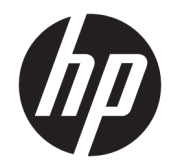

## HP LaserJet Enterprise 600 M601, M602 un M603 sērijas printeris

Lietošanas rokasgrāmata

### Autortiesības un licence

© Copyright 2017 HP Development Company, L.P.

Reproducēšana, pielāgošana vai tulkošana bez iepriekšējas rakstiskas atļaujas ir aizliegta, izņemot gadījumus, kad to atļauj autortiesību likumi.

Šeit atrodamā informācija var tikt mainīta bez iepriekšēja brīdinājuma.

Vienīgais servisa nodrošinājums HP precēm un pakalpojumiem ir izklāstīts ekspresservisa nodrošinājuma paziņojumos, kas tiek piegādāti kopā ar šīm precēm un pakalpojumiem. Nekas no šeit rakstītā nevar tikt interpretēts kā papildus servisa nodrošinājumu garantējošs faktors. HP nav atbildīga nedz par šeit sastopamajām tehniskajām vai redakcionālajām kļūdām, nedz par izlaidumiem.

Edition 1, 8/2017

### Informācija par preču zīmēm

Adobe® , Acrobat® un PostScript® ir Adobe Systems Incorporated preču zīmes.

Intel® Core™ ir Intel Corporation preču zīme ASV un citās valstīs/reģionos.

Microsoft®, Windows®, Windows® XP un Windows Vista® ir ASV reģistrētas Microsoft Corporation preču zīmes.

UNIX® ir The Open Group reģistrēta preču zīme.

ENERGY STAR un ENERGY STAR zīme ir ASV reģistrētas zīmes.

### Vadlīnijās izmantotās konvencijas

- PADOMS. Padomi nodrošina noderīgus pavedienus un saīsnes.
- PPIEZĪME. Piezīmes nodrošina svarīgu informāciju, lai paskaidrotu konceptu vai izpildītu uzdevumu.
- A UZMANĪBU! Drošības pasākumi norāda kā rīkoties, lai izvairītos no datu zaudēšanas vai iekārtas bojāšanas.
- A BRĪDINĀJUMS! Brīdinājumi informē par specifiskām procedūrām, kurām būtu jāseko, lai izvairītos no personiskajiem ievainojumiem, milzīgiem datu zudumiem vai plašiem iekārtas bojājumiem.

## **Saturs**

L.

J.

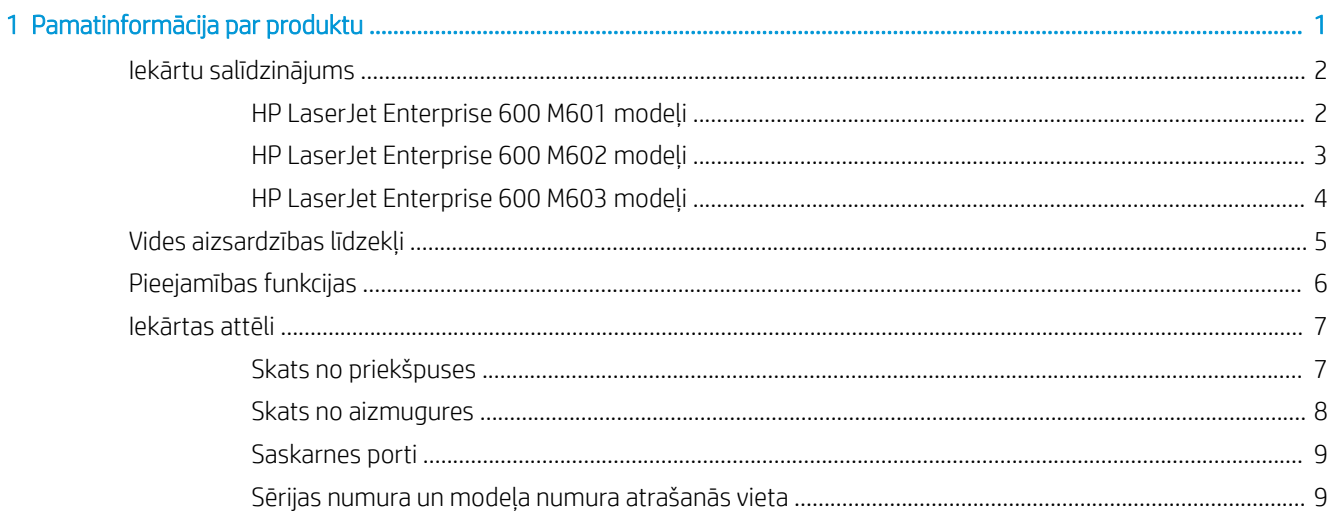

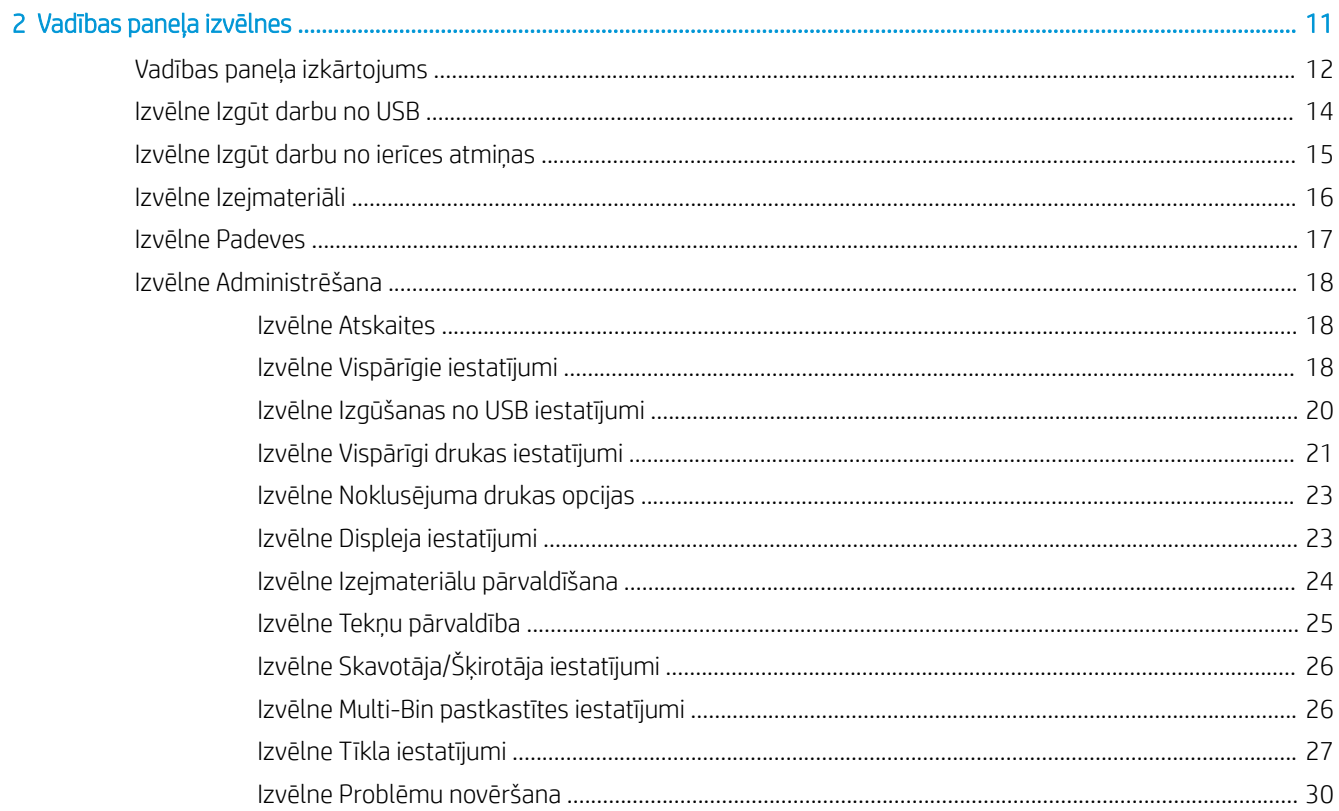

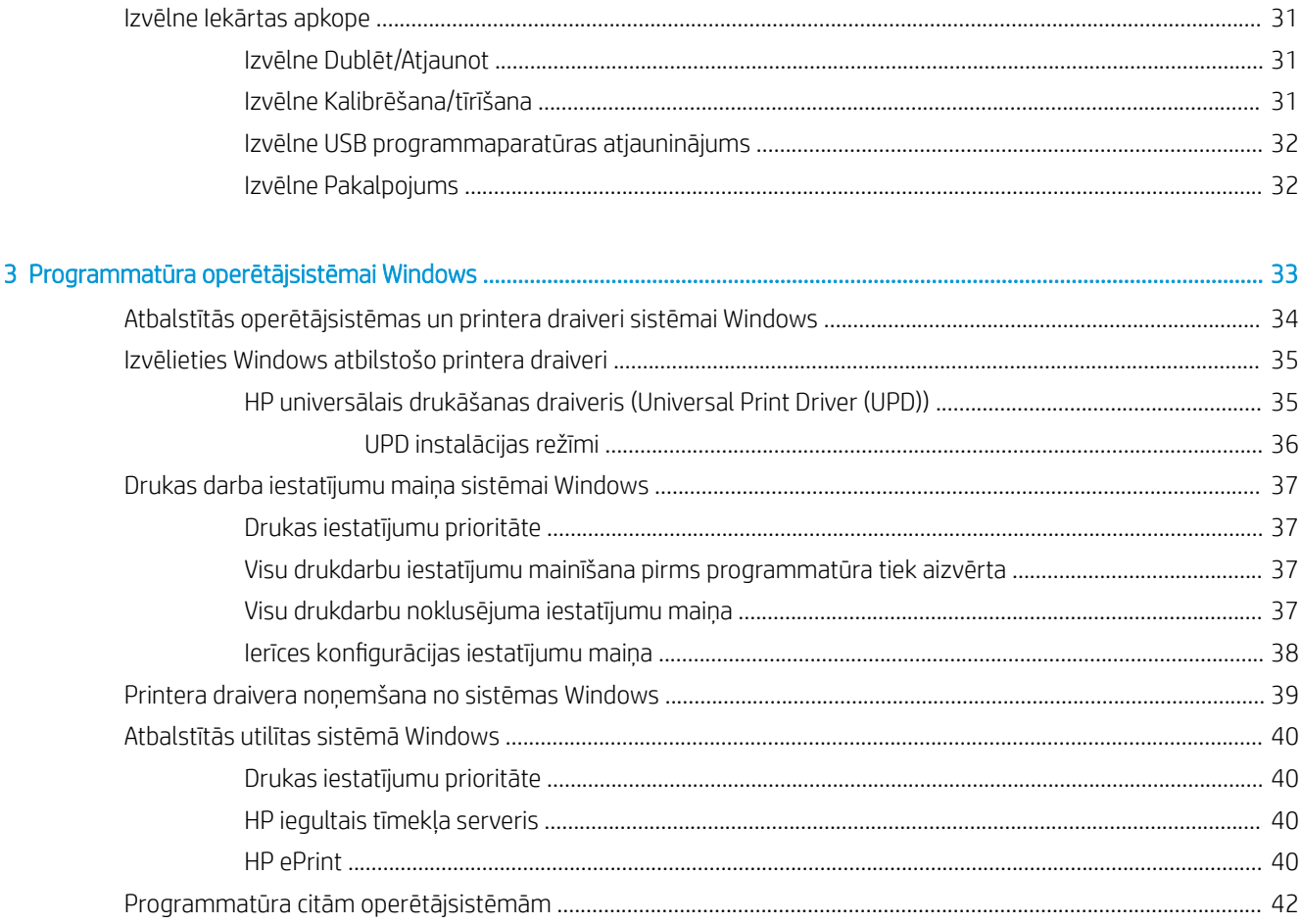

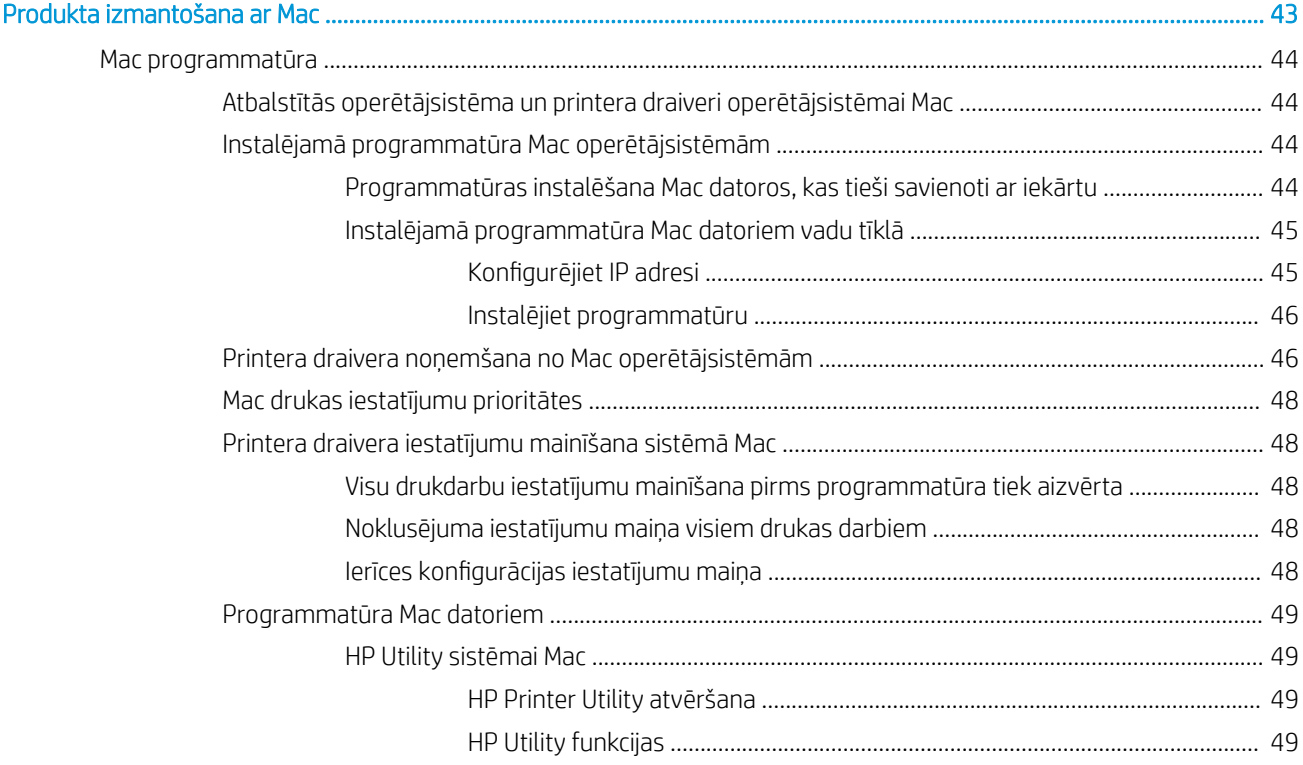

 $\overline{\mathbf{4}}$ 

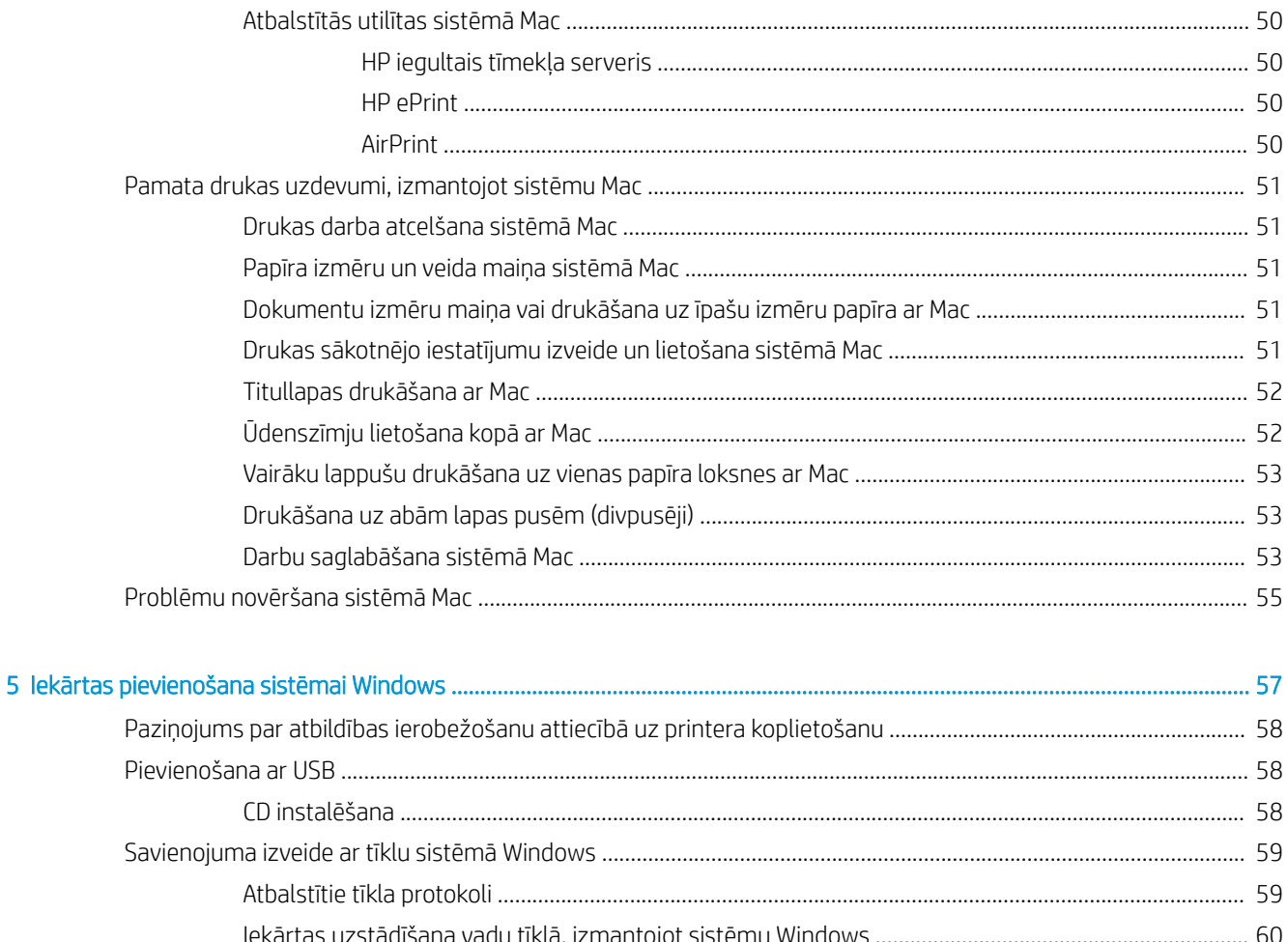

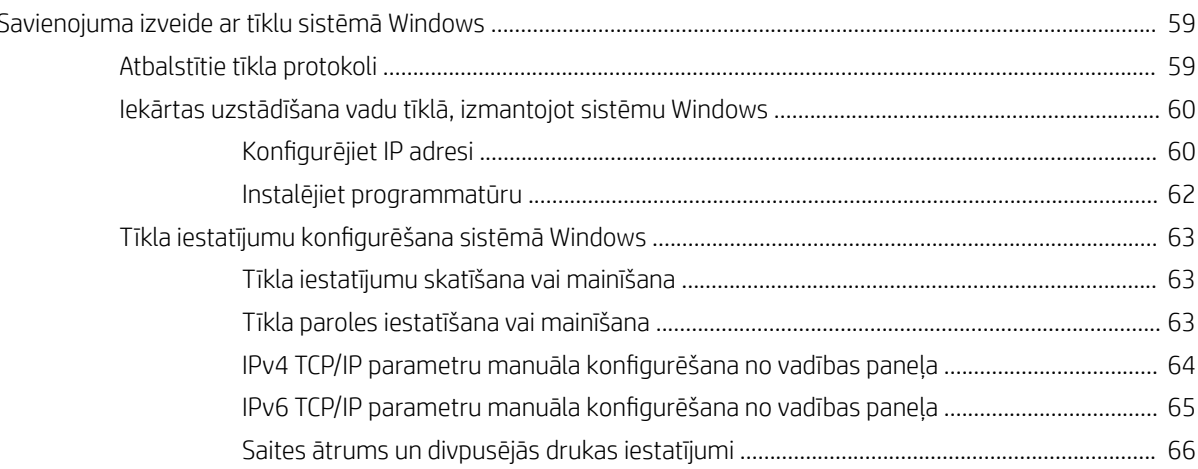

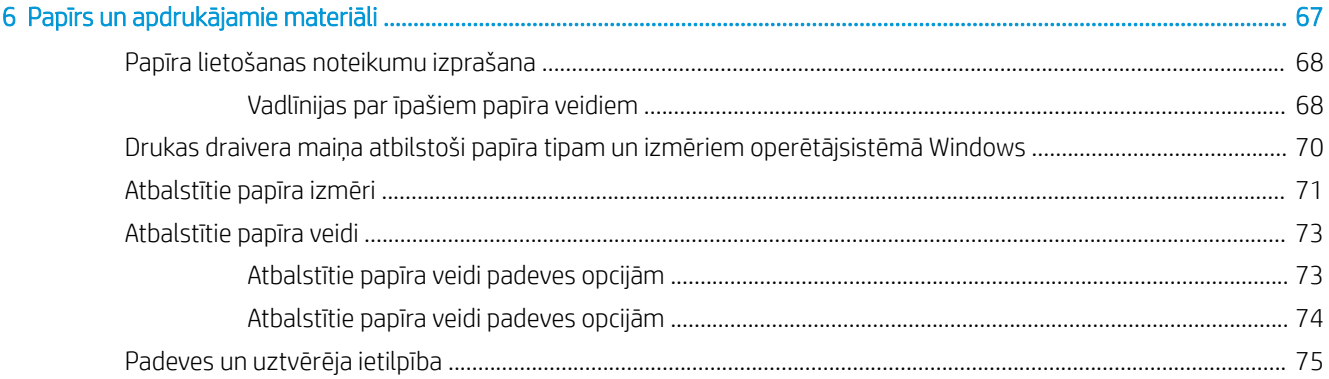

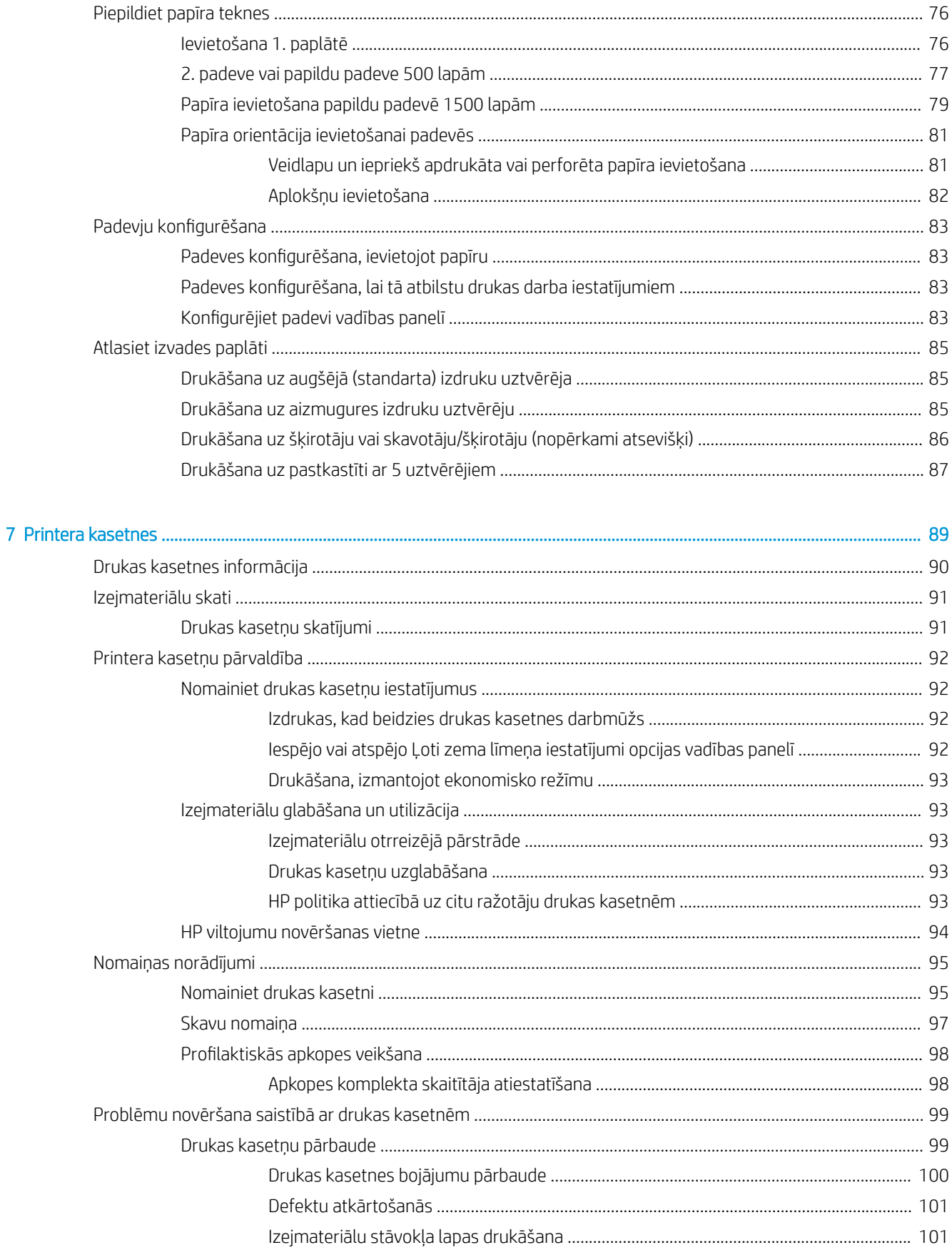

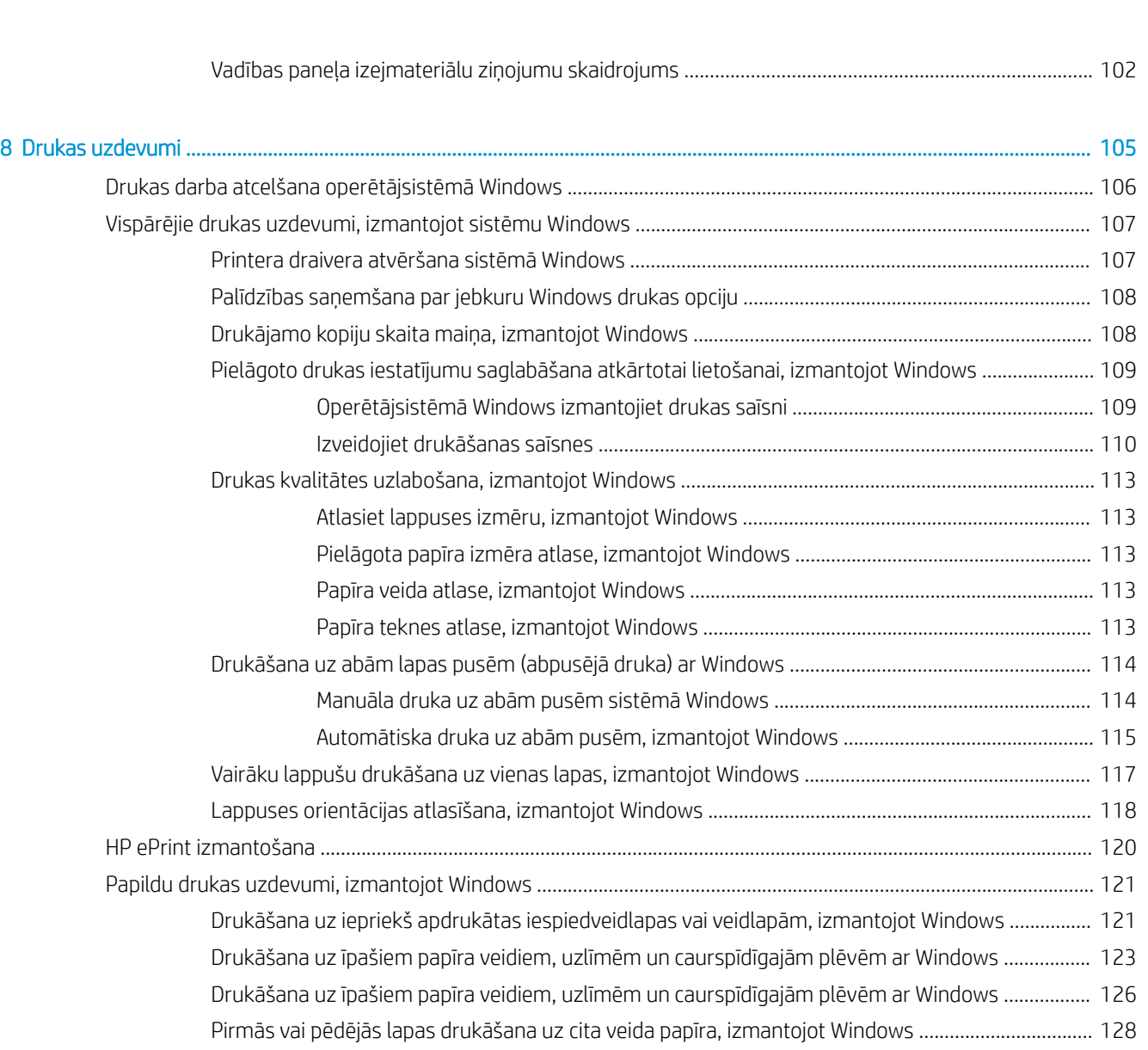

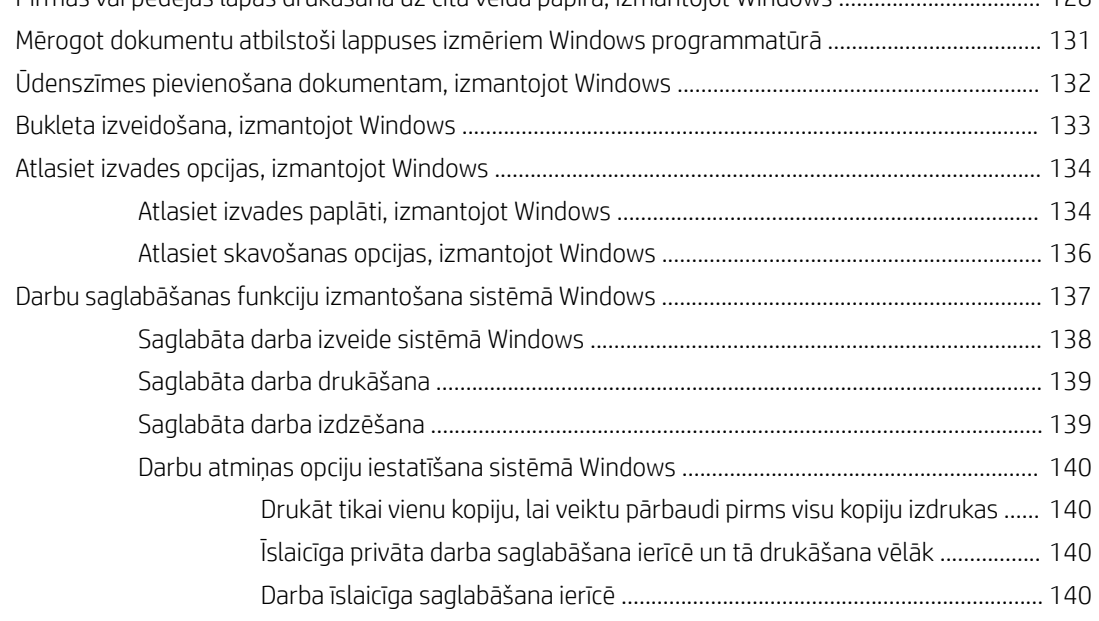

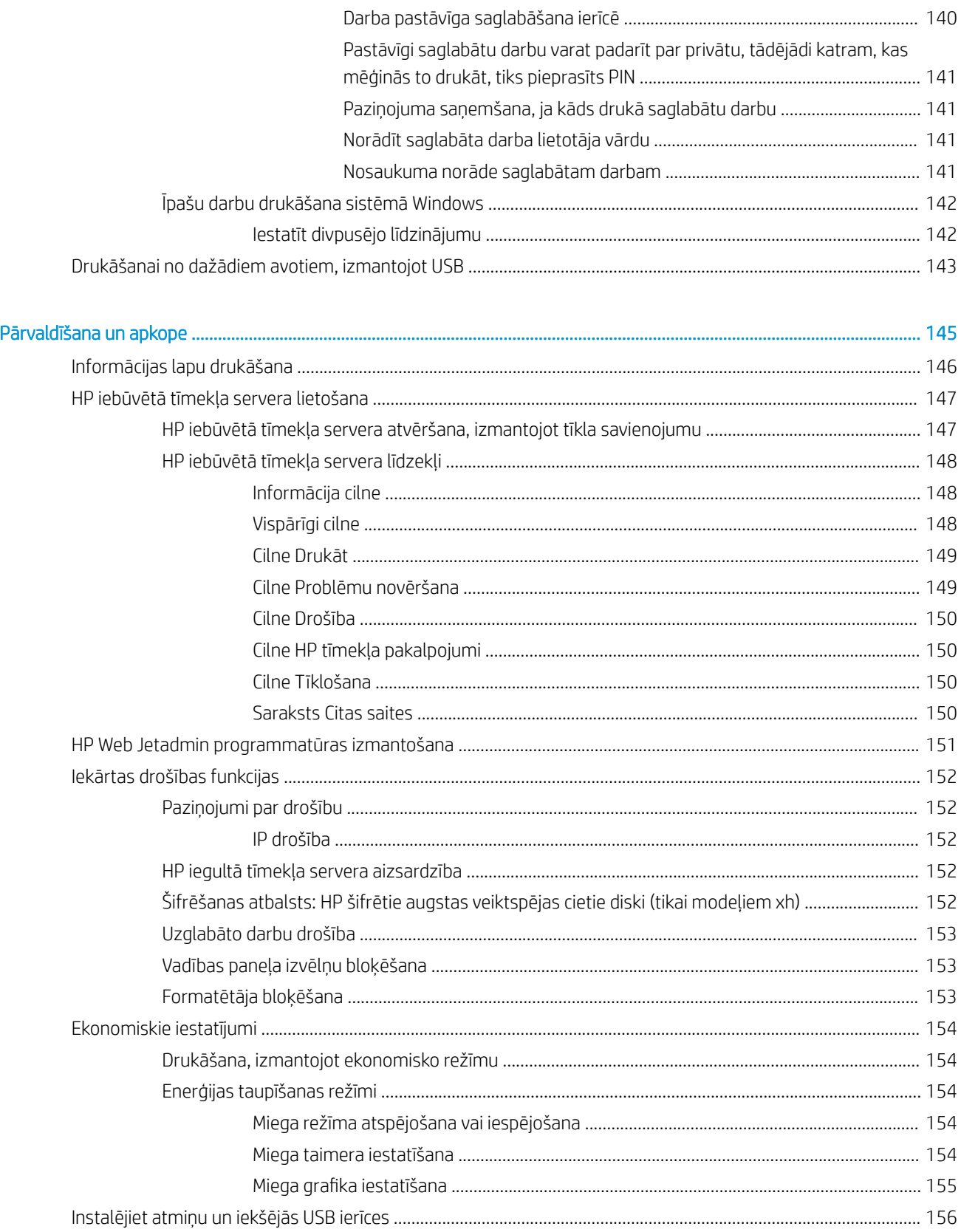

 $\overline{9}$ 

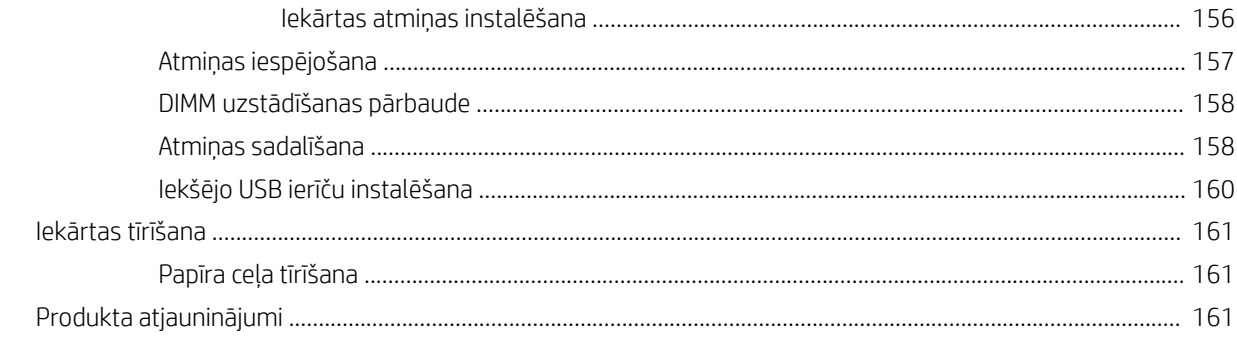

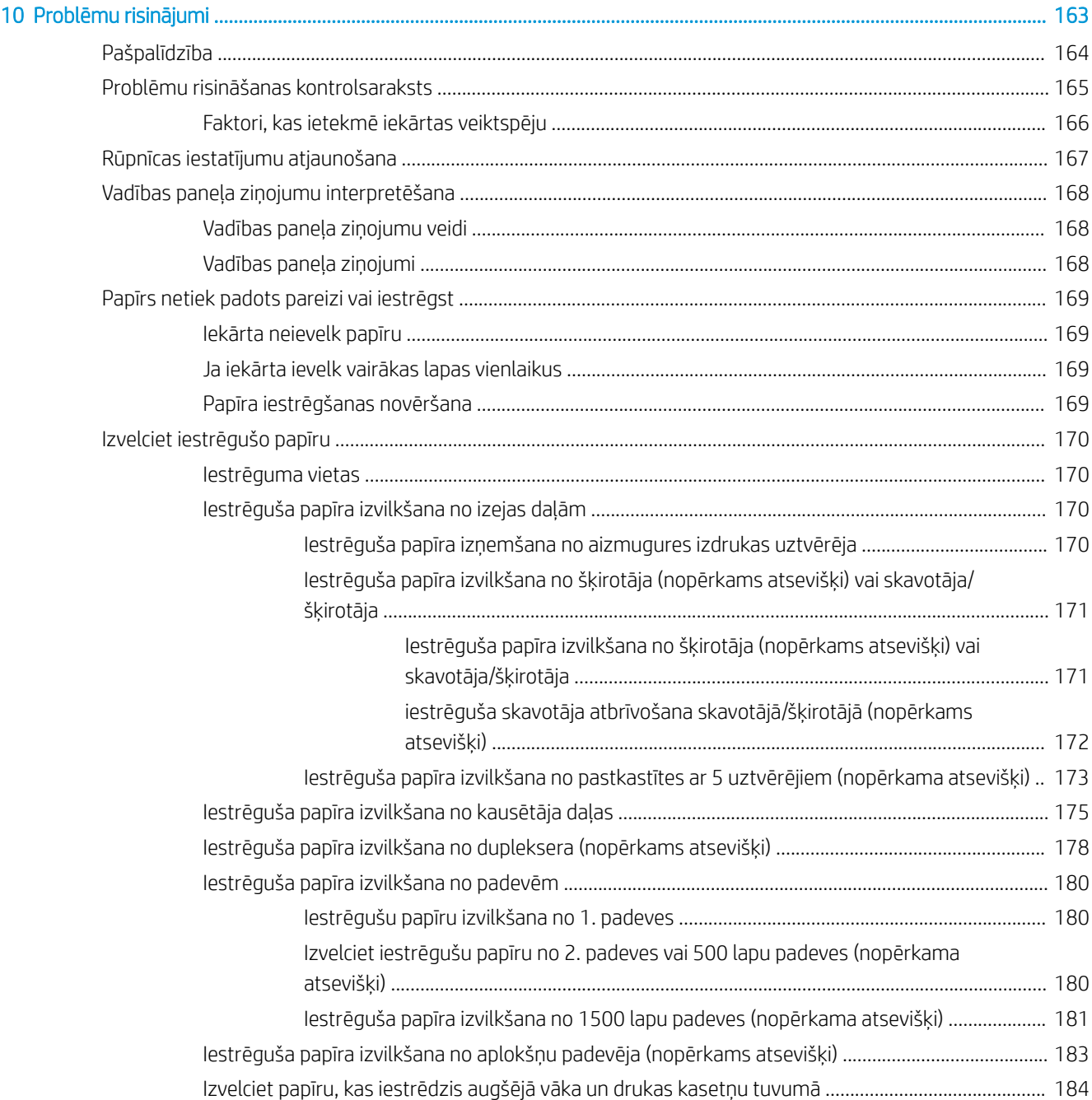

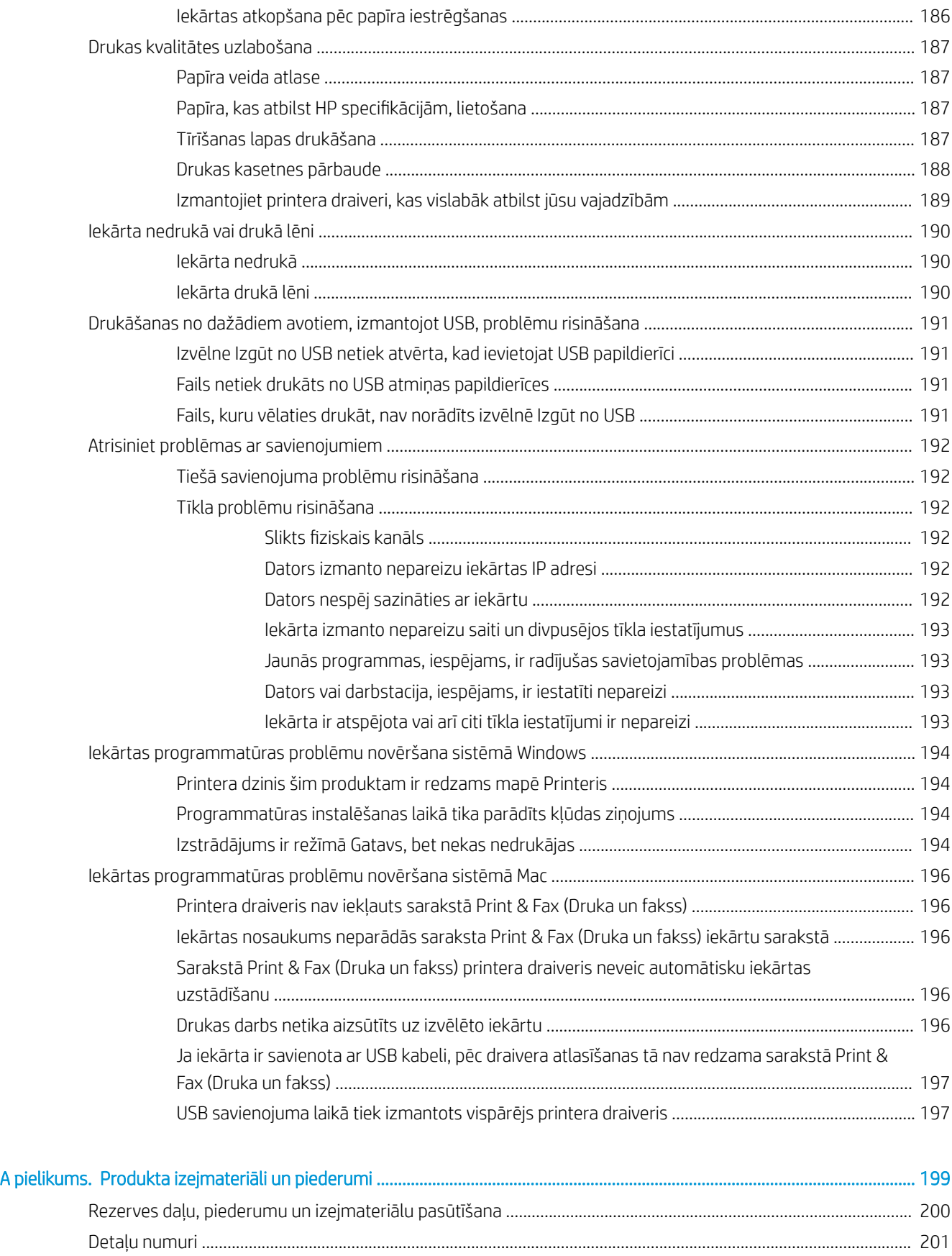

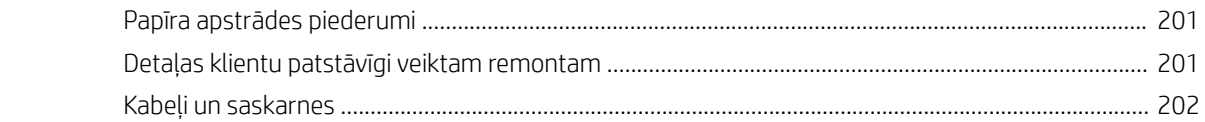

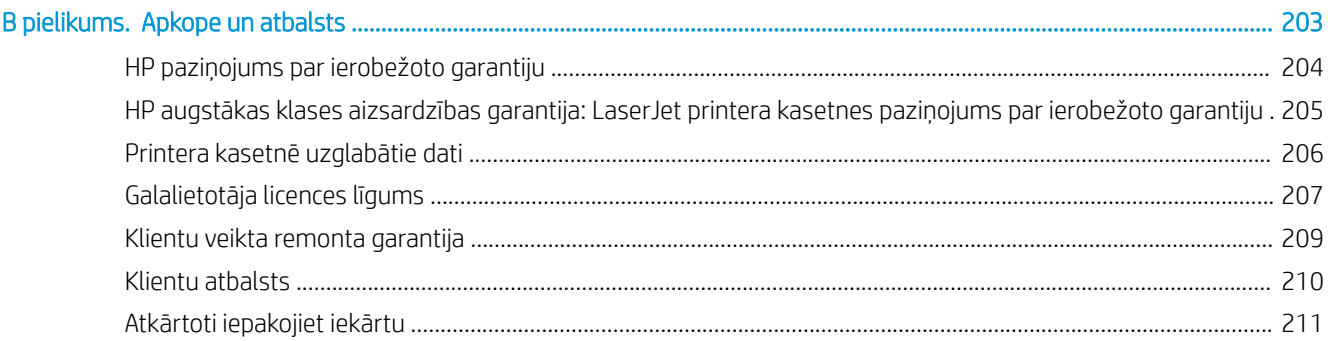

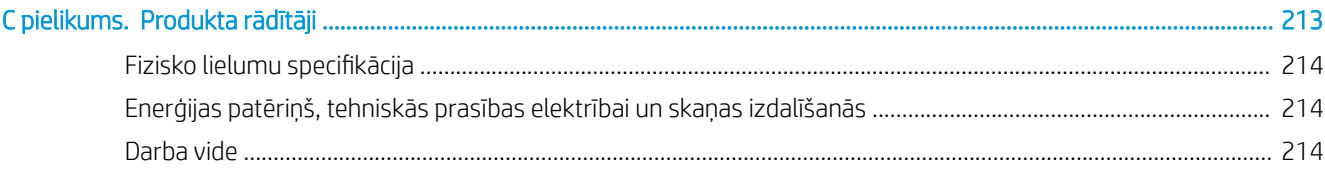

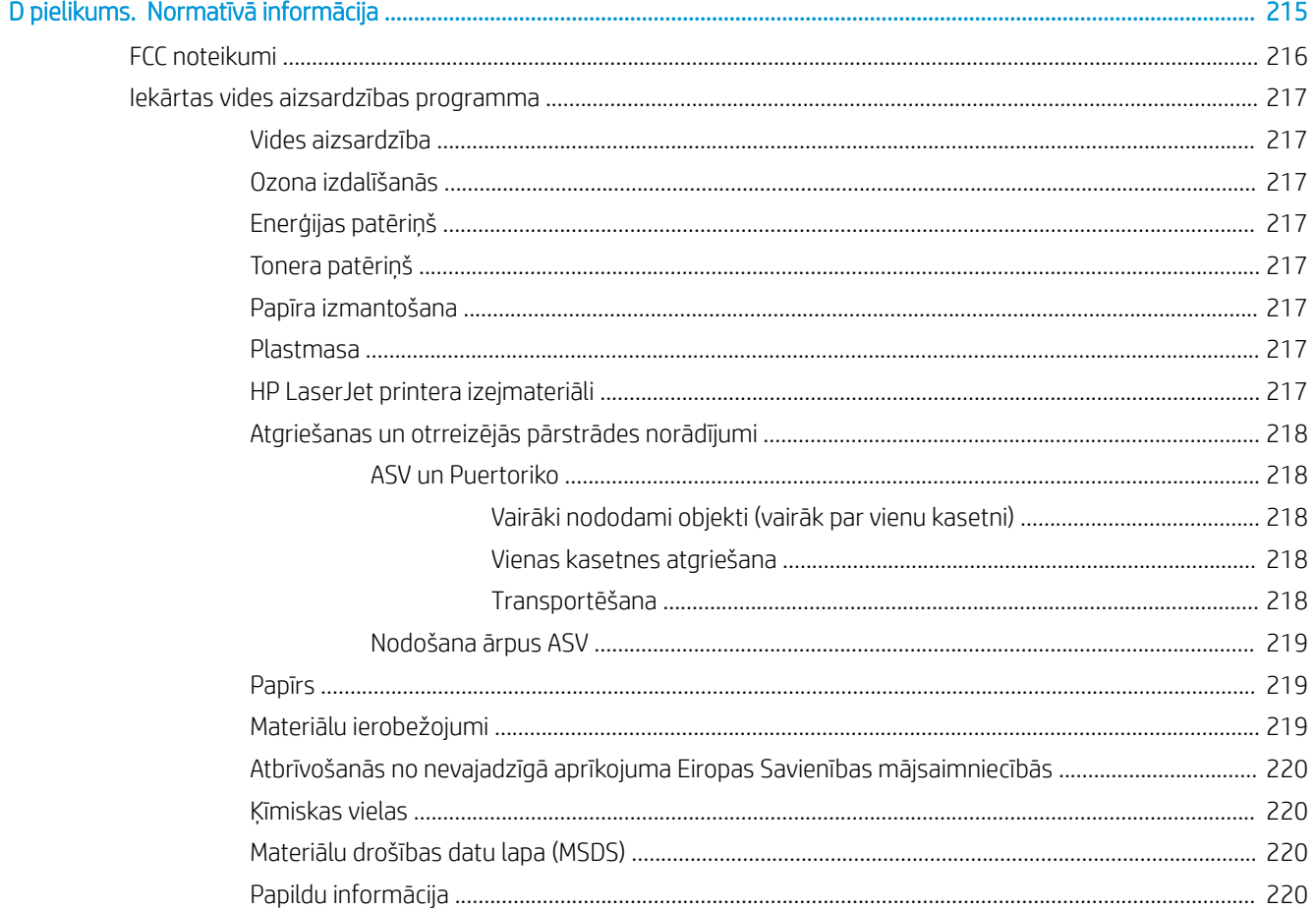

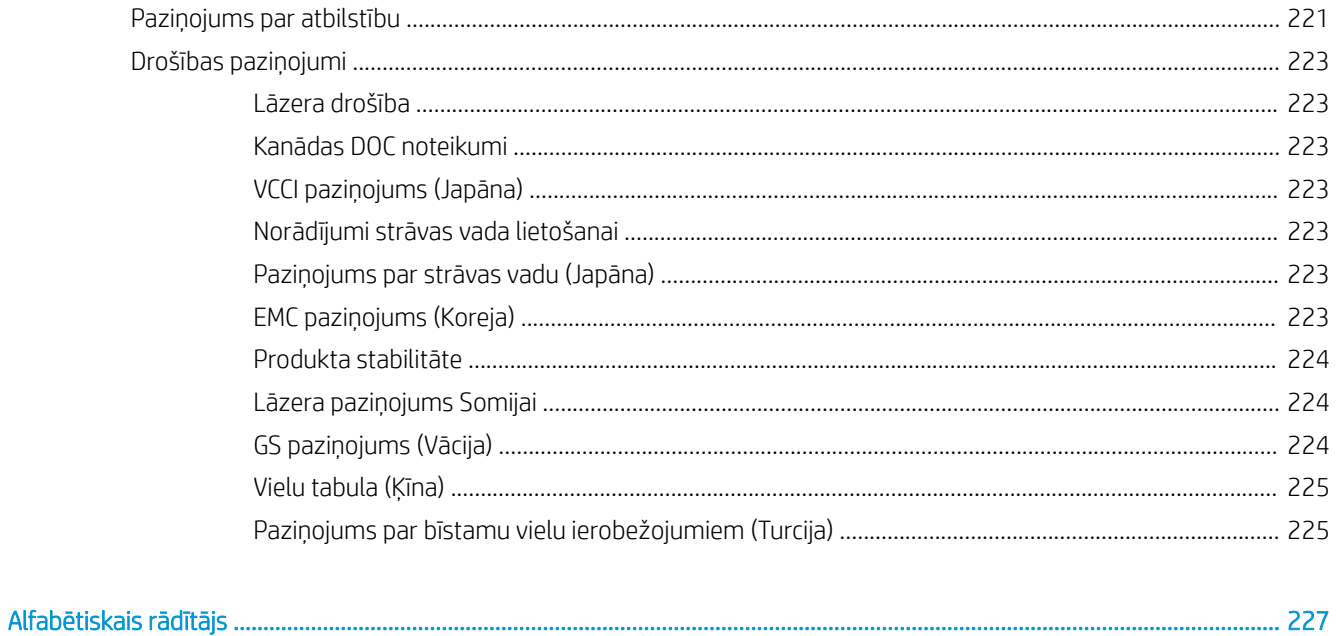

# <span id="page-14-0"></span>1 Pamatinformācija par produktu

- [Iekārtu salīdzinājums](#page-15-0)
- [Vides aizsardzības līdzekļi](#page-18-0)
- [Pieejamības funkcijas](#page-19-0)
- [Iekārtas attēli](#page-20-0)

## <span id="page-15-0"></span>Iekārtu salīdzinājums

## HP LaserJet Enterprise 600 M601 modeļi

M601n printeris

CE989A

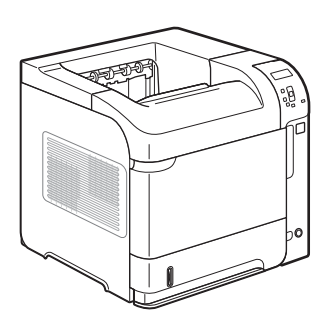

- Uz vēstules formāta papīra drukā līdz 45 lappusēm minūtē un uz A4 formāta papīra līdz 43 lappusēm minūtē
- legultā HP Jetdirect tīklošana
- 512 megabaiti (MB) brīvpiekļuves atmiņas (RAM). Izvēršams līdz 1 gigabaitam (GB).
- 1. padevē ietilpst līdz 100 lapām
- 2. padevē ietilpst līdz 500 lapām
- 500 lokšņu izvades paplāte ar apdrukāto pusi uz leju
- 100 lokšņu izvades paplāte ar apdrukāto pusi uz augšu
- Četrlīniju krāsu grafiskais vadības paneļa displejs
- Liela ātruma USB 2.0 ports
- Saimniekdatora USB drukāšanas ports
- Drukāšana no dažādiem avotiem, izmantojot USB
- Viens atvērts divrindu atmiņas modeļa (DIMM) slots

Ir tādi paši līdzekļi kā printerim HP LaserJet Enterprise 600 M601n, kā arī šādi:

### CE990A

M601dn printeris

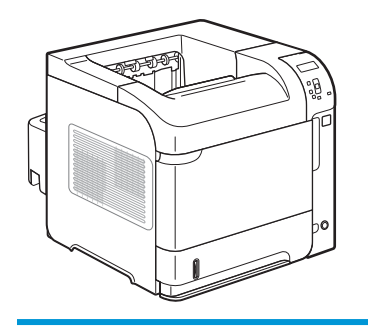

● Abpusējās drukāšanas piederums automātiskai drukāšanai uz abām papīra pusēm

## <span id="page-16-0"></span>HP LaserJet Enterprise 600 M602 modeļi

### M602n printeris

#### CE991A

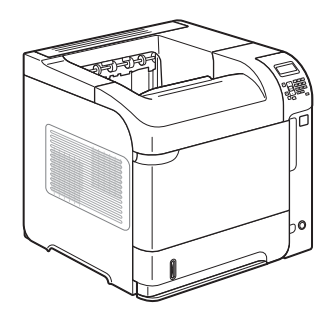

- Uz vēstules formāta papīra drukā līdz 52 lappusēm minūtē un uz A4 formāta papīra - līdz 50 lappusēm minūtē
- legultā HP Jetdirect tīklošana
- 512 megabaiti (MB) brīvpiekļuves atmiņas (RAM). Izvēršams līdz 1 gigabaitam (GB).
- 1. padevē ietilpst līdz 100 lapām
- 2. padevē ietilpst līdz 500 lapām
- 500 lokšņu izvades paplāte ar apdrukāto pusi uz leju
- 100 lokšņu izvades paplāte ar apdrukāto pusi uz augšu
- · Četrlīniju krāsu grafiskais vadības paneļa displejs
- Cipartastatūra
- Liela ātruma USB 2.0 ports
- Saimniekdatora USB drukāšanas ports
- Drukāšana no dažādiem avotiem, izmantojot USB
- Viens atvērts divrindu atmiņas modeļa (DIMM) slots
- Aparatūras interfeisa kabatas formāta

M602dn printeris

CE992A

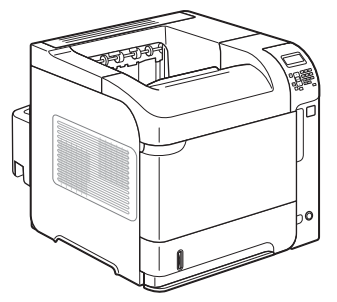

M602x printeris

CE993A

Ir tādi paši līdzekļi kā printerim HP LaserJet Enterprise 600 M602n, kā arī šādi:

Ir tādi paši līdzekļi kā printerim HP LaserJet Enterprise 600 M602n, kā arī šādi:

● Abpusējās drukāšanas piederums automātiskai drukāšanai uz abām papīra pusēm

- Abpusējās drukāšanas piederums automātiskai drukāšanai uz abām papīra pusēm
- Viena 500 lapu papildu ievades paplāte (3. padeve)

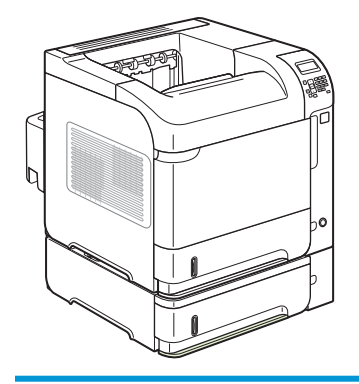

## <span id="page-17-0"></span>HP LaserJet Enterprise 600 M603 modeļi

### M603n printeris

#### CE994A

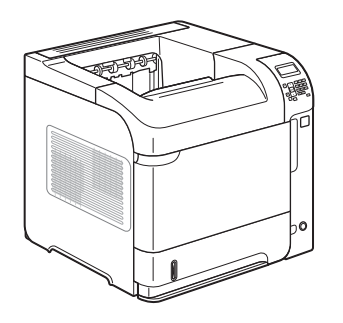

- Uz vēstules formāta papīra drukā līdz 62 lappusēm minūtē un uz A4 formāta papīra - līdz 60 lappusēm minūtē
- legultā HP Jetdirect tīklošana
- 512 megabaiti (MB) brīvpiekļuves atmiņas (RAM). Izvēršams līdz 1 gigabaitam (GB).
- 1. padevē ietilpst līdz 100 lapām
- 2. padevē ietilpst līdz 500 lapām
- 500 lokšņu izvades paplāte ar apdrukāto pusi uz leju
- 100 lokšņu izvades paplāte ar apdrukāto pusi uz augšu
- · Četrlīniju krāsu grafiskais vadības paneļa displejs
- Cipartastatūra
- Liela ātruma USB 2.0 ports
- Saimniekdatora USB drukāšanas ports
- Drukāšana no dažādiem avotiem, izmantojot USB
- Viens atvērts divrindu atmiņas modeļa (DIMM) slots
- Aparatūras interfeisa kabatas formāta

M603dn printeris

CE995A

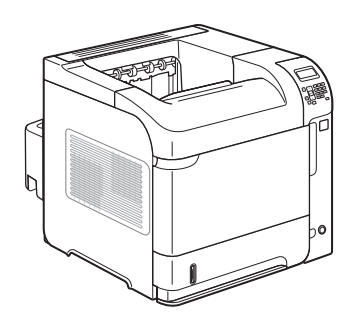

### M603xh printeris

CE996A

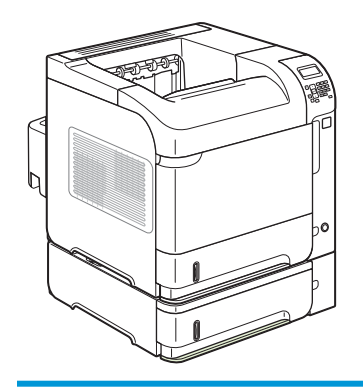

Ir tādi paši līdzekļi kā printerim HP LaserJet Enterprise 600 M603n, kā arī šādi:

Ir tādi paši līdzekļi kā printerim HP LaserJet Enterprise 600 M603n, kā arī šādi:

● Abpusējās drukāšanas piederums automātiskai drukāšanai uz abām papīra pusēm

- Abpusējās drukāšanas piederums automātiskai drukāšanai uz abām papīra pusēm
- Viena 500 lapu papildu ievades paplāte (3. padeve)
- HP šifrēts augstas veiktspējas 250 GB cietais disks (nomaina 512 MB RAM atmiņu, kas ir modeļos n un dn)

## <span id="page-18-0"></span>Vides aizsardzības līdzekļi

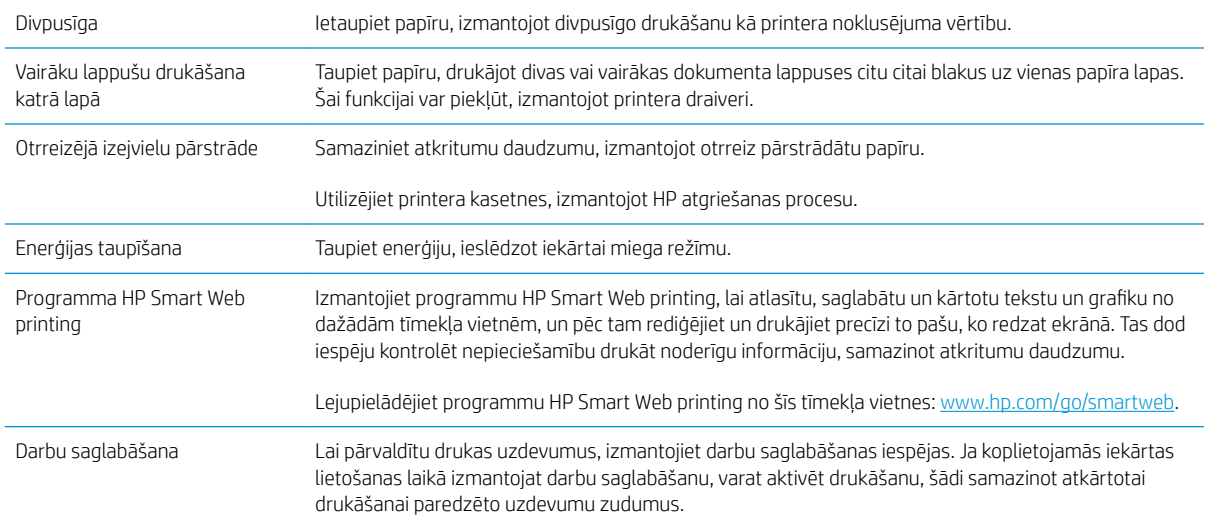

## <span id="page-19-0"></span>Pieejamības funkcijas

Produktā ir ietverti vairāki līdzekļi, kas palīdz cilvēkiem ar pieejamības problēmām.

- Tiešsaistes lietošanas pamācība ir saderīga ar ekrāna lasīšanas programmām.
- Drukas kasetnes var ievietot un izņemt ar vienu roku.
- Visus vākus un pārsegus var atvērt ar vienu roku.
- Papīru var ielikt 1. teknē ar vienu roku.

## <span id="page-20-0"></span>Iekārtas attēli

## Skats no priekšpuses

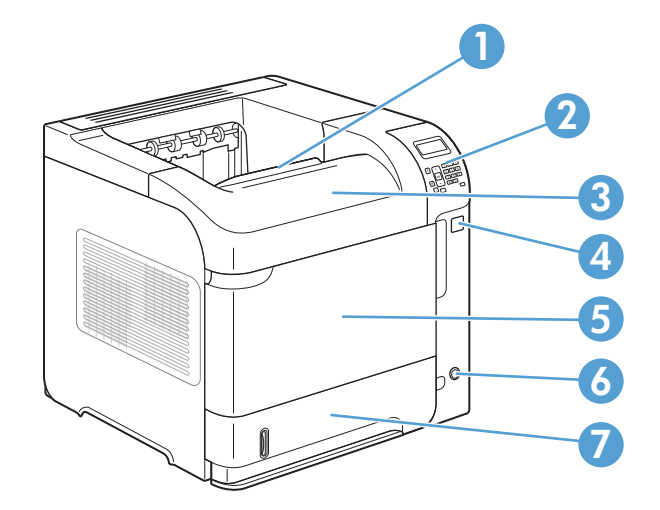

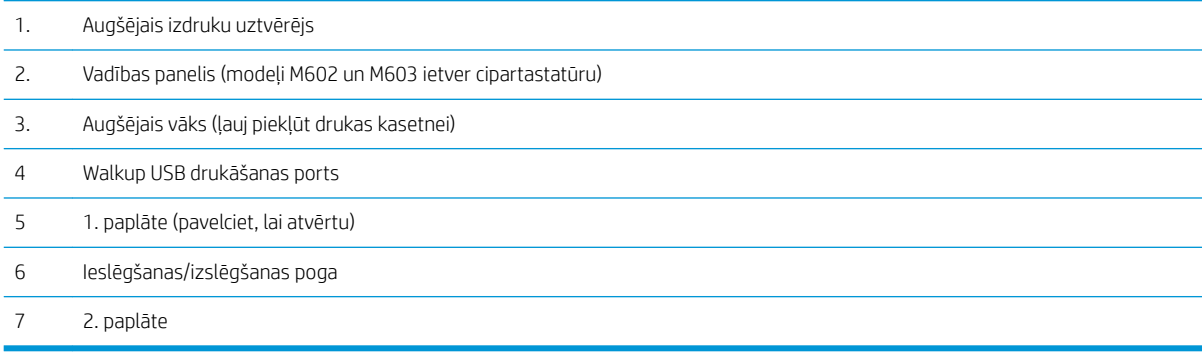

## <span id="page-21-0"></span>Skats no aizmugures

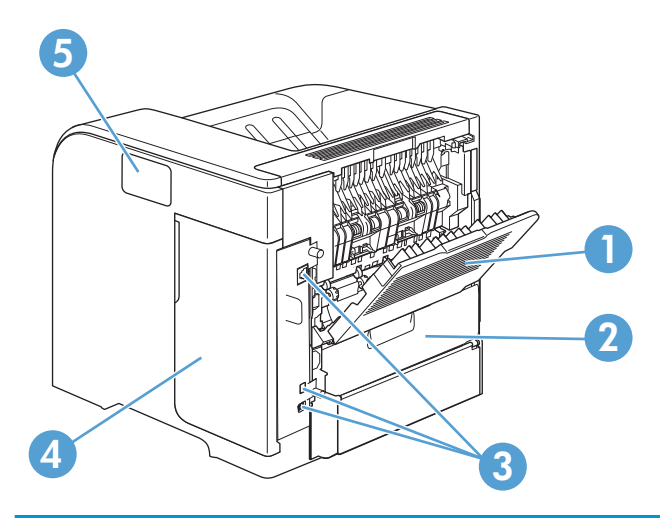

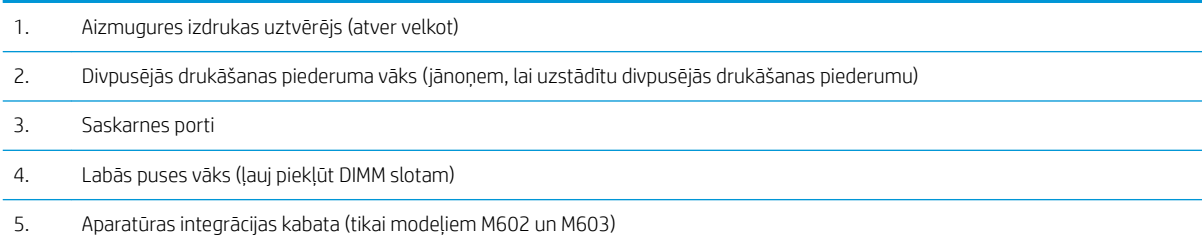

## <span id="page-22-0"></span>Saskarnes porti

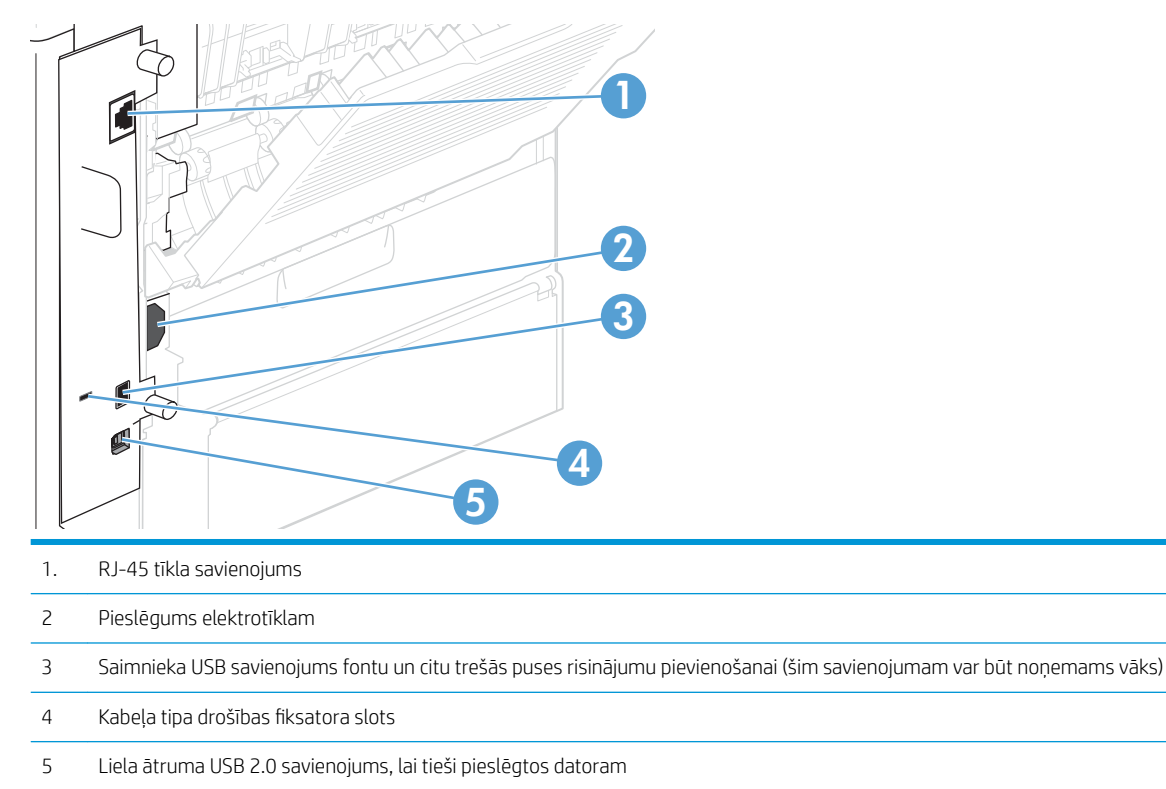

## Sērijas numura un modeļa numura atrašanās vieta

Uzlīme ar modeļa un sērijas numuriem atrodas iekārtas aizmugurē.

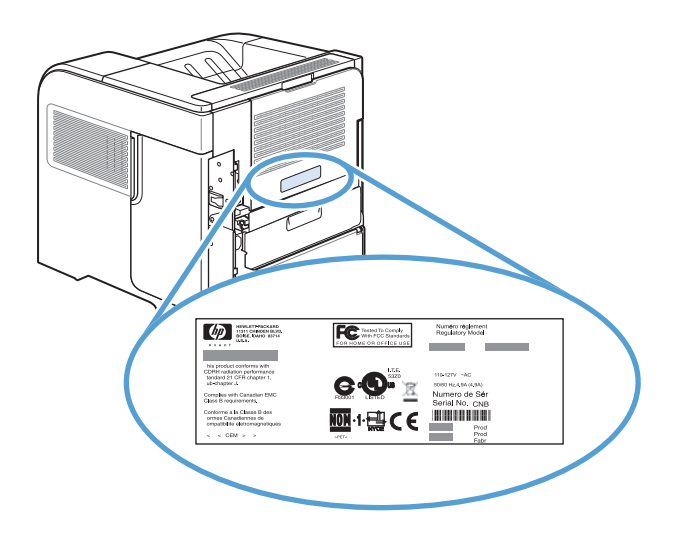

## <span id="page-24-0"></span>2 Vadības paneļa izvēlnes

- [Vadības paneļa izkārtojums](#page-25-0)
- [Izvēlne Izgūt darbu no USB](#page-27-0)
- [Izvēlne Izgūt darbu no ierīces atmiņas](#page-28-0)
- [Izvēlne Izejmateriāli](#page-29-0)
- [Izvēlne Padeves](#page-30-0)
- [Izvēlne Administrēšana](#page-31-0)
- [Izvēlne Iekārtas apkope](#page-44-0)

## <span id="page-25-0"></span>Vadības paneļa izkārtojums

Izmantojiet vadības paneli informācijas saņemšanai par iekārtu un darba statusu un iekārtas konfigurēšanai.

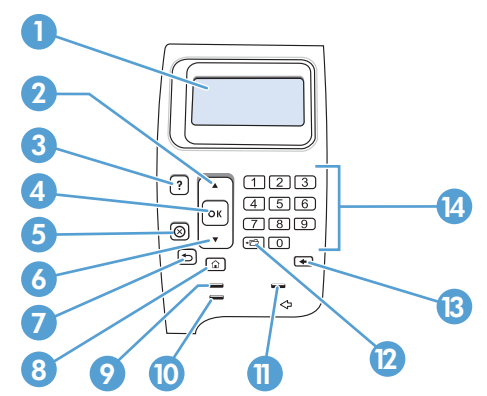

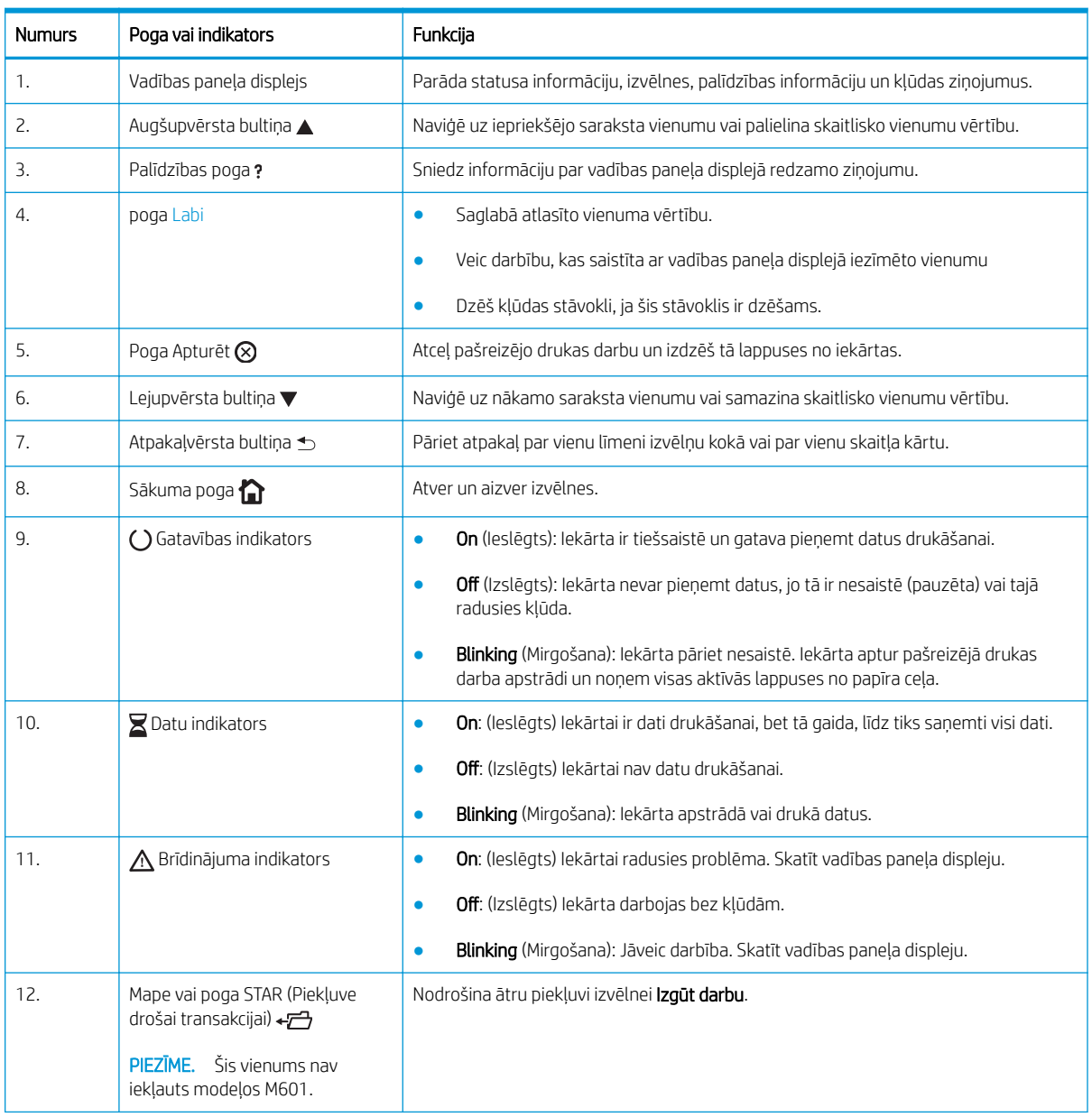

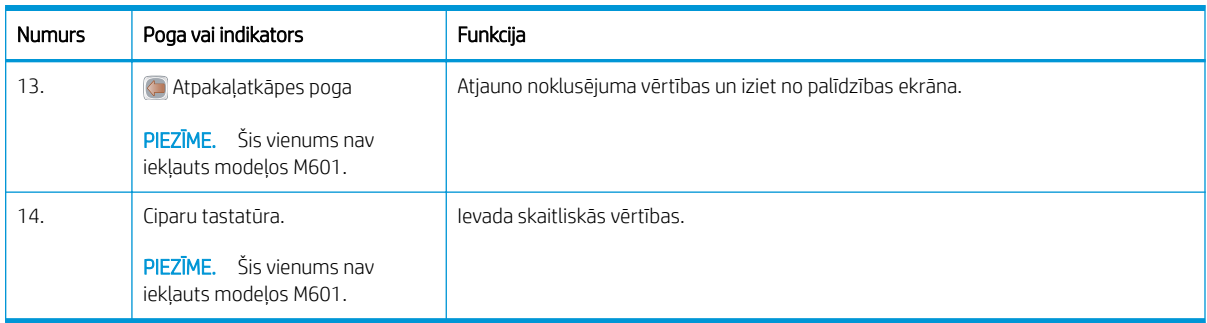

## <span id="page-27-0"></span>Izvēlne Izgūt darbu no USB

PIEZĪME. Lai varētu izmantot šo funkciju, iespējojiet to, izmantojot vadības paneļa izvēlnes vai HP iegulto tīmekļa serveri.

Lai iespējotu šo funkciju, izmantojot vadības paneļa izvēlnes, atveriet izvēlni Administrēšana, atveriet apakšizvēlni Izgūšanas no USB iestatījumi un pēc tam atlasiet opciju lespējot. Lai iespējotu šo funkciju, izmantojot HP iegulto tīmekļa serveri, noklikšķiniet uz cilnes Drukāt.

Lai parādītu: iekārtas vadības panelī nospiediet pogu Sākums un pēc tam atlasiet izvēlni Izgūt darbu no USB.

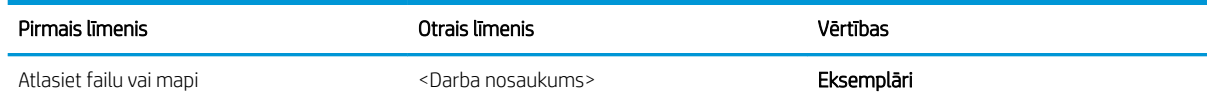

## <span id="page-28-0"></span>Izvēlne Izgūt darbu no ierīces atmiņas

Lai parādītu: iekārtas vadības panelī nospiediet pogu Sākums un pēc tam atlasiet izvēlni Izgūt darbu no ierīces atmiņas.

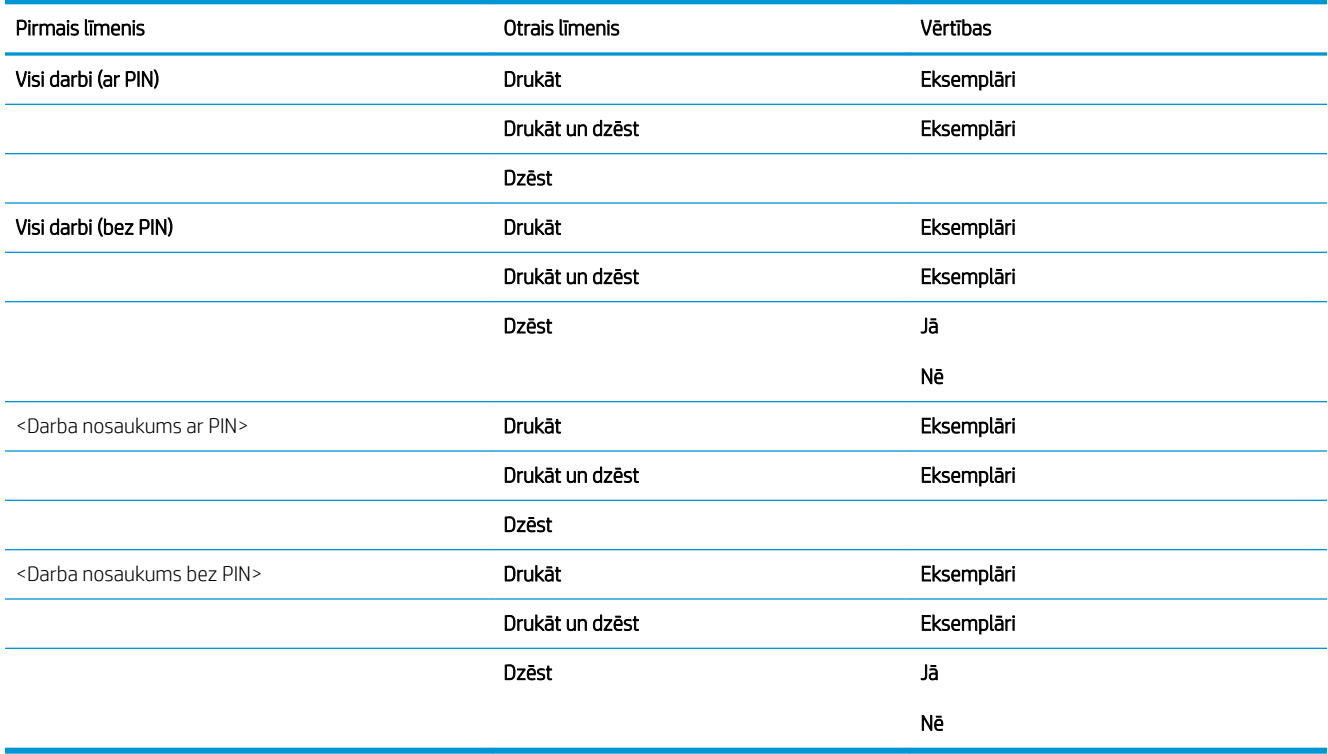

## <span id="page-29-0"></span>Izvēlne Izejmateriāli

Lai parādītu: iekārtas vadības panelī nospiediet pogu Sākums un pēc tam atlasiet izvēlni Izejmateriāli.

Šajā tabulā zvaigznītes (\*) norāda uz rūpnīcas noklusējuma iestatījumu.

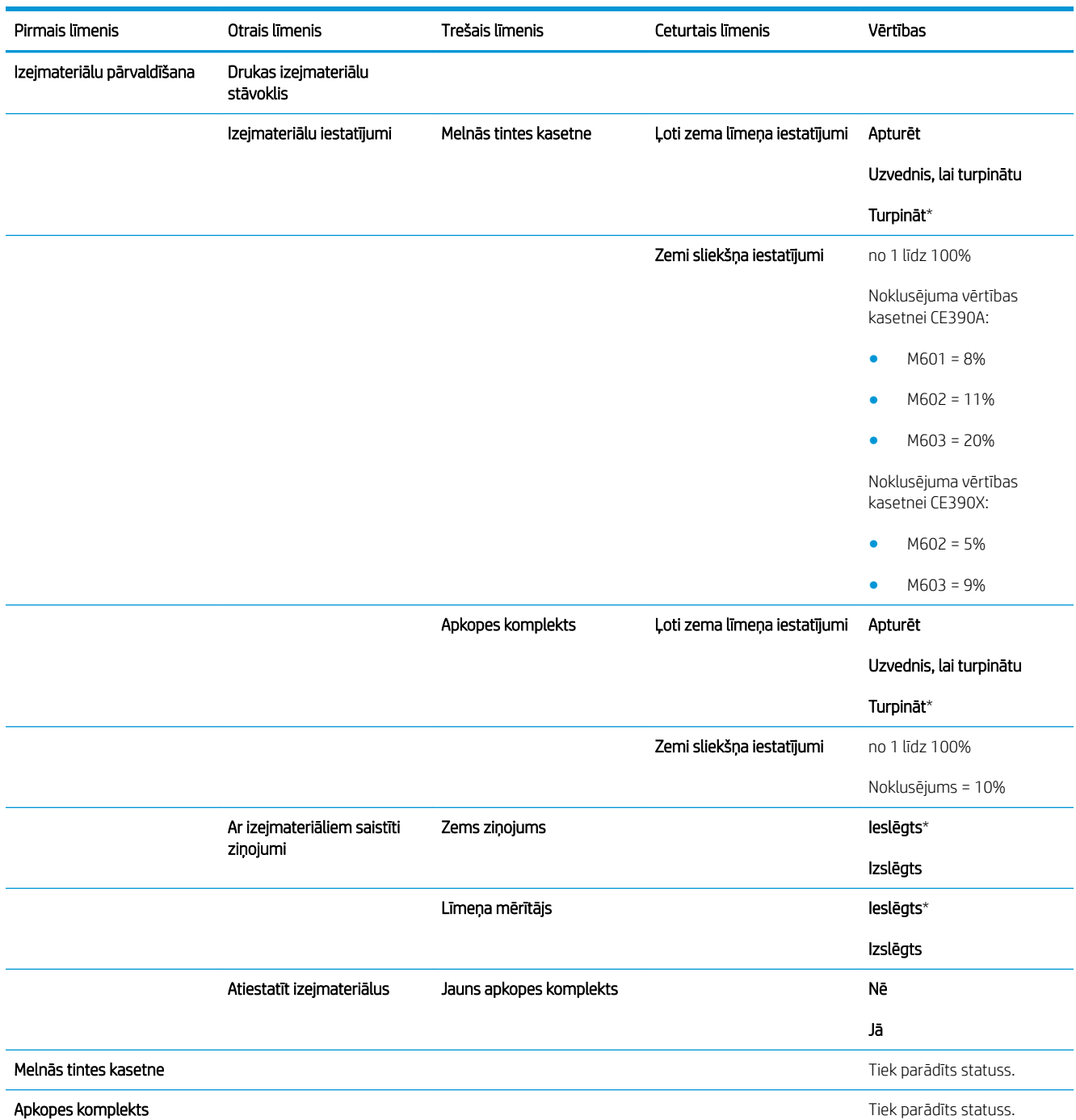

### 2-1. tabula. Izvēlne Izejmateriāli

## <span id="page-30-0"></span>Izvēlne Padeves

Lai parādītu: iekārtas vadības panelī nospiediet pogu Sākums un pēc tam atlasiet izvēlni Padeves.

Šajā tabulā zvaigznītes (\*) norāda uz rūpnīcas noklusējuma iestatījumu.

### 2-2. tabula. Izvēlne Padeves

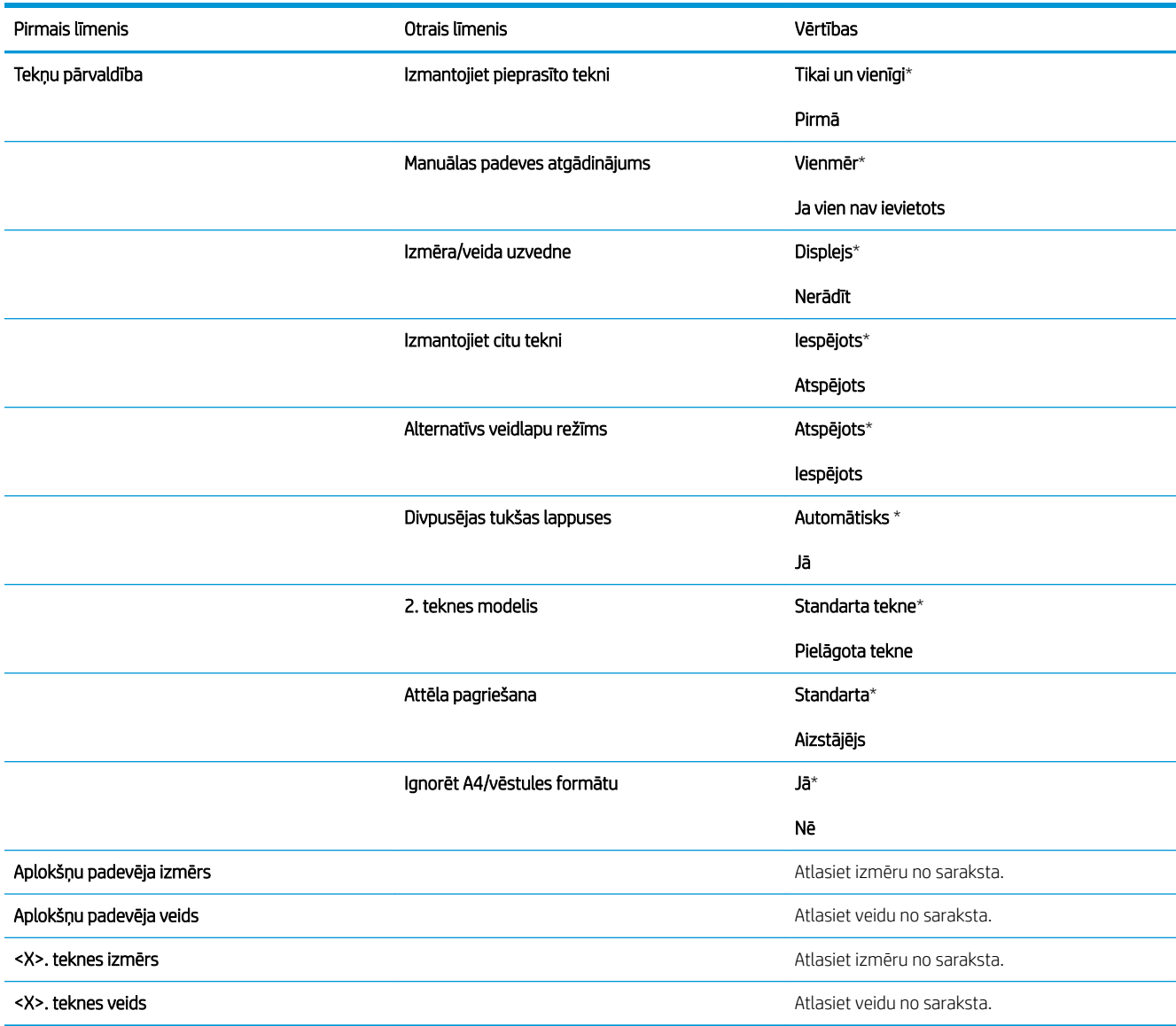

## <span id="page-31-0"></span>Izvēlne Administrēšana

### Izvēlne Atskaites

Lai parādītu: iekārtas vadības panelī nospiediet pogu Sākums, atlasiet izvēlni Administrēšana un pēc tam atlasiet izvēlni Atskaites.

### 2-3. tabula. Izvēlne Atskaites

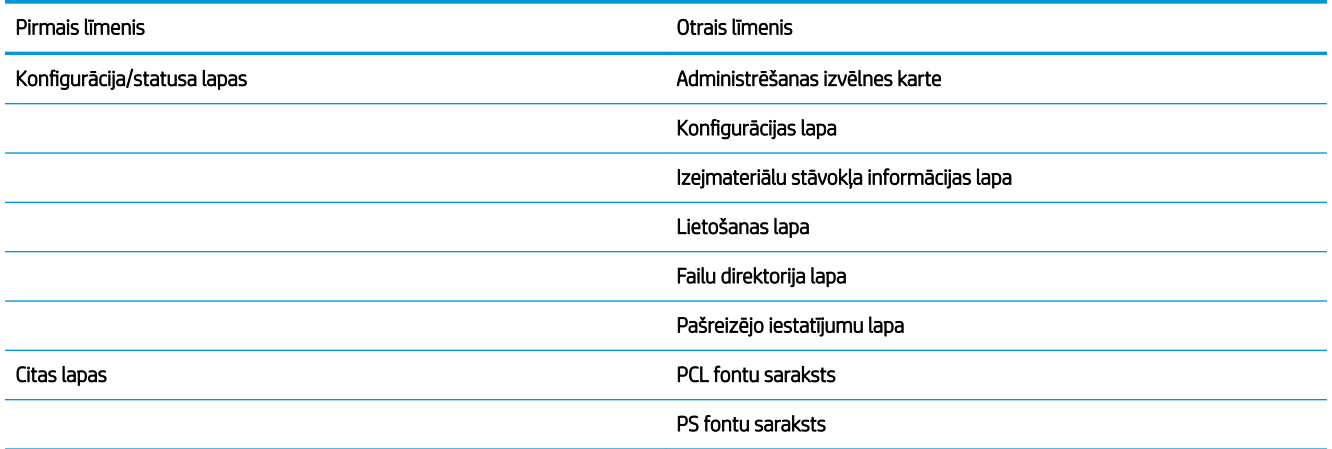

### Izvēlne Vispārīgie iestatījumi

Lai parādītu: iekārtas vadības panelī nospiediet pogu Sākums, atlasiet izvēlni Administrēšana un pēc tam atlasiet izvēlni Vispārīgie iestatījumi.

Šajā tabulā zvaigznītes (\*) norāda uz rūpnīcas noklusējuma iestatījumu.

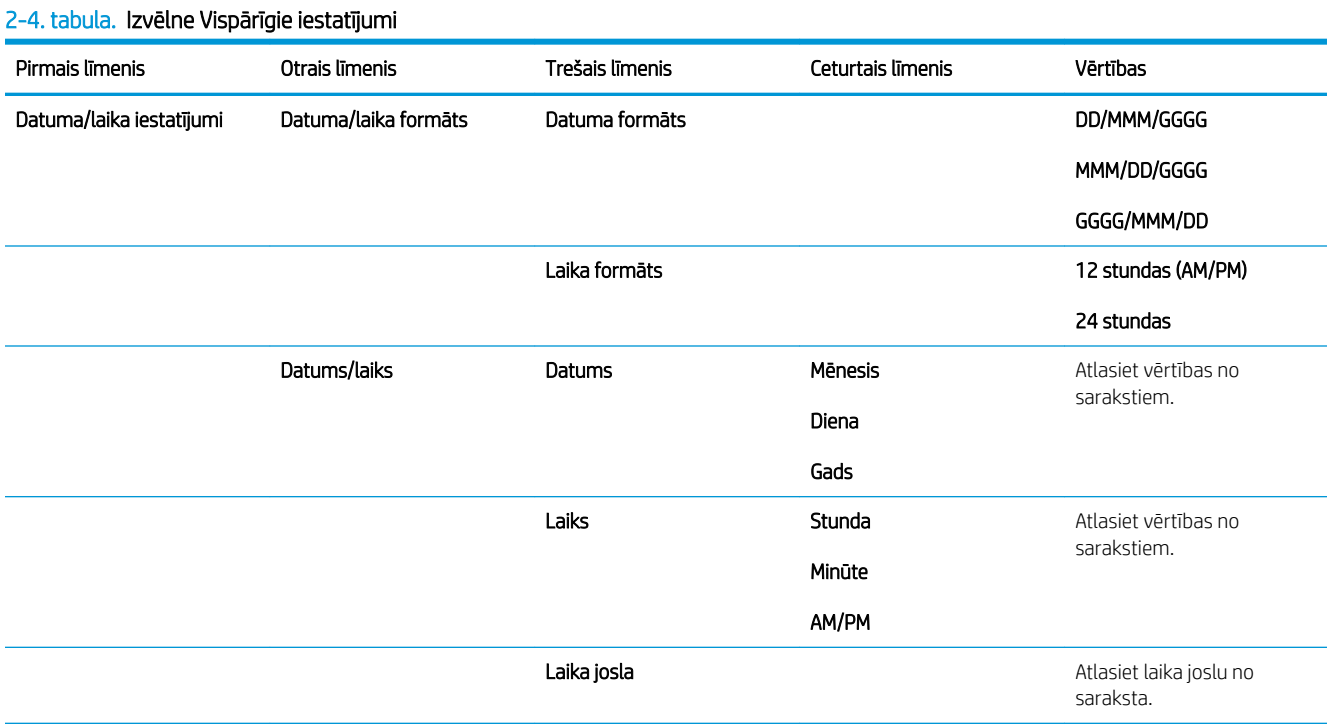

### 2-4. tabula. Izvēlne Vispārīgie iestatījumi (turpinājums)

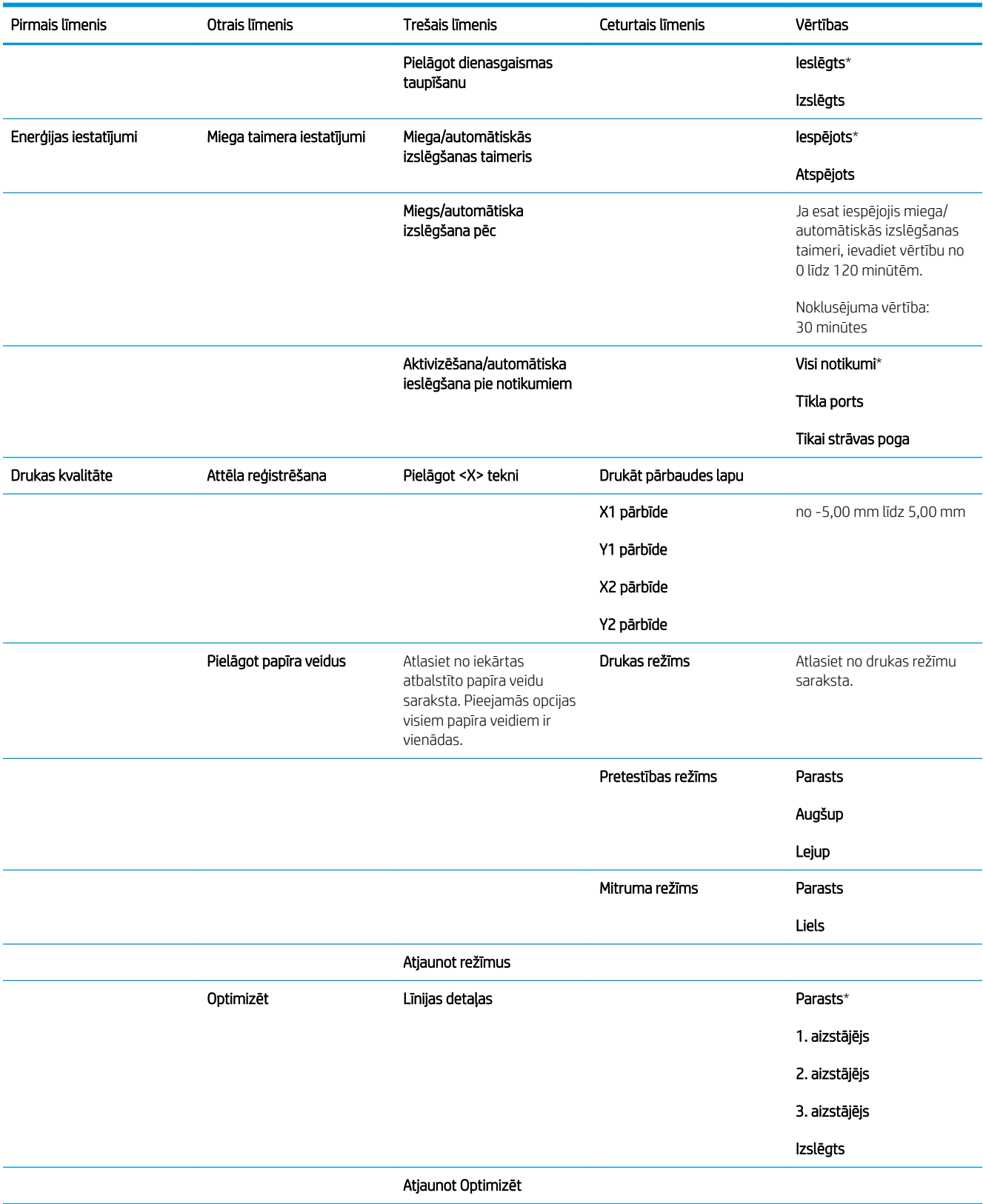

### <span id="page-33-0"></span>2-4. tabula. Izvēlne Vispārīgie iestatījumi (turpinājums)

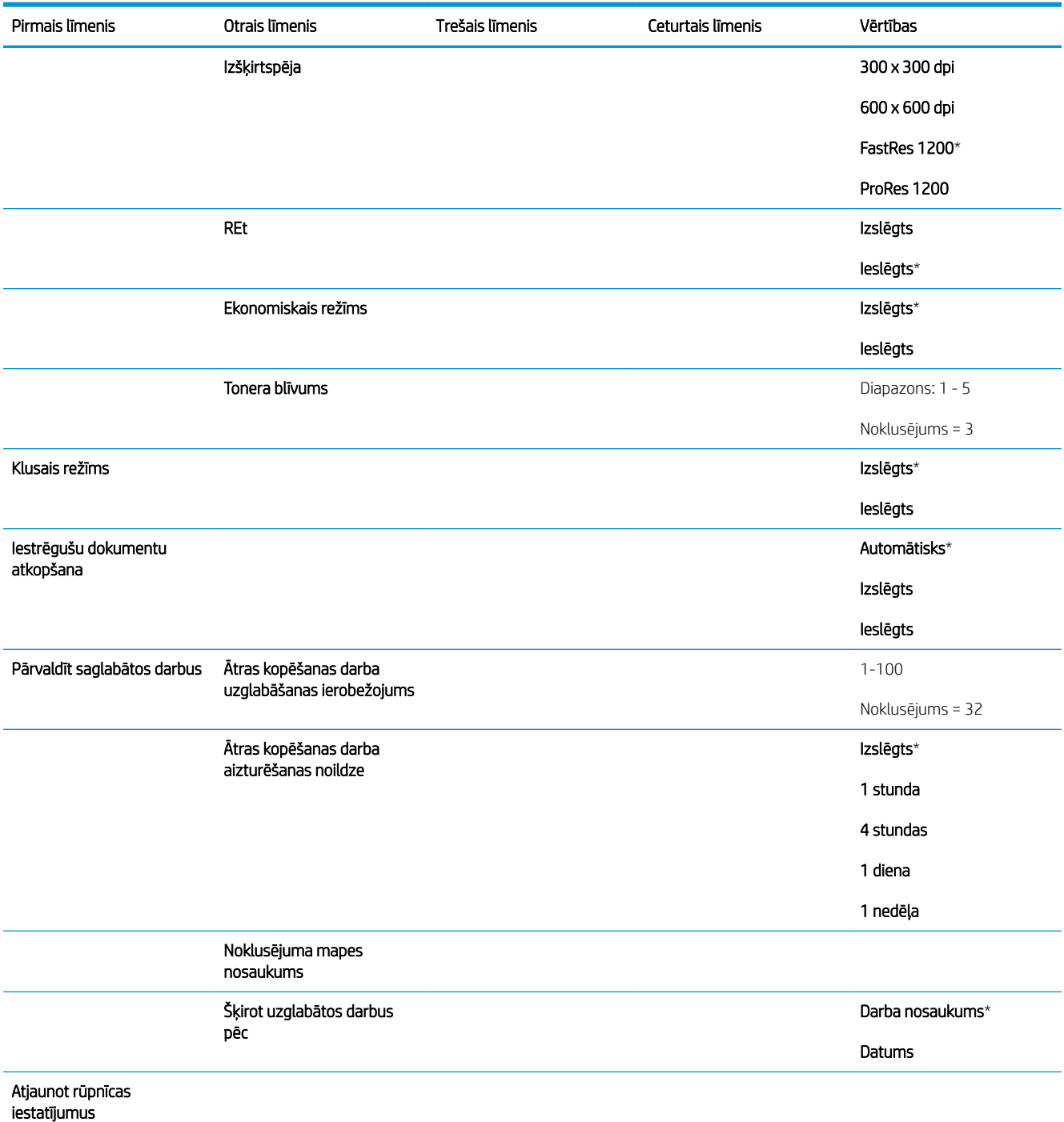

## Izvēlne Izgūšanas no USB iestatījumi

Lai parādītu: iekārtas vadības panelī nospiediet pogu Sākums , atlasiet izvēlni Administrēšana un pēc tam atlasiet izvēlni Izgūšanas no USB iestatījumi.

### <span id="page-34-0"></span>2-5. tabula. Izvēlne Izgūšanas no USB iestatījumi

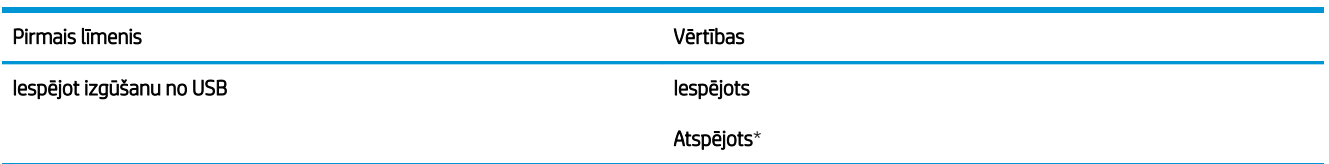

## Izvēlne Vispārīgi drukas iestatījumi

Lai parādītu: iekārtas vadības panelī nospiediet pogu Sākums, atlasiet izvēlni Administrēšana un pēc tam atlasiet izvēlni Vispārīgi drukas iestatījumi.

Šajā tabulā zvaigznītes (\*) norāda uz rūpnīcas noklusējuma iestatījumu.

### 2-6. tabula. Izvēlne Drukas iestatījumi

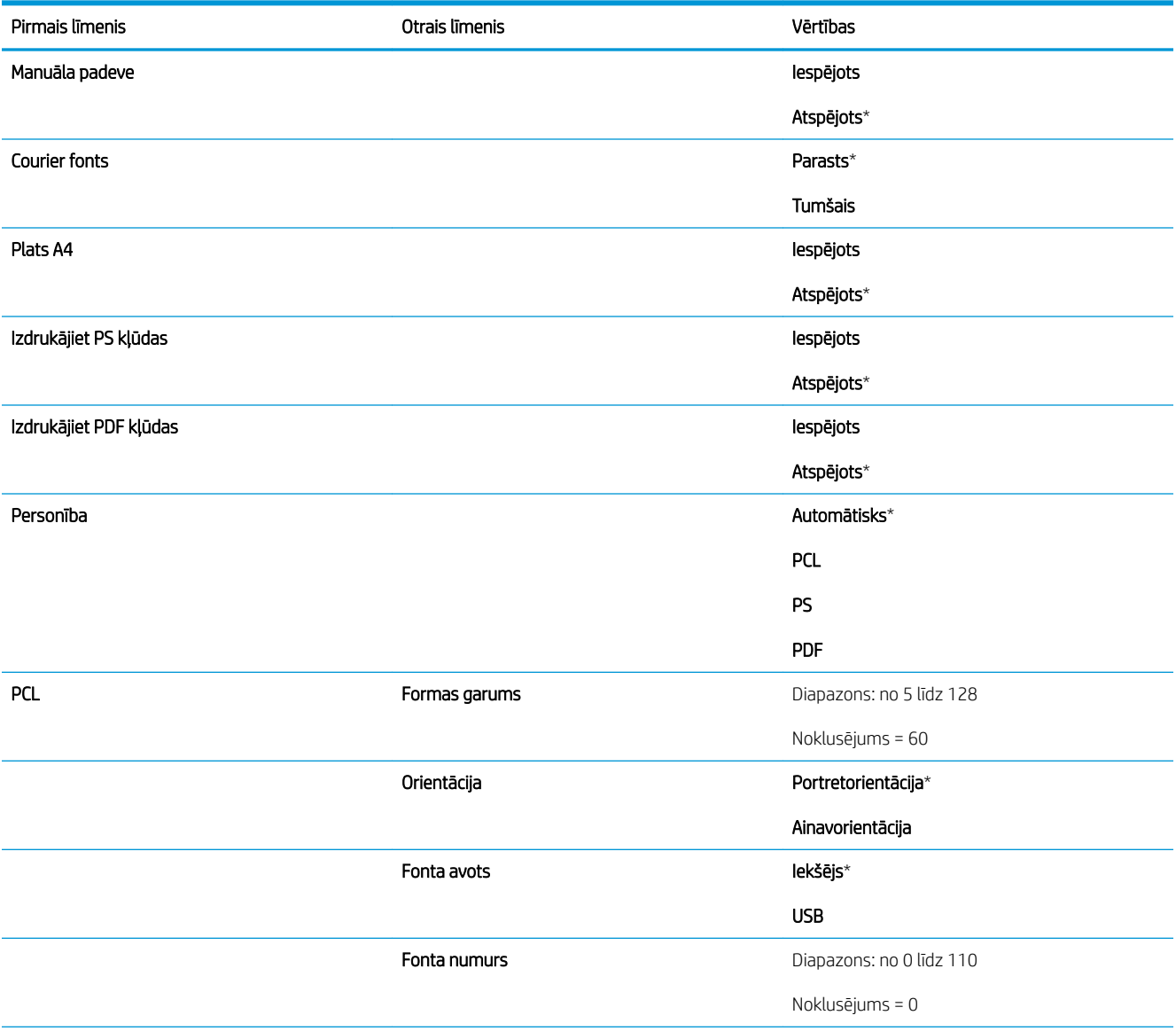

### 2-6. tabula. Izvēlne Drukas iestatījumi (turpinājums)

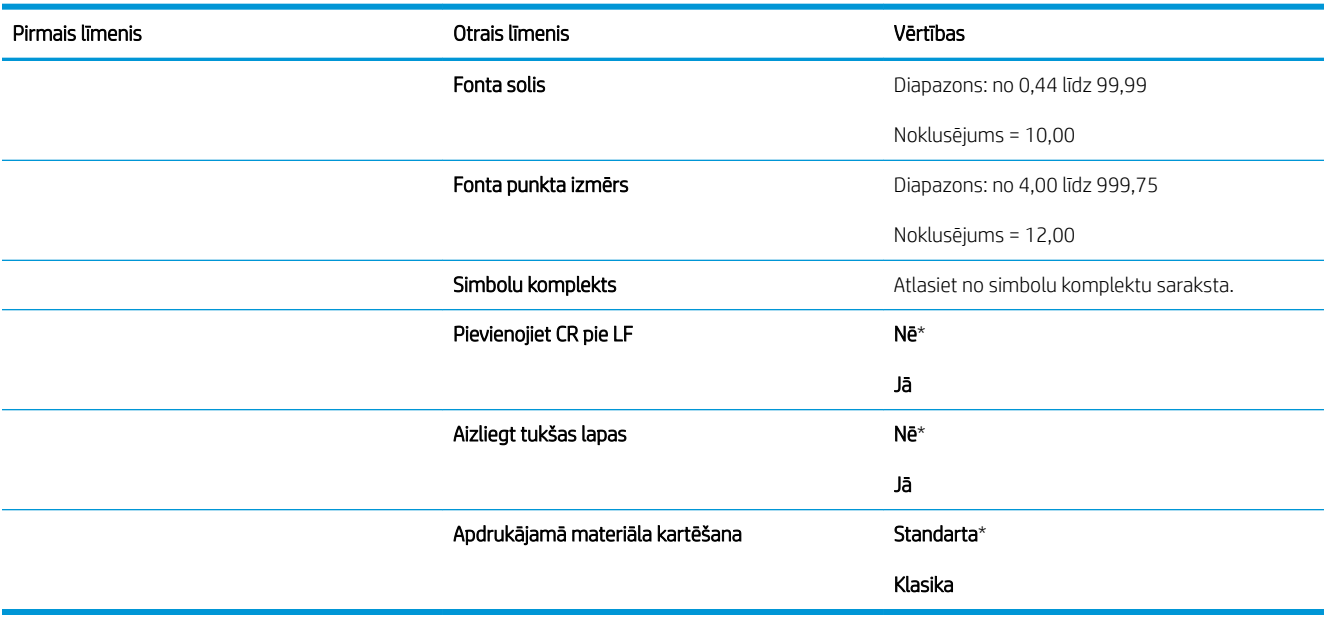
# Izvēlne Noklusējuma drukas opcijas

Lai parādītu: iekārtas vadības panelī nospiediet pogu Sākums, atlasiet izvēlni Administrēšana un pēc tam atlasiet izvēlni Noklusējuma drukas opcijas.

Šajā tabulā zvaigznītes (\*) norāda uz rūpnīcas noklusējuma iestatījumu.

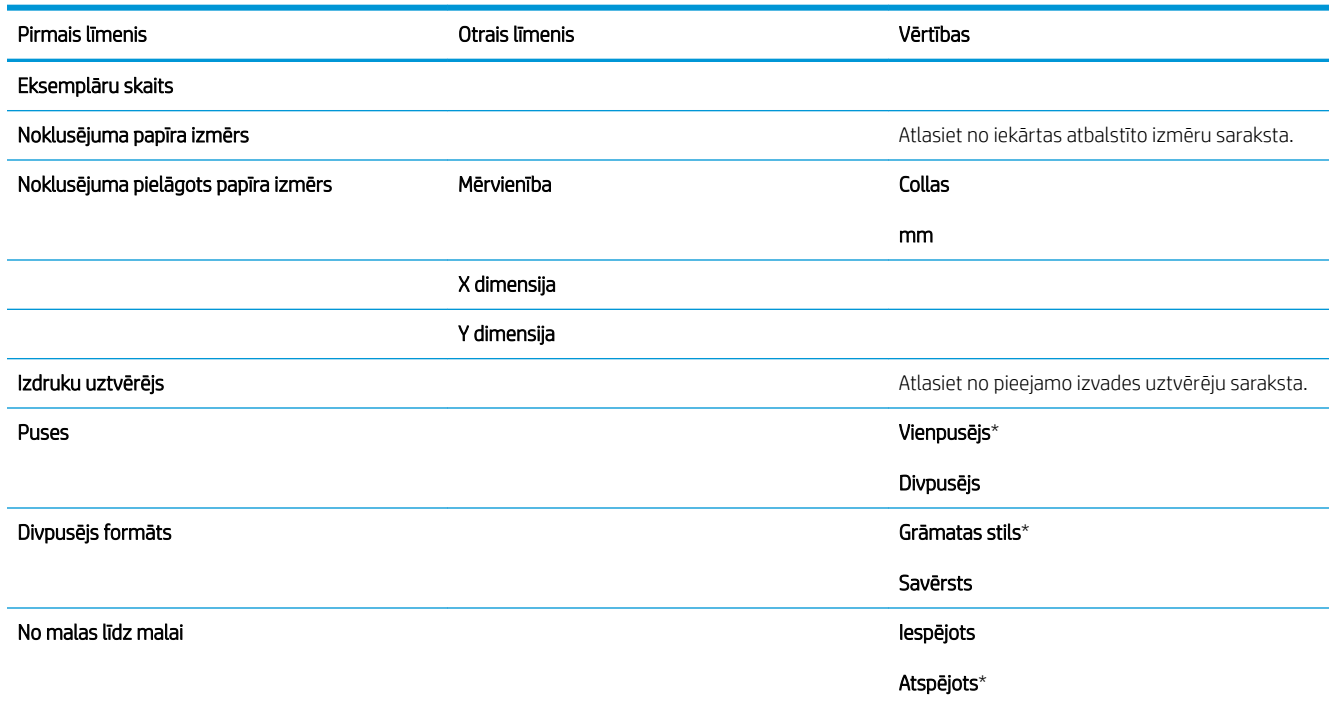

# Izvēlne Displeja iestatījumi

Lai parādītu: iekārtas vadības panelī nospiediet pogu Sākums, atlasiet izvēlni Administrēšana un pēc tam atlasiet izvēlni Displeja iestatījumi.

Šajā tabulā zvaigznītes (\*) norāda uz rūpnīcas noklusējuma iestatījumu.

#### 2-7. tabula. Izvēlne Displeja iestatījumi

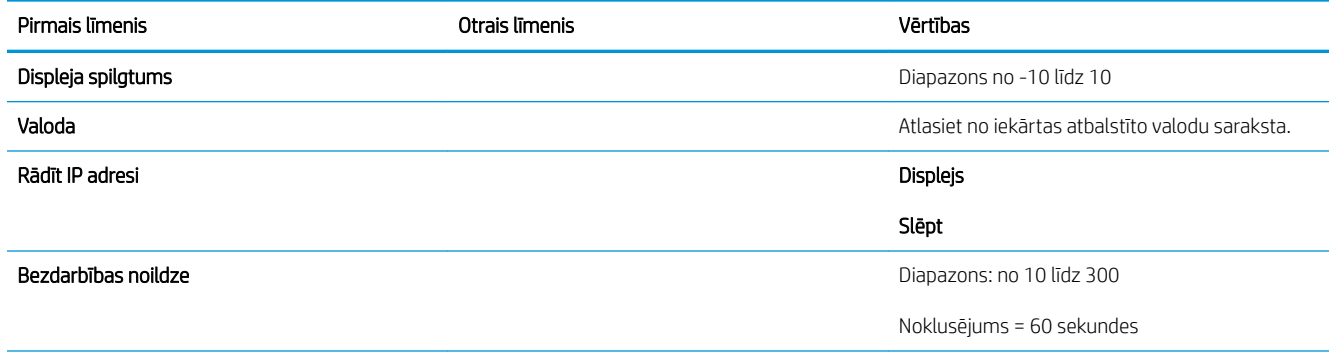

### 2-7. tabula. Izvēlne Displeja iestatījumi (turpinājums)

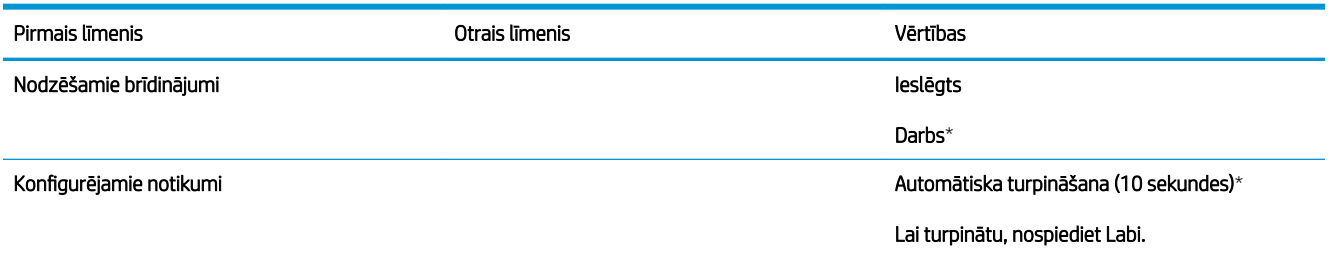

# Izvēlne Izejmateriālu pārvaldīšana

Lai parādītu: iekārtas vadības panelī nospiediet pogu Sākums , atlasiet izvēlni Administrēšana un pēc tam atlasiet izvēlni Izejmateriālu pārvaldīšana.

Šajā tabulā zvaigznītes (\*) norāda uz rūpnīcas noklusējuma iestatījumu.

### 2-8. tabula. Izvēlne Izejmateriālu pārvaldība

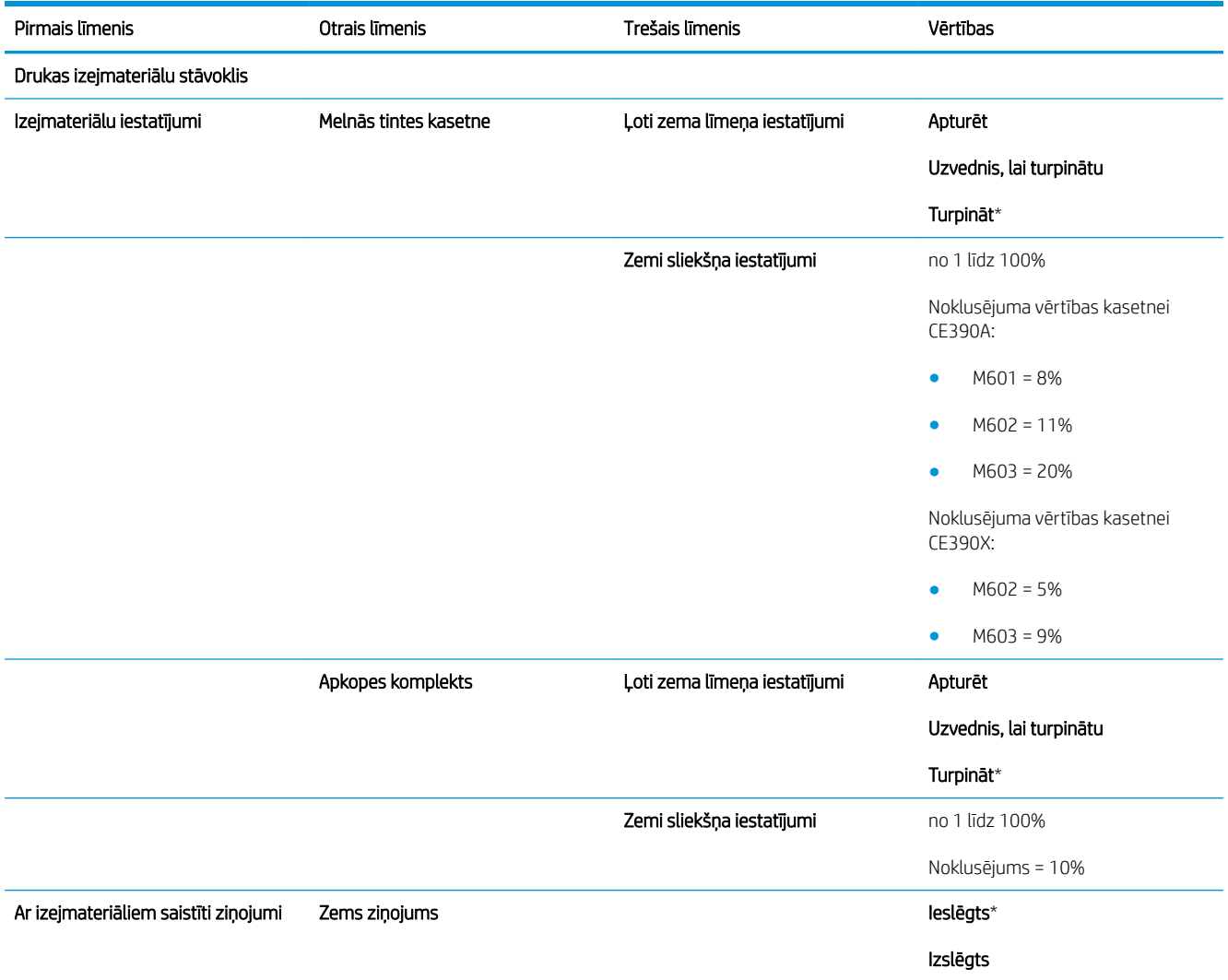

### 2-8. tabula. Izvēlne Izejmateriālu pārvaldība (turpinājums)

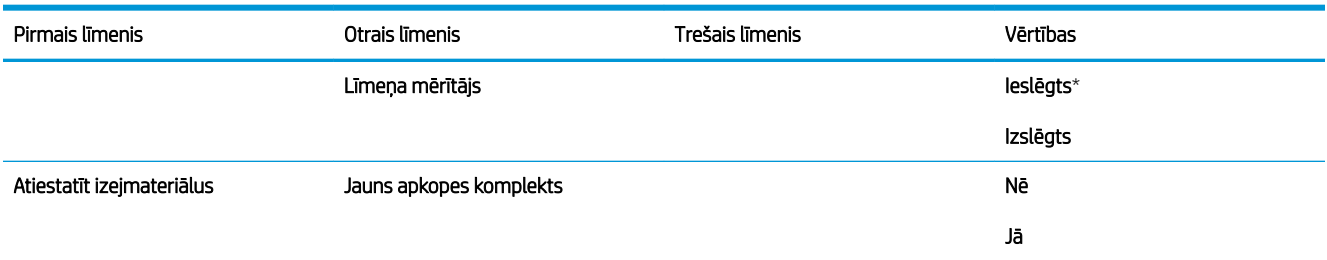

# Izvēlne Tekņu pārvaldība

Lai parādītu: iekārtas vadības panelī nospiediet pogu Sākums, atlasiet izvēlni Administrēšana un pēc tam atlasiet izvēlni Tekņu pārvaldība.

Šajā tabulā zvaigznītes (\*) norāda uz rūpnīcas noklusējuma iestatījumu.

### 2-9. tabula. Izvēlne Tekņu pārvaldība

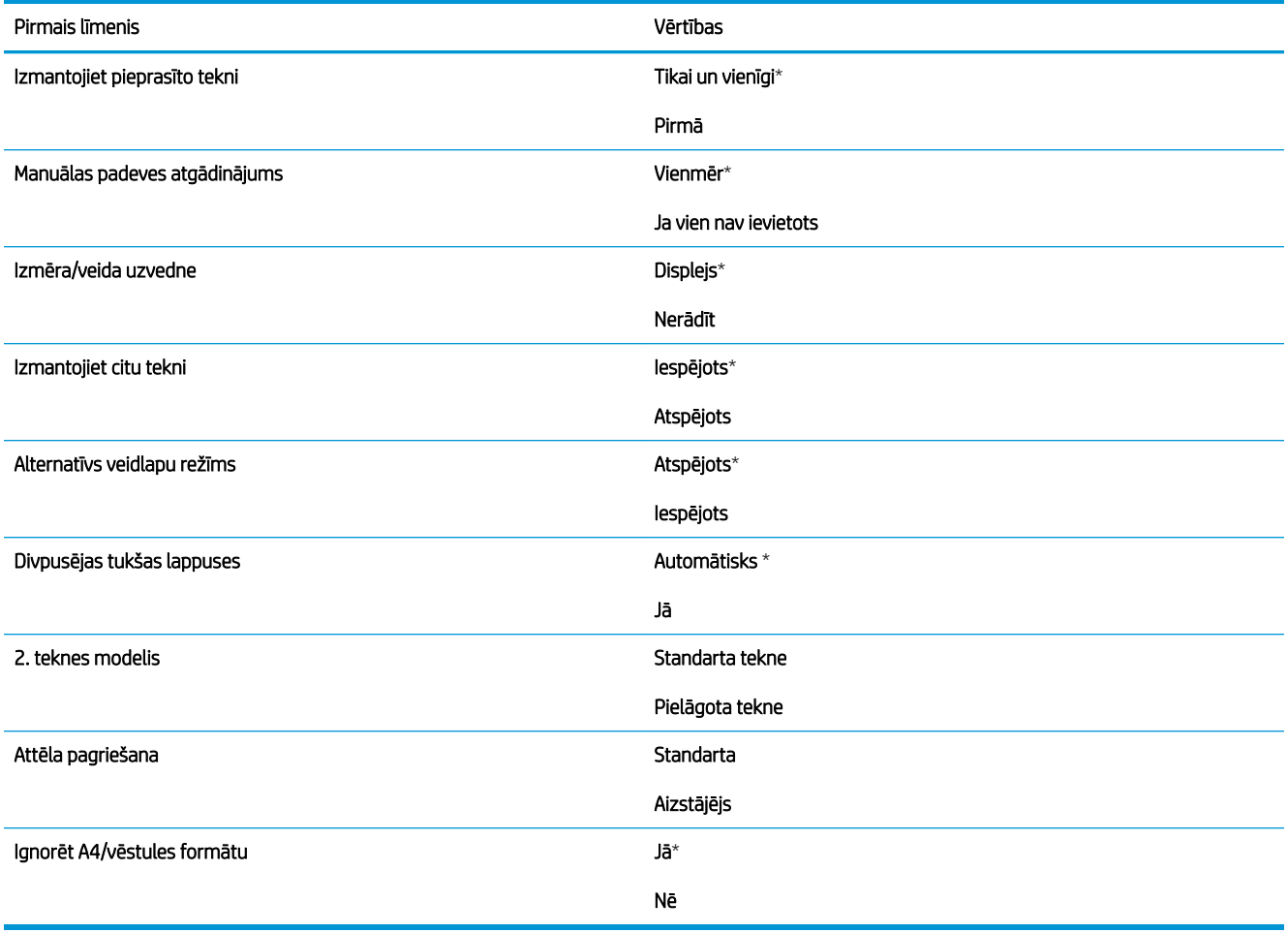

# Izvēlne Skavotāja/Šķirotāja iestatījumi

Lai parādītu: iekārtas vadības panelī nospiediet pogu Sākums, atlasiet izvēlni Administrēšana un pēc tam atlasiet izvēlni Skavotāja/Šķirotāja iestatījumi.

Šajā tabulā zvaigznītes (\*) norāda uz rūpnīcas noklusējuma iestatījumu.

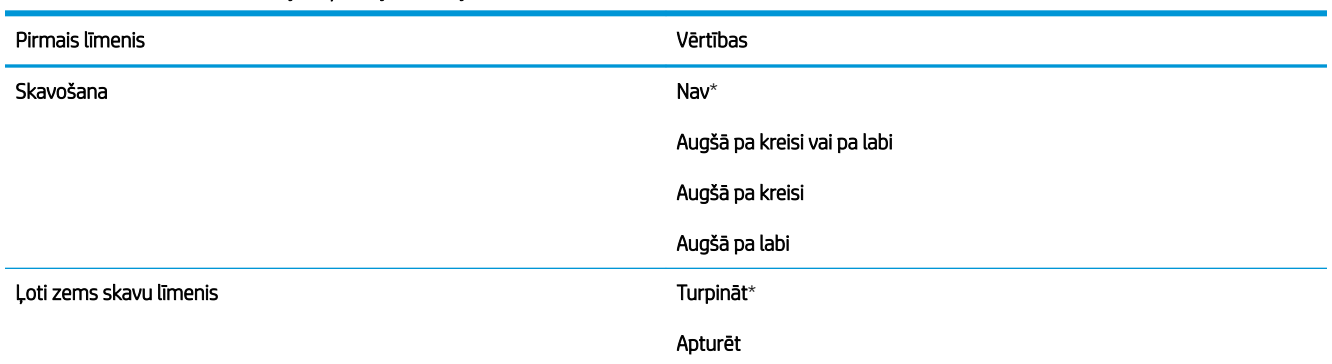

### 2-10. tabula. Izvēlne Skavotāja/Šķirotāja iestatījumi

## Izvēlne Multi-Bin pastkastītes iestatījumi

Lai parādītu: iekārtas vadības panelī nospiediet pogu Sākums, atlasiet izvēlni Administrēšana un pēc tam atlasiet izvēlni Multi-Bin pastkastītes iestatījumi.

Šajā tabulā zvaigznītes (\*) norāda uz rūpnīcas noklusējuma iestatījumu.

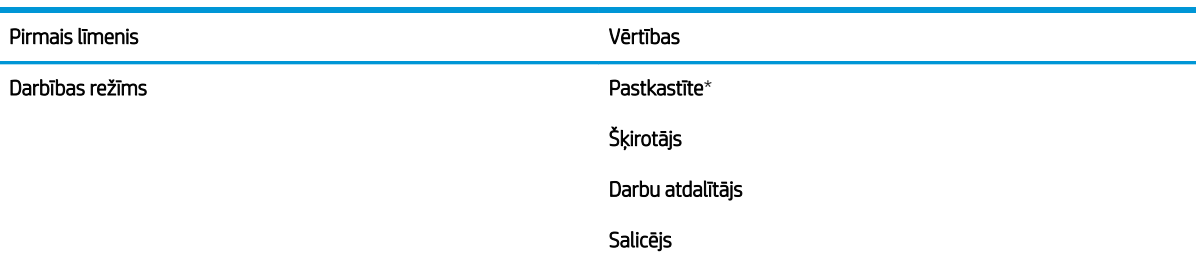

### 2-11. tabula. Izvēlne Multi-Bin pastkastītes iestatījumi

# Izvēlne Tīkla iestatījumi

Lai parādītu: iekārtas vadības panelī nospiediet pogu Sākums, atlasiet izvēlni Administrēšana un pēc tam atlasiet izvēlni Tīkla iestatījumi.

Šajā tabulā zvaigznītes (\*) norāda uz rūpnīcas noklusējuma iestatījumu.

### 2-12. tabula. Izvēlne Tīkla iestatījumi

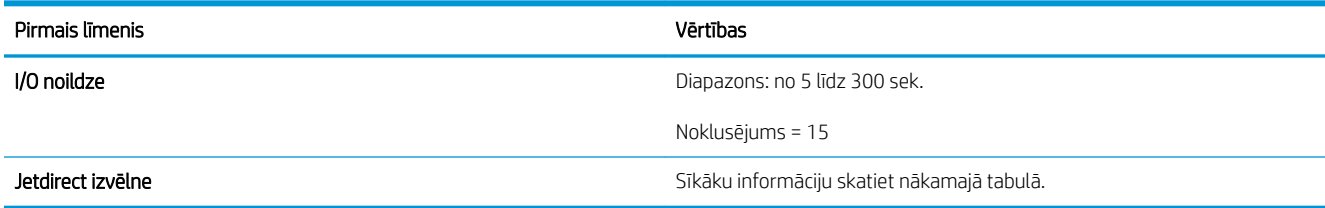

### 2-13. tabula. Jetdirect izvēlne

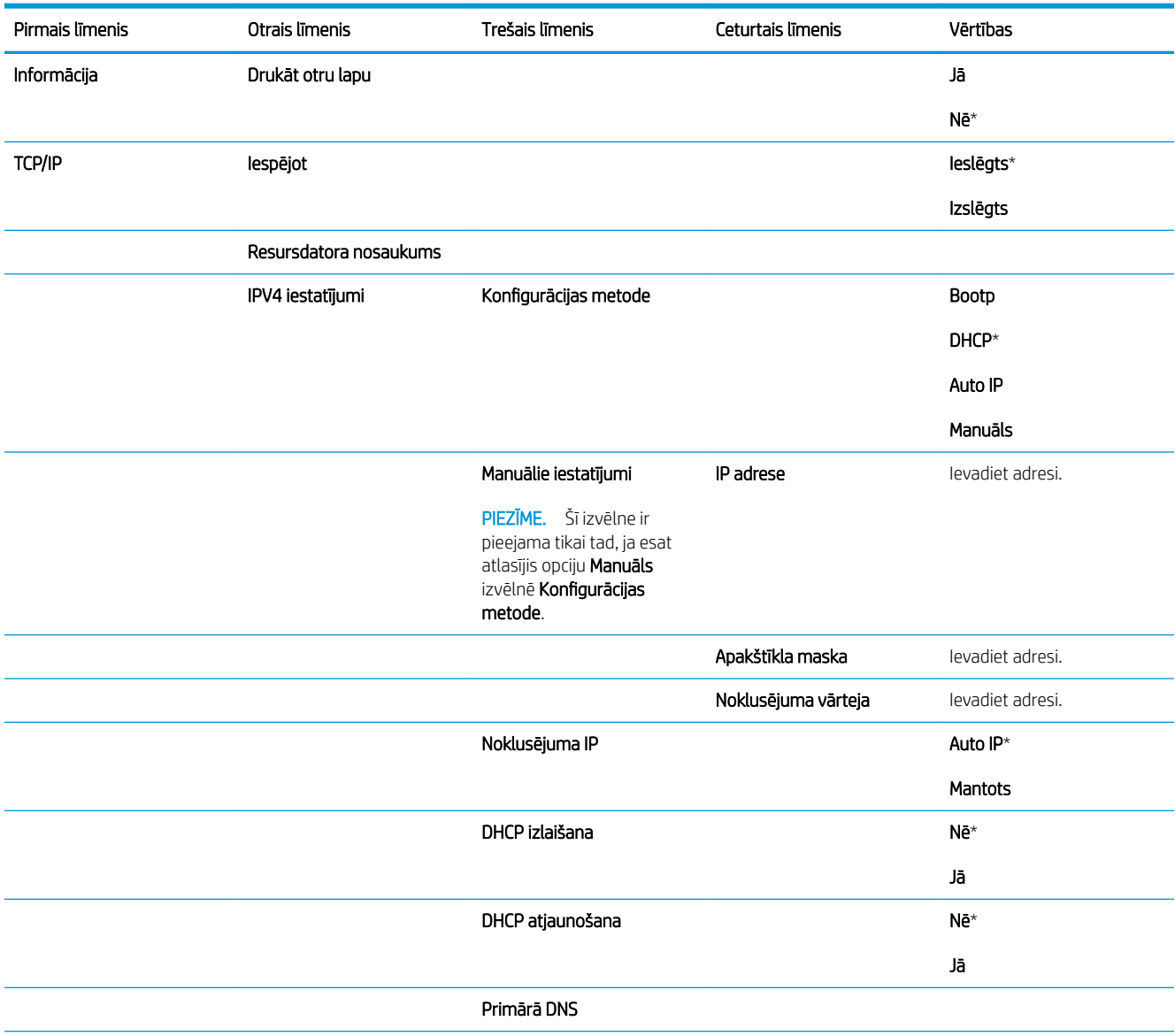

### 2-13. tabula. Jetdirect izvēlne (turpinājums)

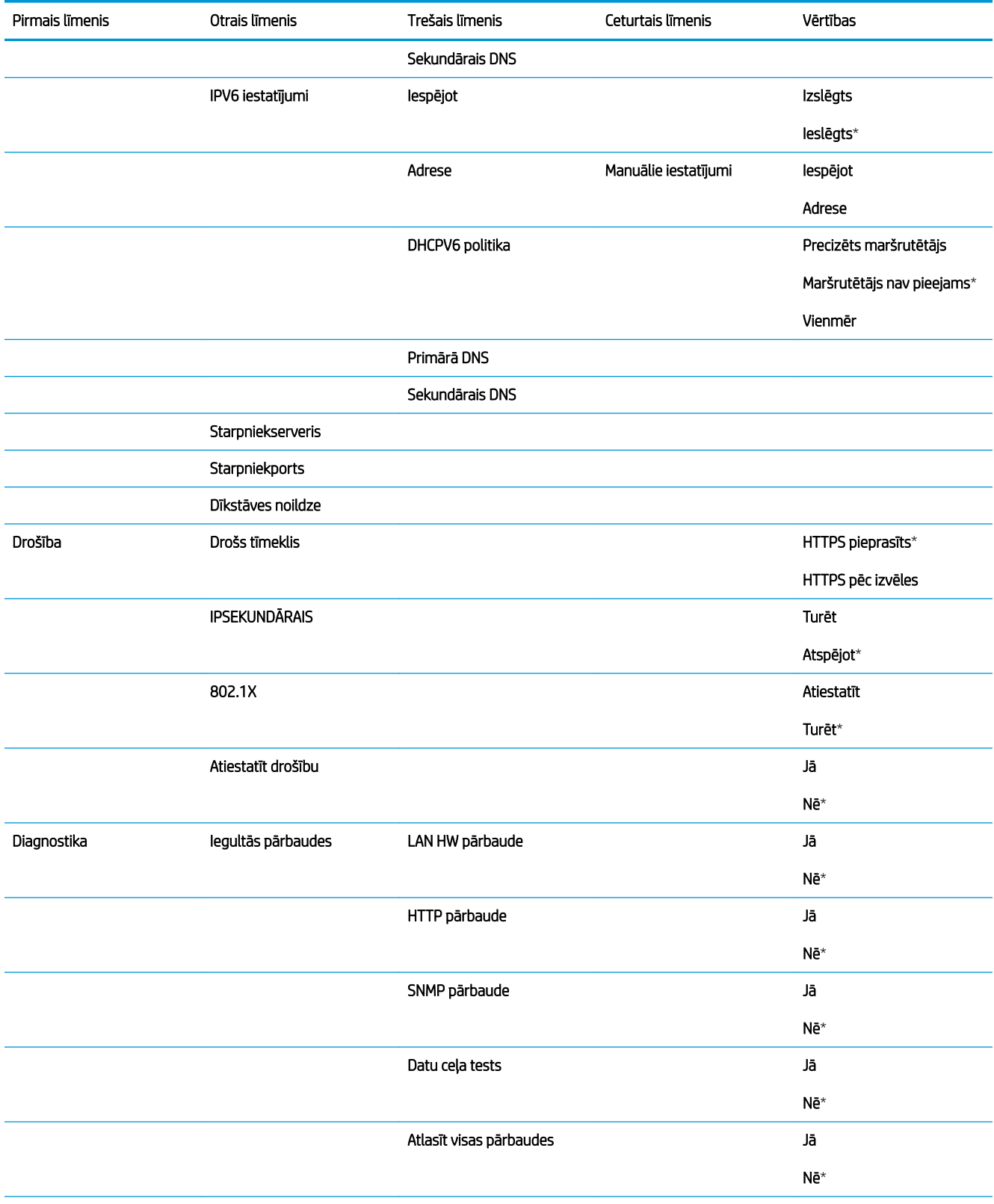

### 2-13. tabula. Jetdirect izvēlne (turpinājums)

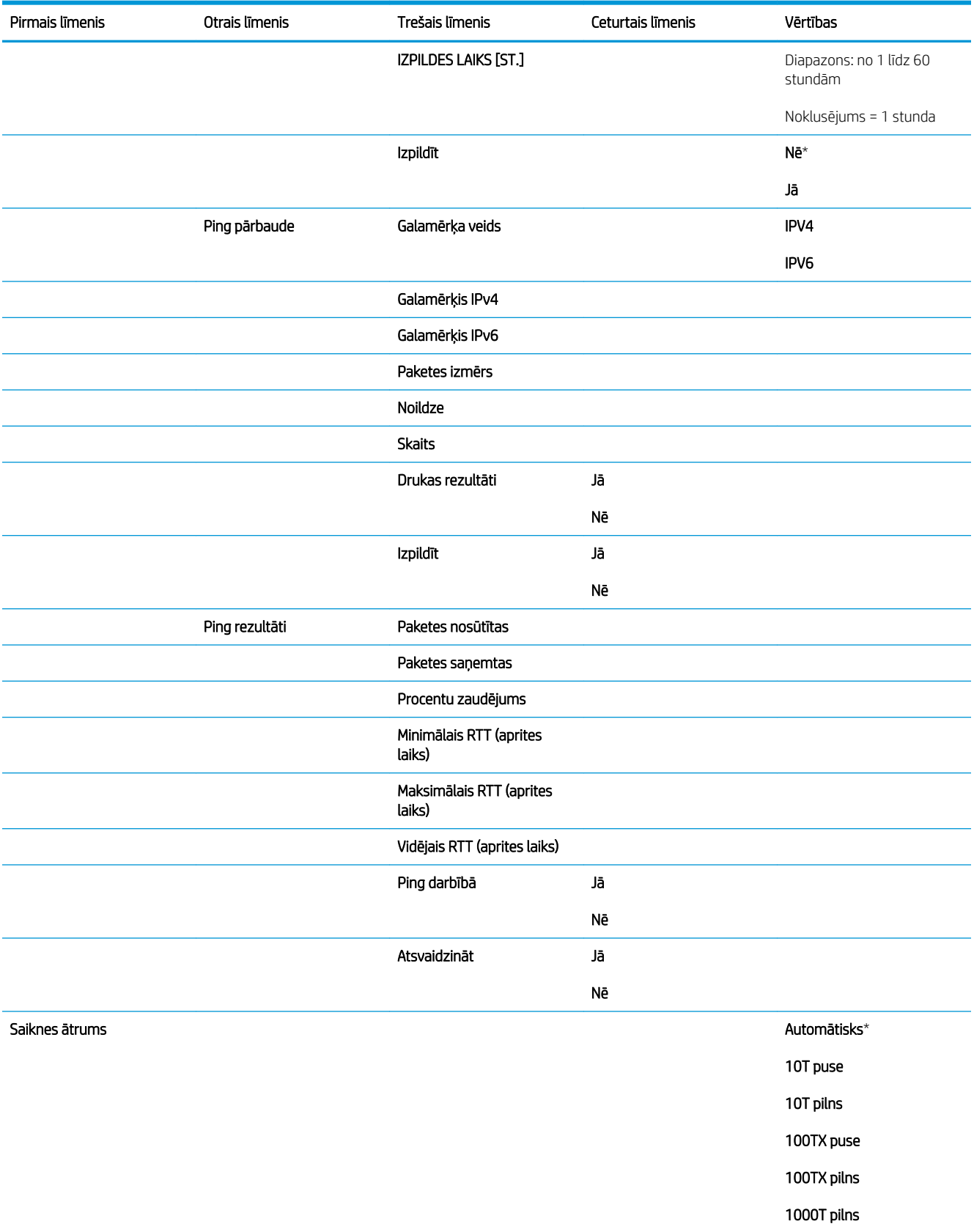

# Izvēlne Problēmu novēršana

Lai parādītu: iekārtas vadības panelī nospiediet pogu Sākums, atlasiet izvēlni Administrēšana un pēc tam atlasiet izvēlni Problēmu novēršana.

Šajā tabulā zvaigznītes (\*) norāda uz rūpnīcas noklusējuma iestatījumu.

### 2-14. tabula. Izvēlne Problēmu novēršana

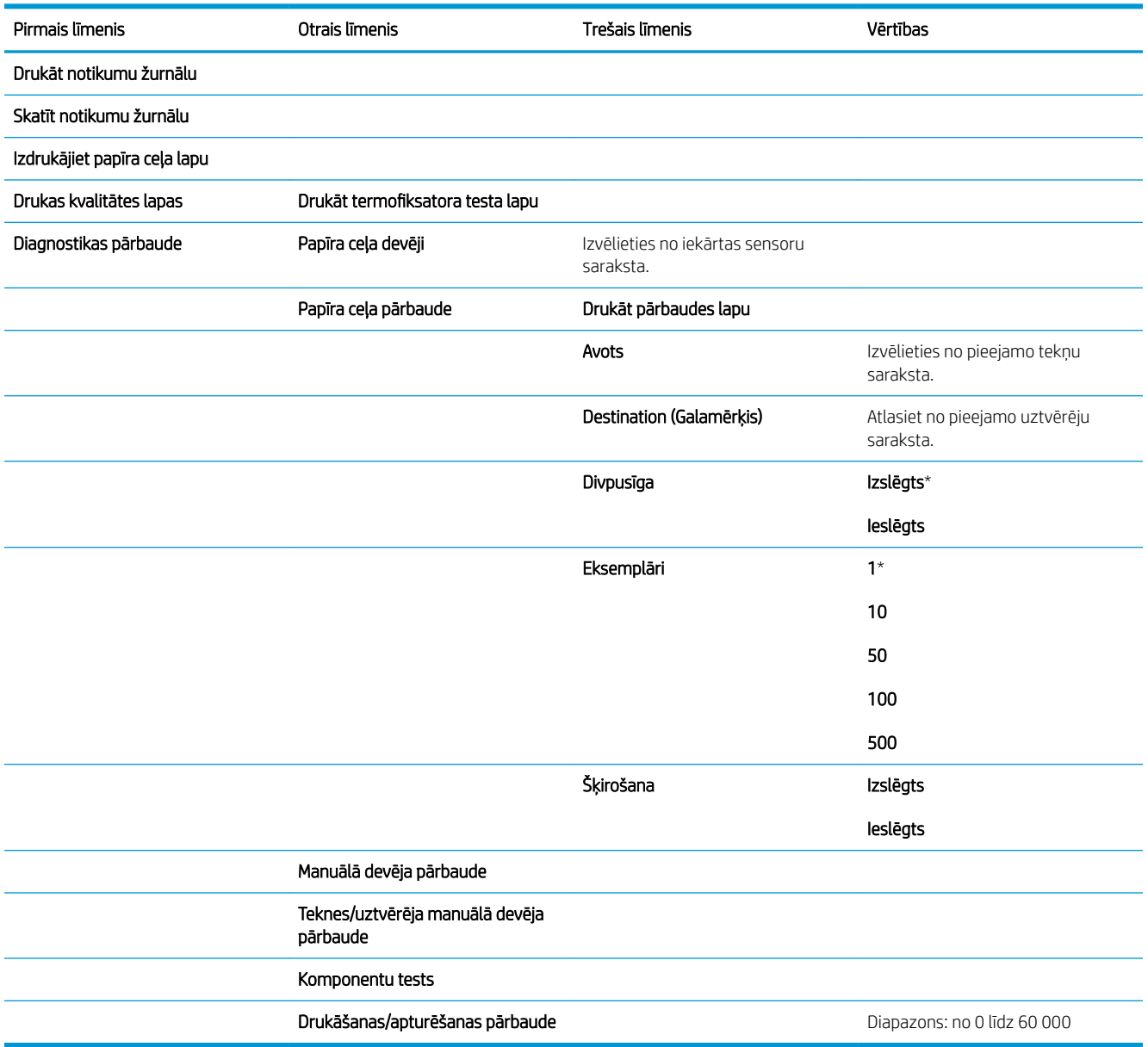

# Izvēlne Iekārtas apkope

# Izvēlne Dublēt/Atjaunot

Lai parādītu: iekārtas vadības panelī nospiediet pogu Sākums, atlasiet izvēlni lerīces tehniskā apkope un pēc tam atlasiet izvēlni Dublēt/Atjaunot.

Šajā tabulā zvaigznītes (\*) norāda uz rūpnīcas noklusējuma iestatījumu.

### 2-15. tabula. Izvēlne Dublēt/Atjaunot

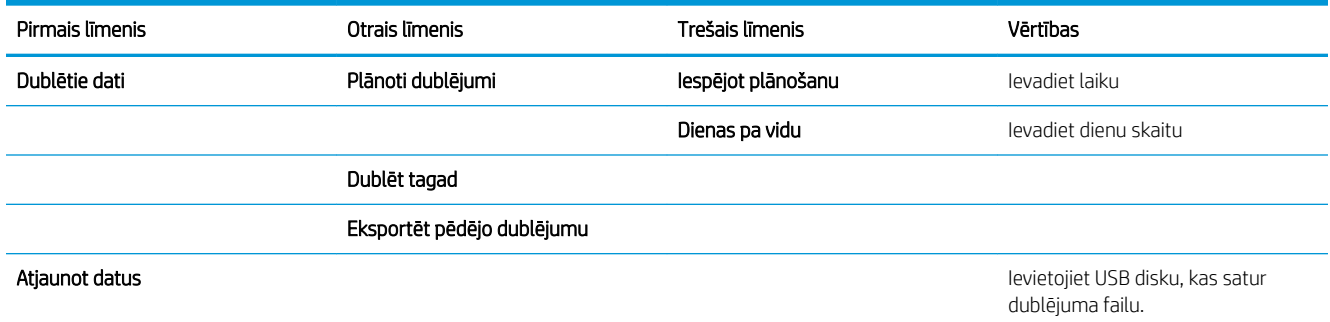

## Izvēlne Kalibrēšana/tīrīšana

Lai parādītu: iekārtas vadības panelī nospiediet pogu Sākums, atlasiet izvēlni lerīces tehniskā apkope un pēc tam atlasiet izvēlni Kalibrēšana/tīrīšana.

Šajā tabulā zvaigznītes (\*) norāda uz rūpnīcas noklusējuma iestatījumu.

### 2-16. tabula. Izvēlne Kalibrēšana/tīrīšana

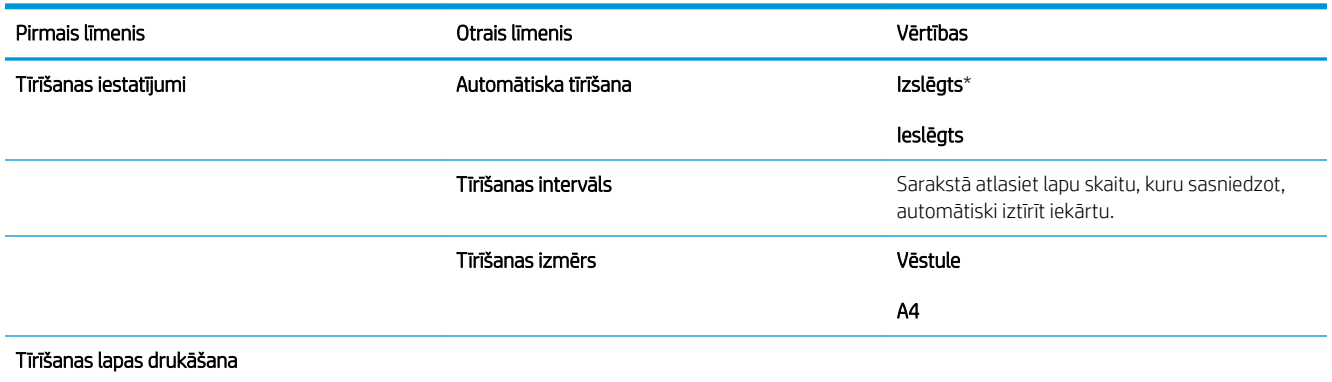

# Izvēlne USB programmaparatūras atjauninājums

Lai parādītu: iekārtas vadības panelī nospiediet pogu Sākums, atlasiet izvēlni lerīces tehniskā apkope un pēc tam atlasiet izvēlni USB programmaparatūras atjauninājums.

Ievietojiet USB atmiņas ierīci ar aparatūras atjauninājumu paketi USB portā un ievērojiet norādījumus ekrānā.

# Izvēlne Pakalpojums

Lai parādītu: iekārtas vadības panelī nospiediet pogu Sākums, atlasiet izvēlni lerīces tehniskā apkope un pēc tam atlasiet izvēlni Pakalpojums.

Izvēlne Pakalpojums ir bloķēta un, lai to atvērtu, nepieciešams PIN kods. Šī izvēlne ir paredzēta pilnvarotam apkopes personālam.

# 3 Programmatūra operētājsistēmai Windows

- [Atbalstītās operētājsistēmas un printera draiveri sistēmai Windows](#page-47-0)
- [Izvēlieties Windows atbilstošo printera draiveri](#page-48-0)
- [Drukas darba iestatījumu maiņa sistēmai Windows](#page-50-0)
- [Printera draivera noņemšana no sistēmas Windows](#page-52-0)
- [Atbalstītās utilītas sistēmā Windows](#page-53-0)
- [Programmatūra citām operētājsistēmām](#page-55-0)

# <span id="page-47-0"></span>Atbalstītās operētājsistēmas un printera draiveri sistēmai Windows

Šī iekārta atbalsta šādas Windows operētājsistēmas:

- Windows XP (32 bitu un 64 bitu)
- Windows Server 2008 (32 bitu un 64 bitu)
- Windows Vista (32 bitu un 64 bitu)
- Windows 7 (32 bitu un 64 bitu)

Instalēšanas programma, kas ietverta iekārtas komplektācijā esošajā programmatūras kompaktdiskā, atbalsta šādas Windows operētājsistēmas:

- Windows XP 2. servisa pakotne vai jaunāka (32 bitu)
- Windows Server 2008 (32 bitu un 64 bitu)
- Windows Server 2008 R2 (64 bitu)
- Windows Vista (32 bitu un 64 bitu)
- Windows 7, tostarp izdevums Starter Edition (32 bitu un 64 bitu)

PIEZĪME. Iekārtas programmatūru varat instalēt arī datorā, kurā darbojas operētājsistēma Windows XP (64 bitu) un Windows Server 2003 (64 bitu), izmantojot līdzekli Windows Add Printer (Windows pievienot printeri).

Šī iekārta atbalsta šādus Windows printera draiverus:

- HP PCL 6 (šis ir noklusējuma printera draiveris)
- HP PostScript emulācijas universālais drukas draiveris (HP UPD PS)
- HP PCL 5 universālais drukas draiveris (HP UPD PCL 5)
- HP PCL 6 universālais drukas draiveris (HP UPD PCL 6)

Printera draiveros ir tiešsaistes palīdzība, kas ietver norādījumus par ierastākajiem drukāšanas uzdevumiem un apraksta pogas, izvēles rūtiņas un nolaižamos sarakstus, kas atrodas printera draiverī.

**PIEZĪME.** Plašāku informāciju par UPD skatiet [www.hp.com/go/upd.](http://www.hp.com/go/upd)

# <span id="page-48-0"></span>Izvēlieties Windows atbilstošo printera draiveri

Printera draiveri sniedz piekļuvi ierīces funkcijām un ļauj datoram sazināties ar ierīci (izmantojot printera valodu). Vietnē [www.hp.com/go/lj600Series\\_software](http://www.hp.com/go/lj600Series_software) ir pieejami šādi printera draiveri.

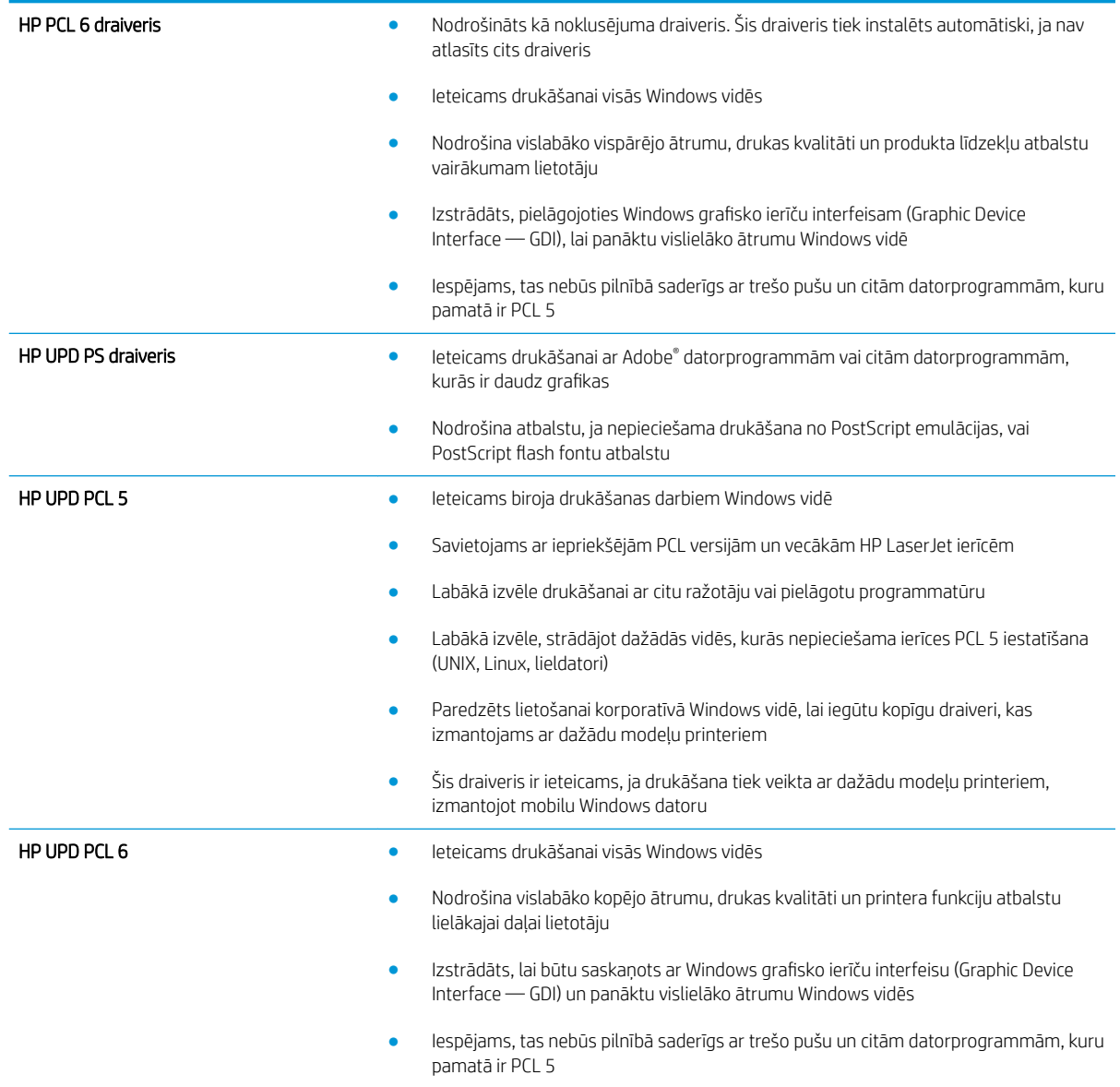

# HP universālais drukāšanas draiveris (Universal Print Driver (UPD))

HP universālais drukāšanas draiveris (Universal Print Driver (UPD)) Windows videi ir viens kopīgs draiveris, kas nodrošina tūlītēju piekļuvi gandrīz jebkurai HP LaserJet ierīcei no jebkuras vietas, neinstalējot atsevišķus draiverus. Tā izstrādē ir izmantota pārbaudīta HP drukāšanas draiveru tehnoloģija, kas ir rūpīgi testēta un izmantota ar dažādām programmatūras programmām. Tas ir spēcīgs risinājums, kas nodrošina ilgtošu un kvalitatīvu darbību.

HP UPD veido tiešu komunikāciju ar katru HP ierīci, apkopo konfigurācijas informāciju un pēc tam pielāgo lietotāja saskarni, lai attēloti ierīces unikālās pieejamās funkcijas. Tas automātiski iespējo ierīcei pieejamās funkcijas, piemēram, abpusējo drukāšanu un skavošanu, tāpēc šīs funkcijas nav nepieciešams iespējot manuāli.

Papildinformāciju skatiet [www.hp.com/go/upd.](http://www.hp.com/go/upd)

# UPD instalācijas režīmi

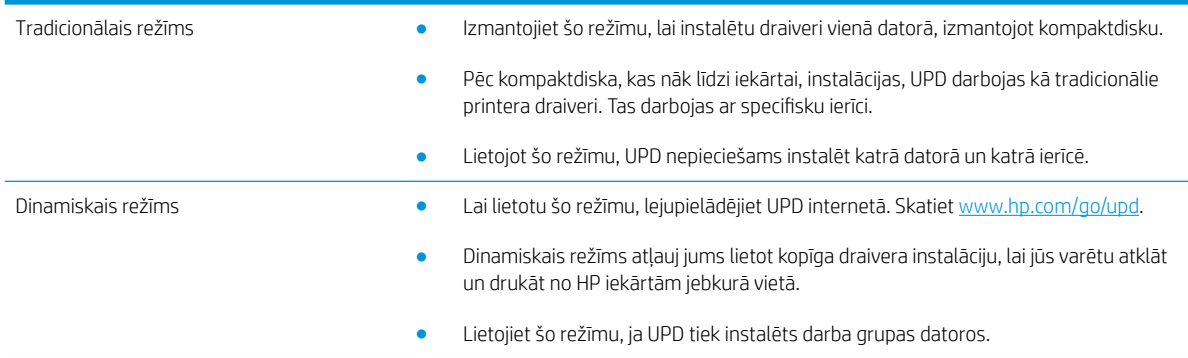

# <span id="page-50-0"></span>Drukas darba iestatījumu maiņa sistēmai Windows

# Drukas iestatījumu prioritāte

Izmaiņām drukas iestatījumos tiek piešķirta prioritāte atkarībā no tā, kur izmaiņas ir izdarītas:

**PIEZĪME.** Komandu nosaukumi un dialoga rāmīši var būt atšķirīgi atkarībā no jūsu lietojumprogrammas.

- Page Setup (Lapas iestatījumi) dialoga rāmītis: Lai atvērtu dialoga rāmīti, programmā, ar ko patlaban strādājat, izvēlnē **File** (Datnes) klikšķiniet uz **Page Setup** (Lapas iestatījumi) vai līdzīgas komandas. Šeit izmantotajiem iestatījumiem ir prioritāte attiecībā uz citur veiktajiem iestatījumiem.
- Drukāt dialoglodziņu: Lai atvērtu šo dialoglodziņu, noklikšķiniet Print (Drukāt) Print Setup (Drukāšanas uzstādīšana) vai uz kādas citas līdzīgas komandas zem File (Datnes) izvēlnes programmā, ar kuru jūs strādājat. Iestatījumi, kas tiek izmainīti Print (Drukāt) dialoglodziņā, ir zemākas prioritātes un parasti neignorē izmaiņas, kas veiktas Page Setup (Drukāšanas uzstādīšana ) dialoglodziņā.
- Printera rekvizītu dialoglodziņš (printera draiveris): noklikšķiniet Properties (Rekvizīti) zem Print (Drukāt) dialoglodziņā, lai atvērtu printera draiveri. Iestatījumi, kas tiek izmainīti Printer Properties (Printera rekvizīti) dialoglodziņā, parasti neignorē jebkurus citus drukāšanas programmatūras iestatījumus. Lielāko daļu drukāšanas iestatījumus varat izmainīt šeit.
- Noklusējuma printera dziņa iestatījumi: Noklusējuma printera dziņa iestatījumi nosaka iestatījumus visiem drukas darbiem, *ja vien* iestatījumi nav mainīti dialoglodziņos Page Setup (Lapas iestatījumi), Print (Drukāt) vai Printer Properties (Printera rekvizīti).
- Printera vadības paneļa iestatījumi: Iestatījumiem, kas mainīti vadības panelī, ir zemāka prioritāte, nekā izmaiņām, kas veiktas citur.

## Visu drukdarbu iestatījumu mainīšana pirms programmatūra tiek aizvērta

- 1. Izvēlnē File (Datne) lietojumprogrammā, klikšķiniet uz Print (Drukāt).
- 2. Izvēlieties dzini un tad klikšķiniet uz Properties (Īpašības) vai uz Preferences (Izvēles).

Darbības var atšķirties, bet šis paņēmiens ir visizplatītākais.

## Visu drukdarbu noklusējuma iestatījumu maiņa

1. Windows XP, Windows Server 2003, un Windows Server 2008 (lietojot noklusējuma Start (Sākt) izvēlnes skatu): Noklikšķiniet Start (Sākt) un tad noklikšķiniet Printers and Faxes (Printeri un faksi).

Windows XP, Windows Server 2003, and Windows Server 2008 (lietojot parasto Start (Sākt) izvēlnes skatu): Noklikšķiniet uz Start (Sākt), Settings (Iestatījumi), pēc tam noklikšķiniet uz Printers (Printeri).

Windows Vista: Noklikšķiniet uz Start (Sākt), uz Control Panel (Vadības panelis) un pēc tam kategorijā Hardware and Sound (Aparatūra un skaņa) noklikšķiniet uz Printer (Printeris).

Windows 7: noklikšķiniet uz Sākt un pēc tam noklikšķiniet uz Printeri.

2. Ar labo peles taustiņu noklikšķiniet draivera ikonu un izvēlieties Printing Preferences (Drukāšanas preferences).

# Ierīces konfigurācijas iestatījumu maiņa

1. Windows XP, Windows Server 2003, un Windows Server 2008 (lietojot noklusējuma Start (Sākt) izvēlnes skatu): Noklikšķiniet Start (Sākt) un tad noklikšķiniet Printers and Faxes (Printeri un faksi).

Windows XP, Windows Server 2003, and Windows Server 2008 (lietojot parasto Start (Sākt) izvēlnes skatu): Noklikšķiniet uz Start (Sākt), Settings (Iestatījumi), pēc tam noklikšķiniet uz Printers (Printeri).

Windows Vista: Noklikšķiniet uz Start (Sākt), uz Control Panel (Vadības panelis) un pēc tam kategorijā Hardware and Sound (Aparatūra un skaņa) noklikšķiniet uz Printer (Printeris).

Windows 7: noklikšķiniet uz Sākt un pēc tam noklikšķiniet uz Printeri.

- 2. Ar labo peles taustiņu noklikšķiniet draivera ikonu un izvēlieties Printing Preferences (Drukāšanas preferences).
- 3. Noklikšķiniet uz zīmnes Device Settings (Ierīces iestatījumi).

# <span id="page-52-0"></span>Printera draivera noņemšana no sistēmas Windows

### Windows XP

- 1. Noklikšķiniet uz Start (Sākt), uz Control Panel (Vadības panelis) un pēc tam uz Add or Remove Program (Pievienot vai noņemt programmas).
- 2. Sarakstā atrodiet un atlasiet produktu.
- 3. Noklikšķiniet uz Change/Remove (Mainīt/noņemt) pogas, lai noņemtu programmatūru.

### Windows Vista

- 1. Noklikšķiniet uz Start (Sākt), uz Control Panel (Vadības panelis) un pēc tam uz Programs and Features (Programmas un līdzekļi).
- 2. Sarakstā atrodiet un atlasiet produktu.
- 3. Atlasiet opciju Uninstall/Change (Atinstalēt/mainīt).

### Windows 7

- 1. Noklikšķiniet uz Sākt, Vadības panelis un pēc tam sadaļā Programmas noklikšķiniet uz Atinstalēt programmu.
- 2. Sarakstā atrodiet un atlasiet produktu.
- 3. Atlasiet opciju Atinstalēt.

# <span id="page-53-0"></span>Atbalstītās utilītas sistēmā Windows

## Drukas iestatījumu prioritāte

Izmaiņām drukas iestatījumos tiek piešķirta prioritāte atkarībā no tā, kur izmaiņas ir izdarītas:

**PIEZĪME.** Komandu nosaukumi un dialoga rāmīši var būt atšķirīgi atkarībā no jūsu lietojumprogrammas.

- Page Setup (Lapas iestatījumi) dialoga rāmītis: Lai atvērtu dialoga rāmīti, programmā, ar ko patlaban strādājat, izvēlnē **File** (Datnes) klikšķiniet uz **Page Setup** (Lapas iestatījumi) vai līdzīgas komandas. Šeit izmantotajiem iestatījumiem ir prioritāte attiecībā uz citur veiktajiem iestatījumiem.
- Drukāt dialoglodziņu: Lai atvērtu šo dialoglodziņu, noklikšķiniet Print (Drukāt) Print Setup (Drukāšanas uzstādīšana) vai uz kādas citas līdzīgas komandas zem **File** (Datnes) izvēlnes programmā, ar kuru jūs strādājat. Iestatījumi, kas tiek izmainīti Print (Drukāt) dialoglodziņā, ir zemākas prioritātes un parasti neignorē izmaiņas, kas veiktas Page Setup (Drukāšanas uzstādīšana) dialoglodziņā.
- Printera rekvizītu dialoglodziņš (printera draiveris): noklikšķiniet Properties (Rekvizīti) zem Print (Drukāt) dialoglodziņā, lai atvērtu printera draiveri. Iestatījumi, kas tiek izmainīti Printer Properties (Printera rekvizīti) dialoglodziņā, parasti neignorē jebkurus citus drukāšanas programmatūras iestatījumus. Lielāko daļu drukāšanas iestatījumus varat izmainīt šeit.
- Noklusējuma printera dziņa iestatījumi: Noklusējuma printera dziņa iestatījumi nosaka iestatījumus visiem drukas darbiem, *ja vien* iestatījumi nav mainīti dialoglodziņos Page Setup (Lapas iestatījumi), Print (Drukāt) vai Printer Properties (Printera rekvizīti).
- Printera vadības paneļa iestatījumi: Iestatījumiem, kas mainīti vadības panelī, ir zemāka prioritāte, nekā izmaiņām, kas veiktas citur.

## HP iegultais tīmekļa serveris

Iekārta ir aprīkota ar HP iegulto tīmekļa serveri, kas nodrošina piekļuvi informācijai par iekārtu un tīkla aktivitātēm. Šī informācija tiek parādīta tīmekļa pārlūkprogrammā, piemēram, Microsoft Internet Explorer, Netscape Navigator, Apple Safari vai Mozilla Firefox.

HP iegultais tīmekļa serveris atrodas iekārtā. Tas nav ielādēts tīkla serverī.

HP iegultais tīmekļa serveris nodrošina iekārtas interfeisu, lai to varētu lietot ikviena persona, kurai ir pieejams dators ar tīkla savienojumu un standarta tīmekļa pārlūkprogrammu. Datoram jābūt aprīkotam ar atbalstītu tīmekļa pārlūkprogrammu, tādēļ nav jāinstalē vai jākonfigurē īpaša programmatūra. Lai piekļūtu HP iebūvētajam tīmekļa serverim, pārlūkprogrammas adreses rindā ierakstiet iekārtas IP adresi. (Lai uzzinātu IP adresi, drukājiet konfigurācijas lappusi. Papildinformāciju par konfigurācijas lappuses drukāšanu skatiet sadaļā Informācijas lapu [drukāšana](#page-159-0) 146. lpp..)

Pilnīgu HP iegultā tīmekļa servera līdzekļu un funkciju aprakstu skatiet sadaļā [HP iebūvētā tīmekļa servera](#page-160-0) [lietošana](#page-160-0) 147. lpp..

## HP ePrint

Izmantojot funkciju HP ePrint, varat drukāt jebkurā vietā un jebkurā laikā no mobilā tālruņa, klēpjdatora vai jebkuras citas mobilās ierīces. HP ePrint darbojas ar jebkuru ierīci, kas var nosūtīt e-pastu. Ja varat nosūtīt epastu, varat drukāt ar iekārtu, kurā iespējota funkcija HP ePrint. Detalizētu informāciju skatiet vietnē [www.hpeprintcenter.com.](http://www.hpeprintcenter.com)

**PPIEZĪME.** Lai izmantotu funkciju HP ePrint, iekārtai jābūt tīkla savienojumam un piekļuvei internetam.

HP ePrint pēc noklusējuma iestatījuma iekārtā ir atspējota. Veiciet šīs darbības, lai to iespējotu.

- 1. Lai atvērtu HP iegulto tīmekļa serveri, ierakstiet iekārtas IP adresi tīmekļa pārlūkprogrammas adreses rindiņā.
- 2. Noklikšķiniet uz cilnes Tīkla pakalpojumi.
- 3. Atlasiet šo opciju, lai iespējotu tīmekļa pakalpojumus.

# <span id="page-55-0"></span>Programmatūra citām operētājsistēmām

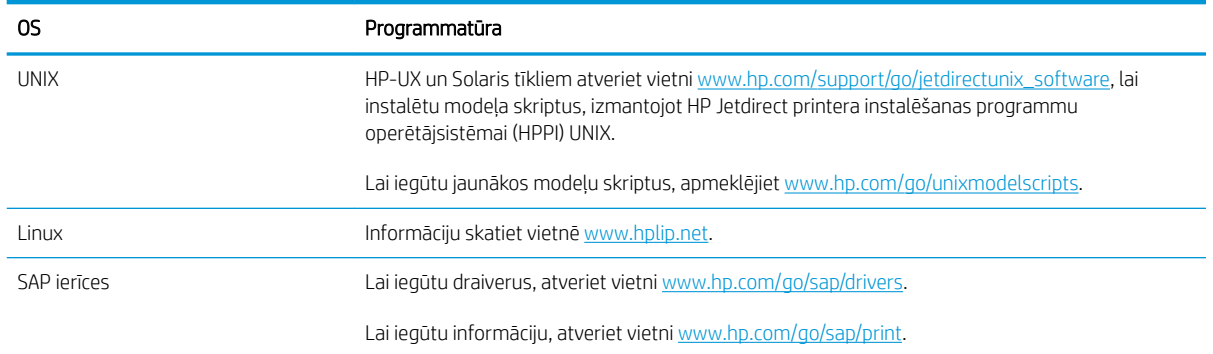

# 4 Produkta izmantošana ar Mac

- [Mac programmatūra](#page-57-0)
- [Pamata drukas uzdevumi, izmantojot sistēmu Mac](#page-64-0)
- [Problēmu novēršana sistēmā Mac](#page-68-0)

# <span id="page-57-0"></span>Mac programmatūra

# Atbalstītās operētājsistēma un printera draiveri operētājsistēmai Mac

Šī iekārta atbalsta šādas Mac operētājsistēmas:

- Mac OS X 10.5 un 10.6
- **EZĪME.** Mac OS X 10.5 un jaunākām versijām ir atbalstīti PPC un Intel® Core™ Processor Macs. Mac OS X 10.6 versijai ir atbalstīti Intel Core Processor Macs.

HP LaserJet programmatūras instalēšanas programma nodrošina PostScript® printera apraksta (PostScript Printer Description – PPD) failus, printera dialoga paplašinājumus (Printer Dialog Extensions – PDE) un utilītu HP Utility, ko lietot datoros, kuros instalēta operētājsistēma Mac OS X. HP printera PPD un PDE faili kopā ar iebūvētajiem Apple PostScript printera draiveriem, nodrošina pilnu drukāšanas funkcionalitāti un piekļuvi pie dažādām HP printera iespējām.

# Instalējamā programmatūra Mac operētājsistēmām

### Programmatūras instalēšana Mac datoros, kas tieši savienoti ar iekārtu

Šī iekārta atbalsta USB 2.0 savienojumu. Izmantojiet A vai B tipa USB kabeli. HP iesaka izmantot kabeli, kura garums nepārsniedz 2 m

1. Pievienojiet USB kabeli pie iekārtas un datora.

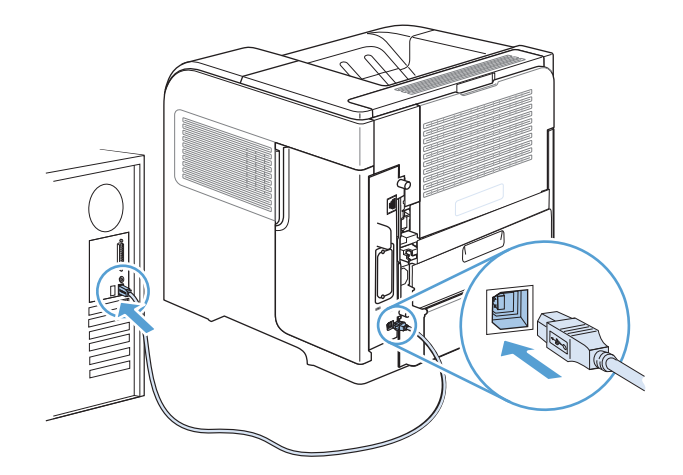

2. Instalējiet programmatūru no kompaktdiska. Noklikšķiniet uz ierīces ikonas un izpildiet ekrānā redzamos norādījumus.

Ja nepievienojāt printeri kompaktdiska instalēšanas procesa laikā, turpiniet ar nākamo darbību.

- 3. Datorā atveriet Apple izvēlni , noklikšķiniet uz izvēlnes Sistēmas preferences un pēc tam noklikšķiniet uz ikonas Druka un fakss.
- 4. Noklikšķiniet uz pluszīmes (+) kolonnas Printeru nosaukumi apakšējā kreisajā stūrī, atlasiet iekārtu logā Pievienot printeri un pēc tam pārliecinieties, vai iekārtas draiveris norādīts apgabalā Drukāt, izmantojot.
- 5. Noklikšķiniet uz Pievienot, lai izveidotu printera rindu.
- PIEZĪME. Operētājsistēmā Mac OS X 10.5 un 10.6 instalēšanas procedūrai automātiski jākonfigurē instalētās opcijas.
- 6. Izdrukājiet lapu no jebkuras programmas, lai pārliecinātos, ka programmatūra ir uzstādīta pareizi.

**PIEZĪME.** Ja instalācija nav izdevusies, veiciet to atkārtoti.

### Instalējamā programmatūra Mac datoriem vadu tīklā

### Konfigurējiet IP adresi

1. Pievienojiet tīkla kabeli pie izstrādājuma un pie tīkla.

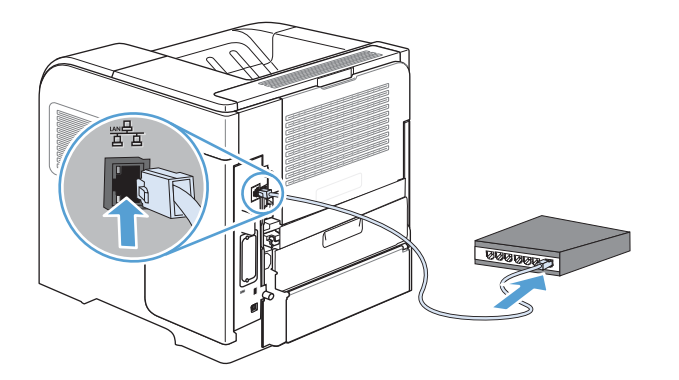

- 2. Uzgaidiet 60 sekundes un tad turpināt. Šajā laikā tīkls atpazīst iekārtu un piešķir tai IP adresi vai resursdatora nosaukumu.
- 3. Iekārtas vadības panelī nospiediet pogu Sākums .
- 4. Atveriet šādas izvēlnes:
	- Administrēšana
	- Atskaites
	- Konfigurācija/statusa lapas
	- Konfigurācijas lapa

5. Atrodiet IP adresi iegultā Jetdirect lapā.

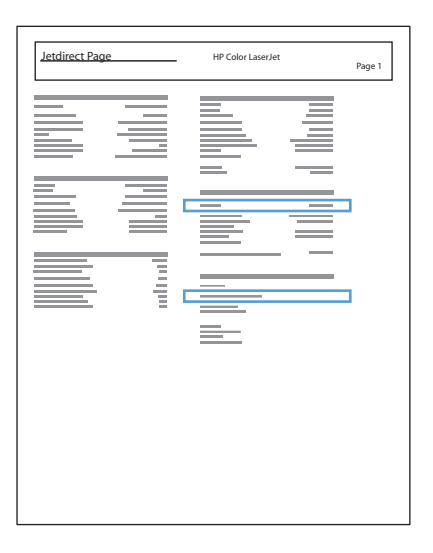

6. IPv4: ja IP adrese ir 0.0.0.0, 192.0.0.192 vai 169.254.x.x, IP adrese jākonfigurē manuāli. Citādi tīkla konfigurācija ir notikusi veiksmīgi.

IPv6: ja IP adrese sākas ar "fe80:", iekārtai vajadzētu spēt drukāt. Pretējā gadījumā IP adrese jākonfigurē manuāli.

### Instalējiet programmatūru

1. Instalējiet programmatūru no kompaktdiska. Noklikšķiniet uz ierīces ikonas un izpildiet ekrānā redzamos norādījumus.

Ja nepievienojāt printeri kompaktdiska instalēšanas procesa laikā, turpiniet ar nākamo darbību.

- 2. Datorā atveriet Apple izvēlni , noklikšķiniet uz izvēlnes Sistēmas preferences un pēc tam noklikšķiniet uz ikonas Druka un fakss.
- 3. Noklikšķiniet uz pluszīmes (+) kolonnas Printeru nosaukumi apakšējā kreisajā stūrī.

Pēc noklusējuma operētājsistēma Mac OS X izmanto metodi Bonjour, lai atrastu draiveri un pievienotu ierīci printera uznirstošajā izvēlnē. Šī metode ir vislabākā lielākajā daļā gadījumu. Ja operētājsistēma Mac OS X nevar atrast HP printera draiveri, tiek parādīts kļūdas ziņojums. Instalējiet programmatūru vēlreiz.

Ja pievienojat ierīci lielam tīklam, iespējams, lai pievienotu, vajadzēs izmantot IP drukāšanu, nevis Bonjour. Veiciet šādas darbības:

- a. Logā Pievienot printeri noklikšķiniet uz pogas IP printeris.
- b. Nolaižamajā sarakstā Protokols atlasiet opciju HP Jetdirect ligzda. Ievadiet ierīces IP adresi vai resursdatora nosaukumu. Nolaižamajā sarakstā Drukāt, izmantojot atlasiet iekārtas modeli, ja tas jau nav atlasīts.
- 4. Izdrukājiet lapu no jebkuras programmas, lai pārliecinātos, ka programmatūra ir uzstādīta pareizi.

## Printera draivera noņemšana no Mac operētājsistēmām

Lai nodzēstu programmatūru, jums jābūt administratora tiesībām.

- 1. Atveriet System Preferences (Sistēmas preferences).
- 2. Atlasiet Print & Fax (Drukāšana un faksu sūtīšana un saņemšana).
- 3. Iezīmējiet iekārtas nosaukumu.
- 4. Noklikšķiniet uz mīnuszīmes (-).
- 5. Dzēsiet drukas rindu, ja nepieciešams.

# Mac drukas iestatījumu prioritātes

Izmaiņām drukas iestatījumos tiek piešķirta prioritāte atkarībā no tā, kur izmaiņas ir izdarītas:

**PPIEZĪME.** Komandu nosaukumi un dialoga rāmīši var būt atšķirīgi atkarībā no jūsu lietojumprogrammas.

- Dialoga rāmītis Lapas iestatījumi: lai atvērtu dialoga rāmīti, programmā, ar ko patlaban strādājat, izvēlnē File (Datnes) klikšķiniet uz Page Setup (Lapas iestatījumi) vai līdzīgas komandas. Šeit mainītiem iestatījumiem var būt prioritāte pār iestatījumiem, kas tiek mainīti citur.
- Dialoglodziņš Drukāt: lai atvērtu šo dialoglodziņu, noklikšķiniet Print (Drukāt), Print Setup (Drukāšanas uzstādīšana) vai uz kādas citas līdzīgas komandas izvēlnē File (Datnes) programmā, ar kuru jūs strādājat. Dialoglodziņā Print (Drukāt) izdarītajām izmaiņām ir zemāka prioritāte un tās *neignorē*Page Setup (Lapas iestatījumi) dialoglodziņā izdarītās izmaiņas.
- Noklusējuma printera dziņa iestatījumi: noklusējuma printera dziņa iestatījumi nosaka iestatījumus visiem drukas darbiem, *ja vien* iestatījumi nav mainīti dialoglodziņos Page Setup (Lapas iestatījumi), Print (Drukāt) vai Printer Properties (Printera rekvizīti).
- Printera vadības paneļa iestatījumi: iestatījumiem, kas mainīti vadības panelī, ir zemāka prioritāte, nekā izmaiņām, kas veiktas citur.

## Printera draivera iestatījumu mainīšana sistēmā Mac

### Visu drukdarbu iestatījumu mainīšana pirms programmatūra tiek aizvērta

- 1. Izvēlnē Fails noklikšķiniet uz pogas Drukāt.
- 2. Mainiet nepieciešamos iestatījumus dažādās izvēlnēs.

### Noklusējuma iestatījumu maiņa visiem drukas darbiem

- 1. Izvēlnē Fails noklikšķiniet uz pogas Drukāt.
- 2. Mainiet nepieciešamos iestatījumus dažādās izvēlnēs.
- 3. Izvēlnē Sākotnējie iestatījumi noklikšķiniet uz opcijas Saglabāt kā... un ievadiet sākotnējā iestatījuma nosaukumu.

Šie iestatījumi tiek saglabāti izvēlnē **Sākotnējie iestatījumi.** Lai izmantotu jaunos iestatījumus, katru reizi atverot lietojumprogrammu un drukājot, ir jāatlasa sākotnējā iestatījuma opcija.

### Ierīces konfigurācijas iestatījumu maiņa

- 1. Apple izvēlnē a noklikšķiniet uz izvēlnes Sistēmas preferences un pēc tam uz ikonas Druka un fakss.
- 2. Loga kreisajā pusē atlasiet iekārtu.
- 3. Noklikšķiniet uz pogas Opcijas un izejmateriāli.
- 4. Noklikšķiniet uz cilnes Draiveris.
- 5. Konfigurējiet instalētās opcijas.

# Programmatūra Mac datoriem

### HP Utility sistēmai Mac

Izmantojiet HP utilītu, lai iestatītu ierīces funkcijas, kas nav pieejamas printera draiverī.

HP utilītu var izmantot, ja ierīce izmanto universālās seriālās kopnes (USB) kabeli vai ja tā ir savienota ar TCP/IP tīklu.

### HP Printer Utility atvēršana

▲ Dokā noklikšķiniet uz HP Utility.

vai

Izvēlnē Lietojumprogrammas noklikšķiniet uz Hewlett Packard un pēc tam noklikšķiniet uz HP Utility.

### HP Utility funkcijas

Utilītu HP Utility veido lapas, kuras tiek atvērtas, noklikšķinot sarakstā Konfigurācijas iestatījumi. Šajā tabulā aprakstītas darbības, kuras iespējams veikt no šīm lapām. Jebkuras lapas augšpusē noklikšķiniet uz saites HP atbalsts, lai piekļūtu tehniskajai palīdzībai, izejmateriālu pasūtīšanai tiešsaistē, tiešsaistes reģistrācijai un informācijai par utilizāciju un atgriešanu.

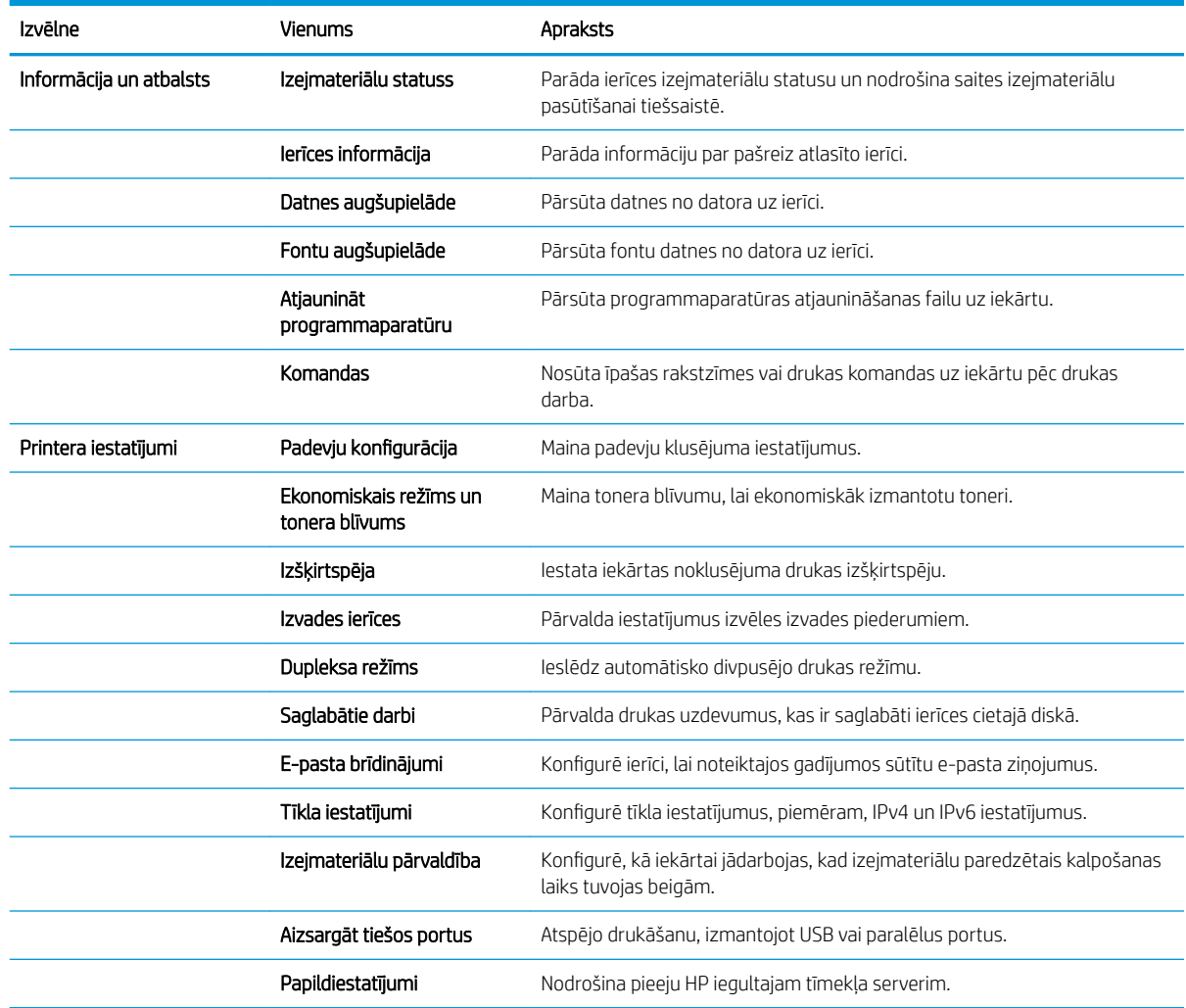

# Atbalstītās utilītas sistēmā Mac

### HP iegultais tīmekļa serveris

Iekārta ir aprīkota ar HP iegulto tīmekļa serveri, kas nodrošina piekļuvi informācijai par iekārtu un tīkla aktivitātēm. Piekļūstiet HP iegultajam tīmekļa serverim no utilītas HP Utility. Atveriet izvēlni Printera iestatījumi un pēc tam atlasiet opciju Papildiestatījumi.

Varat arī piekļūt HP iegultajam tīmekļa serverim no Safari tīmekļa pārlūkprogrammas:

- 1. Atlasiet lapas ikonu Safari rīkjoslas kreisajā pusē.
- 2. Noklikšķiniet uz Bonjour logotipa.
- 3. Printeru sarakstā veiciet dubultklikšķi uz šīs iekārtas. Tiek atvērts HP iegultais tīmekļa serveris.

### HP ePrint

Izmantojot funkciju HP ePrint, varat drukāt jebkurā vietā un jebkurā laikā no mobilā tālruņa, klēpjdatora vai jebkuras citas mobilās ierīces. HP ePrint darbojas ar jebkuru ierīci, kas var nosūtīt e-pastu. Ja varat nosūtīt epastu, varat drukāt ar iekārtu, kurā iespējota funkcija HP ePrint. Detalizētu informāciju skatiet vietnē [www.hpeprintcenter.com.](http://www.hpeprintcenter.com)

**PIEZĪME.** Lai izmantotu funkciju HP ePrint, iekārtai jābūt tīkla savienojumam un piekļuvei internetam.

HP ePrint pēc noklusējuma iestatījuma iekārtā ir atspējota. Veiciet šīs darbības, lai to iespējotu.

- 1. Lai atvērtu HP iegulto tīmekļa serveri, ierakstiet iekārtas IP adresi tīmekļa pārlūkprogrammas adreses rindiņā.
- 2. Noklikšķiniet uz cilnes Tīkla pakalpojumi.
- 3. Atlasiet šo opciju, lai iespējotu tīmekļa pakalpojumus.

### **AirPrint**

Tiešā drukāšana, izmantojot programmu Apple AirPrint, tiek atbalstīta operētājsistēmai iOS 4.2 vai jaunākai. Izmantojiet AirPrint, lai drukātu ar iekārtu tieši no iPad (iOS 4,2), iPhone (3GS vai jaunāka) vai iPod touch (trešās paaudzes vai jaunāka) šādās lietojumprogrammās:

- **Mail**
- Photos
- Safari
- Atlasiet trešās puses lietojumprogrammas

Lai izmantotu AirPrint, iekārtai jābūt pievienotai tīklam. Lai iegūtu papildinformāciju par AirPrint lietošanu un to, kuri HP produkti ir saderīgi ar AirPrint, atveriet vietni [www.hp.com/go/airprint.](http://www.hp.com/go/airprint)

**PIEZĪME.** Lai izmantotu AirPrint, iespējams, būs jājaunina iekārtas programmaparatūra. Atveriet www.hp.com/go/lj600Series\_firmware.

# <span id="page-64-0"></span>Pamata drukas uzdevumi, izmantojot sistēmu Mac

# Drukas darba atcelšana sistēmā Mac

- 1. Ja drukas darbs pašlaik notiek, atceliet to, izpildot šādu procedūru:
	- a. Nospiediet iekārtas vadības paneļa pogu Apturēt.
	- b. Iekārta pieprasa apstiprināt dzēšanu. Nospiediet pogu Labi.
- 2. Varat arī atcelt drukas darbu no programmatūras programmas vai drukas uzdevumu rindas.
	- Programmatūras programma: parasti datora ekrānā uz brīdi parādās dialoglodziņš, kas ļauj atcelt drukas uzdevumu.
	- Mac drukas uzdevumu rinda: Atveriet drukas rindu, veicot dubultklikšķi uz dokā esošās iekārtas ikonas. Iezīmējiet drukas darbu un pēc tam noklikšķiniet uz pogas Delete (Dzēst).

## Papīra izmēru un veida maiņa sistēmā Mac

- 1. Lietojumprogrammas izvēlnē Fails noklikšķiniet uz opcijas Drukāt.
- 2. Izvēlnē Kopijas un lappuses noklikšķiniet uz pogas Lappuses iestatīšana.
- 3. Atlasiet izmērus nolaižamajā sarakstā Papīra izmēri un pēc tam noklikšķiniet uz pogas Labi.
- 4. Atveriet izvēlni Pabeigšana.
- 5. Nolaižamajā sarakstā Apdrukājamā materiāla veids atlasiet veidu.
- 6. Noklikšķiniet uz pogas Drukāt.

# Dokumentu izmēru maiņa vai drukāšana uz īpašu izmēru papīra ar Mac

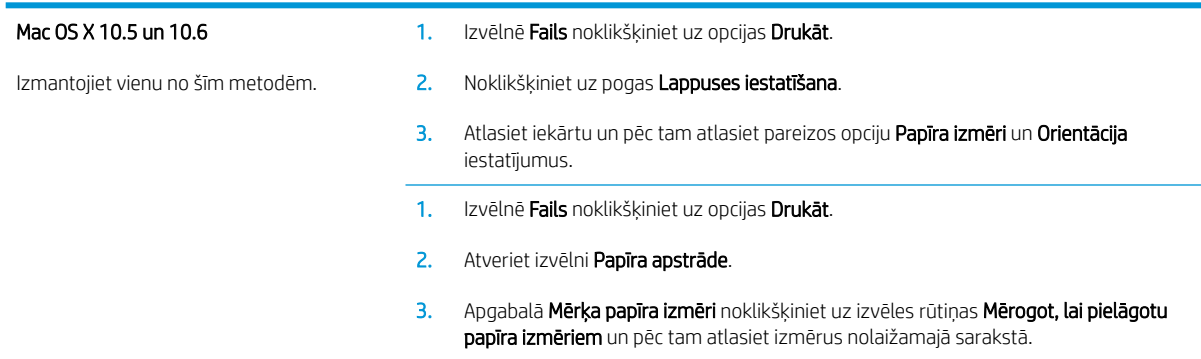

# Drukas sākotnējo iestatījumu izveide un lietošana sistēmā Mac

Lai atkārtotai lietošanai saglabātu pašreizējos printera draivera iestatījumus, lietojiet drukāšanas iepriekšiestatījumus.

### Drukāšanas iepriekšiestatījuma izveide

- 1. Izvēlnē Fails noklikšķiniet uz opcijas Drukāt.
- 2. Izvēlieties draiveri.
- 3. Atlasiet drukas iestatījumus, kurus vēlaties saglabāt turpmākai lietošanai.
- 4. Izvēlnē Sākotnējie iestatījumi noklikšķiniet uz opcijas Saglabāt kā... un ievadiet sākotnējā iestatījuma nosaukumu.
- 5. Noklikšķiniet uz pogas Labi.

### Drukāšanas iepriekšiestatījumu izmantošana

- 1. Izvēlnē Fails noklikšķiniet uz opcijas Drukāt.
- 2. Izvēlieties draiveri.
- 3. Izvēlnē Sākotnējie iestatījumi atlasiet drukas iestatījumu.

**PIEZĪME.** Lai izmantotu printera draivera noklusējuma iestatījumus, atlasiet opciju **Standarta**.

### Titullapas drukāšana ar Mac

- 1. Izvēlnē Fails noklikšķiniet uz opcijas Drukāt.
- 2. Atlasiet draiveri.
- 3. Atveriet izvēlni Titullapa un pēc tam atlasiet, kur vēlaties drukāt titullapu. Noklikšķiniet uz pogas Pirms dokumenta vai Pēc dokumenta.
- 4. Izvēlnē Titullapas tips atlasiet ziņojumu, ko vēlaties drukāt titullapā.

**PIEZĪME.** Lai drukātu tukšu titullapu, izvēlnē Titullapas tips atlasiet opciju Standarta.

## Ūdenszīmju lietošana kopā ar Mac

- 1. Izvēlnē Fails noklikšķiniet uz opcijas Drukāt.
- 2. Atveriet izvēlni Ūdenszīmes.
- 3. Izvēlnē Režīms atlasiet izmantojamo ūdenszīmes veidu. Lai drukātu puscaurspīdīgu ziņojumu, atlasiet opciju Ūdenszīme. Lai drukātu necaurspīdīgu ziņojumu, atlasiet opciju Pārklājums.
- 4. Izvēlnē Lappuses atlasiet, vai ūdenszīmi drukāsit uz visām vai tikai uz pirmās lappuses.
- 5. Izvēlnē Teksts atlasiet vienu no standartziņojumiem vai opciju Pielāgots un lodziņā ievadiet jaunu ziņojumu.
- 6. Atlasiet opcijas atlikušajiem iestatījumiem.

# Vairāku lappušu drukāšana uz vienas papīra loksnes ar Mac

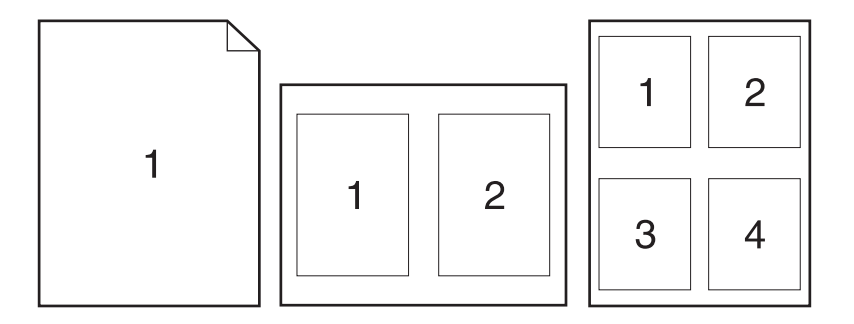

- 1. Izvēlnē Fails noklikšķiniet uz opcijas Drukāt.
- 2. Atlasiet draiveri.
- 3. Atveriet izvēlni Izkārtojums.
- 4. Izvēlnē Lappuses loksnē atlasiet, cik lappuses vēlaties drukāt katrā lapā (1, 2, 4, 6, 9 vai 16).
- 5. Apgabalā Izkārtojuma virziens atlasiet lappušu secību un novietojumu lapā.
- 6. Izvēlnē Apmales atlasiet, kādu apmali drukāt ap katru lapā drukāto lappusi.

### Drukāšana uz abām lapas pusēm (divpusēji)

- 1. Vienā no padevēm ievietojiet pietiekami daudz papīra, lai varētu veikt drukas darbu.
- 2. Izvēlnē Fails noklikšķiniet uz opcijas Drukāt.
- 3. Atveriet izvēlni Izkārtojums.
- 4. No izvēlnes Divpusējā atlasiet iesiešanas opciju.

### Darbu saglabāšana sistēmā Mac

Drukas darbus ir iespējams saglabāt iekārtas atmiņā, lai tos varētu izdrukāt jebkurā laikā. Atmiņā saglabātos darbus varat koplietot ar citiem lietotājiem, vai arī izmantot tos tikai privāti.

- 1. Izvēlnē Fails noklikšķiniet uz opcijas Drukāt.
- 2. Atveriet izvēlni Darbu saglabāšana.
- 3. Uznirstošajā sarakstā Darbu saglabāšanas režīms atlasiet saglabātā darba veidu.
	- Korektūra un aizturēšana: šī funkcija ļauj ātri izdrukāt un koriģēt vienu kopiju un pēc tam izdrukāt vairāk kopiju.
	- Privātais darbs: nosūtot darbu uz iekārtu, darbs netiek drukāts, kamēr to nepieprasāt iekārtas vadības panelī. Ja darbam piešķirat personiskās identifikācijas numuru (PIN), pieprasītais PIN jāievada vadības panelī.
- Ātrā kopija: ja produktam ir instalēts papildu cietais disks, varat izdrukāt nepieciešamo darba eksemplāru skaitu, un pēc tam saglabāt darba kopiju papildu cietajā diskā. Darba saglabāšana ļauj vēlāk izdrukāt papildu eksemplārus.
- Saglabāts darbs: ja produktam ir instalēts papildu cietais disks, iekārtā var saglabāt darbu, piemēram, personāla veidlapu, kontrolsarakstu vai kalendāru, un ļaut citiem lietotājiem jebkurā laikā izdrukāt šo darbu. Saglabātos darbus arī var aizsargāt ar PIN kodu.
- 4. Lai lietotu pielāgotu lietotājvārdu vai darba nosaukumu, noklikšķiniet uz pogas Pielāgots un ievadiet lietotājvārdu vai darba nosaukumu.

Atlasiet kuru opciju izmantot, ja citam saglabātajam darbam jau ir piešķirts tāds pats nosaukums.

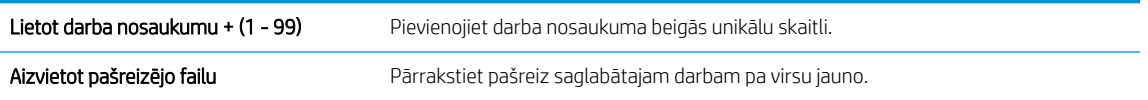

5. Ja 3. solī atlasījāt opciju Saglabāts darbs vai Privātais darbs, varat aizsargāt darbu ar PIN. Laukā Lietot PIN drukāšanai ierakstiet četru ciparu skaitli. Ja citi cilvēki mēģinās drukāt šo darbu, ierīce prasīs ievadīt PIN skaitli.

# <span id="page-68-0"></span>Problēmu novēršana sistēmā Mac

Skatiet lekārtas programmatūras problēmu novēršana sistēmā Mac 196. lpp..

# 5 Iekārtas pievienošana sistēmai Windows

- [Paziņojums par atbildības ierobežošanu attiecībā uz printera koplietošanu](#page-71-0)
- [Pievienošana ar USB](#page-71-0)
- [Savienojuma izveide ar tīklu sistēmā Windows](#page-72-0)

# <span id="page-71-0"></span>Paziņojums par atbildības ierobežošanu attiecībā uz printera koplietošanu

HP neatbalsta vienādranga tīklošanu, jo šī iespēja ir Microsoft operētājsistēmu, nevis HP printeru draiveru funkcija. Dodieties uz Microsoft tīmeklī [www.microsoft.com](http://www.microsoft.com).

# Pievienošana ar USB

Šī iekārta atbalsta USB 2.0 savienojumu. Izmantojiet A vai B tipa USB kabeli. HP iesaka izmantot kabeli, kura garums nepārsniedz 2 m.

A UZMANĪBU! Nepievienojiet USB kabeli, kamēr to nepieprasa instalēšanas programmatūra.

# CD instalēšana

- 1. Izejiet no visām datorā atvērtajām programmām.
- 2. Instalējiet programmatūru no kompaktdiska un izpildiet ekrānā redzamos norādījumus.
- 3. Kad parādās uzvedne, atlasiet opciju Tiešs savienojums ar šo datoru, izmantojot USB kabeli un noklikšķiniet uz pogas Tālāk.
- 4. Kad programmatūrā tiek parādīta uzvedne, pievienojiet USB kabeli iekārtai un datoram.

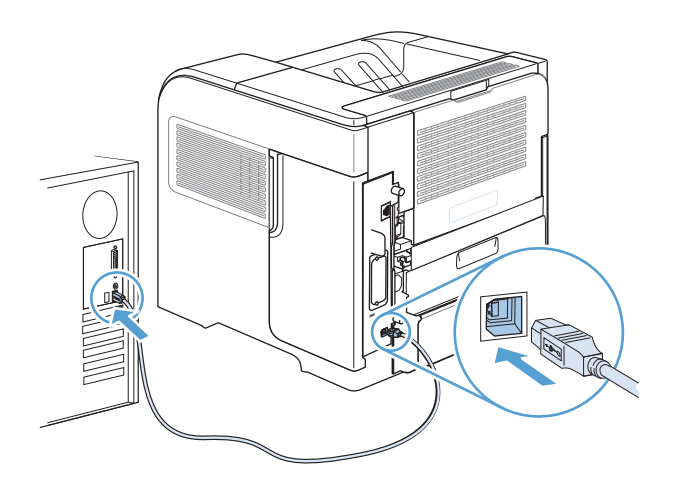

- 5. Instalēšanas beigās noklikšķiniet uz pogas Pabeigt vai uz pogas Citas opcijas, lai instalētu citu programmatūru.
- 6. Ekrānā Citas opcijas var instalēt papildu programmatūru vai noklikšķināt uz pogas Iziet.
- 7. Izdrukājiet lapu no jebkuras programmas, lai pārliecinātos, ka programmatūra ir uzstādīta pareizi.

**PIEZĪME.** Ja instalācija nav izdevusies, veiciet to atkārtoti.
# Savienojuma izveide ar tīklu sistēmā Windows

Tīkla parametrus varat konfigurēt no vadības paneļa, HP iegultā tīmekļa servera, kā arī vairumam tīklu no HP Web Jetadmin programmatūras.

**PIEZĪME.** Operētājsistēmas Mac OS X neatbalsta HP Web Jetadmin programmatūru.

Pilnu atbalstīto tīklu sarakstu un norādījumus tīkla parametru konfigurēšanai no programmatūras skatiet *HP Jetdirect iegultā drukas servera administratora rokasgrāmatā*. Rokasgrāmata ir piegādes komplektā iekārtām, kurās instalēts HP Jetdirect iegultais drukas serveris.

## Atbalstītie tīkla protokoli

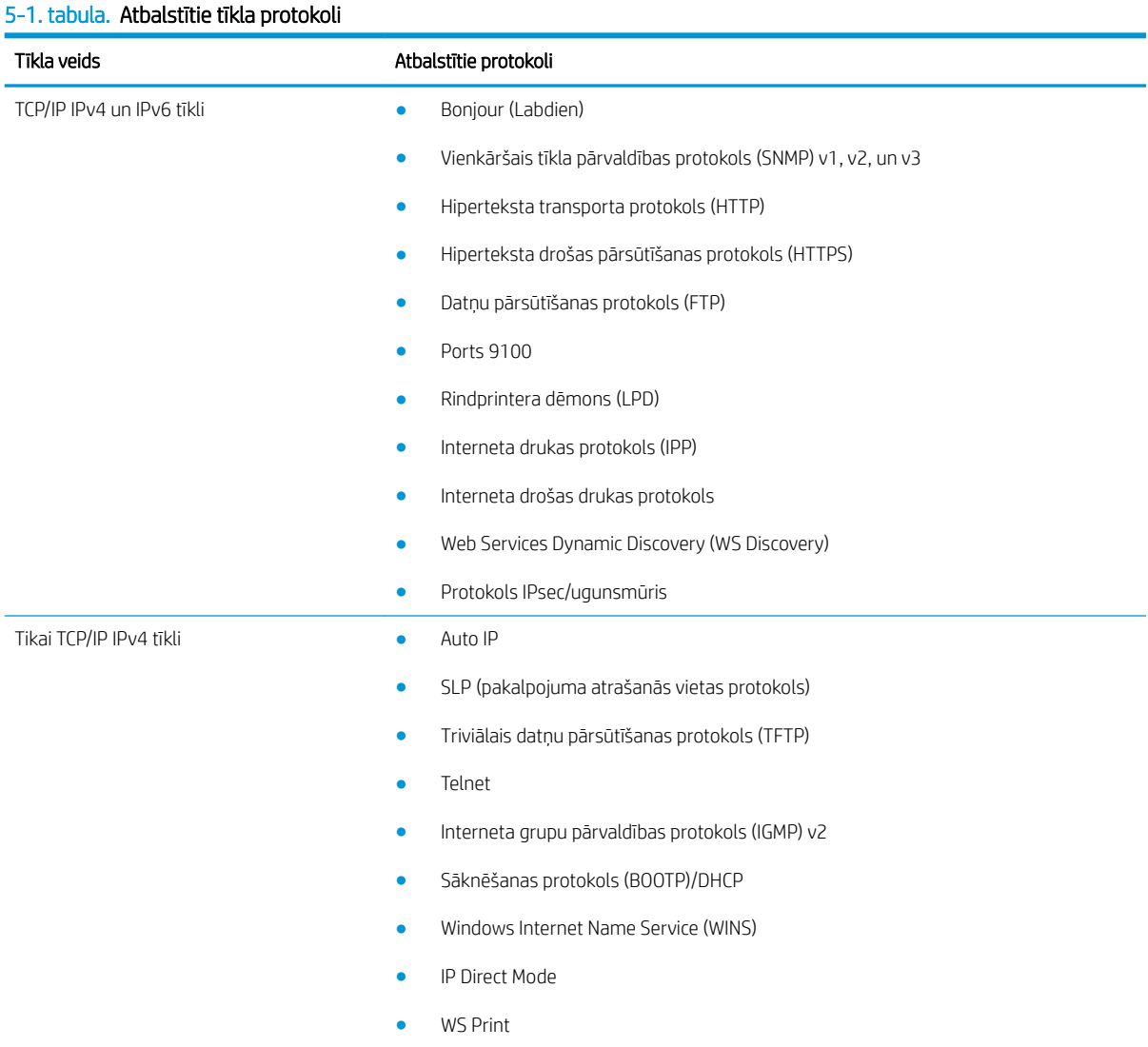

#### 5-1. tabula. Atbalstītie tīkla protokoli (turpinājums)

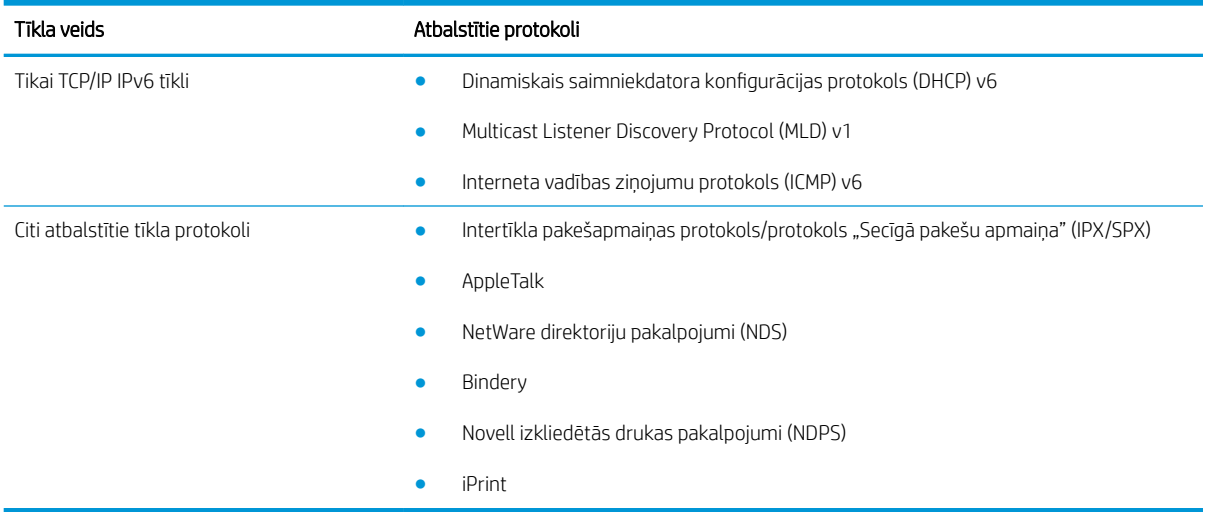

#### 5-2. tabula. Papildu drošības funkcijas tīkla pārvaldībai

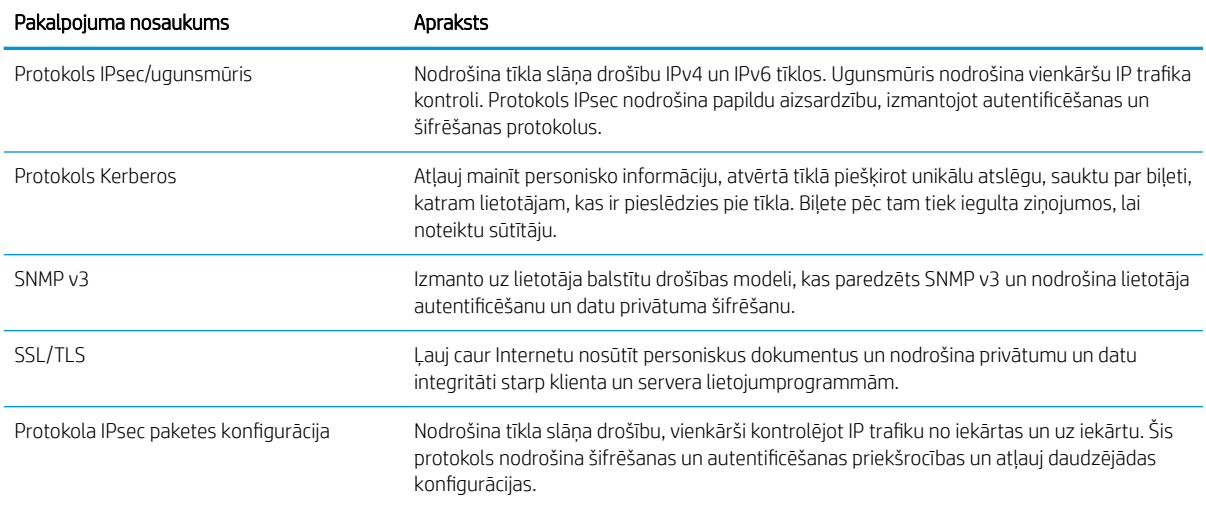

# Iekārtas uzstādīšana vadu tīklā, izmantojot sistēmu Windows

#### Konfigurējiet IP adresi

1. Pievienojiet tīkla kabeli pie izstrādājuma un pie tīkla.

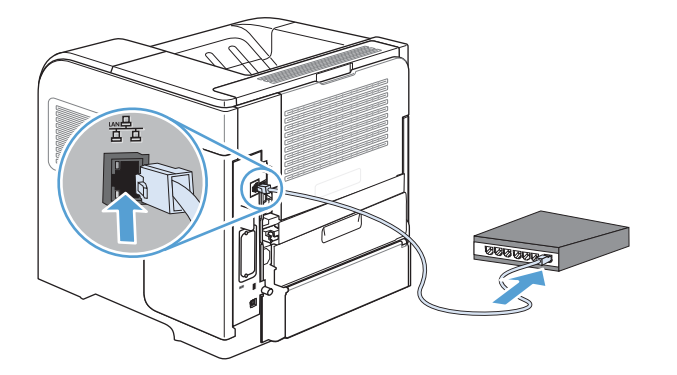

- 2. Uzgaidiet 60 sekundes un tad turpināt. Šajā laikā tīkls atpazīst iekārtu un piešķir tai IP adresi vai resursdatora nosaukumu.
- 3. Iekārtas vadības panelī nospiediet pogu Sākums .
- 4. Atveriet šādas izvēlnes:
	- Administrēšana
	- Atskaites
	- Konfigurācija/statusa lapas
	- Konfigurācijas lapa
- 5. Atrodiet IP adresi iegultā Jetdirect lapā.

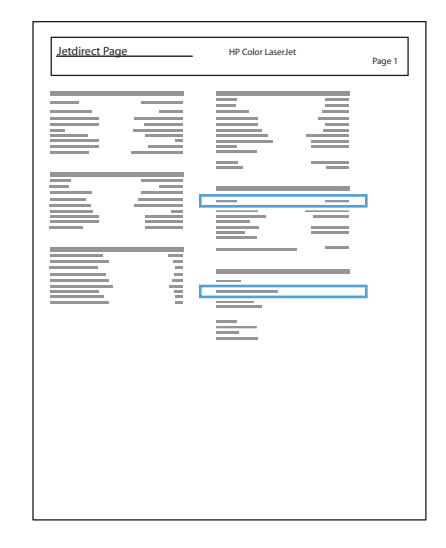

6. IPv4: ja IP adrese ir 0.0.0.0, 192.0.0.192 vai 169.254.x.x, IP adrese jākonfigurē manuāli. Citādi tīkla konfigurācija ir notikusi veiksmīgi.

IPv6: ja IP adrese sākas ar "fe80:", iekārtai vajadzētu spēt drukāt. Pretējā gadījumā IP adrese jākonfigurē manuāli.

#### Instalējiet programmatūru

- 1. Aizveriet visas datora programmas.
- 2. Instalējiet programmatūru no kompaktdiska.
- 3. Izpildiet ekrānā redzamās instrukcijas.
- 4. Kad tiekat aicināts, atlasiet opciju Savienojums, izmantojot vadu tīklu.
- 5. Pieejamo printeru sarakstā atlasiet printeri ar pareizo IP adresi.
- 6. Instalēšanas beigās noklikšķiniet uz pogas Pabeigt vai uz pogas Citas opcijas, lai instalētu citu programmatūru.
- 7. Izdrukājiet lapu no jebkuras programmas, lai pārliecinātos, ka programmatūra ir uzstādīta pareizi.

## Tīkla iestatījumu konfigurēšana sistēmā Windows

#### Tīkla iestatījumu skatīšana vai mainīšana

Lai skatītu vai mainītu JP konfigurācijas iestatījumus, izmantojiet iebūvēto tīmekļa serveri.

- 1. Izdrukājiet konfigurācijas lapu un atrodiet IP adresi.
	- Ja izmantojat IPv4, tad IP adrese satur tikai ciparus. Tās formāts ir šāds:

xxx.xxx.xxx.xxx

● Ja izmantojat IPv6, tad IP adrese ir heksadecimāla rakstzīmju un ciparu kombinācija. Tai ir līdzīgs formāts šim:

xxxx::xxx:xxxx:xxxx:xxxx

- 2. Lai atvērtu iebūvēto tīmekļa serveri, ierakstiet iekārtas IP adresi tīmekļa pārlūka adreses joslā.
- 3. Noklikšķiniet uz cilnes Networking (Tīklošana), lai iegūtu informāciju par tīklu. Iestatījumus varat mainīt pēc vajadzības.

#### Tīkla paroles iestatīšana vai mainīšana

Izmantojiet iegulto tīmekļa serveri tīkla paroles iestatīšanai vai esošās paroles mainīšanai.

- 1. Atveriet iebūvēto tīmekļa serveri, noklikšķiniet uz cilnes Tīklošana un tad uz saites Drošība.
- PIEZĪME. Ja parole ir iepriekš iestatīta, jums pieprasīs to ievadīt. Ievadiet paroli un pēc tam noklikšķiniet uz pogas Lietot.
- 2. Ievadiet jauno paroli lodziņos Jauna parole un Pārbaudīt paroli.
- 3. Loga apakšdaļā noklikšķiniet uz pogas Lietot, lai saglabātu paroli.

#### IPv4 TCP/IP parametru manuāla konfigurēšana no vadības paneļa

Izmantojiet vadības paneļa izvēlnes Administrēšana, lai manuāli iestatītu IPv4 adresi, apakštīkla masku un noklusējuma vārteju.

- 1. Nospiediet vadības paneļa pogu Sākums .
- 2. Atveriet katru no šīm izvēlnēm:
	- a. Administrēšana
	- b. Tīkla iestatījumi
	- c. Jetdirect izvēlne
	- d. TCP/IP
	- e. IPV4 iestatījumi
	- f. Konfigurācijas metode
	- g. Manuāls
	- h. Manuālie iestatījumi
	- i. IP adrese, Apakštīkla maska vai Noklusējuma vārteja
- 3. Izmantojiet ciparu tastatūru vai nospiediet augšup vērsto bultiņu vai lejup vērsto bultiņu , lai palielinātu vai samazinātu IP adreses, apakštīkla maskas vai noklusējuma vārtejas pirmā baita skaitli.
- 4. Nospiediet pogu Labi, lai pārietu uz nākamo skaitļu grupu. Lai pārietu uz iepriekšējo skaitļu grupu, nospiediet atpakaļ vērsto bultiņu .
- 5. Atkārtojiet 3. un 4. soli līdz IP adrese, apakštīkla maska vai noklusējuma vārteja ir pabeigta, pēc tam nospiediet pogu Labi, lai saglabātu iestatījumus.

#### IPv6 TCP/IP parametru manuāla konfigurēšana no vadības paneļa

Izmantojiet vadības paneļa izvēlnes Administrēšana, lai manuāli iestatītu IPv6 adresi.

- 1. Nospiediet vadības paneļa pogu Sākums .
- 2. Lai iespējotu manuālu konfigurēšanu, atveriet katru no šīm izvēlnēm:
	- a. Administrēšana
	- b. Tīkla iestatījumi
	- c. Jetdirect izvēlne
	- d. TCP/IP
	- e. IPV6 iestatījumi
	- f. Adrese
	- g. Manuālie iestatījumi
	- h. Iespējot

Atlasiet opciju leslēgts un pēc tam nospiediet pogu Labi.

- 3. Lai konfigurētu adresi, atveriet katru no šīm izvēlnēm:
	- Administrēšana
	- Tīkla iestatījumi
	- Jetdirect izvēlne
	- TCP/IP
	- IPV6 iestatījumi
	- Adrese

Izmantojiet ciparu tastatūru vai nospiediet augšup vērsto bultiņu vai lejup vērsto bultiņu , lai ievadītu adresi. Nospiediet pogu Labi.

PIEZĪME. Ja izmantojat bultiņu pogas, tad pēc katra cipara ievadīšanas jānospiež poga Labi.

#### Saites ātrums un divpusējās drukas iestatījumi

Drukas servera saites ātrumam un sakaru režīmam jāatbilst tīklam. Lielākajā daļā gadījumu atstājiet iekārtu režīmā Automātisks. Ja veiksiet nepareizas izmaiņas saites ātruma iestatījumos, iespējams, iekārta nevarēs sazināties ar citām tīkla ierīcēm. Ja nepieciešams veikt izmaiņas, izmantojiet iekārtas vadības paneli.

PIEZĪME. Izdarot izmaiņas šajos iestatījumos, iekārta vispirms izslēgsies un tad ieslēgsies. Veiciet izmaiņas tikai tad, kad iekārta netiek darbināta.

- 1. Nospiediet vadības paneļa pogu Sākums .
- 2. Atveriet katru no šīm izvēlnēm:
	- a. Administrēšana
	- b. Tīkla iestatījumi
	- c. Jetdirect izvēlne
	- d. Saiknes ātrums
- 3. Atlasiet vienu no turpmāk minētajām opcijām.

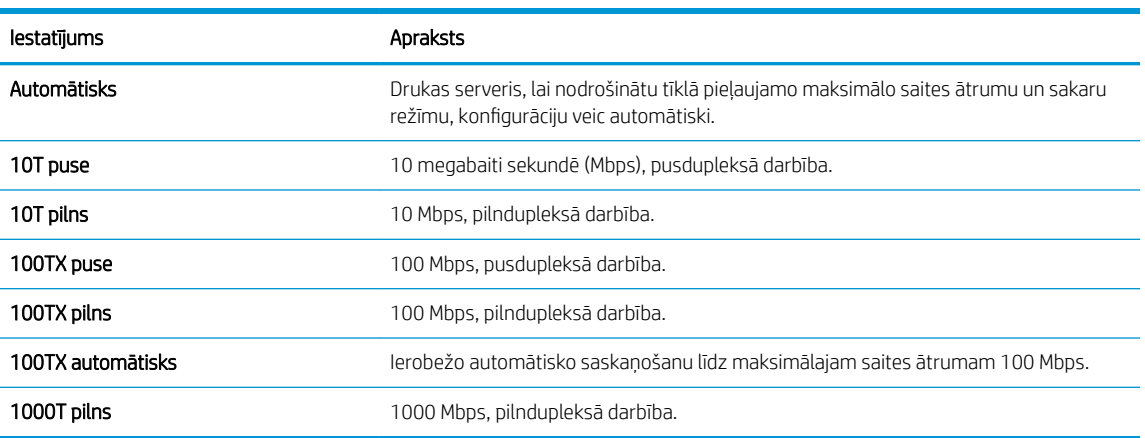

4. Nospiediet pogu Labi. Iekārta izslēdzas un pēc tam ieslēdzas.

# 6 Papīrs un apdrukājamie materiāli

- [Papīra lietošanas noteikumu izprašana](#page-81-0)
- [Drukas draivera maiņa atbilstoši papīra tipam un izmēriem operētājsistēmā Windows](#page-83-0)
- [Atbalstītie papīra izmēri](#page-84-0)
- [Atbalstītie papīra veidi](#page-86-0)
- [Padeves un uztvērēja ietilpība](#page-88-0)
- [Piepildiet papīra teknes](#page-89-0)
- · Padevju konfigurēšana
- [Atlasiet izvades paplāti](#page-98-0)

# <span id="page-81-0"></span>Papīra lietošanas noteikumu izprašana

Šī ierīce atbalsta dažādus papīrus un citus printera apdrukājamos materiālus saskaņā ar šīs lietošanas rokasgrāmatas vadlīnijām. Papīrs vai printera apdrukājamais materiāls, kas neatbilst šajās vadlīnijās noteiktajam, var radīt zemu drukas kvalitāti, palielināt papīra iestrēgšanas iespējamību un paātrināt iekārtas nolietojumu.

Lai sasniegtu vislabākos rezultātus, izmantojiet tikai HP papīru un apdrukājamos materiālus, kas paredzēti strūklprinteriem vai daudzfunkcionālai lietošanai. Izmantojiet strūklprinteriem paredzētu papīru vai apdrukājamo materiālu. HP neiesaka izmantot citu zīmolu materiālus, jo HP nevar kontrolēt to kvalitāti.

Uzglabājiet papīru oriģinālajā iepakojumā, lai nepakļautu to mitruma un citu kaitīgu faktoru iedarbībai. Neatveriet iepakojumu, kamēr neesat gatavs lietot papīru.

Iespējams, ka papīrs atbilst visām šajā lietotāja rokasgrāmatā minētajām vadlīnijām, tomēr rezultāti nav apmierinoši. Tās var būt nepareizas apiešanās, neatbilstošas temperatūras un/vai mitruma līmeņa vai kāda cita faktora sekas, ko HP nespēj kontrolēt.

A UZMANĪBU! Papīrs vai apdrukājamais materiāls, kas neatbilst HP specifikācijām, var radīt produkta darbības problēmas un remonta nepieciešamību. Uz šo remontu neattiecas HP garantija vai apkalpošanas līgumi.

## Vadlīnijas par īpašiem papīra veidiem

Šī iekārta atbalsta drukāšanu uz īpaša apdrukājamā materiāla. Lai iegūtu apmierinošus rezultātus, ievērojiet tālāk sniegtās vadlīnijas. Ja lietojat īpašu papīru vai apdrukājamo materiālu, lai iegūtu labākus rezultātus, pārliecinieties, vai iestatījāt printera draiverī veidu un izmēru.

 $\triangle$  UZMANĪBU! HP LaserJet iekārtas lieto termofiksatorus, lai tonera daļiņas uz papīra nonāktu sausas, veidojot ļoti precīzus punktus. HP lāzerpapīrs ir izstrādāts tā, lai izturētu lielu karstumu. Izmantojot tintes papīru, iekārta var tikt sabojāta.

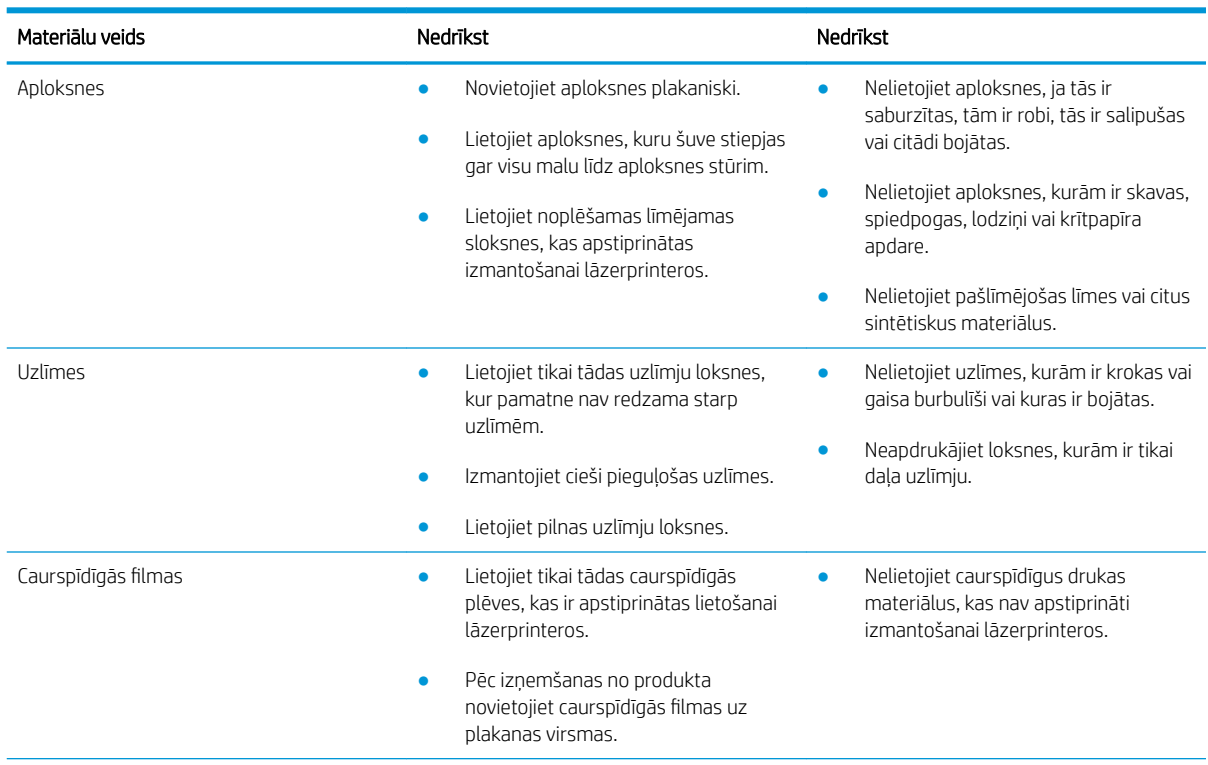

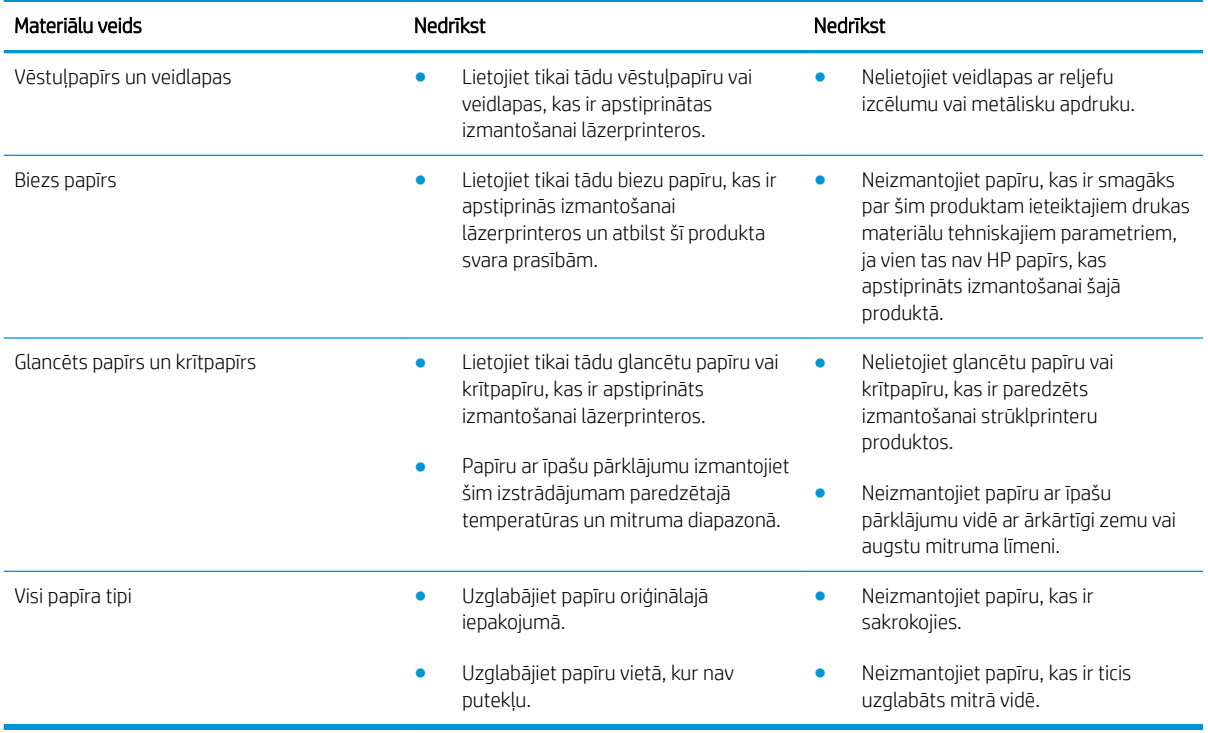

# <span id="page-83-0"></span>Drukas draivera maiņa atbilstoši papīra tipam un izmēriem operētājsistēmā Windows

- 1. Izvēlnē Fails lietojumprogrammā noklikšķiniet uz Drukāt.
- 2. Atlasiet iekārtu un noklikšķiniet uz pogas Rekvizīti vai Preferences.
- 3. Noklikšķiniet uz cilnes Papīrs/kvalitāte.
- 4. Nolaižamajā sarakstā Papīra izmērs atlasiet izmērus.
- 5. Atlasiet papīra tipu nolaižamajā sarakstā Papīra veids.
- 6. Noklikšķiniet uz pogas Labi.

# <span id="page-84-0"></span>Atbalstītie papīra izmēri

Šī iekārta atbalsta vairākus papīra izmērus, un to var pielāgot dažādam apdrukājamam materiālam.

PIEZĪME. Lai gūtu vislabākos drukas rezultātus, pirms drukāšanas atlasiet pareizo papīra izmēru un ievadiet to printera draiverī.

#### 6-1. tabula. Atbalstītā papīra un apdrukājamā materiāla izmēri

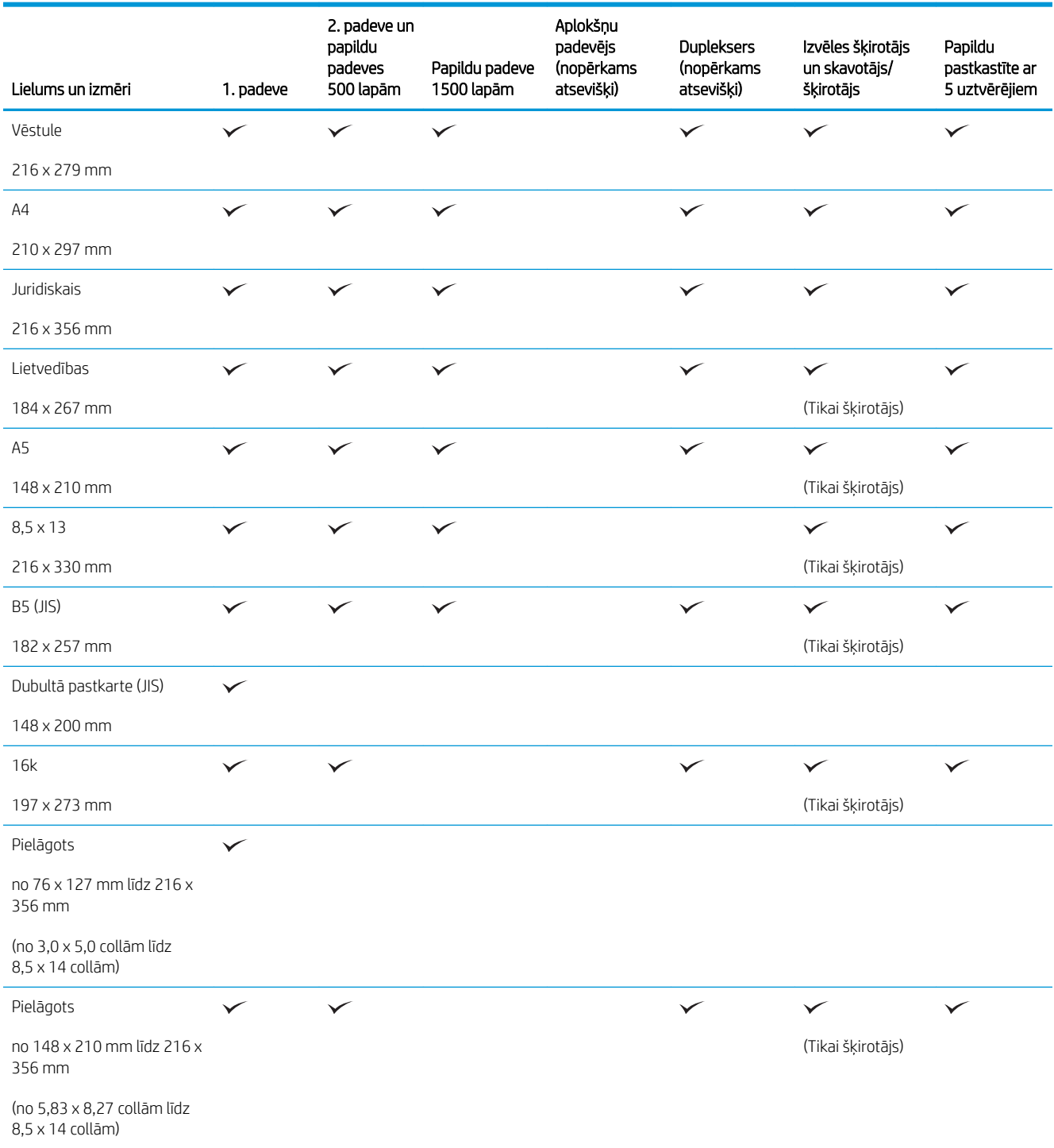

#### 6-1. tabula. Atbalstītā papīra un apdrukājamā materiāla izmēri (turpinājums)

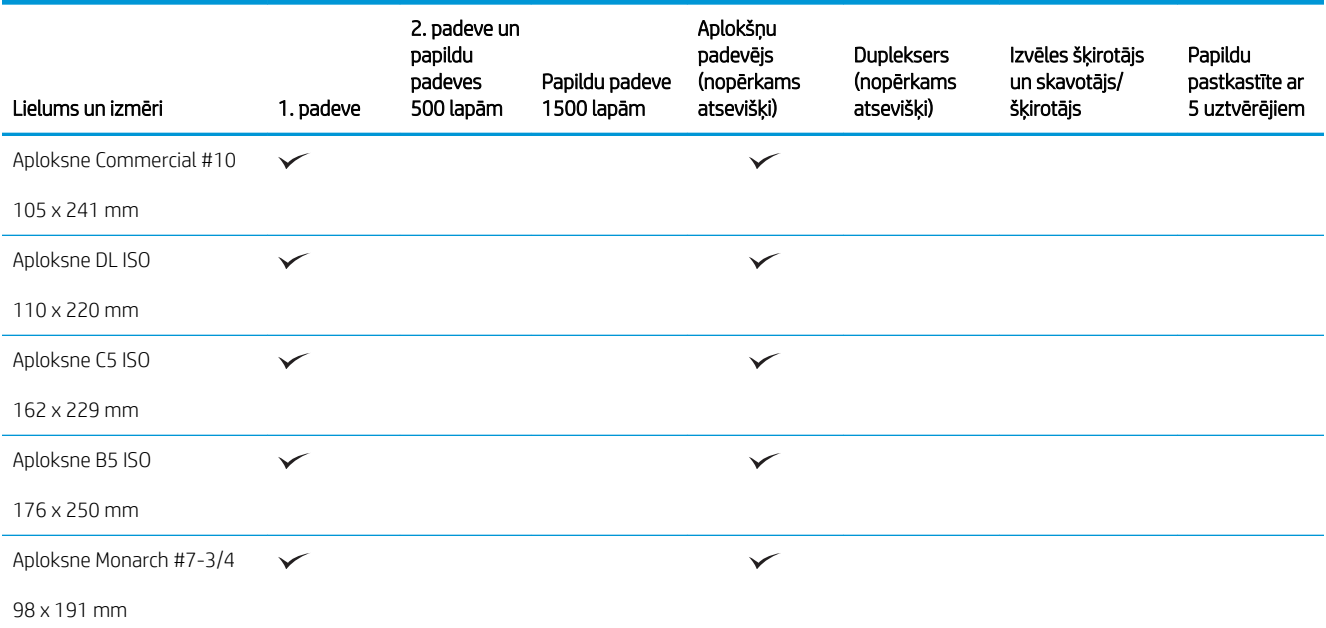

<sup>1</sup> Pielāgoto izmēru papīrus nevar skavot, bet var šķirot izdruku uztvērējos.

# <span id="page-86-0"></span>Atbalstītie papīra veidi

Pilns šīs iekārtas atbalstītā īpašā HP markas papīra saraksts atrodams adresē [www.hp.com/support/lj600Series.](http://www.hp.com/support/lj600Series)

# Atbalstītie papīra veidi padeves opcijām

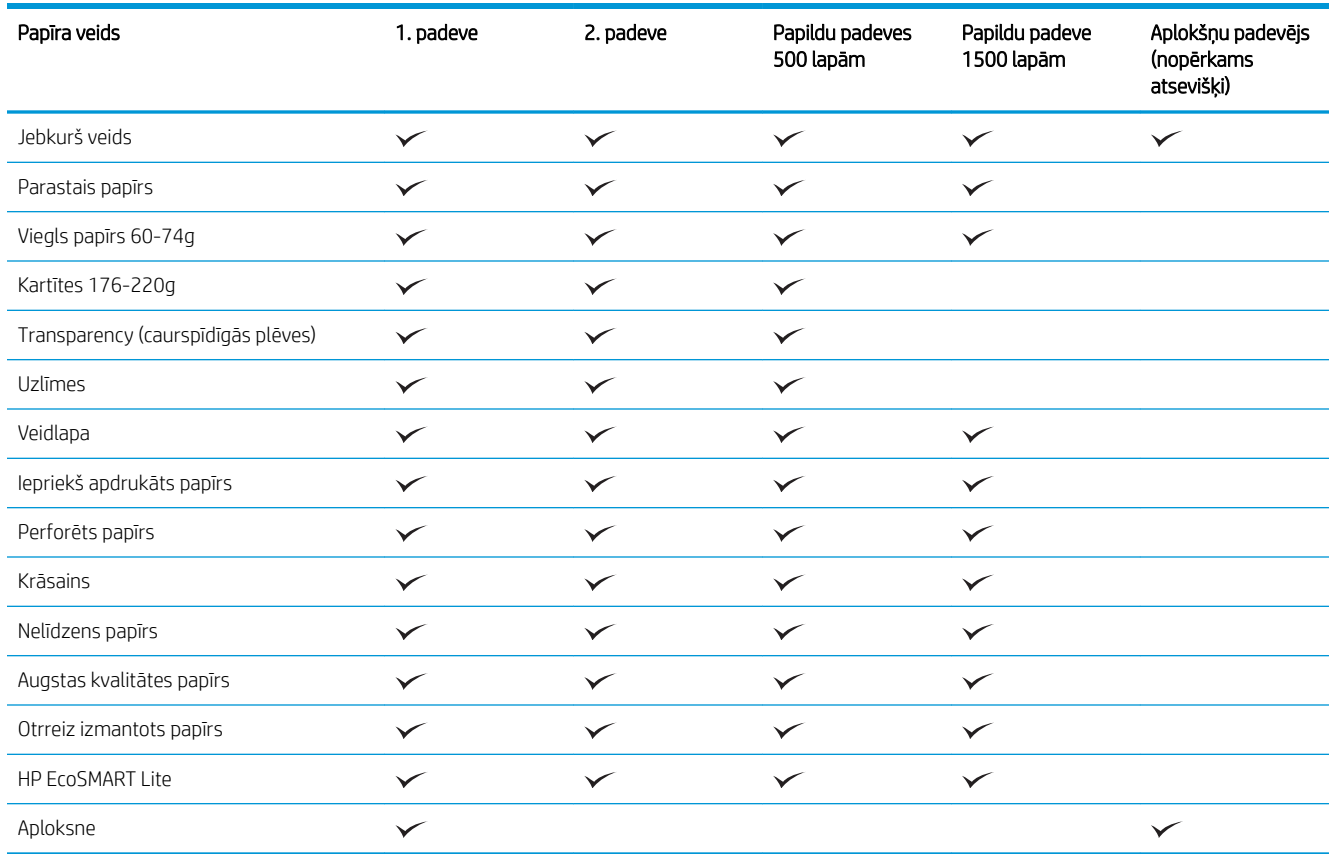

# Atbalstītie papīra veidi padeves opcijām

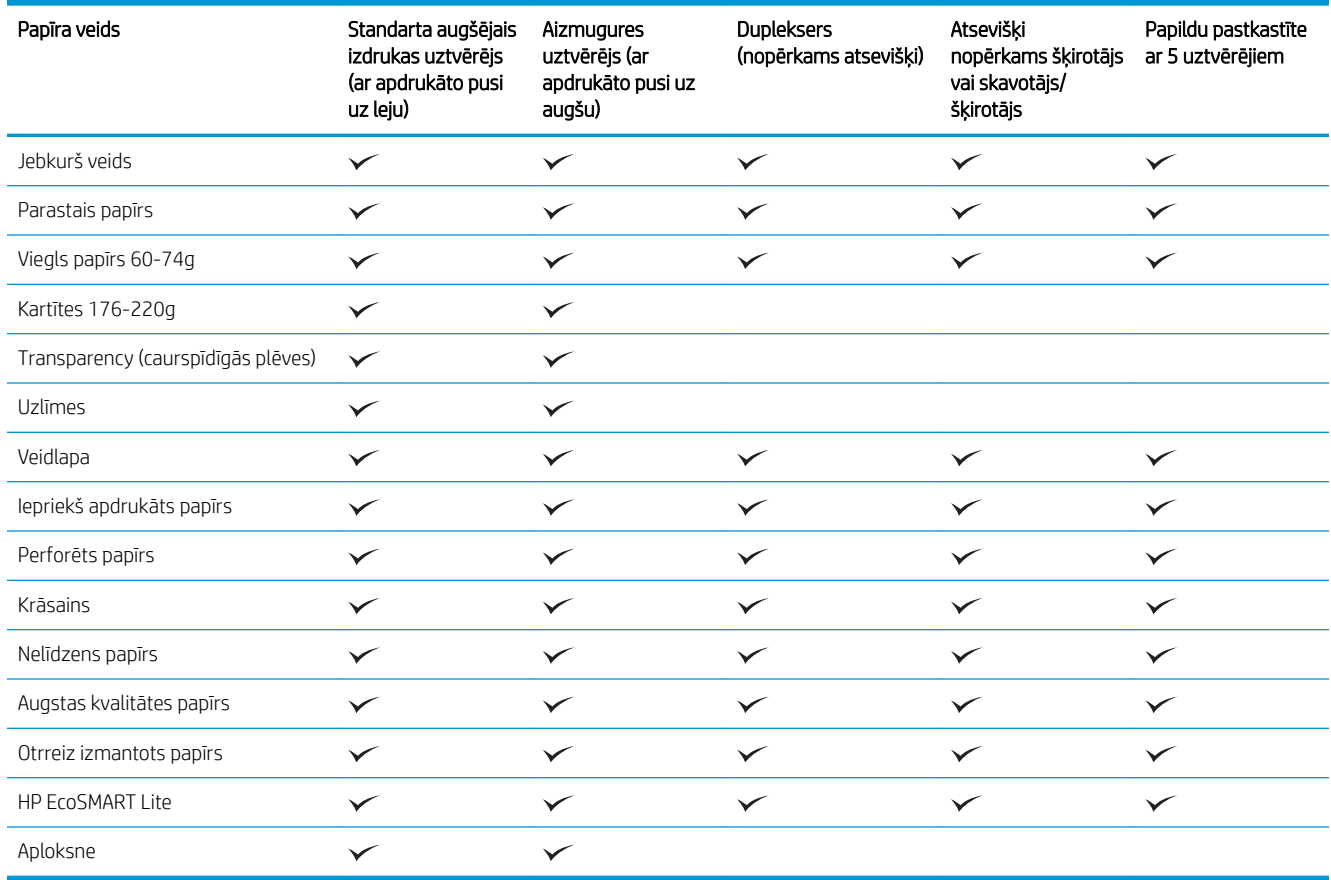

# <span id="page-88-0"></span>Padeves un uztvērēja ietilpība

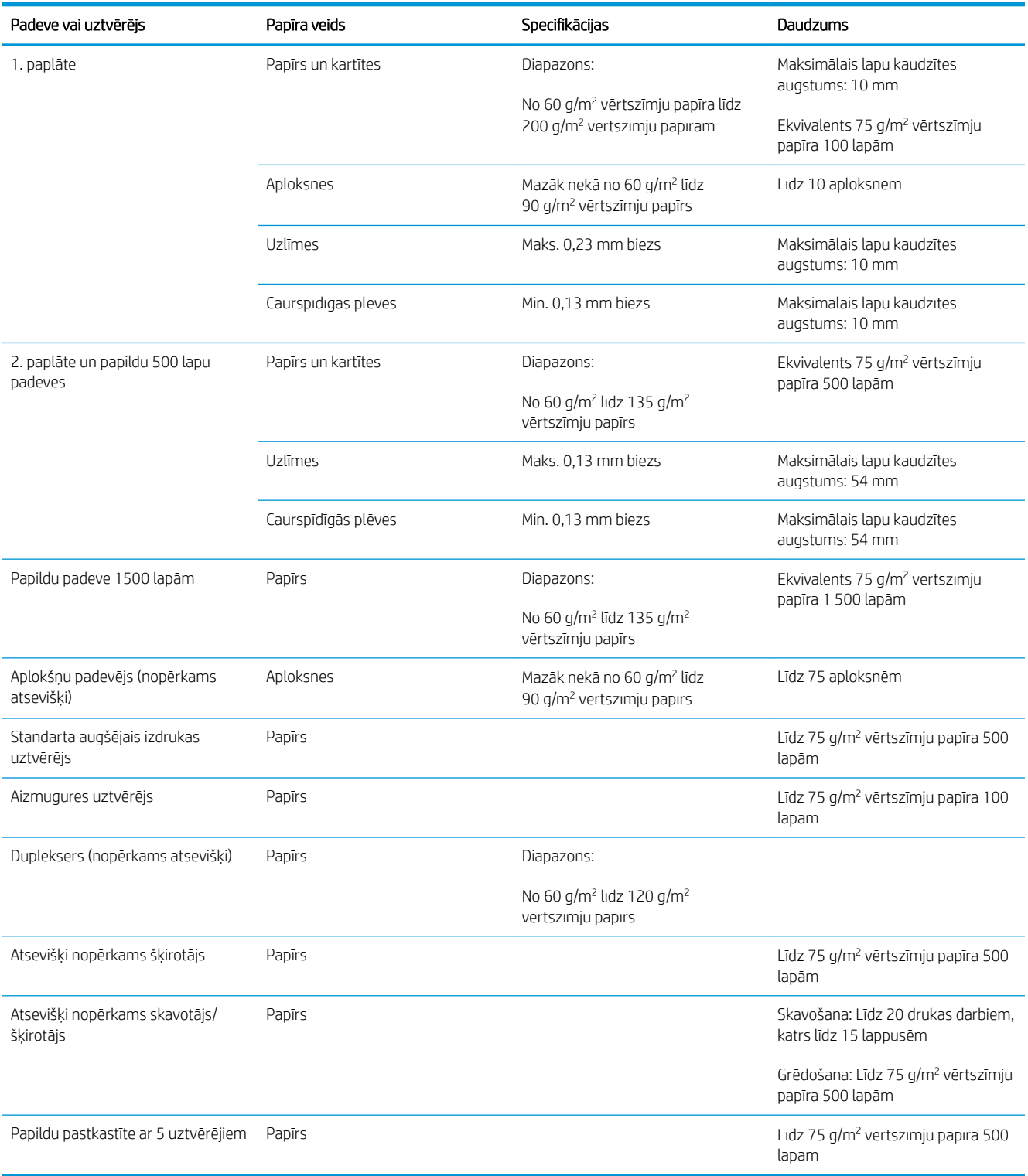

# <span id="page-89-0"></span>Piepildiet papīra teknes

## Ievietošana 1. paplātē

PIEZĪME. Izmantojot 1. paplāti, iekārta var izdrukāt lēnāk.

A UZMANĪBU! Lai papīrs neiestrēgtu, neievietojiet papīru padevēs drukāšanas laikā. Nepūtiet uz papīru. Pūšana var radīt nepareizu padevi.

1. Atveriet 1. paplāti.

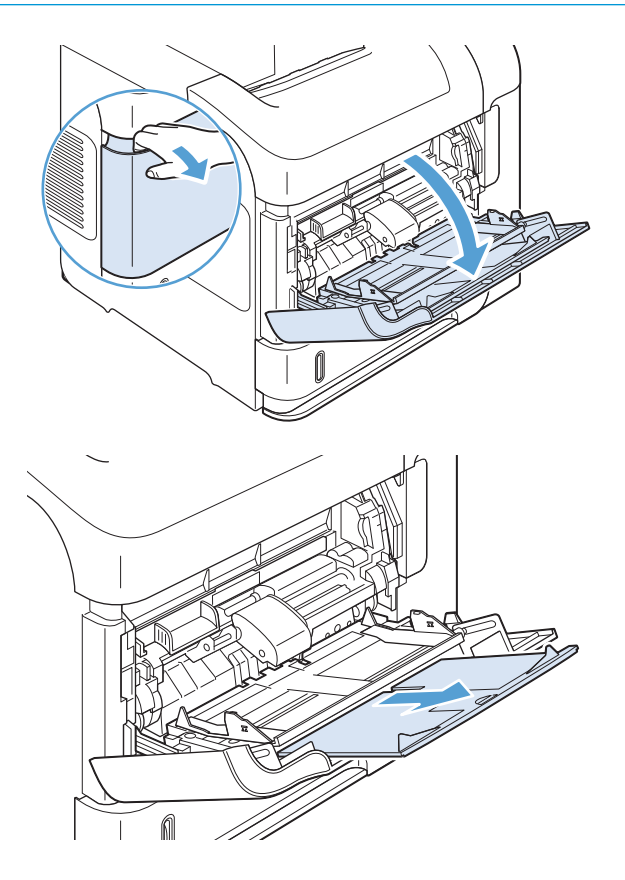

2. Izvelciet padeves pagarinājumu.

3. Ielieciet papīru padevē. Pārliecinieties, vai papīrs ietilpst zem izvirzījumiem un atrodas zemāk par maksimālā augstuma rādītājiem.

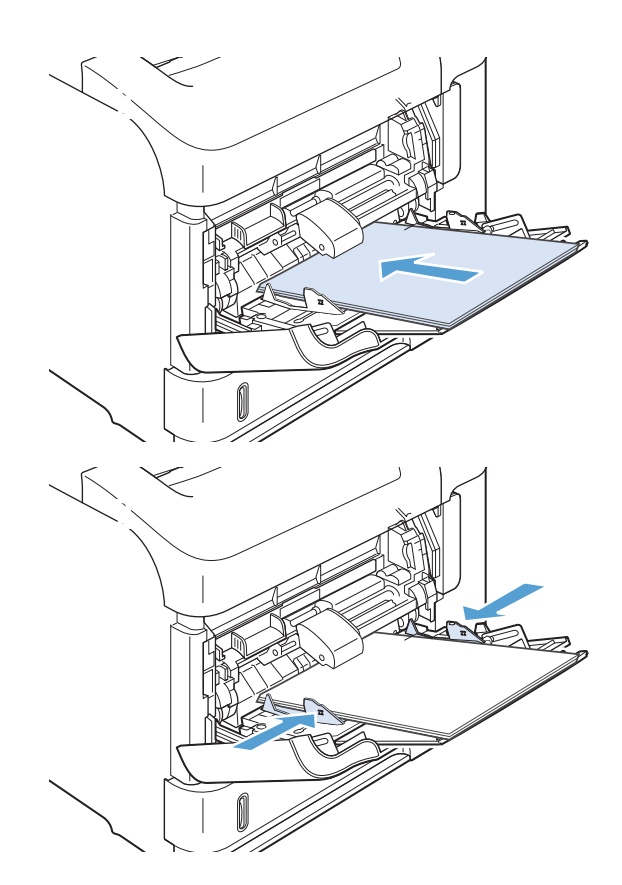

4. Noregulējiet malējās vadotnes tā, lai tās viegli pieskartos papīram, bet nesalocītu papīru.

# 2. padeve vai papildu padeve 500 lapām

A UZMANĪBU! Lai papīrs ne iestrēgtu, neievietojiet papīru padevēs drukāšanas laikā.

UZMANĪBU! Nepūtiet uz papīru. Pūšana var radīt nepareizu padevi.

1. Lai izņemtu padevi no iekārtas, pavelciet to uz āru un viegli paceliet uz augšu.

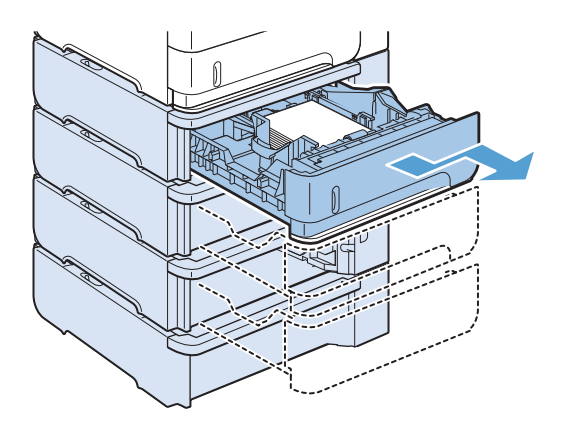

2. Saspiediet atvienotājsviru, kas atrodas uz kreisās vadotnes, un bīdiet sānu vadotnes līdz pareizajam papīra lielumam.

3. Saspiediet atvienotājsviru, kas atrodas uz aizmugurējās papīra vadotnes, un bīdiet to līdz pareizajam papīra lielumam.

4. Ielieciet papīru padevē. Pārliecinieties, vai papīra kaudzīte ir līdzena visos četros stūros un tās augšējā mala atrodas zemāk par maksimālā augstuma rādītājiem.

5. Iebīdiet padevi iekārtā līdz galam.

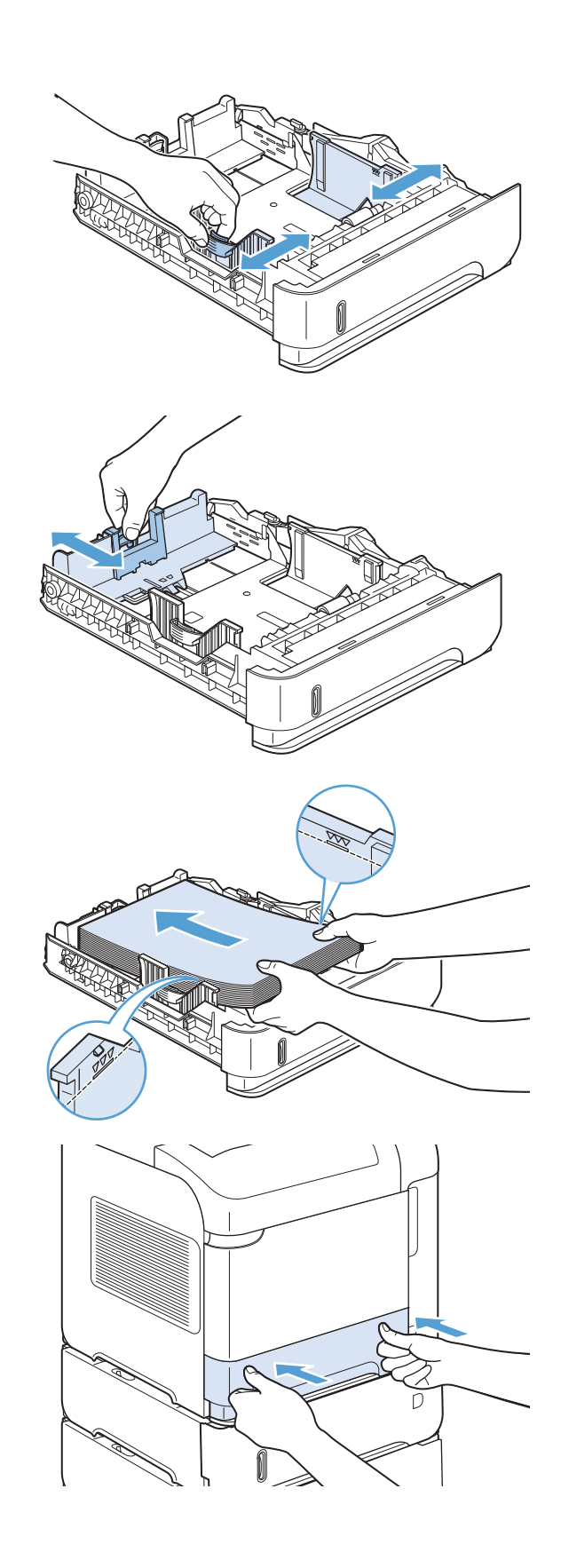

# Papīra ievietošana papildu padevē 1500 lapām

Papildu 1500 lapu padevi var pieregulēt Letter, A4 un Legal formātiem. Ja paplātes vadotnes ir pareizi noregulētas, iekārta automātiski nosaka ievietotā papīra izmēru.

A UZMANĪBU! Lai papīrs neiestrēgtu, neievietojiet papīru padevēs drukāšanas laikā.

UZMANĪBU! Nepūtiet uz papīru. Pūšana var radīt nepareizu padevi.

1. Nospiediet atbrīvotāju un atveriet 1500 lapu padeves durtiņas.

2. Ja padevē ir papīrs, izņemiet to. Vadotnes nevar noregulēt, ja padevē ir papīrs.

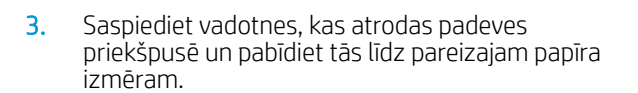

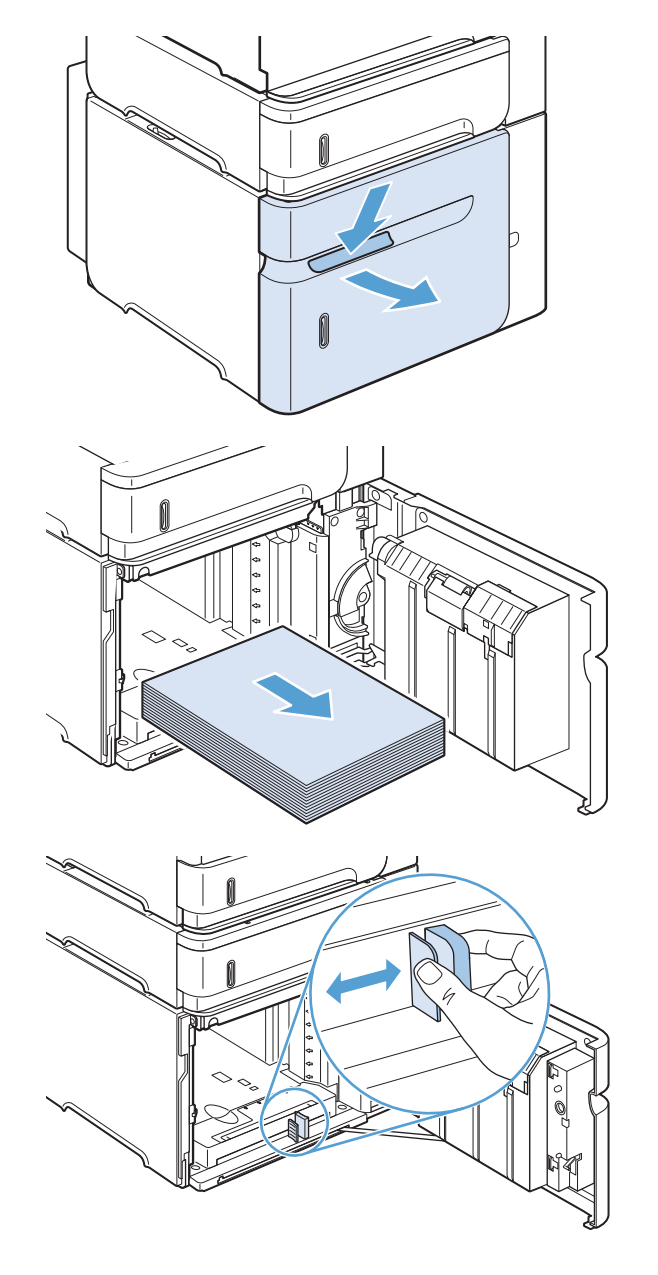

4. Ievietojiet papīru padevē. Vienā reizē ievietojiet veselas rīses. Nedaliet rīses mazākās daļās.

5. Pārliecinieties, vai papīra kaudzīte nepārsniedz maksimālā augstuma atzīmi uz vadotnēm un vai kaudzītes priekšējā mala sakrīt ar bultiņām.

6. Aizveriet padeves durtiņas.

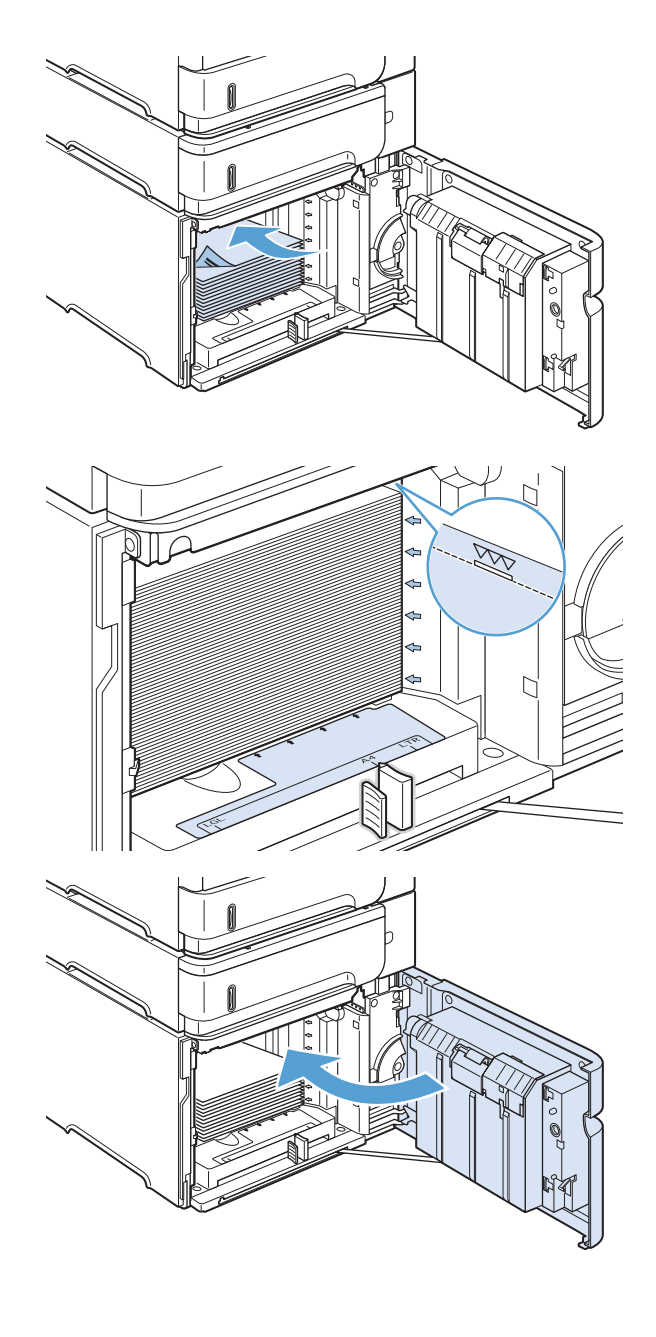

## Papīra orientācija ievietošanai padevēs

#### Veidlapu un iepriekš apdrukāta vai perforēta papīra ievietošana

Ja ir uzstādīts dupleksers vai skavotājs/šķirotājs, iekārta maina veidu, kādā tiek izkārtoti attēli katrā lappusē. Ja izmantojat papīru, kuram nepieciešama īpaša orientācija, ievietojiet to atbilstoši informācijai zemāk redzamajā tabulā.

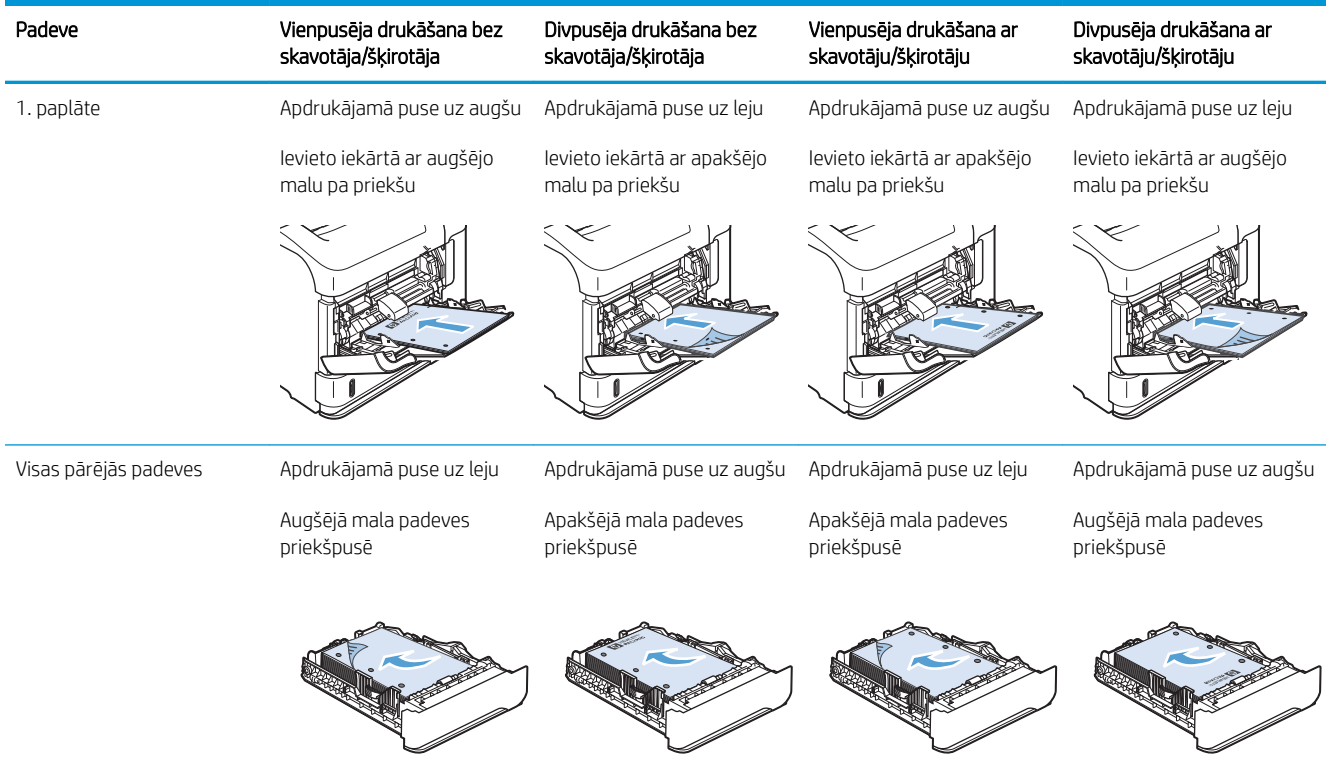

## Aplokšņu ievietošana

Ievietojiet aploksnes 1. paplātē vai papildu aplokšņu padevējā ar priekšpusi uz augšu un iekārtas virzienā pavērstu īsāko malu, uz kuras jāuzlīmē pastmarka.

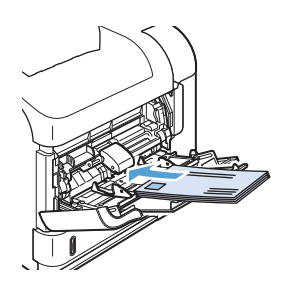

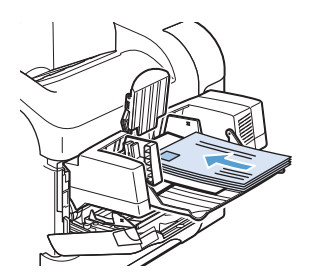

# <span id="page-96-0"></span>Padevju konfigurēšana

Iekārta automātiski pieprasa konfigurēt padevi papīra veidam un izmēriem šādos gadījumos:

- ievietojot papīru padevē;
- norādot konkrētu padevi vai papīra veidu drukas uzdevumam, izmanto printera draiveri vai lietojumprogrammatūru, taču padeve netiek konfigurēta atbilstoši drukas uzdevuma iestatījumiem.

PPIEZĪME. Uzvedne neparādās, ja drukājat no 1. padeves, un tā ir konfigurēta papīra izmēram **Jebkurš izmērs** un papīra tipa iestatījumiem Jebkurš tips. Šajā situācijā, ja drukas darbā nav norādīts paliktnis, produkts tiek drukāts no 1. padeves, pat ja drukas darba papīra izmēra un tipa iestatījumi neatbilst papīram, kas ielādēts 1. padevē.

## Padeves konfigurēšana, ievietojot papīru

- 1. Ievietojiet papīru paplātē. Ja izmantojat kādu citu, nevis 1. paplāti, aizveriet šo paplāti.
- 2. Parādās padeves konfigurācijas ziņojums.
- 3. Nospiediet pogu Labi, lai apstiprinātu konstatēto izmēru. Vai nospiediet atpakaļvērsto bultiņu  $\rightarrow$ , lai izvēlētos citu konfigurāciju, un turpiniet veikt norādītās darbības.
- 4. Lai modificētu padeves konfigurāciju, nospiediet lejupvērsto bultiņu v, lai iezīmētu pareizo izmēru, pēc tam nospiediet pogu Labi.

**PIEZĪME.** Iekārta automātiski nosaka vairumu papīra izmēru padevēs, kas nav 1. padeve.

5. Nospiediet lejupvērsto bultiņu  $\nabla$ , lai iezīmētu pareizo veidu, un nospiediet pogu Labi.

## Padeves konfigurēšana, lai tā atbilstu drukas darba iestatījumiem

- 1. Lietojumprogrammā norādiet izejas padevi, papīra izmēru un papīra veidu.
- 2. Nosūtiet darbu uz iekārtu.

Ja nepieciešama padeves konfigurācija, vadības paneļa displejā parādās uzvedne.

3. Ja parādītais izmērs nav pareizs, nospiediet uz atpakaļvērstās bultiņas  $\triangle$ . Nospiediet lejupvērsto bultiņu  $\blacktriangledown$ , lai iezīmētu pareizo izmēru, vai iezīmējiet opciju Pielāgots.

Lai norādītu pielāgoto izmēru, vispirms nospiediet lejupvērsto bultiņu , lai iezīmētu pareizo mērvienību. Pēc tam iestatiet izmērus X un Y, izmantojot ciparu papildtastatūru, vai nospiediet augšupvērsto bultiņu  $\blacktriangle$ vai lejupvērsto bultiņu  $\blacktriangledown$ .

4. Ja redzamais papīra tips nav pareizs, nospiediet atpakaļvērsto bultiņu  $\rightarrow$ , un pēc tam nospiediet lejupvērsto bultiņu v, lai iezīmētu papīra tipu.

### Konfigurējiet padevi vadības panelī

Padeves var konfigurēt papīra veidam un izmēram bez iekārtas uzvednes parādīšanas.

- 1. Nospiediet pogu Sākums .
- 2. Atveriet izvēlni Padeves.
- 3. Nospiediet lejupvērsto bultiņu v, lai izgaismotu izmēra vai veida iestatījumu vēlamajai teknei, un pēc tam nospiediet pogu Labi.
- 4. Nospiediet augšupvērsto bultiņu  $\triangle$  vai lejupvērsto bultiņu v, lai izgaismotu izmēru vai veidu. Ja jūs atlasāt pielāgotu izmēru, atlasiet mērvienību un iestatiet X izmēru un Y izmēru.
- 5. Nospiediet pogu Labi, lai saglabātu jūsu atlasi.

# <span id="page-98-0"></span>Atlasiet izvades paplāti

Iekārtai ir četras izdrukas vietas: augšējais (standarta) izdruku uztvērējs, aizmugures izdruku uztvērējs, šķirotājs vai skavotājs/šķirotājs (nopērkami atsevišķi) un pastkastīte ar 5 uztvērējiem (nopērkama atsevišķi).

## Drukāšana uz augšējā (standarta) izdruku uztvērēja

Augšējais izdruku uztvērējs saliek papīru ar apdrukāto pusi uz leju, pareizajā kārtībā. Augšējais izdruku uztvērējs izmantojams vairumam drukas darbu, ieskaitot caurspīdīgās plēves. Lai izmantotu augšējo izdruku uztvērēju, pārliecinieties, vai aizmugures izdrukas uztvērējs ir aizvērts. Lai papīrs neiestrēgtu, neatveriet vai neaizveriet aizmugures izdrukas uztvērēju drukāšanas laikā.

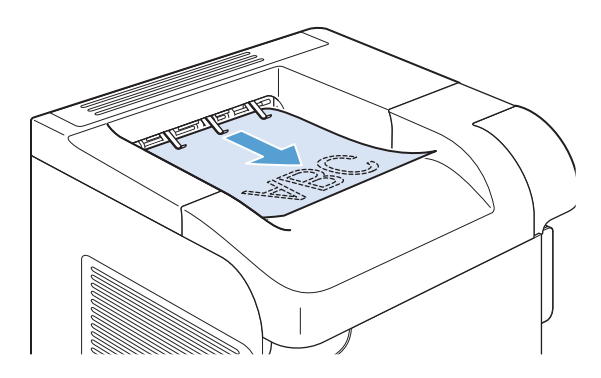

## Drukāšana uz aizmugures izdruku uztvērēju

Iekārta izdrukas vienmēr sūta uz aizmugures izdruku uztvērēju, ja tas ir atvērts. No šī uztvērēja izdrukātais papīrs iznāks ar apdrukāto pusi uz augšu un pēdējo lapu augšpusē (apgrieztā kārtībā).

Izdrukāšana no 1. paplātes uz aizmugurējās izvades nodalījumu ir vistaisnākais ceļš. Atverot aizmugurējās izvades nodalījumu var uzlabot veiktspēju šādu materiālu gadījumā:

- **Aploksnes**
- **Uzlīmes**
- Maza, lietotāja norādīta izmēra papīru
- **Pastkartes**
- Papīrs ir smagāks par 120 g/m<sup>2</sup> (32 mārc.)

Atverot aizmugures izdruku uztvērēju, duplekseru (ja ir instalēts) un augšējo izdruku uztvērēju nevar izmantot. Lai papīrs ne iestrēgtu, neatveriet vai neaizveriet aizmugures izdrukas uztvērēju drukāšanas laikā.

- 1. Lai atvērtu aizmugures izvades paplāti, satveriet rokturi atvilktnes augšpusē un pavelciet paplāti uz leju.
- 

2. Izvelciet pagarinātāju.

## Drukāšana uz šķirotāju vai skavotāju/šķirotāju (nopērkami atsevišķi)

Papildu salicējā vai papildu skavotājā/salicējā ietilpst līdz 500 papīra lapas (20 mārc. papīrs). Salicējā var ievietot standarta izmēra un pielāgota izmēra papīru. Skavotājā/salicējā var ievietot standarta izmēra un pielāgota izmēra papīru, tomēr saskavot var tikai Letter, Legal un A4 formāta papīru. Nemēģiniet sūtīt apdrukāšanai citus apdrukājamo materiālu veidus, piemēram, uzlīmes vai aploksnes.

 $\mathbb{B}^\prime$  PIEZĪME. Ja skavotājs/šķirotājs ir instalēts, iekārta automātiski pagriež drukājamos attēlus par 180° visu izmēru papīram neatkarīgi no tā, vai darbs tiek skavots. Papīra veidi, kas jāizdrukā pareizajā orientācijā, piemēram, iespiedveidlapas vai perforēts papīrs, jāievieto citā virzienā.

Lai drukātu uz šķirotāju vai skavotāju/šķirotāju, atlasiet attiecīgo opciju programmā, printera draiverī vai printera vadības panelī.

Pirms papildu šķirotāja vai papildu skavotāja/šķirotāja izmantošanas pārliecinieties, vai printera draiveris ir iestatīts tā, lai to atpazītu. Šis iestatījums jāveic tikai vienreiz.

#### **Windows**

1. Windows XP, Windows Server 2003, un Windows Server 2008 (lietojot noklusējuma Start (Sākt) izvēlnes skatu): Noklikšķiniet Start (Sākt) un tad noklikšķiniet Printers and Faxes (Printeri un faksi).

Windows XP, Windows Server 2003, and Windows Server 2008 (lietojot parasto Start (Sākt) izvēlnes skatu): Noklikšķiniet uz Start (Sākt), Settings (Iestatījumi), pēc tam noklikšķiniet uz Printers (Printeri).

Windows Vista: Noklikšķiniet uz Start (Sākt), uz Control Panel (Vadības panelis) un pēc tam kategorijā Hardware and Sound (Aparatūra un skaņa) noklikšķiniet uz Printer (Printeris).

Windows 7: noklikšķiniet uz Sākt un pēc tam noklikšķiniet uz Printeri.

- 2. Ar labo peles taustiņu noklikšķiniet draivera ikonu un izvēlieties Printing Preferences (Drukāšanas preferences).
- 3. Noklikšķiniet uz zīmnes Device Settings (Ierīces iestatījumi).
- 4. Apgabalā Instalējamās opcijas iestatiet elementu Automātiskā konfigurācija uz Atjaunināt tagad.

#### Mac

- 1. Apple izvēlnē a noklikšķiniet uz izvēlnes Sistēmas preferences un pēc tam uz ikonas Druka un fakss.
- 2. Loga kreisajā pusē atlasiet iekārtu.
- 3. Noklikšķiniet uz pogas Opcijas un izejmateriāli.
- 4. Noklikškiniet uz cilnes Draiveris.
- 5. Konfigurējiet instalētās opcijas.

## Drukāšana uz pastkastīti ar 5 uztvērējiem

Pastkastītei ar 5 uztvērējiem (nopērkama atsevišķi) ir pieci izdruku uztvērēji, kurus no vadības paneļa var konfigurît drukas darbu šķirošanai dažādos veidos.

- 1. Nospiediet pogu Sākums .
- 2. Atveriet šādas izvēlnes:
	- Administrēšana
	- Multi-Bin pastkastītes iestatījumi
	- Darbības režīms
- 3. Nospiediet lejupvērsto bultiņu , lai iezīmētu opciju, kā 5 nodalījumu pastkastē jāsašķiro darbi.

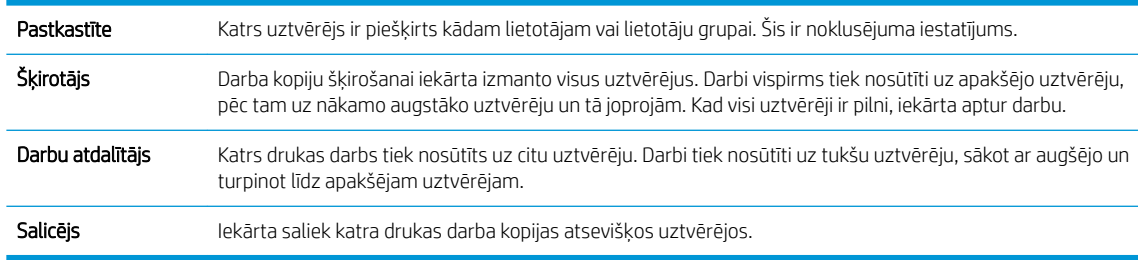

4. Nospiediet pogu Labi, lai atlasītu opciju.

# 7 Printera kasetnes

Dokumentā iekļautā informācija var tikt mainīta bez iepriekšēja brīdinājuma. Lai iegūtu jaunāko Lietošanas rokasgrāmatu, apmeklējiet [www.hp.com/support/lj600Series\\_manuals.](http://www.hp.com/support/lj600Series_manuals)

- [Drukas kasetnes informācija](#page-103-0)
- [Izejmateriālu skati](#page-104-0)
- [Printera kasetņu pārvaldība](#page-105-0)
- [Nomaiņas norādījumi](#page-108-0)
- [Problēmu novēršana saistībā ar drukas kasetnēm](#page-112-0)

# <span id="page-103-0"></span>Drukas kasetnes informācija

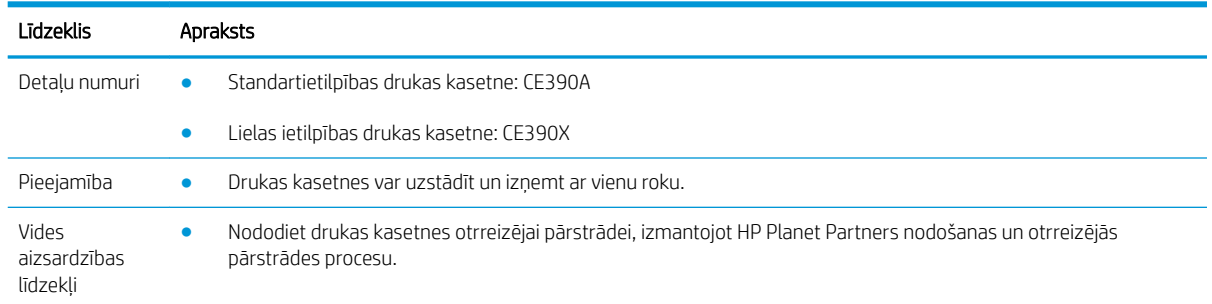

Lai iegūtu plašāku informāciju par izejmateriāliem, apmeklējiet [www.hp.com/go/learnaboutsupplies](http://www.hp.com/go/learnaboutsupplies).

# <span id="page-104-0"></span>Izejmateriālu skati

# Drukas kasetņu skatījumi

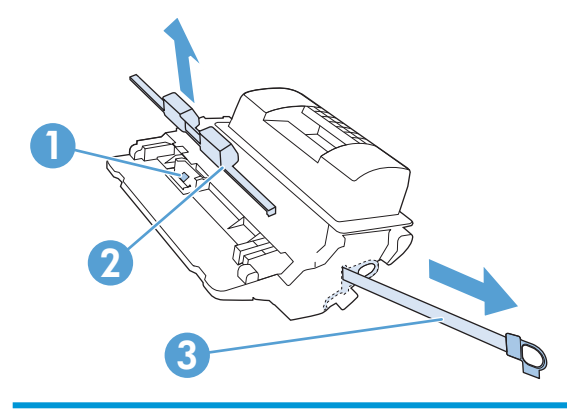

- Drukas kasetnes atmiņas mikroshēma
- Plastmasas aizsargs
- Aizsarglente

# <span id="page-105-0"></span>Printera kasetņu pārvaldība

Ja drukas kasetne tiek pareizi izmantota, uzglabāta un pārraudzīta, tā var labāk nodrošināt augstas kvalitātes izdrukas.

## Nomainiet drukas kasetņu iestatījumus

#### Izdrukas, kad beidzies drukas kasetnes darbmūžs

Ziņojums Melnās tintes kasetnē zems līmenis: iekārta norāda, kad izejmateriālu līmenis ir zems. Faktiskais drukas kasetnes atlikušais darbmūžs var atšķirties. Apsveriet nepieciešamību iegādāties rezerves kasetni, lai to instalētu, kad drukas kvalitāte vairs nebūs pieņemama. Izejmateriāls tagad nav jānomaina.

Turpiniet drukāt, izmantojot pašreizējo drukas kasetni, līdz tonera sadale vairs nespēj nodrošināt pieņemamu drukas kvalitāti. Lai vienmērīgi izlīdzinātu toneri, izņemiet tonera kasetni no printera un viegli sakratiet, horizontāli pārvietojot uz priekšu un atpakaļ. Šīs darbības grafisku attēlojumu skatiet norādījumos par kasetnes nomaiņu. Ielieciet tonera kasetni atpakaļ printerī un aizveriet vāku.

● Ziņojums Melnās tintes kasetnē ļoti zems līmenis: iekārta norāda, kad izejmateriālu līmenis ir ļoti zems. Faktiskais izejmateriāla atlikušais darbmūžs var atšķirties. Apsveriet nepieciešamību iegādāties rezerves kasetni, lai to instalētu, kad drukas kvalitāte vairs nebūs pieņemama. Izejmateriālus pagaidām nevajag nomainīt, ja vien drukas kvalitāte ir pieņemama. Izmantojot izejmateriālu, kura darbmūžs ir beidzies, var rasties drukas kvalitātes problēmas.

Tiklīdz HP drukas kasetne ir sasniegusi līmeni "Very Low" (Ļoti zems), vairs nav spēkā šīs drukas kasetnes īpašas aizsardzības garantija. HP augstākās klases aizsardzības garantija attiecas tikai uz šī produkta drukas kasetni.

#### Iespējo vai atspējo Ļoti zema līmeņa iestatījumi opcijas vadības panelī

Jebkurā laikā varat iespējot vai atspējot noklusējuma iestatījumus, turklāt, uzstādot jaunu drukas kasetni, tie nav jāiespējo atkārtoti.

- 1. Iekārtas vadības panelī nospiediet pogu Sākums .
- 2. Atveriet šādas izvēlnes:
	- **Administrēšana**
	- Izejmateriālu pārvaldīšana
	- Izejmateriālu iestatījumi
	- Melnās tintes kasetne
	- Ļoti zema līmeņa iestatījumi
- 3. Atlasiet vienu no šādām iespējām:
	- Atlasiet opciju Turpināt, lai iestatītu produkta brīdinājumu, kad līmenis kasetnē ir ļoti zems, bet turpinātu drukāšanu.
- $\mathbb{B}^\prime$  PIEZĪME. Iestatījums **Turpināt** ļauj drukāt bez lietotāja iejaukšanās, ja līmenis drukas kasetnē ir ļoti zems un tas var izraisīt neapmierinošu drukas kvalitāti.
- Atlasiet opciju Apturēt, lai iestatītu, ka iekārta aptur drukāšanu, līdz nomaināt kasetni.
- Atlasiet opciju Uzvednis, lai turpinātu, lai iestatītu, ka produkts aptur drukāšanu un rāda uzvedni, ka jānomaina kasetne. Jūs varat apstiprināt uzvedni un turpināt drukāšanu.

Ja atlasāt opciju Apturēt vai Uzvednis, lai turpinātu, produkts aptur drukāšanu, kad līmenis kasetnē ir ļoti zems. Kad nomaināt kasetni, produkts automātiski turpina drukāšanu.

#### Drukāšana, izmantojot ekonomisko režīmu

Šai iekārtai ir ekonomiskā režīma opcija, kas paredzēta dokumentu melnrakstu drukāšanai. Izmantojot ekonomisko režīmu, tiek tērēts mazāk tonera un samazinās vienas lapas izmaksas. Tajā pašā laikā pazeminās arī izdruku kvalitāte.

HP neiesaka izmantot ekonomisko režīmu visu laiku. Ja ekonomiskais režīms tiek izmantots visu laiku, var gadīties, ka toneris paliek pāri, kad kasetnes mehāniskās detaļas jau ir nolietojušās. Ja drukas kvalitāte sāk pasliktināties un vairs nav pieņemama, apsveriet drukas kasetnes nomaiņu.

- **PIEZĪME.** Šī funkcija ir pieejama kopā ar PCL 6 printera draiveri sistēmai Windows. Ja neizmantojat šo draiveri, varat iespējot funkciju, izmantojot HP iegulto tīmekļa serveri.
	- 1. Lietojumprogrammas izvēlnē Fails noklikšķiniet uz Drukāt.
	- 2. Atlasiet iekārtu un noklikšķiniet uz pogas Rekvizīti vai Preferences.
	- 3. Noklikšķiniet uz cilnes Papīrs/kvalitāte.
	- 4. Noklikšķiniet uz izvēles rūtiņas EconoMode (Ekonomiskais režīms).

## Izejmateriālu glabāšana un utilizācija

#### Izejmateriālu otrreizējā pārstrāde

Lai pārstrādātu oriģinālu HP drukas kasetni, izlietoto kasetni ievietojiet kārbā, kurā saņēmāt jauno kasetni. Lai izmantoto izejmateriālu nosūtītu uz HP otrreizējai pārstrādei, izmantojiet pievienoto atgriešanas uzlīmi. Lai iegūtu pilnīgu informāciju, skatiet otrreizējas pārstrādes rokasgrāmatu, kas pieejama kopā ar katru jauno HP izejmateriālu vienumu.

#### Drukas kasetņu uzglabāšana

Neņemiet drukas kasetni ārā no iepakojuma, pirms neesat iepazinies ar tās lietošanu.

A UZMANĪBU! Lai novērstu drukas kasetnes bojājumus, nepakļaujiet to gaismas iedarbībai ilgāk par pāris minūtēm.

#### HP politika attiecībā uz citu ražotāju drukas kasetnēm

HP neiesaka izmantot ne jaunas, ne pārstrādātas citu ražotāju drukas kasetnes.

**PIEZĪME.** Uz jebkuriem bojājumiem, kurus radījusi drukas kasetne, kuru nav ražojis HP, neattiecas HP garantija un apkalpošanas līgumi.

## HP viltojumu novēršanas vietne

Atveriet vietni [www.hp.com/go/anticounterfeit,](http://www.hp.com/go/anticounterfeit) ja, uzstādot HP drukas kasetni, vadības panelī tiek parādīts ziņojums, ka kasetni nav ražojusi HP. HP palīdzēs noteikt, vai kasetne ir oriģināla, un sniegs padomus problēmas atrisināšanai.

Drukas kasetne var nebūt oriģināla HP drukas kasetne, ja ievērojat kādu no šīm pazīmēm:

- Izejmateriālu statusa lapa norāda, ka ir uzstādīts cits, nevis HP ražots izejmateriāls.
- ar drukas kasetni rodas daudzi sarežģījumi;
- Drukas kasetne neizskatās kā parasti (piemēram, iepakojums atšķiras no HP iepakojuma).
# Nomaiņas norādījumi

# Nomainiet drukas kasetni

Turpiniet drukāt, izmantojot pašreizējo drukas kasetni, līdz tonera sadale vairs nespēj nodrošināt pieņemamu drukas kvalitāti. Lai vienmērīgi izlīdzinātu toneri, izņemiet tonera kasetni no printera un viegli sakratiet, horizontāli pārvietojot uz priekšu un atpakaļ. Šīs darbības grafisku attēlojumu skatiet norādījumos par kasetnes nomaiņu. Ielieciet tonera kasetni atpakaļ printerī un aizveriet vāku.

1. Atveriet augšējo vāku.

2. Izņemiet izmantoto drukas kasetni no iekārtas.

3. Izņemiet jauno drukas kasetni no iesaiņojuma. Iesaiņojumā ievietojiet izmantoto drukas kasetni, lai nodotu pārstrādei.

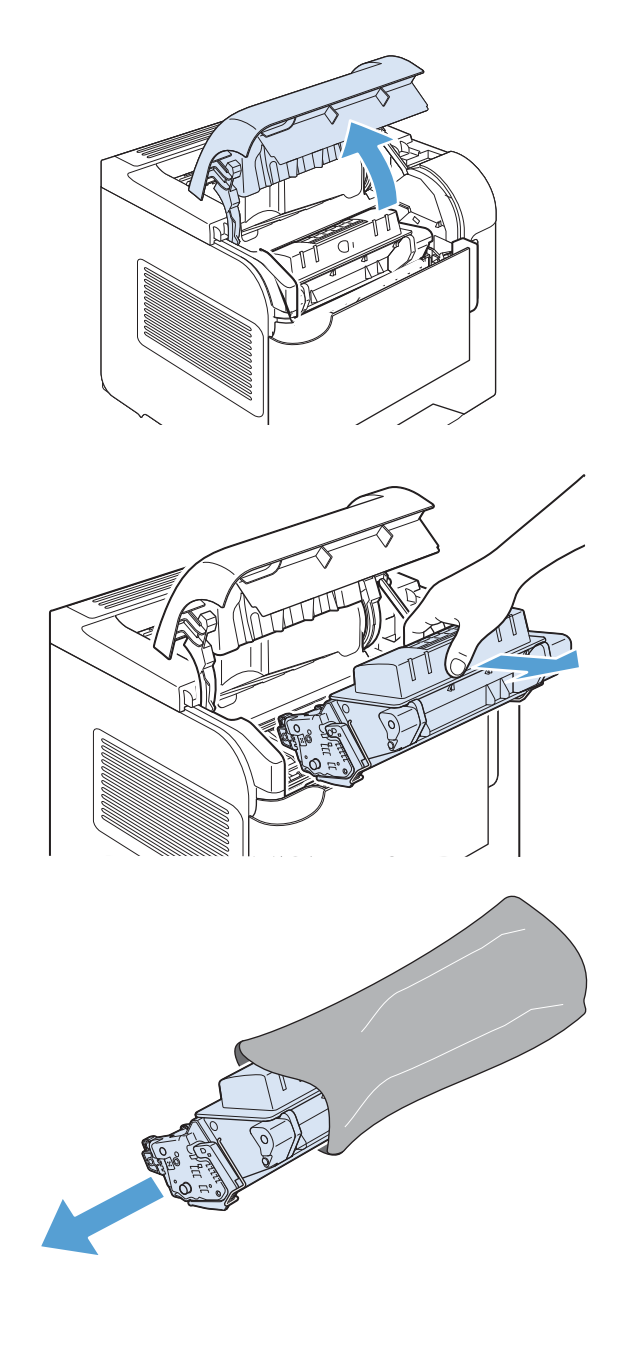

4. Satveriet drukas kasetnes abas malas un izlīdziniet toneri, viegli sakratot drukas kasetni.

UZMANĪBU! Nepieskarieties aizvaram vai ievilcējruļļa virsmai.

5. Noņemiet transportēšanas fiksatoru un transportēšanas lenti no jaunās drukas kasetnes. Izmetiet fiksDtoru un lenti saskaņā ar vietējiem noteikumiem.

6. Salāgojiet drukas kasetni ar sliedēm iekārtas

Pēc īsa brīža vadības panelī jāparādās ziņojumam Gatavs.

iekšpusē, ievietojiet drukas kasetni tā, lai tā būtu stingri novietota, un aizveriet augšējo vāku.

- 7. Instalēšana ir pabeigta. Ielieciet izmantoto drukas kasetni kārbā, kurā tika piegādāta jaunā kasetne. Lai uzzinātu otrreizējās pārstrādes norādes, skatiet pievienoto otrreizējās pārstrādāšanas rokasgrāmatu.
- 8. Ja izmantojat cita ražotāja drukas kasetni, skatiet turpmākos norādījumus iekārtas vadības panelī.

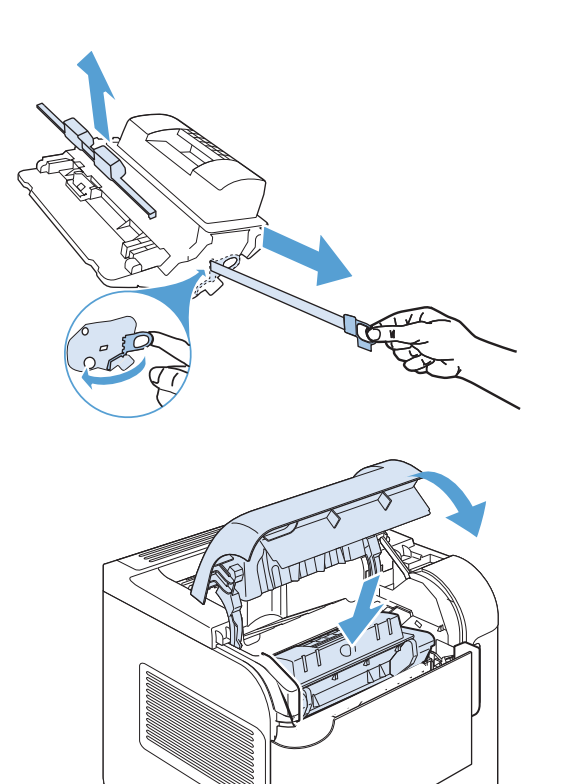

### Skavu nomaiņa

Ievietojiet skavas, ja iekārtas vadības panelī parādās ziņojums, kas aicina to darīt. Ja skavotājā beigušās skavas, darbu drukāšana uz skavotāju/šķirotāju turpinās, taču darbi netiek skavoti.

1. Skavotāja/šķirotāja labajā pusē pagrieziet skavotāju iekārtas priekšējās daļas virzienā, kamēr tas ar klikšķi nofiksējas atvērtā stāvoklī. Satveriet zilās skavu kasetnes rokturi un izvelciet kasetni no skavotāja.

2. Ievietojiet jauno skavu kasetni skavotājā un pagrieziet to iekārtas aizmugures daļas virzienā, kamēr skavotājs nofiksējas savā vietā.

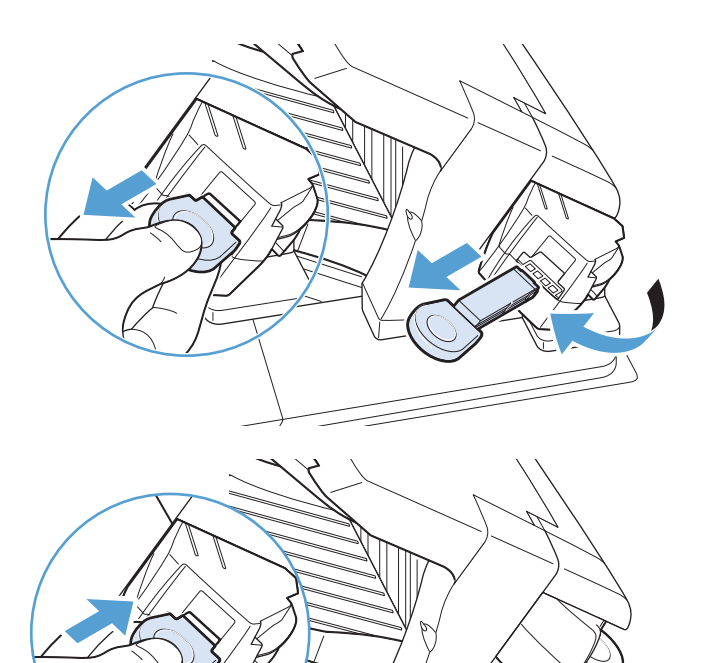

# Profilaktiskās apkopes veikšana

Lai nodrošinātu ierīces optimālu veiktspēju, nomainiet atsevišķas detaļas, kad vadības paneļa displejā parādās ziņojums Nomainiet izejmateriālu komplektu.

Komplektā iekļauti šādi vienumi:

- **Kausētājs**
- Pārneses rullis
- Plastmasas rīks vecā pārneses ruļļa noņemšanai
- Astoņi padeves ruļļi un četri ievilcējruļļi
- Instalēšanas norādījumi

 $\mathbb{F}$  PIEZĪME. Apkopes komplekts ir izejmateriālu vienums un uz to neattiecas ne sākotnējās iekārtas garantija, ne vairums paplašināto garantiju. Par apkopes komplekta instalēšanu atbild klients.

Pēc apkopes komplekta instalēšanas jāatiestata apkopes komplekta skaitītājs.

#### Apkopes komplekta skaitītāja atiestatīšana

<sup>2</sup> PIEZĪME. Šo procedūru veiciet tikai pēc tam, kad apkopes komplekts ir instalēts. Neizmantojiet šo procedūru, lai īslaicīgi dzēstu ziņojumu Nomainiet izejmateriālu komplektu.

- 1. Iekārtas vadības panelī nospiediet pogu Sākums .
- 2. Atveriet šādas izvēlnes:
	- Administrēšana
	- Izejmateriālu pārvaldīšana
	- Atiestatīt izejmateriālus
	- Jauns apkopes komplekts
- 3. Atlasiet opciju Jā, lai atiestatītu apkopes komplekta skaitītāju.

# Problēmu novēršana saistībā ar drukas kasetnēm

### Drukas kasetņu pārbaude

Pārbaudiet drukas kasetni un nomainiet to pēc nepieciešamības, ja radusies kāda no šīm problēmām:

- druka ir pārāk blāva vai vietām šķiet izbalējusi;
- izdrukātajās lapās ir nelieli neapdrukāti laukumiņi;
- uz izdrukātajām lapām ir svītras vai joslas.

PIEZĪME. Ja izmantojat melnraksta vai ekonomiskā režīma iestatījumu, izdruka var likties gaiša.

Ja drukas kasetne ir jānomaina, izdrukājiet materiālu statusa lapu, lai noskaidrotu pareizo autentiskās HP drukas kasetnes daļas numuru.

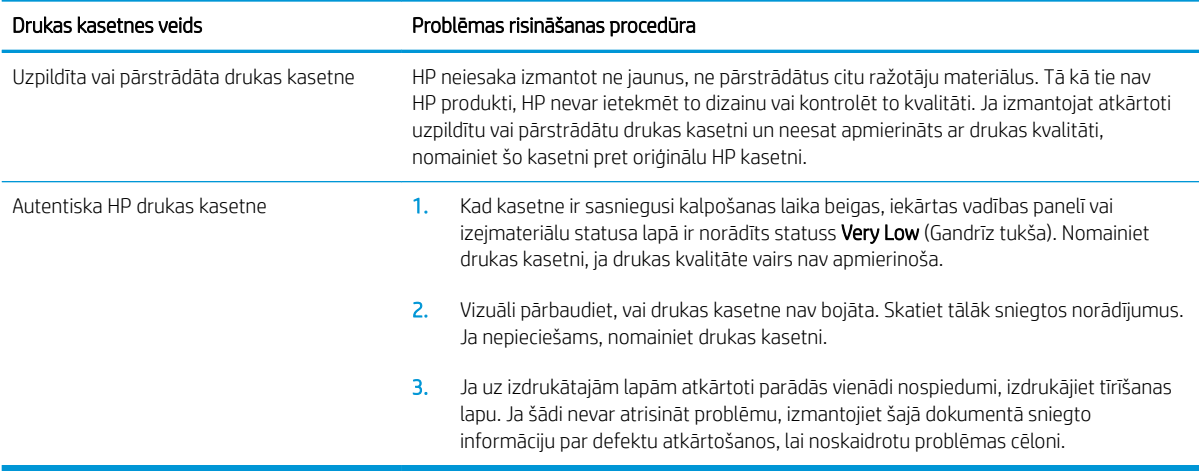

#### Drukas kasetnes bojājumu pārbaude

- 1. Izņemiet drukas kasetni no iekārtas un pārbaudiet, vai ir noņemta fiksācijas lenta.
- 2. Pārbaudiet, vai atmiņas mikroshēma nav bojāta.
- 3. Pārbaudiet zaļā attēlveidošanas veltņa virsmu. Tas atrodas drukas kasetnes lejasdaļā.
	- A UZMANĪBU! Nepieskarieties zaļajam veltnim (attēlveidošanas veltnim), kas atrodas drukas kasetnes apakšā. Pirkstu nospiedumi uz attēlveidošanas veltņa var radīt drukas kvalitātes problēmas.

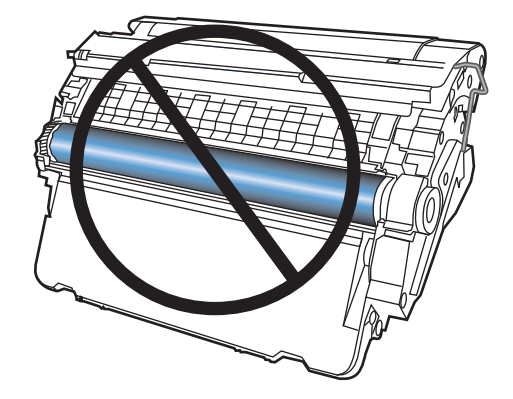

- 4. Ja uz attēlveidošanas veltņa ir redzami skrāpējumi, pirkstu nospiedumi vai citi bojājumi, nomainiet drukas kasetni.
- 5. Ja attēlveidošanas veltnim nav redzamu bojājumu, vairākas reizes viegli sakratiet drukas kasetni un uzstādiet to atpakaļ. Izdrukājiet dažas lapas, lai redzētu, vai problēma ir atrisināta.

#### Defektu atkārtošanās

Ja defekti uz lapas atkārtojas kādā no tālāk minētajiem intervāliem, iespējams, drukas kasetne ir bojāta.

- 37 mm
- $\bullet$  63 mm
- $\bullet$  94 mm

#### Izejmateriālu stāvokļa lapas drukāšana

Lapā Izejmateriālu statuss ir norādīts aptuvenais drukas kasetņu atlikušais lietošanas ilgums. Tajā ir norādīts arī jūsu iekārtai pareizās autentiskās HP drukas kasetnes daļas numurs, lai jūs varētu pasūtīt nomaiņas drukas kasetni, kā arī cita noderīga informācija.

- 1. Iekārtas vadības panelī nospiediet pogu Sākums .
- 2. Atveriet šādas izvēlnes:
	- Administrēšana
	- Atskaites
	- Konfigurācija/statusa lapas
- 3. Atlasiet opciju **Izejmateriālu stāvokļa informācijas lapa** un pēc tam nospiediet pogu Labi, lai drukātu ziņojumu.

# Vadības paneļa izejmateriālu ziņojumu skaidrojums

#### 7-1. tabula. Izejmateriālu stāvokļa ziņojumi

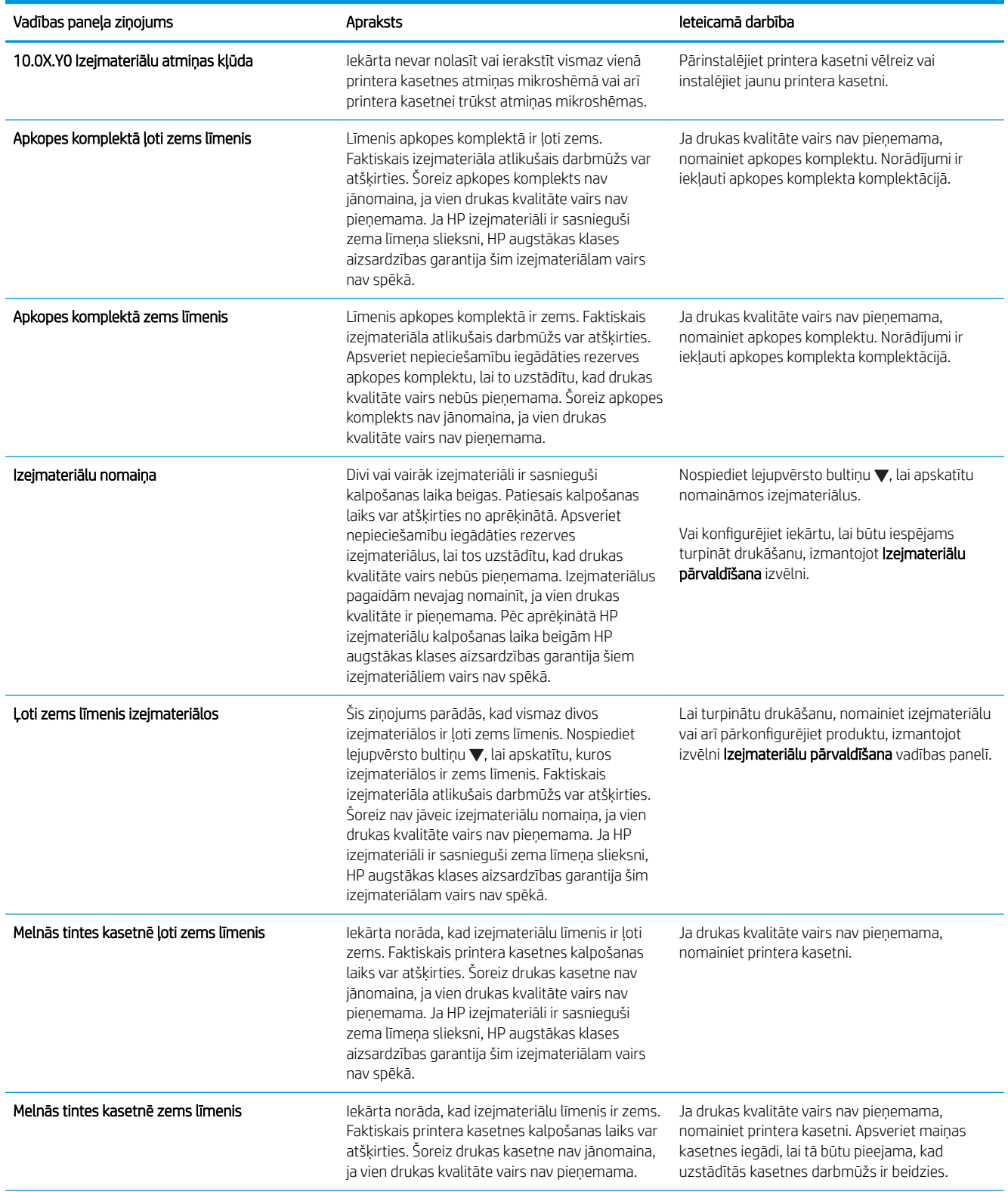

#### 7-1. tabula. Izejmateriālu stāvokļa ziņojumi (turpinājums)

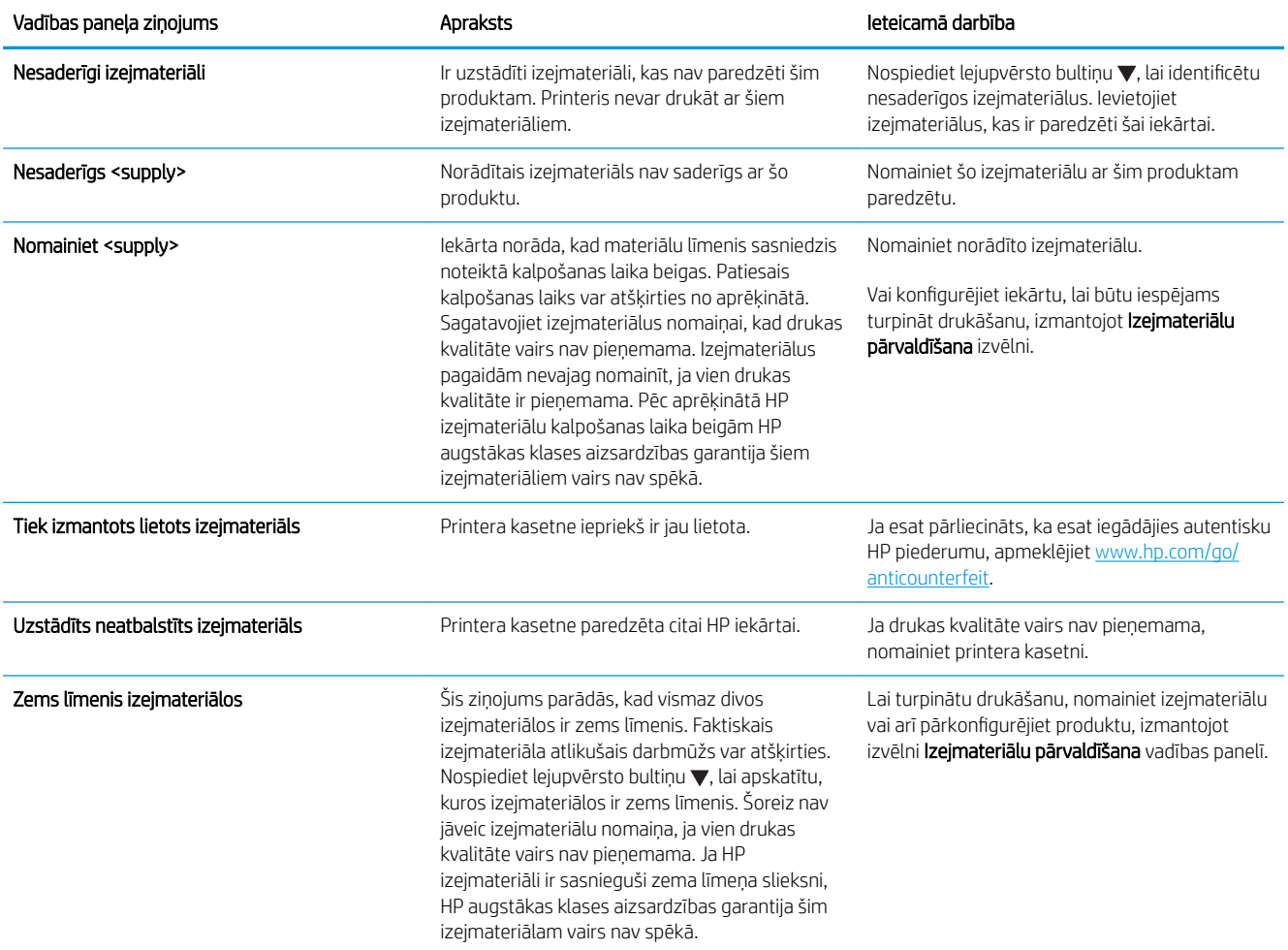

# 8 Drukas uzdevumi

- [Drukas darba atcelšana operētājsistēmā Windows](#page-119-0)
- [Vispārējie drukas uzdevumi, izmantojot sistēmu Windows](#page-120-0)
- [HP ePrint izmantošana](#page-133-0)
- [Papildu drukas uzdevumi, izmantojot Windows](#page-134-0)
- [Drukāšanai no dažādiem avotiem, izmantojot USB](#page-156-0)

# <span id="page-119-0"></span>Drukas darba atcelšana operētājsistēmā Windows

**PIEZĪME.** Ja liela drukas darba daļa jau ir izpildīta, iespējams, to nevarēs atcelt.

- 1. Ja drukas darbs pašlaik notiek, atceliet to, izpildot šādu procedūru:
	- a. Nospiediet iekārtas vadības paneļa pogu Apturēt.
	- b. Iekārta pieprasa apstiprināt atcelšanu. Nospiediet pogu Labi.
- 2. Varat arī atcelt drukas darbu no programmatūras programmas vai drukas uzdevumu rindas.
	- Programmatūras programma: parasti datora ekrānā uz brīdi parādās dialoglodziņš, kas ļauj atcelt drukas uzdevumu.
	- Windows drukas uzdevumu rinda: ja drukas uzdevums gaida drukas uzdevumu rindā (datora atmiņā) vai drukas spolētājā, izdzēsiet uzdevumu tur.
		- Windows XP, Server 2003 vai Server 2008: noklikšķiniet uz Start (Sākt), uz Settings (Iestatījumi) un pēc tam uz Printers and Faxes (Printeri un faksi). Lai atvērtu logu, veiciet dubultklikšķi uz iekārtas ikonas, ar peles labo pogu noklikšķiniet uz atceļamā darba, pēc tam noklikšķiniet uz Atcelt.
		- Windows Vista: noklikšķiniet uz Start (Sākt), uz Control Panel (Vadības panelis), pēc tam sadaļā Hardware and Sound (Aparatūra un skaņa) noklikšķiniet uz Printer (Printeris). Lai atvērtu logu, veiciet dubultklikšķi uz iekārtas ikonas, ar peles labo pogu noklikšķiniet uz atceļamā darba, pēc tam noklikšķiniet uz Atcelt.
		- Windows 7: noklikšķiniet uz Sākt un pēc tam noklikšķiniet uz Ierīces un printeri. Lai atvērtu logu, veiciet dubultklikšķi uz iekārtas ikonas, ar peles labo pogu noklikšķiniet uz atceļamā darba, pēc tam noklikšķiniet uz Atcelt.

# <span id="page-120-0"></span>Vispārējie drukas uzdevumi, izmantojot sistēmu Windows

Drukāšanas dialoglodziņu no programmatūras var atvērt ar dažādām metodēm. Tālāk aprakstītā procedūra ietver tipisku metodi. Atsevišķām programmām nav izvēlnes File (Fails). Lai uzzinātu, kā atvērt drukāšanas dialoglodziņu, skatiet programmas dokumentāciju.

### Printera draivera atvēršana sistēmā Windows

1. Lietojumprogrammas izvēlnē Fails noklikšķiniet uz Drukāt.

2. Atlasiet iekārtu un noklikšķiniet uz pogas Rekvizīti vai Preferences.

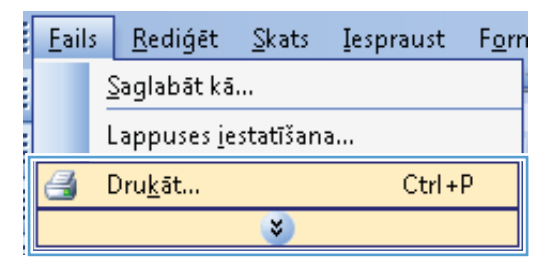

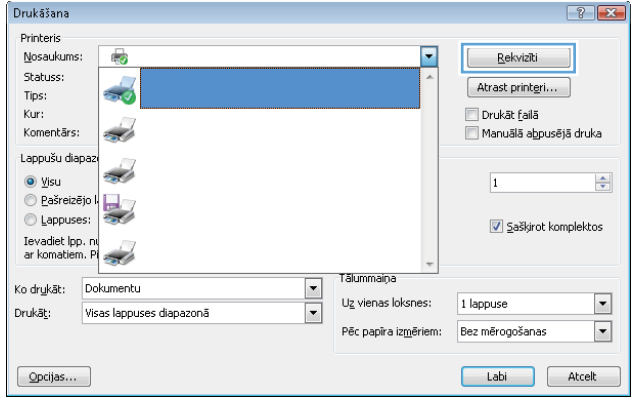

# Palīdzības saņemšana par jebkuru Windows drukas opciju

1. Noklikšķiniet uz pogas Palīdzība, lai atvērtu tiešsaistes Palīdzību.

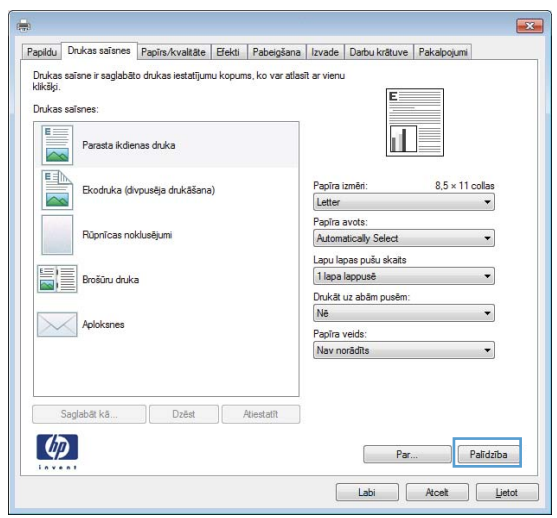

## Drukājamo kopiju skaita maiņa, izmantojot Windows

- 1. Izvēlnē File (Datne) lietojumprogrammā, klikšķiniet uz Print (Drukāt).
- 2. Atlasiet iekārtu un noklikšķiniet uz pogas vai .

# Pielāgoto drukas iestatījumu saglabāšana atkārtotai lietošanai, izmantojot Windows

#### Operētājsistēmā Windows izmantojiet drukas saīsni

1. Izvēlnē **Fails** lietojumprogrammā noklikšķiniet uz Drukāt.

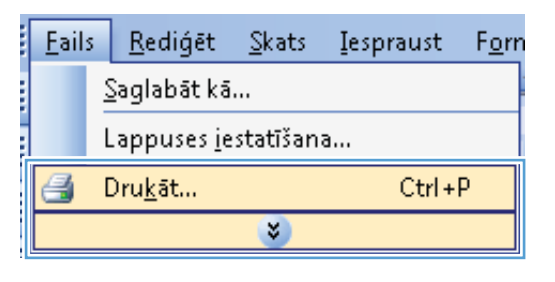

2. Atlasiet iekārtu un noklikšķiniet uz pogas Rekvizīti vai **Preferences**.

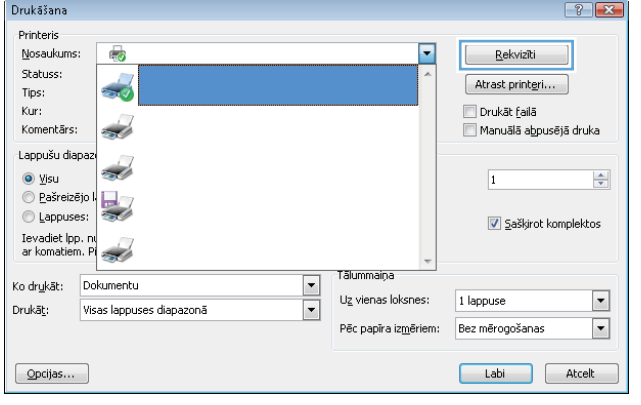

3. Noklikšķiniet uz cilnes Drukas saīsnes.

4. Atlasiet vienu no saīsnēm un noklikšķiniet uz pogas Labi.

PIEZĪME. Atlasot saīsni, atbilstošie iestatījumi mainās pārējās printera dziņa cilnēs.

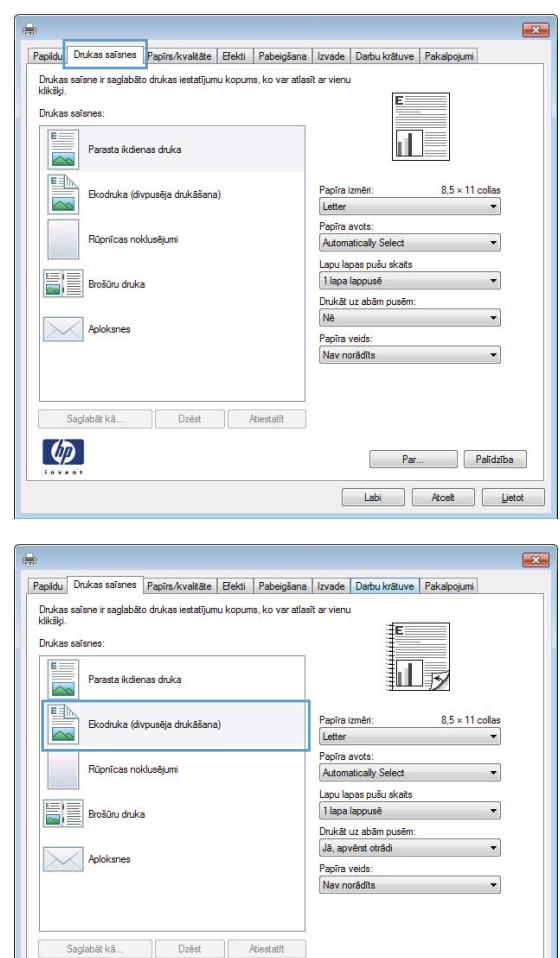

#### Izveidojiet drukāšanas saīsnes

1. Izvēlnē Fails lietojumprogrammā noklikšķiniet uz Drukāt.

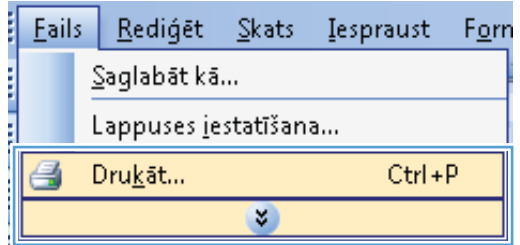

Par. Labi Atcelt Lietot

 $\lbrack \varphi \rbrack$ 

2. Atlasiet iekārtu un noklikšķiniet uz pogas Rekvizīti vai Preferences.

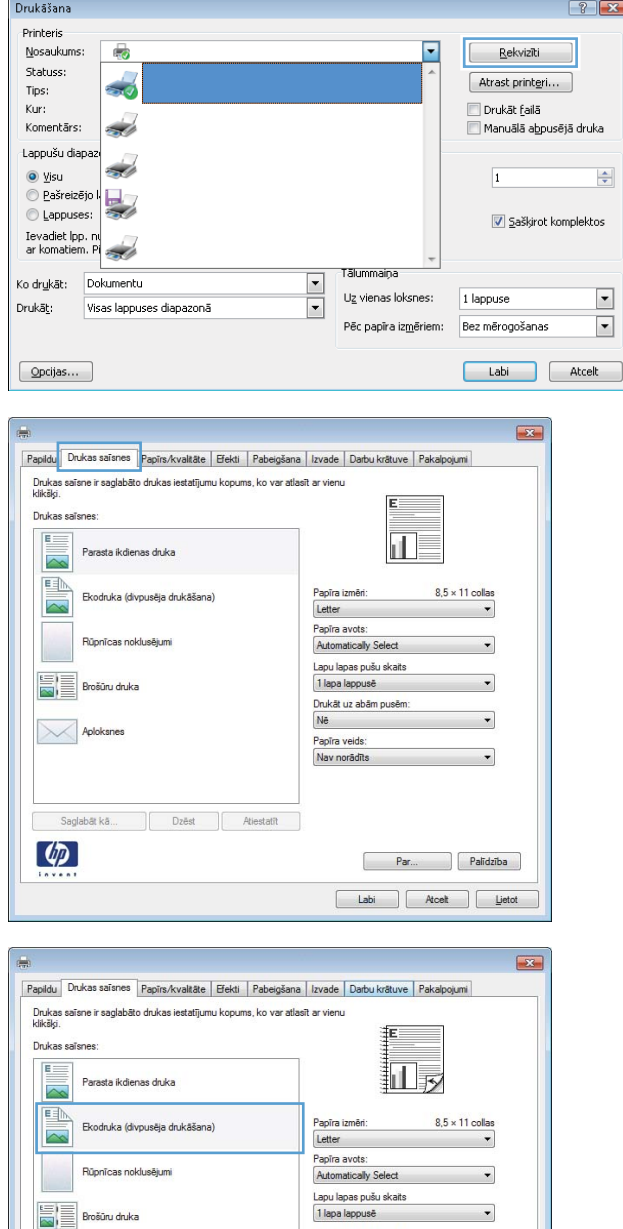

3. Noklikšķiniet uz cilnes Drukas saīsnes.

4. Atlasiet esošu saīsni kā jaunās saīsnes pamatu.

PIEZĪME. Vienmēr atlasiet saīsni ekrāna labajā pusē pirms jebkādu iestatījumu pielāgošanas. Ja vispirms pielāgosiet iestatījumus un tikai tad atlasīsiet saīsni, visi pielāgojumi pazudīs.

Drukāt uz abām pusēm<br>Jā, apvērst otrādi

Par... Palīdzība  $\begin{tabular}{|c|c|c|c|} \hline \quad \quad & \quad \quad & \quad \quad & \quad \quad \\ \hline \quad \quad & \quad \quad & \quad \quad & \quad \quad & \quad \quad \\ \hline \quad \quad & \quad \quad & \quad \quad & \quad \quad & \quad \quad \\ \hline \end{tabular}$ 

Papīra veids Nav norädīt

Aploksnes

 $\left[\phi\right]$ 

Saglabāt kā... | Dzēst | Atiestatīt

5. Atlasiet jaunās saīsnes drukāšanas opcijas.

6. Noklikšķiniet uz pogas Saglabāt kā.

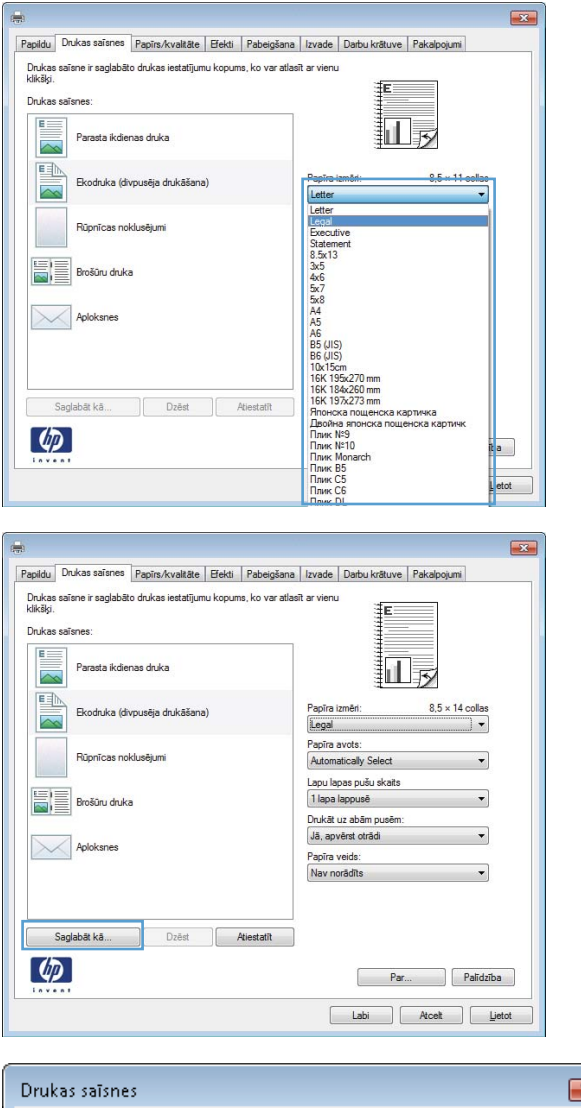

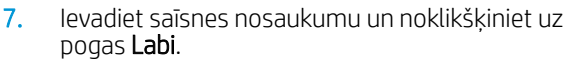

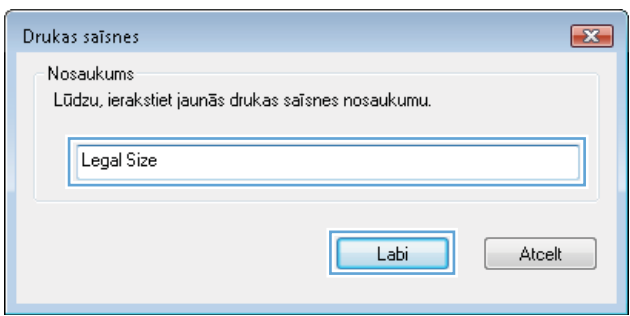

## Drukas kvalitātes uzlabošana, izmantojot Windows

#### Atlasiet lappuses izmēru, izmantojot Windows

- 1. Izvēlnē Fails lietojumprogrammā noklikšķiniet uz Drukāt.
- 2. Atlasiet iekārtu un noklikšķiniet uz pogas Rekvizīti vai Preferences.
- 3. Noklikšķiniet uz cilnes Papīrs/kvalitāte.
- 4. Nolaižamajā sarakstā Papīra izmērs atlasiet izmēru.

#### Pielāgota papīra izmēra atlase, izmantojot Windows

- 1. Izvēlnē Fails lietojumprogrammā noklikšķiniet uz Drukāt.
- 2. Atlasiet iekārtu un noklikšķiniet uz pogas Rekvizīti vai Preferences.
- 3. Noklikšķiniet uz cilnes Papīrs/kvalitāte.
- 4. Noklikšķiniet uz pogas Pielāgots.
- 5. Ievadiet pielāgoto izmēru nosaukumu, norādiet izmērus un noklikšķiniet uz pogas Labi.

#### Papīra veida atlase, izmantojot Windows

- 1. Izvēlnē Fails lietojumprogrammā noklikšķiniet uz Drukāt.
- 2. Atlasiet iekārtu un noklikšķiniet uz pogas Rekvizīti vai Preferences.
- 3. Noklikšķiniet uz cilnes Papīrs/kvalitāte.
- 4. Nolaižamajā sarakstā Papīra veids atlasiet opciju Vairāk....
- 5. Paplašiniet Veids ir: opciju sarakstu.
- 6. Paplašiniet papīra veidu kategoriju, kas vislabāk atbilst jūsu papīram, pēc tam noklikšķiniet uz papīra veida, ko izmantojat.

#### Papīra teknes atlase, izmantojot Windows

- 1. Izvēlnē Fails lietojumprogrammā noklikšķiniet uz Drukāt.
- 2. Atlasiet iekārtu un noklikšķiniet uz pogas Rekvizīti vai Preferences.
- 3. Noklikšķiniet uz cilnes Papīrs/kvalitāte.
- 4. Nolaižamajā sarakstā Papīra avots atlasiet tekni.

# Drukāšana uz abām lapas pusēm (abpusējā druka) ar Windows

#### Manuāla druka uz abām pusēm sistēmā Windows

**B** PIEZĪME. Šī informācija attiecas tikai uz produktiem, kuriem nav automātiskās abpusējās drukāšanas.

É

- 1. Izvēlnē Fails lietojumprogrammā noklikšķiniet uz Drukāt.
- 2. Atlasiet iekārtu un noklikšķiniet uz pogas Rekvizīti vai Preferences.

3. Noklikšķiniet uz cilnes Pēcapdare.

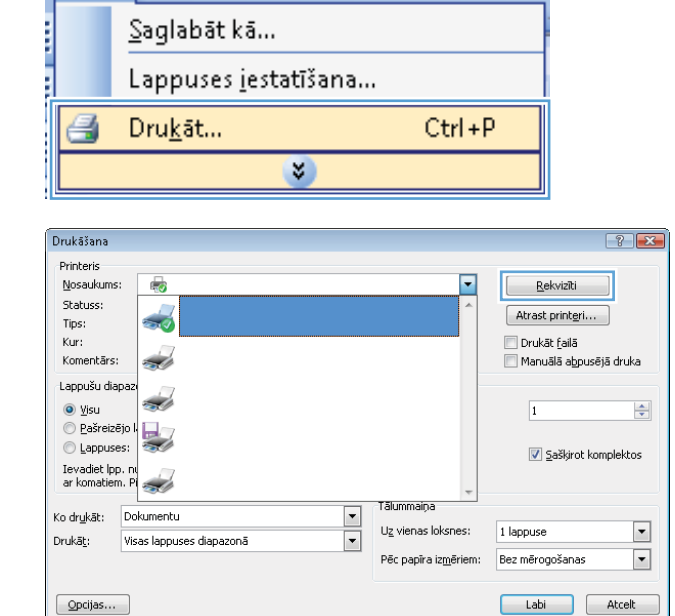

Iespraust

Forn

Fails Rediget Skats

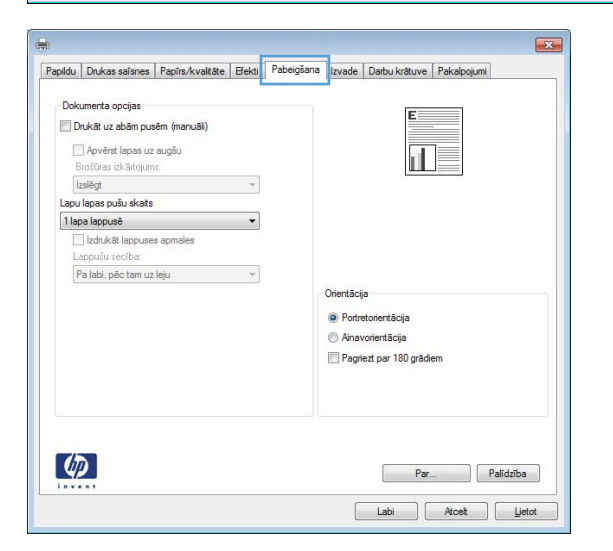

4. Atzīmējiet izvēles rūtiņu Drukāt uz abām pusēm (manuāli). Noklikšķiniet uz pogas Labi, lai drukātu darba pirmo pusi.

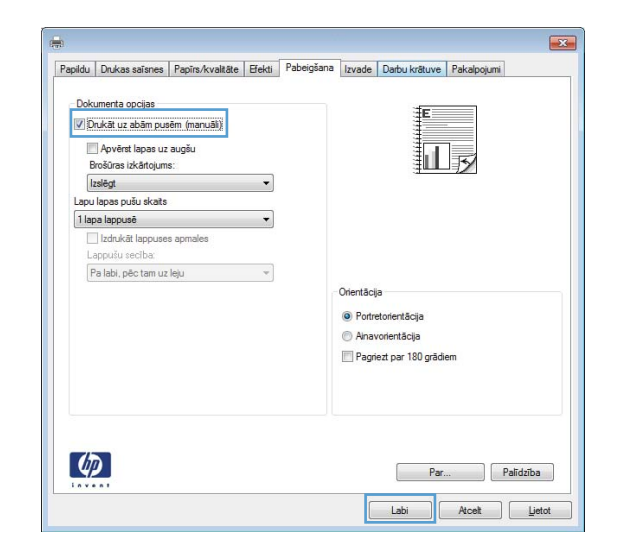

- 20
- 6. Vadības panelī nospiediet pogu Labi, lai drukātu

5. Izņemiet izdrukāto lapu kaudzīti no izvades

1. teknē.

darba otru pusi.

paplātes un ar apdrukāto pusi uz augšu ievietojiet

### Automātiska druka uz abām pusēm, izmantojot Windows

**PIEZĪME.** Šī informācija attiecas tikai uz produktiem, kuriem ir automātiskā abpusējā drukāšana.

1. Izvēlnē Fails lietojumprogrammā noklikšķiniet uz Drukāt.

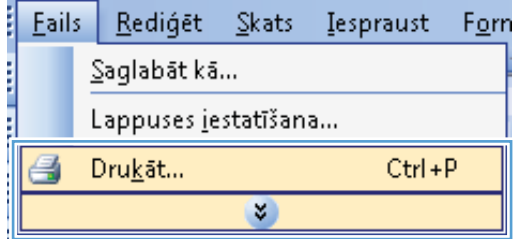

2. Atlasiet iekārtu un noklikšķiniet uz pogas Rekvizīti vai Preferences.

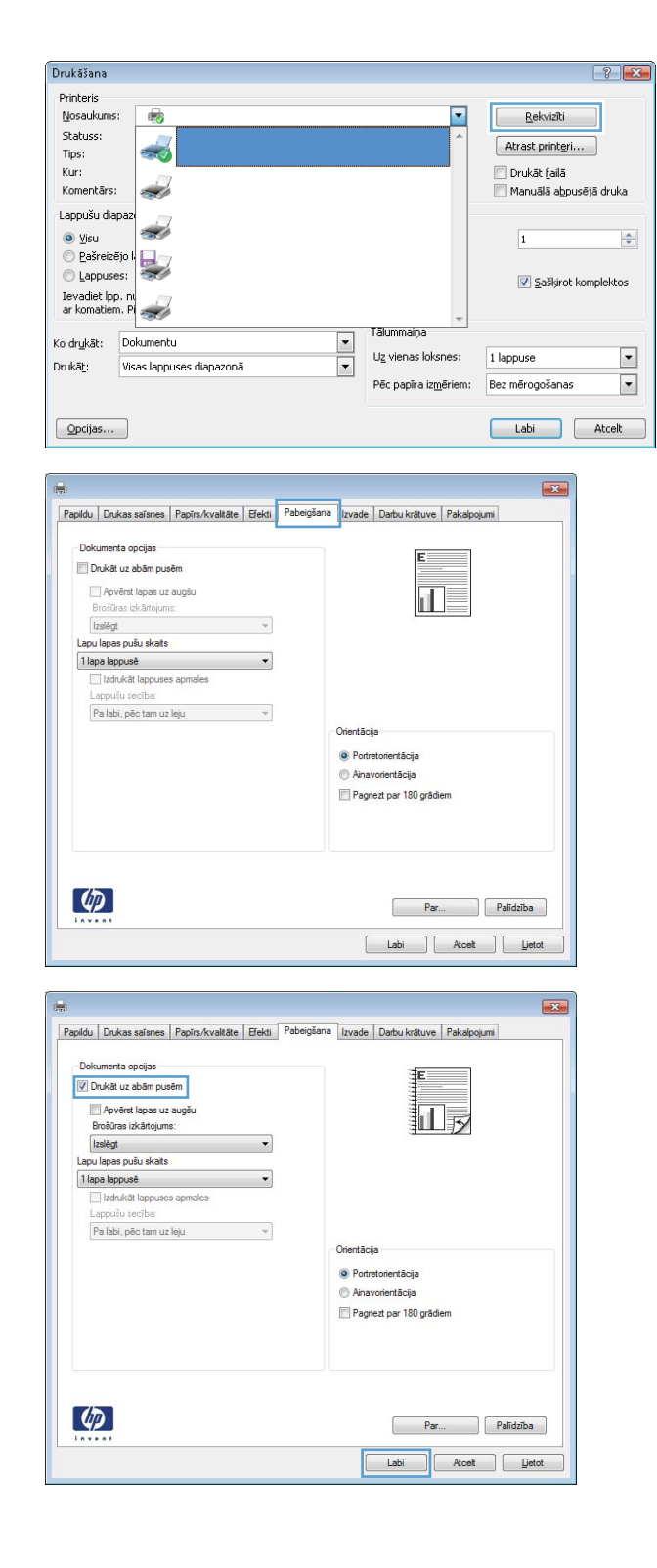

3. Noklikšķiniet uz cilnes Pēcapdare.

4. Atzīmējiet izvēles rūtiņu Drukāt uz abām pusēm. Noklikšķiniet uz pogas Labi, lai veiktu drukas darbu.

## Vairāku lappušu drukāšana uz vienas lapas, izmantojot Windows

- 1. Lietojumprogrammas izvēlnē Fails noklikšķiniet uz Drukāt.
- Saqlabāt kā... Lappuses jestatīšana... a Drukāt...  $Ctrl + P$ ×

Rediget Skats Iespraust

Forn

╔

.<br>Tālummaiņa

 $7x$ 

 $\frac{\Delta}{2}$ 

 $\overline{\phantom{a}}$ 

 $\overline{\phantom{a}}$ 

Rekvizīti

 $[$  Atrast printeri...  $]$ 

 $\boxed{\vee}$  Saškirot komplektos

Drukāt failā Manuālā abpusējā druka

 $\vert$ 1

Eails

Drukāšana Printeris Nosaukums:

Statuss:

Komentārs:

.<br>Lappušu diapa

 $\bigcirc$  Pašreizējo l

 $\bigcirc$  Lappuses:

Ievadiet Ipp. n.<br>ar komatiem. Pl

Ko drukāt: Dokumentu

 $\odot$  yisu

Tips: Kur:

 $\overline{\bullet}$ 

 $\overline{\mathcal{L}}$ 

 $\frac{1}{2}$ 

÷

 $\frac{1}{2}$ 

 $\overline{\mathcal{L}}$ 

2. Atlasiet iekārtu un noklikšķiniet uz pogas Rekvizīti vai Preferences.

> $\frac{1}{2}$ Uz vienas loksnes: 1 lappuse Drukāt: Visas lappuses diapazonā Pêc papîra izmêriem: Bez mērogošanas  $[$  Opcijas... Labi Atcelt ė,  $\boxed{-3}$ Papildu | Drukas saīsnes | Papīrs/kvaltāte | Efekti | Pabeigšana | Izvade | Darbu krātuve | Pakalpojumi -<br>Dokumenta opcijas Drukāt uz abām pusēm Apvērst lapas uz augšu il. Brošūras izkārtojums Izslēgt  $\mathcal{A}$ Lapu lapas pušu skats 1 lapa lappusê  $\cdot$ Izdrukāt lappuses apmales  $\boxed{\mathsf{Pa}}$ labi, pēc tam uz leju $\qquad \qquad \mathsf{w}$ Orientãcija · Portretorientăcija Ainavorientãoija Pagriezt par 180 grädiem  $\phi$  $\n **Par...**\n | **Palidziba**\n$ Labi Atcelt Lietot

3. Noklikšķiniet uz cilnes Pēcapdare.

- 4. Nolaižamajā sarakstā Lapu lapas pušu skaits atlasiet lappušu skaitu lapā.
- $\overline{\phantom{1}}$ Papildu | Drukas saīsnes | Papīrs/kvalitāte | Efekti | Pabeigšana | Izvade | Darbu krātuve | Pakalpojumi | Dokumenta opcijas Drukāt uz abām pusēr  $\frac{1}{11}$  2 Apvērst lapas uz augšu .<br>Brošūras izkārtoj Izslēgt  $\mathcal{A}$ Lapu lapas pušu skats  $\overline{\phantom{a}}$ 2 lapas lappusë 1 lana lannusā<br>2 lapas lappusē<br>4 lapas lappusē<br>6 lapas lappusē<br>16 lapas lappusē<br>16 lapas lappusē 亩 Orientãcija  $\bullet$  Portretorientācija Ainavorientācija Pagriezt par 180 grädiem  $\left[\phi\right]$ Par... Palīdzība  $\overline{\mathbf{z}}$ Papildu | Drukas saīsnes | Papīrs/kvaltāte | Efekti | Pabeigšana | Izvade | Darbu krātuve | Pakalpojumi Dokumenta opcijas Drukāt uz abām pusēm  $\mathbf{1}$  2 Apvērst lapas uz augšu Brošūras izkārtojums lzslēgt<br>Lapu lapas pušu skaits  $\mathcal{A}$ 2 lapas lappusē  $\cdot$ V izdrukāt lappuses apmales Pa labi, pêc tam uz leju  $\overline{\phantom{a}}$ Orientãcija · Portretorientăcija Ainavorientăcija Pagnezt par 180 grädiem  $\lbrack \varphi \rbrack$ Par... Ralidzība Labi Atcelt Lietot

#### 5. Atlasiet pareizās opcijas Izdrukāt lappuses apmales, Lappušu secība un Orientācija.

# Lappuses orientācijas atlasīšana, izmantojot Windows

1. Izvēlnē File (Datne) lietojumprogrammā, klikšķiniet uz Print (Drukāt).

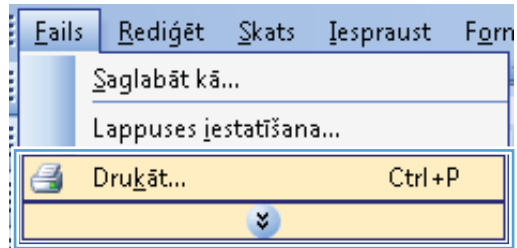

2. Atlasiet iekārtu un noklikšķiniet uz pogas Rekvizīti vai Preferences.

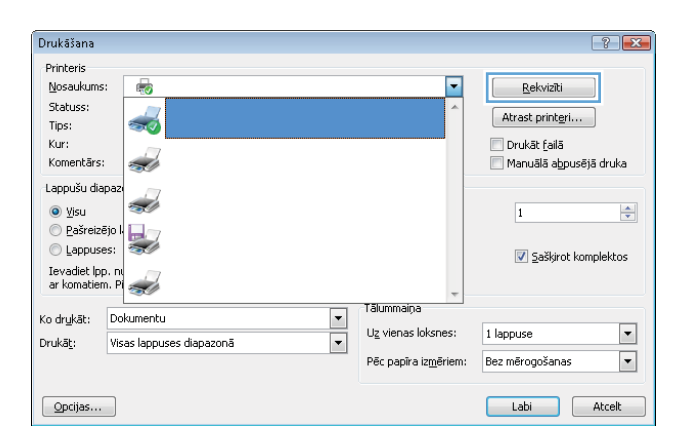

3. Noklikšķiniet uz cilnes Pēcapdare.

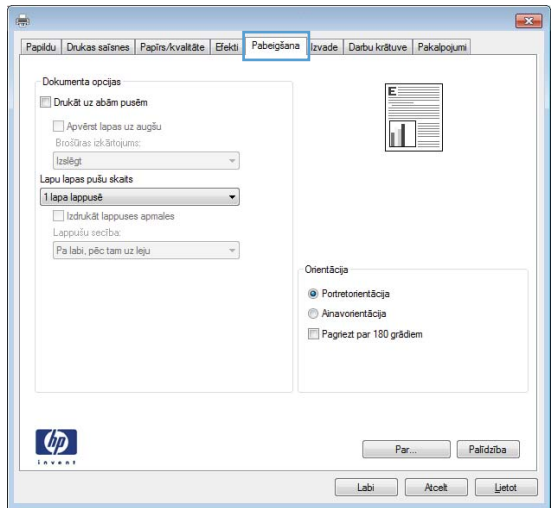

4. Apgabalā Orientācija atlasiet opciju Portrets vai Ainava.

> Lai izdrukātu lappuses attēlu ar augšpusi uz leju, atlasiet opciju **Pagriezt par 180 grādiem**.

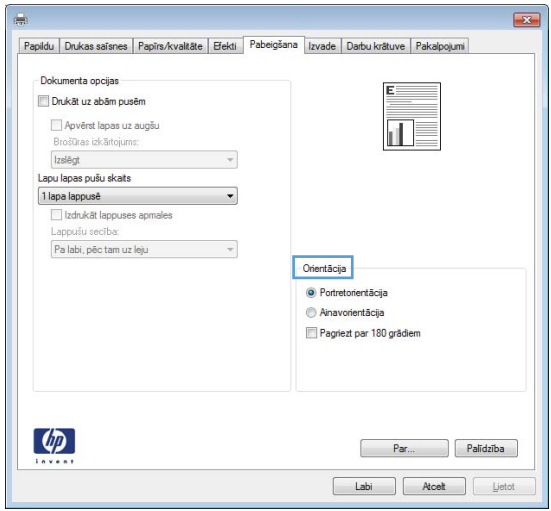

# <span id="page-133-0"></span>HP ePrint izmantošana

Izmantojiet funkciju HP ePrint, lai drukātu dokumentus, nosūtot tos kā e-pasta pielikumu uz iekārtas e-pasta adresi no jebkuras ierīces, kas var nosūtīt e-pastu.

**PIEZĪME.** Lai izmantotu funkciju HP ePrint, iekārtai jābūt tīkla savienojumam un piekļuvei internetam.

- 1. Lai izmantotu funkciju HP ePrint, vispirms jāiespējo HP tīmekļa pakalpojumi.
	- a. Lai atvērtu HP iegulto tīmekļa serveri, ierakstiet iekārtas IP adresi tīmekļa pārlūkprogrammas adreses rindiņā.
	- b. Noklikšķiniet uz cilnes Tīkla pakalpojumi.
	- c. Atlasiet šo opciju, lai iespējotu tīmekļa pakalpojumus.
- 2. Izmantojiet HP ePrintCenter vietni, lai definētu drošības iestatījumus un konfigurētu noklusējuma drukas iestatījumus visiem HP ePrint darbiem, kas nosūtīti uz šo iekārtu.
	- a. Atveriet vietni [www.hpeprintcenter.com.](http://www.hpeprintcenter.com)
	- b. Noklikšķiniet uz Sign In (Pierakstīties) un ievadiet savus HP ePrintCenter akreditācijas datus vai reģistrējieties, lai izveidotu jaunu kontu.
	- c. Atlasiet savu iekārtu no saraksta vai noklikšķiniet uz + Add printer (+Pievienot printeri), lai to pievienotu. Lai pievienotu iekārtu, nepieciešams printera kods, kas ir iekārtas e-pasta adreses segments pirms @ simbola.
		- **PIEZĪME.** Šis kods ir derīgs tikai 24 stundas kopš brīža, kad iespējojat HP tīmekļa pakalpojumus. Ja koda derīguma termiņš beidzas, izpildiet norādījumus, lai vēlreiz iespējotu HP tīmekļa pakalpojumus un iegūtu jaunu kodu.
	- d. Lai novērstu, ka iekārta drukā neparedzētus dokumentus, noklikšķiniet uz cilnes ePrint Settings (ePrint iestatījumi) un pēc tam noklikšķiniet uz cilnes Allowed Senders (Atļautie sūtītāji). Noklikšķiniet uz **Allowed Senders Only** (Tikai atlautie sūtītāji) un pievienojiet e-pasta adreses, no kurām vēlaties atlaut ePrint darbus.
	- e. Lai iestatītu noklusējuma iestatījumus visiem uz šo iekārtu nosūtītajiem ePrint darbiem, noklikšķiniet uz ePrint Settings (ePrint iestatījumi), noklikšķiniet uz Print Options (Drukas opcijas) un atlasiet iestatījumus, kurus vēlaties izmantot.
- 3. Lai drukātu dokumentu, pievienojiet to e-pasta ziņojumam, kas tiek nosūtīts uz iekārtas e-pasta adresi.

# <span id="page-134-0"></span>Papildu drukas uzdevumi, izmantojot Windows

# Drukāšana uz iepriekš apdrukātas iespiedveidlapas vai veidlapām, izmantojot Windows

- 1. Izvēlnē Fails lietojumprogrammā noklikšķiniet uz Drukāt.
- 2. Atlasiet iekārtu un noklikšķiniet uz pogas Rekvizīti vai **Preferences**.

3. Noklikšķiniet uz cilnes Papīrs/kvalitāte.

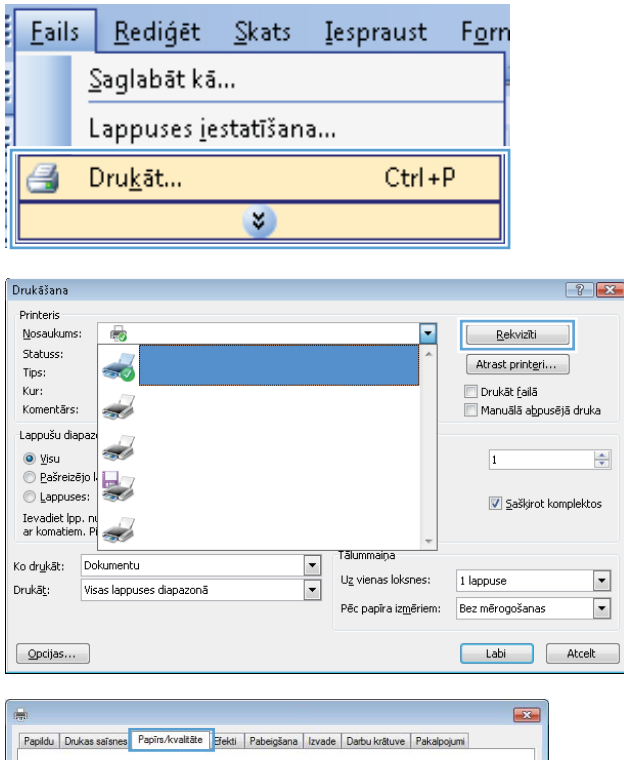

 $\left\vert \frac{\Delta}{2}\right\vert$ 

 $\frac{1}{2}$ 

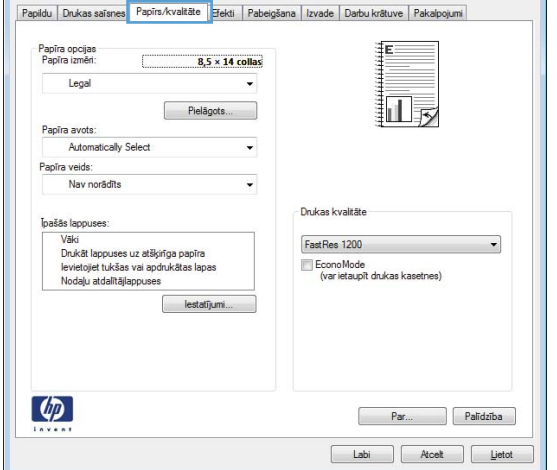

4. No Papīra veids uznirstošā saraksta atlasiet opciju Vairāk....

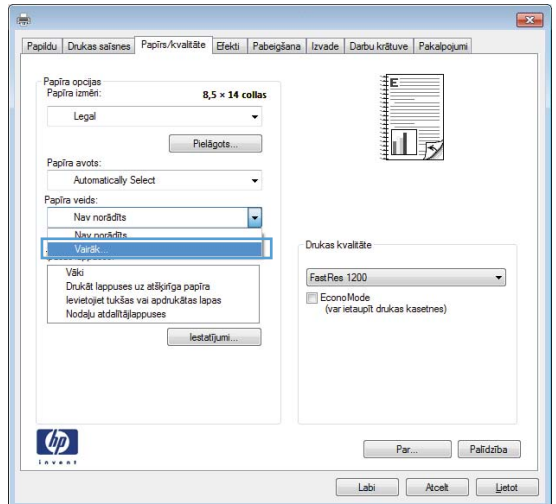

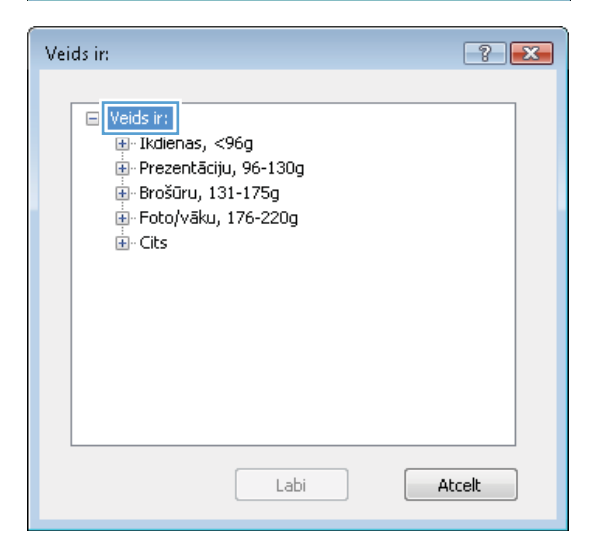

5. Paplašiniet Veids ir: opciju sarakstu.

6. Paplašiniet Cits opciju sarakstu.

Veids in  $7x$ □ Veids in:  $\overline{a}$ <mark>म</mark>ं Ikdienas, <96g Prezentāciju, 96-130g **E**-Brošūru, 131-175g **E**-Foto/vāku, 176-220g  $\frac{1}{\Box}$  Cits E ...<br>- Krāsu lāzerdrukas plēves - Iezīmes - Vēstules iesākums - Aploksne - Iepriekš izdrukāts - Iepriekš perforēts - Krāsainas <u>Meanstrādāts</u> Labi Atcelt

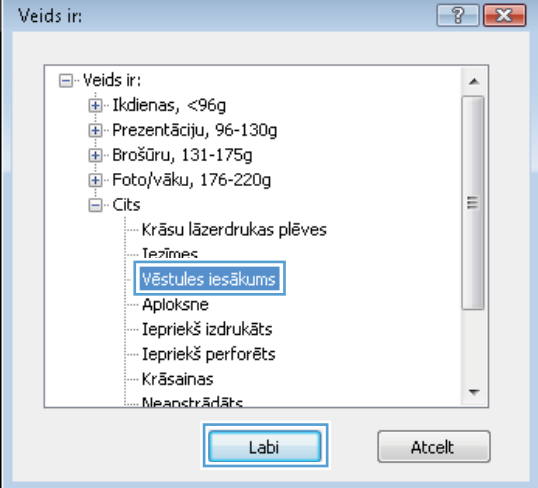

# Drukāšana uz īpašiem papīra veidiem, uzlīmēm un caurspīdīgajām plēvēm ar Windows

1. Izvēlnē Fails lietojumprogrammā noklikšķiniet uz Drukāt.

7. Atlasiet izmantotā papīra veidu un noklikšķiniet uz

pogas Labi.

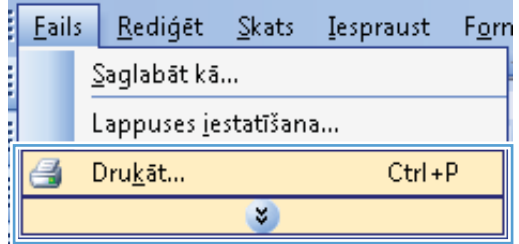

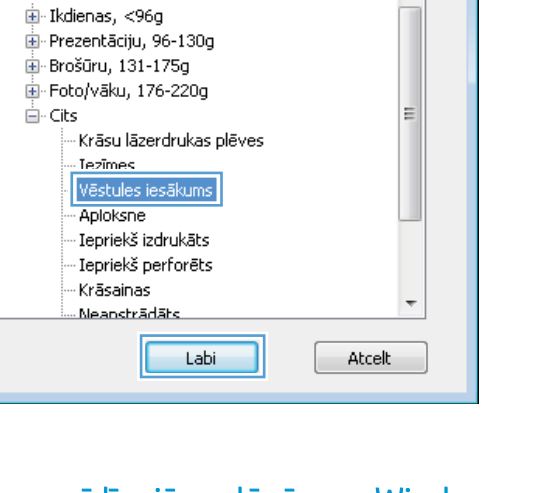

2. Atlasiet iekārtu un noklikšķiniet uz pogas Rekvizīti vai Preferences.

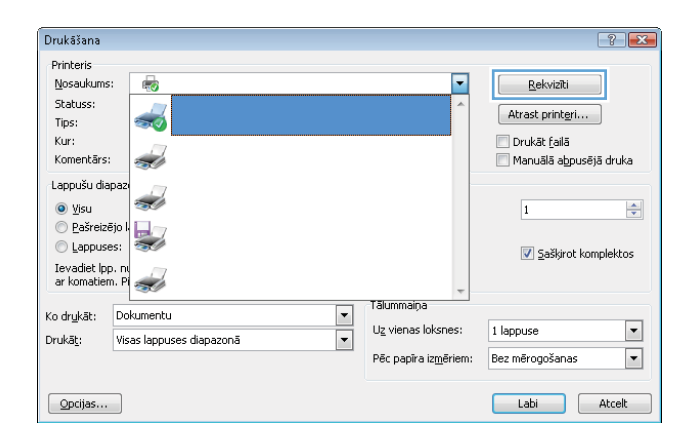

3. Noklikšķiniet uz cilnes Papīrs/kvalitāte.

4. No Papīra veids uznirstošā saraksta atlasiet Vairāk... opciju.

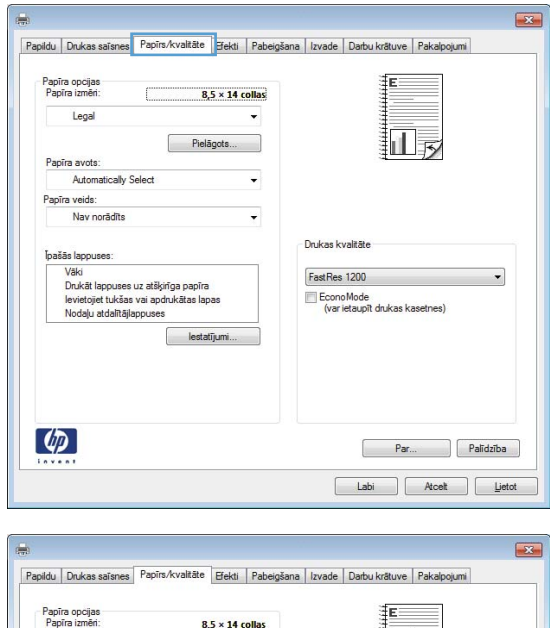

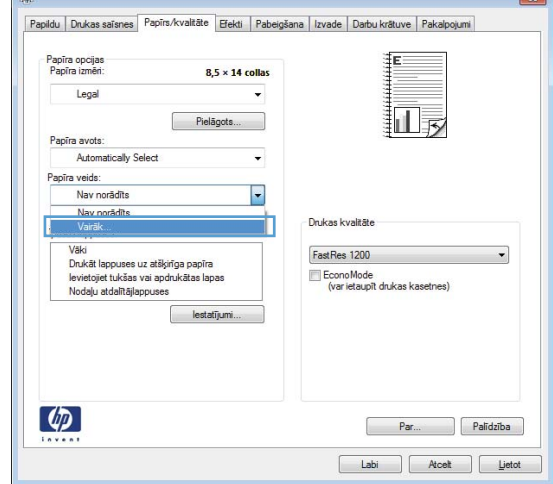

5. Paplašināt Veids ir: opciju sarakstu.

 $\blacksquare$  Veids in: F Ikdienas, <96g Prezentāciju, 96-130g **E**-Brošūru, 131-175g .i.e. Foto/vāku, 176-220g ∯- Cits Labi Atcelt

 $7 - x$ 

Veids in

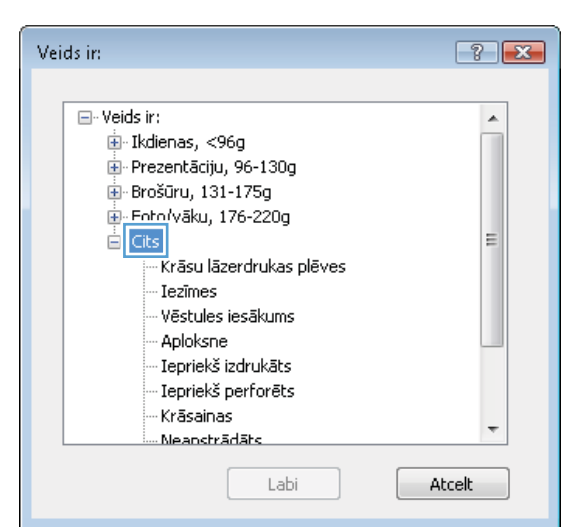

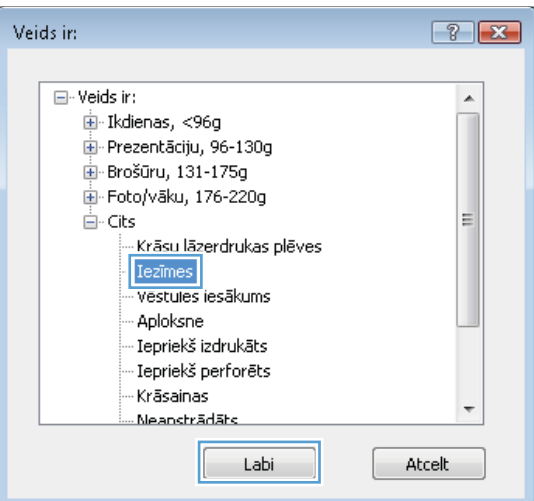

7. Atlasiet izmantotā papīra veidu un noklikšķiniet uz pogas Labi.

6. Paplašināt papīra veidu kategoriju, kas vislabāk

PIEZĪME. Uzlīmes un caurspīdīgās plēves ir

raksturo jūsu papīru.

sarakstā **Citas** opcijas.

# Drukāšana uz īpašiem papīra veidiem, uzlīmēm un caurspīdīgajām plēvēm ar Windows

İ

- 1. Izvēlnē Fails lietojumprogrammā noklikšķiniet uz Drukāt.
- 2. Atlasiet iekārtu un noklikšķiniet uz pogas Rekvizīti vai Preferences.

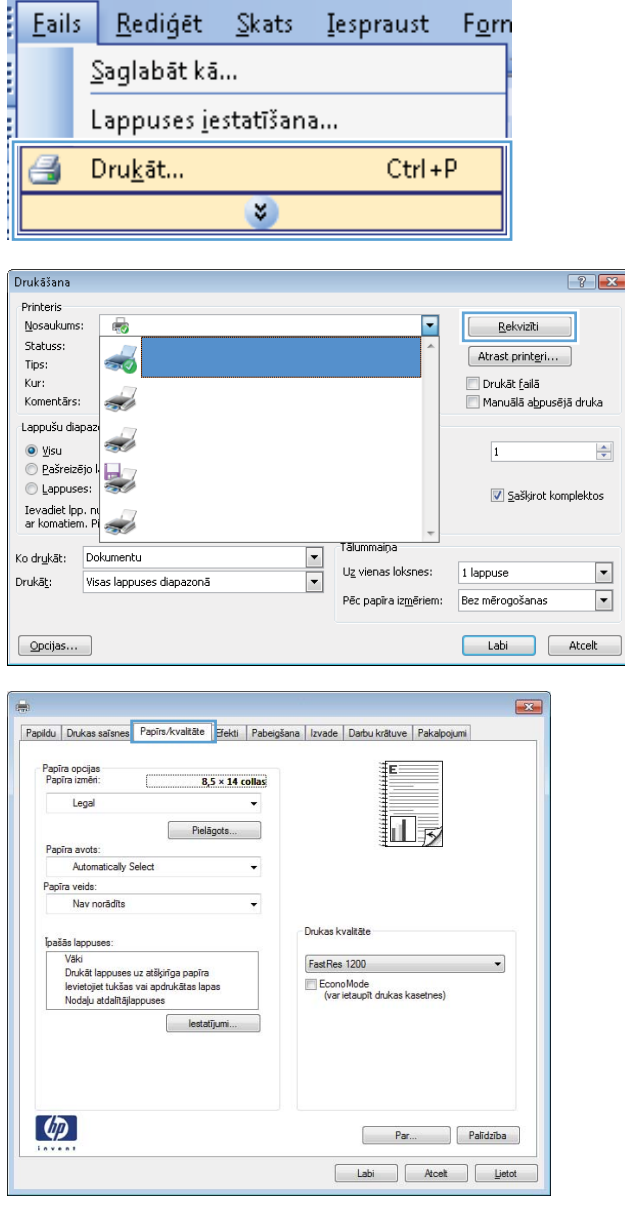

3. Noklikšķiniet uz cilnes Papīrs/kvalitāte.

4. No Papīra veids uznirstošā saraksta atlasiet **Vairāk...** opciju.

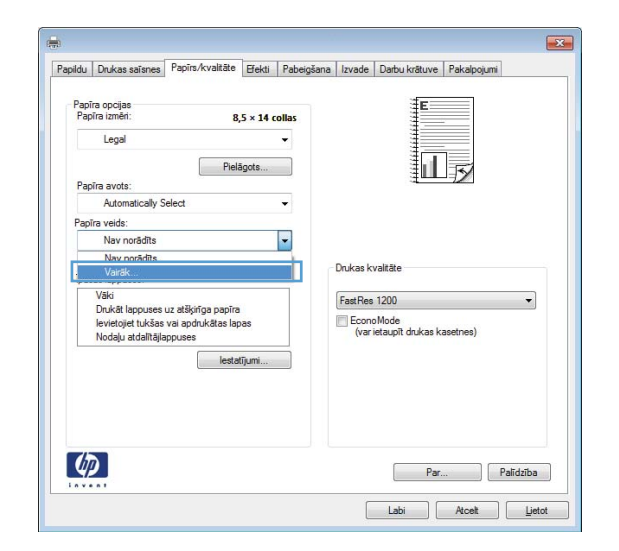

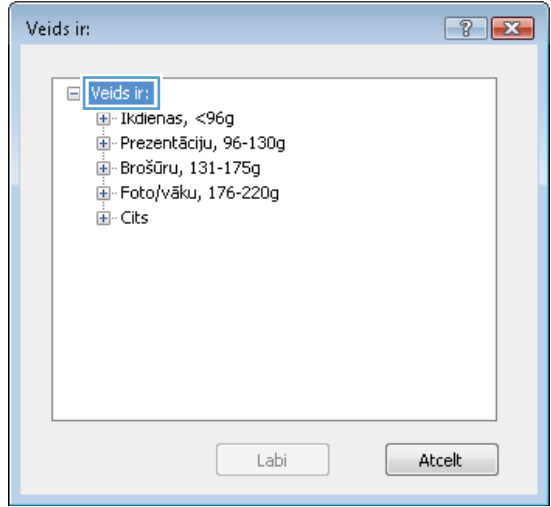

5. Paplašināt Veids ir: opciju sarakstu.

6. Paplašināt papīra veidu kategoriju, kas vislabāk raksturo jūsu papīru.

PIEZĪME. Uzlīmes un caurspīdīgās plēves ir sarakstā Citas opcijas.

7. Atlasiet izmantotā papīra veidu un noklikšķiniet uz pogas Labi.

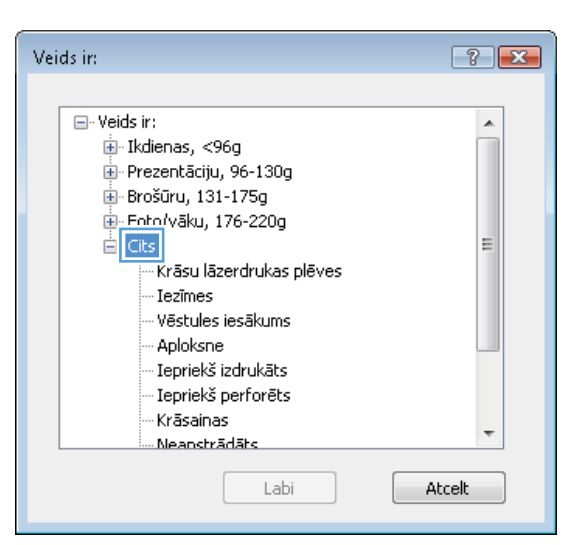

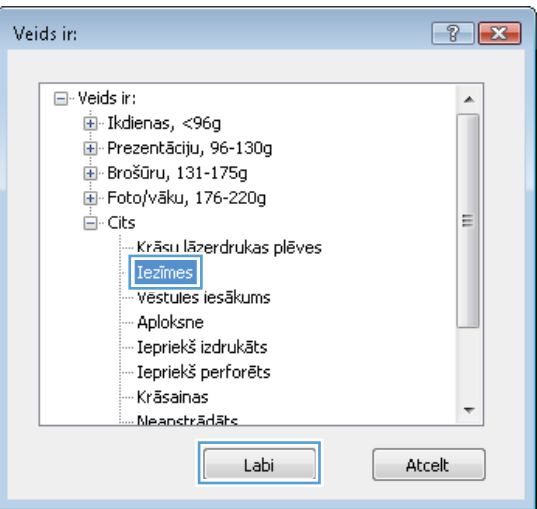

# Pirmās vai pēdējās lapas drukāšana uz cita veida papīra, izmantojot Windows

1. Izvēlnē Fails lietojumprogrammā noklikšķiniet uz Drukāt.

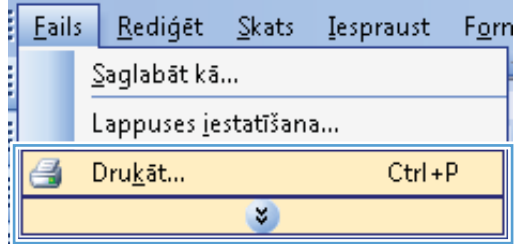

2. Atlasiet iekārtu un noklikšķiniet uz pogas Rekvizīti vai Preferences.

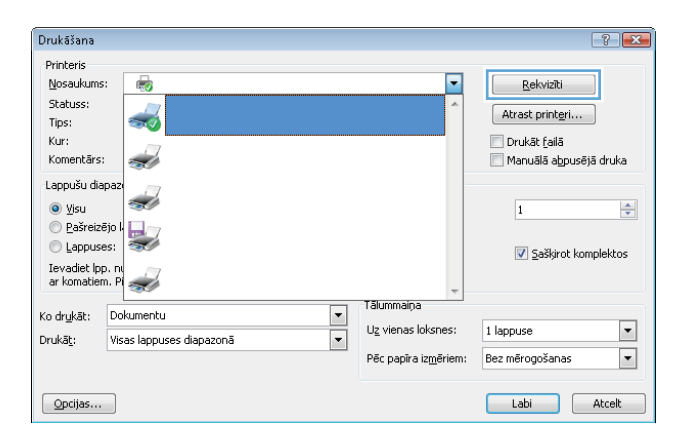

3. Noklikšķiniet uz cilnes Papīrs/kvalitāte.

4. Apgabalā **Īpašās lappuses** atlasiet opciju **Drukāt lappuses uz atšķirīga papīra** un noklikšķiniet uz pogas **Iestatījumi**.

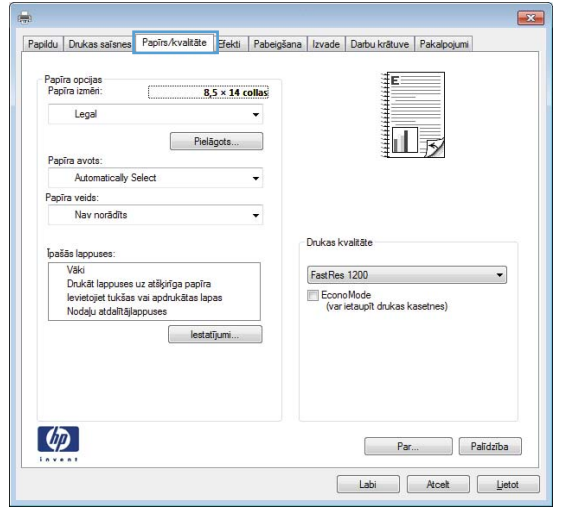

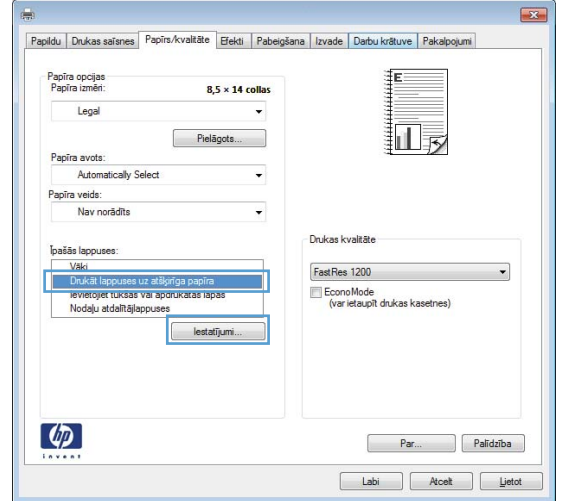

5. Apgabalā Lappušu skaits dokumentā atlasiet opciju **Pirmā** vai **Pēdēja**.

6. Atlasiet pareizās opcijas nolaižamajos sarakstos **Papīra avots** un **Papīra veids**. Noklikšķiniet uz pogas **Pievienot**.

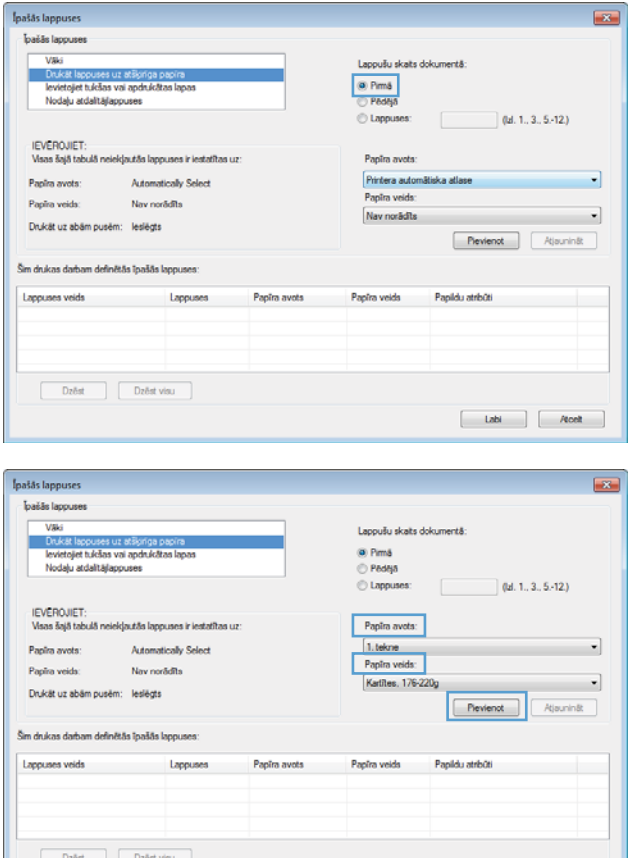

 $\begin{tabular}{|c|c|c|c|} \hline & Lab & & & Asch & \\ \hline \end{tabular}$
7. Ja pirmā *un* pēdējā lapas tiek drukātas uz atšķirīga papīra, atkārtojiet 5. un 6. darbību, atlasot katrai lapai vajadzīgās opcijas.

8. Noklikšķiniet uz pogas Labi.

**Ipašās** lappuses  $\overline{1}$ pašās lappuses Vāki Lappušu skats dokument Drukat la sjet tukšas vai apdruk © Pim&<br>Si Pédéjã levietojet ti<br>Nodaļu atd Lannu  $0d. 1. 3. 5.12$ IEVĒROJIET:<br>Visas šajā tabulā neiekļautās lappuses ir iestatītas u Papira avota: Papira avots Automatically Selec 1. tekne Papira veids: Panisa weidi Now confidite Kartites, 176-220  $\bullet$ Drukát uz abám pusém: leslégt:  $P$ levienot Ajaunināt Šim drukas darbam definētās īpašās lappur Lappuses veids Lappuser Papira veida Papildu atribūti Papīra avot Drukāt lappuses uz atšķirīga papira Pirmo 1. tekne Katites, 176-220a  $\begin{bmatrix} \phantom{00000} & \phantom{00000} & \phantom{0000} & \phantom{0000} & \phant$  $\begin{bmatrix} \text{Labi} & \end{bmatrix} \begin{bmatrix} \text{Rost} & \end{bmatrix}$ **Inašās** Japouses  $-2$ bašās lappuses  $V<sub>3k</sub>$ Lappušu skaits dokument āt lappuses uz atšķirīga papīri<br>tojiet tukšas vai apdrukātas la @ Pimá **Inv** Nodalu atdalītāju **Padea**  $\odot$  Lappu  $[$  (lal. 1., 3., 5.-12.) IEVĒROJIET:<br>Visas šajā tabulā neiekļautās lappuses ir iestatītas uz Pantra avet Papira avots Automaticaly Select Printera automã .<br>Nav norådits Papīra veid: Papira veid Nav norādīts  $\overline{\phantom{a}}$ Drukát uz abám pusém: leslégts Pievienot Atjaunin& Šim drukas darbam definētās īpašās lappuses Lappuses veids Lappuser Papira avote Papira veida Papildu atribūti Drukšt lappuses uz atšķirīga papira Pirmo<br>Drukšt lappuses uz atšķirīga papira Pēdējo Katites, 176-220g<br>Katites, 176-220g 1. tekne<br>1. tekne  $\begin{bmatrix} \text{Dzēst} \\ \text{Dzēst} \end{bmatrix} \begin{bmatrix} \text{Dzēst visu} \\ \end{bmatrix}$  $\begin{tabular}{|c|c|c|c|} \hline & Lab & \\\hline \end{tabular}\quad \begin{tabular}{|c|c|c|c|c|} \hline & A & B & \\\hline \end{tabular}$ 

## Mērogot dokumentu atbilstoši lappuses izmēriem Windows programmatūrā

Drukāšana Printeris

Nosaukums:

Lappušu diapa

 $\circ$  Pašreizējo karakteristras ir karakteristras ir karakteristras ir karakteristras ir karakteristras ir karakteristras ir karakteristras ir karakteristras ir karakteristras ir karakteristras ir karakteristras ir karakte  $<sup>•</sup>$  Lappuses:</sup>

Ievadiet Ipp. nu<br>ar komatiem. Pl

Ko drukāt: Dokumentu

 $\odot$  Visu

Drukāt:

 $\boxed{\phantom{a}$  Opcijas...

Statuss:

Tips:

Kur: Komentārs:  $\overline{c}$ 

 $\frac{1}{\sqrt{2}}$ 

÷

**SO** 

Visas lappuses diapazonā

- 1. Lietojumprogrammas izvēlnē Fails noklikšķiniet uz Drukāt.
- **Eails** Rediget Skats Iespraust Forn Saglabāt kā... Lappuses jestatīšana... Drukāt... Ctrl+P 乌 ×

**Tälummaina** 

Uz vienas loksnes:

Pêc papîra izmêriem:

E

 $\overline{\phantom{a}}$ 

⋤

 $?$ 

 $\Rightarrow$ 

 $\overline{\phantom{a}}$ 

 $\overline{\phantom{a}}$ 

Rekvizīti

Atrast printeri...

Manuālā abpusējā druka

<mark>√ S</mark>aškirot komplektos

Labi Atcelt

Drukāt failā

 $\vert$ 1

1 lappuse

Bez mērogošanas

- vai Preferences.
- 2. Atlasiet iekārtu un noklikšķiniet uz pogas Rekvizīti

3. Noklikšķiniet uz cilnes Efekti.

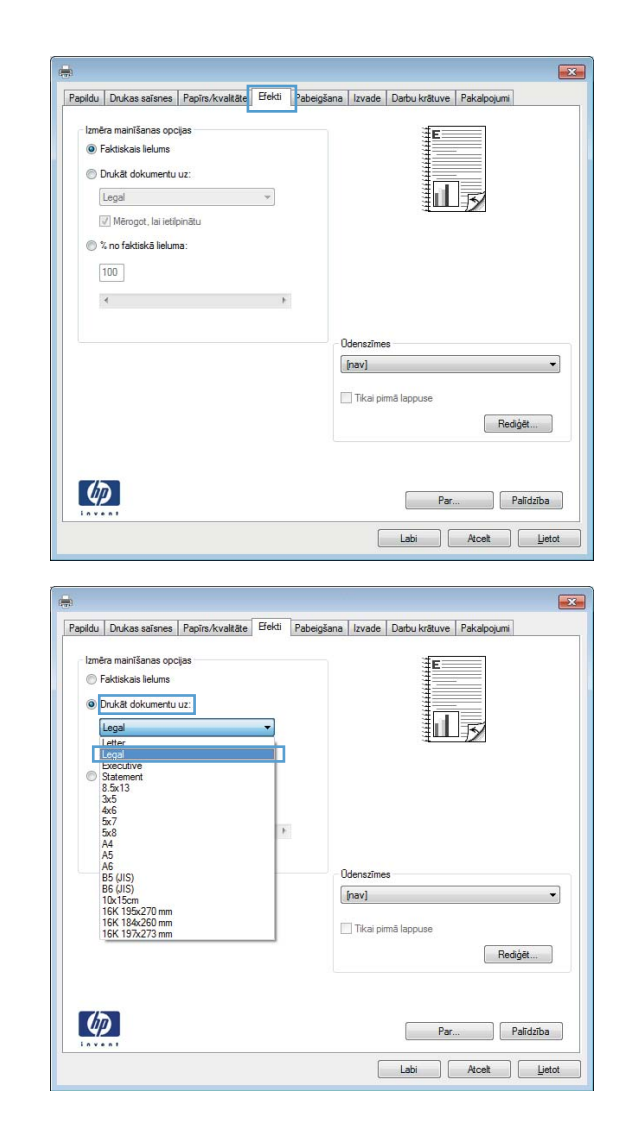

4. Atlasiet opciju Drukāt dokumentu uz un pēc tam nolaižamajā sarakstā atlasiet izmērus.

## Ūdenszīmes pievienošana dokumentam, izmantojot Windows

- 1. Izvēlnē Fails lietojumprogrammā noklikšķiniet uz Drukāt.
- 2. Atlasiet iekārtu un noklikšķiniet uz pogas Rekvizīti vai Preferences.
- 3. Noklikšķiniet uz cilnes Efekti.
- 4. Nolaižamajā sarakstā Ūdenszīmes atlasiet ūdenszīmi.

Vai, lai sarakstam pievienotu jaunu ūdenszīmi, noklikšķiniet uz pogas Rediģēt. Norādiet ūdenszīmes iestatījumus un pēc tam noklikšķiniet uz pogas Labi.

5. Lai ūdenszīmi drukātu tikai pirmajā lappusē, atzīmējiet izvēles rūtiņu Tikai pirmo lappusi. Pretējā gadījumā ūdenszīme tiek drukāta katrā lappusē.

## Bukleta izveidošana, izmantojot Windows

- 1. Izvēlnē Fails lietojumprogrammā noklikšķiniet uz Drukāt.
- 2. Atlasiet iekārtu un noklikšķiniet uz pogas Rekvizīti vai Preferences.

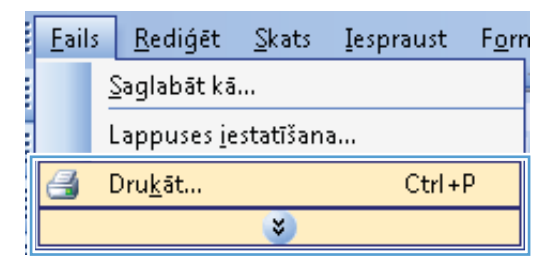

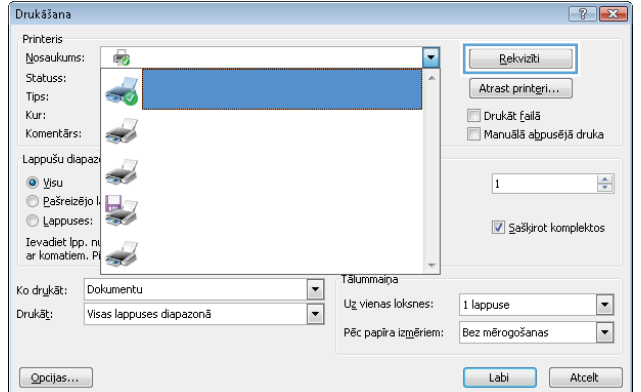

Orientãcija  $\odot$  Portretorientācija Anavorientãoija Pagriezt par 180 grädiem

Papildu | Drukas saīsnes | Papīrs/kvaltāte | Efekti | Pabeigšana | Izvade | Darbu krātuve | Pakalpojumi

 $\sim$   $\sim$ 

 $\cdot$ 

-<br>Dokumenta opcijas Drukāt uz abām pusēm — Apvērst lapas uz augšu<br>Brošūras izkārtojums;<br>|Izslēgt<br>Lapu lapas pušu skaits

1 lapa lappusê

 $\left( \phi \right)$ 

Izdrukāt lappuses apmales Pa labi, pēc tam uz leju viena viena viena viena viena viena viena viena viena viena viena viena viena viena v  $\sqrt{23}$ 

il **E** 

 $\n **Par...**\n | **Palidziba**\n$  $\begin{tabular}{|c|c|c|c|} \hline \quad \quad & \quad \quad & \quad \quad & \quad \quad \\ \hline \quad \quad & \quad \quad & \quad \quad & \quad \quad & \quad \quad \\ \hline \quad \quad & \quad \quad & \quad \quad & \quad \quad & \quad \quad \\ \hline \quad \quad & \quad \quad & \quad \quad & \quad \quad & \quad \quad \\ \hline \end{tabular}$ 

3. Noklikšķiniet uz cilnes Pēcapdare.

4. Atzīmējiet izvēles rūtiņu Drukāt uz abām pusēm.

5. Nolaižamajā izvēlnē Brošūras izkārtojums

noklikšķiniet uz opcijas Kreisās puses iesiešana vai Labās puses iesiešana. Opcija Lapu lapas pušu **skaits** automātiski mainās uz **2 lappuses loksnē**.

 $\overline{\mathbf{z}}$ Papildu | Drukas saīsnes | Papīrs/kvalitāte | Efekti | Pabeigšana | Izvade | Darbu krātuve | Pakalpojumi - Dokumenta opcijas V Drukāt uz abām pusēm Apvērst lapas uz augšu 一 Brošūras izkārtojums Izslēgt  $\overline{\phantom{a}}$ Lapu lapas pušu skaits  $\overline{\cdot}$ 1 lapa lappusē Izdrukāt lappuses apmale ušu secība Pa labi, pēc tam uz leju  $\sim$   $\sim$ Orientãcija · Portretorientăcija Anavorientăcija Pagnezt par 180 grädiem  $\lbrack \varphi \rbrack$ Par... Palīdzība Labi Atcelt Lietot **Cardinal** Papildu | Drukas saīsnes | Papīrs/kvaltāte | Efekti | Pabeigšana | Izvade | Darbu krātuve | Pakalpojumi Dokumenta opcijas V Drukāt uz abām pusēm E. 最 Anyent lanas uz augš Brošūras izkārtojums: Kreisās puses iesiešana  $\exists$  apu lapas pušu skaits 2 lapas lappusē  $\ddot{\phantom{0}}$ Izdrukāt lappuses apmales Pa labi, pêc tam uz leju  $\sim$   $\sim$ Orientācija · Portretorientăcija Anavorientãcija Pagnezt par 180 grädiem  $\lbrack \varphi \rbrack$ Par... Palidzība Labi Acelt Lietot

# Atlasiet izvades opcijas, izmantojot Windows

#### Atlasiet izvades paplāti, izmantojot Windows

1. Izvēlnē Fails lietojumprogrammā noklikšķiniet uz Drukāt.

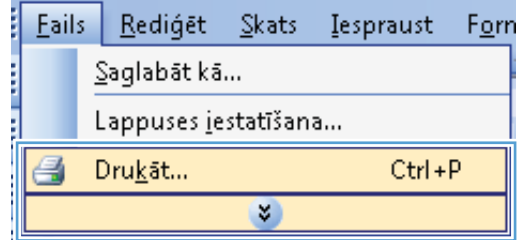

2. Atlasiet iekārtu un noklikšķiniet uz pogas Rekvizīti vai Preferences.

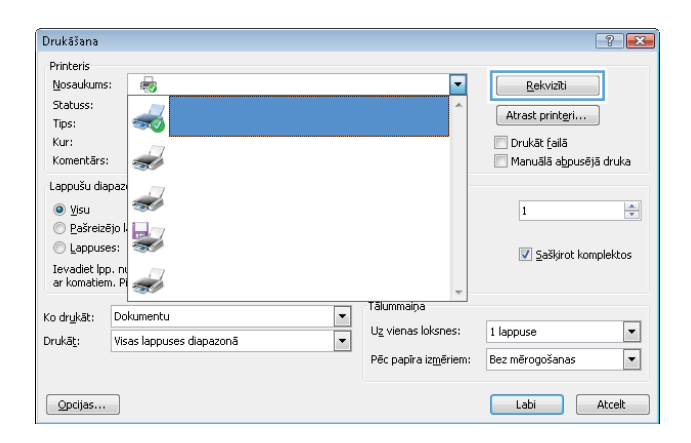

3. Noklikšķiniet uz cilnes Izvade.

 $\frac{1}{2\pi i}$  $\boxed{23}$ Papildu | Drukas saīsnes | Papīrs/kvaltāte | Efekti | Pabeigšana | Izvade | Darbu krātuve | Pakalpojumi Izvades opcijas<br>Skavošana: E īĪ Nav  $\ddot{\phantom{0}}$ Izvades atviktnes opcijas Atvilktne: Automätiski atlasit  $\overline{\phantom{a}}$  $\left($  $\n **Par...**\n |   **Palidziba**\n$ 

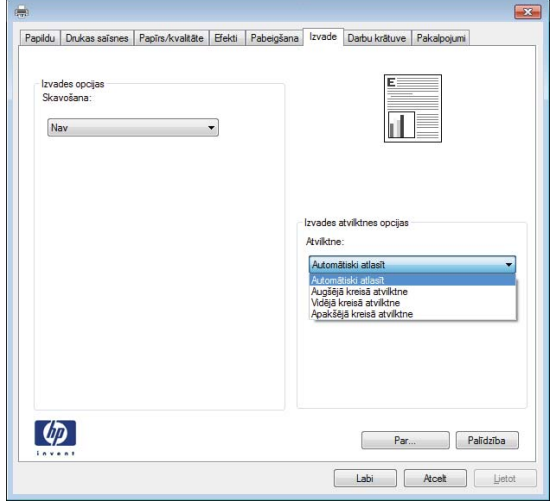

4. Apgabalā Izvades atvilktnes opcijas atlasiet paplāti nolaižamajā sarakstā Atvilktne.

### Atlasiet skavošanas opcijas, izmantojot Windows

- 1. Izvēlnē Fails lietojumprogrammā noklikšķiniet uz Drukāt.
- 2. Atlasiet iekārtu un noklikšķiniet uz pogas Rekvizīti vai **Preferences**.

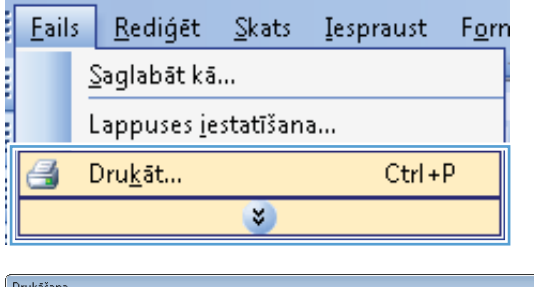

in the control of the control of the control of the control of the control of the control of the control of the control of the control of the control of the control of the control of the control of the control of the contr

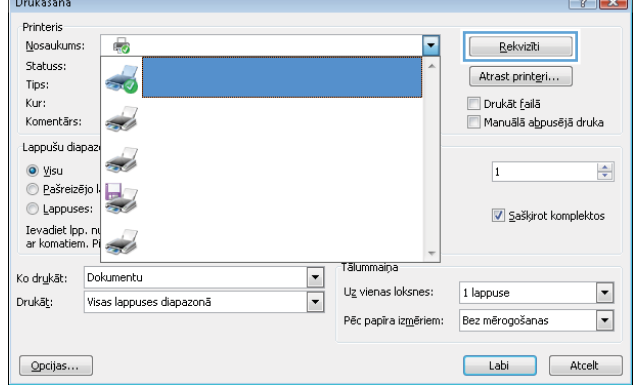

3. Noklikšķiniet uz cilnes Izvade.

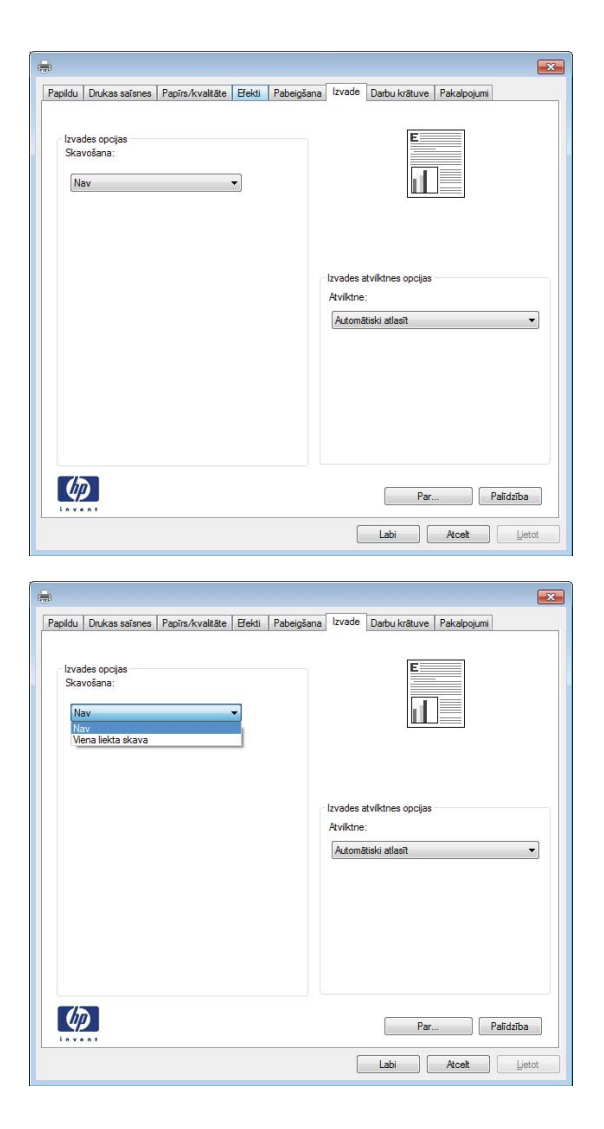

4. Apgabalā Izvades opcijas atlasiet kādu no opcijām nolaižamā sarakstā Skavošana.

## Darbu saglabāšanas funkciju izmantošana sistēmā Windows

Drukas darbiem pieejami šādi darbu saglabāšanas režīmi:

- Korektūra un aizturēšana: šī funkcija ļauj ātri izdrukāt un koriģēt vienu kopiju un pēc tam izdrukāt vairāk kopiju.
- **Privātais darbs:** nosūtot darbu uz iekārtu, darbs netiek drukāts, kamēr to nepieprasāt iekārtas vadības panelī. Ja darbam piešķirat personiskās identifikācijas numuru (PIN), pieprasītais PIN jāievada vadības panelī.
- **Ātrā kopija**: ja produktam ir instalēts papildu cietais disks, varat izdrukāt nepieciešamo darba eksemplāru skaitu, un pēc tam saglabāt darba kopiju papildu cietajā diskā. Darba saglabāšana ļauj vēlāk izdrukāt papildu eksemplārus.
- Saglabāts darbs: ja produktam ir instalēts papildu cietais disks, iekārtā var saglabāt darbu, piemēram, personāla veidlapu, kontrolsarakstu vai kalendāru, un ļaut citiem lietotājiem jebkurā laikā izdrukāt šo darbu. Saglabātos darbus arī var aizsargāt ar PIN kodu.

A UZMANĪBU! Ja izslēdzat iekārtu, visi Ātrā kopija, Korektūra un aizturēšana un Privātais darbs veidu saglabātie darbi tiek dzēsti. Lai pastāvīgi saglabātu darbu un novērstu, ka iekārta to dzēš, lai atbrīvotu vietu citiem darbiem, draiverī atlasiet opciju Saglabāts darbs.

#### Saglabāta darba izveide sistēmā Windows

- 1. Izvēlnē Fails lietojumprogrammā noklikšķiniet uz Drukāt.
- 2. Atlasiet iekārtu un noklikšķiniet uz pogas Rekvizīti vai **Preferences**.

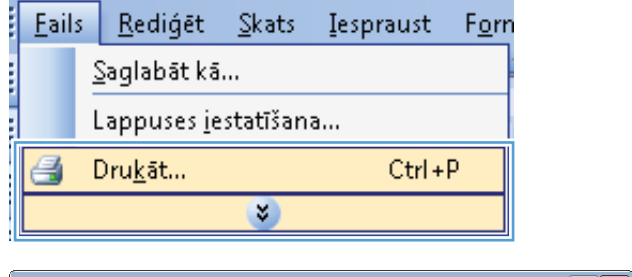

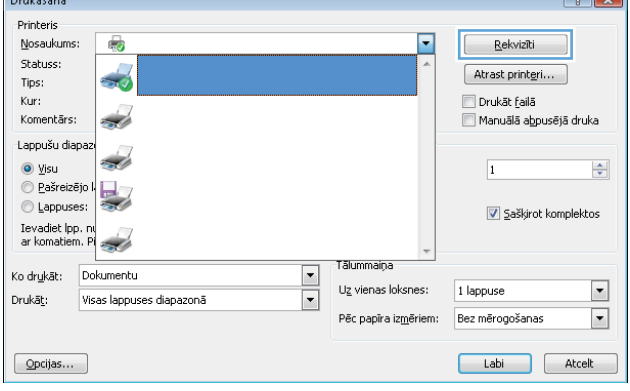

3. Noklikšķiniet uz cilnes Darbu saglabāšana.

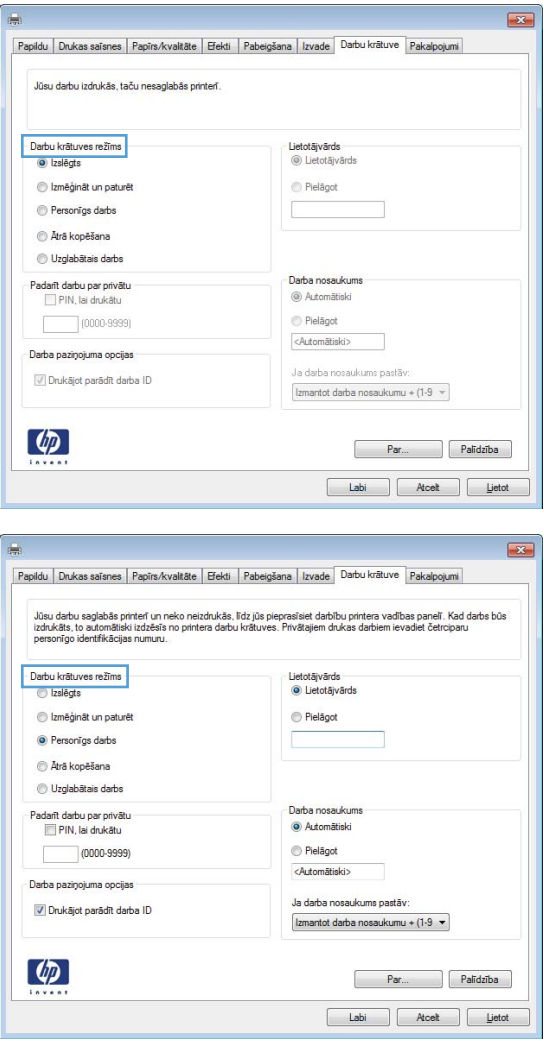

#### 4. Atlasiet opciju Darbu saglabāšanas režīms.

#### Saglabāta darba drukāšana

Veiciet šīs darbības, lai drukātu iekārtas atmiņā saglabātu darbu.

- 1. Iekārtas vadības panelī nospiediet pogu Sākums .
- 2. Atveriet izvēlni Izgūt darbu no ierīces atmiņas.
- 3. Atlasiet savu lietotājvārdu un pēc tam atlasiet darba nosaukumu vai atlasiet opciju Visi darbi (ar PIN) vai Visi darbi (bez PIN).
- 4. Ievadiet PIN, ja nepieciešams, un pēc tam atlasiet opciju Drukāt. Atlasiet opciju Eksemplāri, lai pielāgotu kopiju skaitu.

#### Saglabāta darba izdzēšana

Nosūtot saglabātu darbu uz iekārtas atmiņu, iekārta pārraksta visus iepriekšējos darbus, kuriem ir tas pats lietotājvārds un darba nosaukums. Ja darbs nav jau saglabāts ar to pašu lietotājvārdu un nosaukumu un iekārtai vajadzīga papildu vieta, tad tā var izdzēst citus saglabātos darbus, sākot ar vecāko. Saglabājamo darbu skaitu var mainīt izvēlnē Vispārīgie iestatījumi iekārtas vadības panelī.

Veiciet šīs darbības, lai dzēstu iekārtas atmiņā saglabātu darbu.

- 1. Iekārtas vadības panelī nospiediet pogu Sākums .
- 2. Atveriet izvēlni Izgūt darbu no ierīces atmiņas.
- 3. Atlasiet savu lietotājvārdu un pēc tam atlasiet darba nosaukumu vai atlasiet opciju Visi darbi (ar PIN) vai Visi darbi (bez PIN).
- 4. Atlasiet opciju Dzēst (Ieslēgt). Iekārta pieprasa apstiprināt dzēšanu.

#### Darbu atmiņas opciju iestatīšana sistēmā Windows

Drukāt tikai vienu kopiju, lai veiktu pārbaudi pirms visu kopiju izdrukas

- 1. Izvēlnē Fails lietojumprogrammā noklikšķiniet uz Drukāt.
- 2. Atlasiet iekārtu un noklikšķiniet uz pogas Rekvizīti vai Preferences.
- 3. Noklikšķiniet uz cilnes Darbu saglabāšana.
- 4. Apgabalā Darbu saglabāšanas režīms noklikšķiniet uz opcijas Korektūra un aizturēšana.

#### Īslaicīga privāta darba saglabāšana ierīcē un tā drukāšana vēlāk

- **PIEZĪME.** Iekārta dzēš darbu pēc drukāšanas.
	- 1. Izvēlnē Fails lietojumprogrammā noklikšķiniet uz Drukāt.
	- 2. Atlasiet iekārtu un noklikšķiniet uz pogas Rekvizīti vai Preferences.
	- 3. Noklikšķiniet uz cilnes Darbu saglabāšana.
	- 4. Apgabalā Darbu saglabāšanas režīms noklikšķiniet uz opcijas Privātais darbs.
	- 5. Papildiespēja: apgabalā Padarīt darbu privātu noklikšķiniet uz opcijas PIN drukāšanai un ievadiet 4 ciparu personiskās identifikācijas numuru (PIN).
	- 6. Drukājiet darbu jebkurā laikā no iekārtas vadības paneļa.

#### Darba īslaicīga saglabāšana ierīcē

- **PIEZĪME.** Šī opcija ir pieejama, ja iekārtā uzstādīts papildu cietais disks.
- **EX PIEZĪME.** Iekārta saglabā darbu līdz brīdim, kad to izslēdzat.
	- 1. Izvēlnē Fails lietojumprogrammā noklikšķiniet uz Drukāt.
	- 2. Atlasiet iekārtu un noklikšķiniet uz pogas Rekvizīti vai Preferences.
	- 3. Noklikšķiniet uz cilnes Darbu saglabāšana.
	- 4. Apgabalā Darbu saglabāšanas režīms noklikšķiniet uz opcijas Ātrā kopija.

Pieprasītais kopiju skaits tiek izdrukāts tūlīt un jūs varat izdrukāt vairāk kopiju no iekārtas vadības paneļa.

#### Darba pastāvīga saglabāšana ierīcē

**PIEZĪME.** Šī opcija ir pieejama, ja iekārtā uzstādīts papildu cietais disks.

- 1. Izvēlnē Fails lietojumprogrammā noklikšķiniet uz Drukāt.
- 2. Atlasiet iekārtu un noklikšķiniet uz pogas Rekvizīti vai Preferences.
- 3. Noklikšķiniet uz cilnes Darbu saglabāšana.
- 4. Apgabalā Darbu saglabāšanas režīms noklikšķiniet uz opcijas Saglabāts darbs.

#### Pastāvīgi saglabātu darbu varat padarīt par privātu, tādējādi katram, kas mēģinās to drukāt, tiks pieprasīts PIN

**PIEZĪME.** Šī opcija ir pieejama, ja iekārtā uzstādīts papildu cietais disks.

- 1. Izvēlnē Fails lietojumprogrammā noklikšķiniet uz Drukāt.
- 2. Atlasiet iekārtu un noklikšķiniet uz pogas Rekvizīti vai Preferences.
- 3. Noklikšķiniet uz cilnes Darbu saglabāšana.
- 4. Apgabalā Darbu saglabāšanas režīms noklikšķiniet uz opcijas Saglabāts darbs vai uz opcijas Privātais darbs.
- 5. apgabalā Padarīt darbu privātu noklikšķiniet uz opcijas PIN drukāšanai un ievadiet 4 ciparu personiskās identifikācijas numuru (PIN).

**PIEZĪME.** Lai drukātu vai dzēstu darbu, iekārtas vadības panelī jāievada PIN.

#### Paziņojuma saņemšana, ja kāds drukā saglabātu darbu

 $\mathbb{B}$  PIEZĪME. Paziņojumu saņem tikai tā persona, kura izveidoja saglabāto darbu. Jūs nesaņemat paziņojumu, ja tiek drukāts citas personas izveidots saglabāts darbs.

- 1. Izvēlnē Fails lietojumprogrammā noklikšķiniet uz Drukāt.
- 2. Atlasiet iekārtu un noklikšķiniet uz pogas Rekvizīti vai Preferences.
- 3. Noklikšķiniet uz cilnes Darbu saglabāšana.
- 4. Atlasiet vēlamo darba saglabāšanas režīmu.
- 5. Apgabalā Darba paziņojumu opcijas noklikšķiniet uz opcijas Parādīt darba ID drukāšanas laikā.

#### Norādīt saglabāta darba lietotāja vārdu

Veiciet šīs darbības, lai mainītu saglabātā darba lietotājvārdu.

- 1. Izvēlnē Fails lietojumprogrammā noklikšķiniet uz Drukāt.
- 2. Atlasiet iekārtu un noklikšķiniet uz pogas Rekvizīti vai Preferences.
- 3. Noklikšķiniet uz cilnes Darbu saglabāšana.
- 4. Atlasiet vēlamo darba saglabāšanas režīmu.
- 5. Apgabalā Lietotājvārds noklikšķiniet uz opcijas Lietotājvārds, lai izmantotu Windows noklusējuma lietotājvārdu. Lai norādītu citu lietotājvārdu, noklikšķiniet uz opcijas Pielāgots un ierakstiet vārdu.

#### Nosaukuma norāde saglabātam darbam

Veiciet šīs darbības, lai mainītu saglabātā darba noklusējuma nosaukumu.

- 1. Izvēlnē Fails lietojumprogrammā noklikšķiniet uz Drukāt.
- 2. Atlasiet iekārtu un noklikšķiniet uz pogas Rekvizīti vai Preferences.
- 3. Noklikšķiniet uz cilnes Darbu saglabāšana.
- 4. Atlasiet vēlamo darba saglabāšanas režīmu.
- 5. Lai automātiski ģenerētu ar saglabāto dokumentu saistītu darba nosaukumu, apgabalā Darba nosaukums noklikšķiniet uz opcijas Automātiski. Draiveris izmanto dokumenta faila nosaukumu, ja tas ir pieejams. Ja dokumentam nav faila nosaukuma, draiveris darba nosaukumam izmanto programmatūras nosaukumu vai laika zīmogu.

Lai norādītu darba nosaukumu, noklikšķiniet uz opcijas Pielāgots un ierakstiet nosaukumu.

- 6. Atlasiet opciju nolaižamajā sarakstā Ja darba nosaukums jau pastāv.
	- Atlasiet opciju Lietot darba nosaukumu + (1-99), lai esošā nosaukuma beigās pievienotu skaitli.
	- Atlasiet opciju Aizvietot pašreizējo failu, lai pārrakstītu darbu, kuram jau ir šāds nosaukums.

### Īpašu darbu drukāšana sistēmā Windows

#### Iestatīt divpusējo līdzinājumu

Dokumentiem, kas tiek drukāti no abām pusēm, piemēram, brošūrām, pirms drukāšanas, iestatiet teknes reģistrāciju, lai nodrošinātu lapas priekšpuses un aizmugures līdzinājumu.

- 1. Iekārtas vadības panelī nospiediet pogu Sākums .
- 2. Atveriet šādas izvēlnes:
	- a. Administrēšana
	- b. Vispārīgie iestatījumi
	- c. Drukas kvalitāte
	- d. Attēla reģistrēšana
	- e. Pielāgot <X> tekni
- 3. Atlasiet vienumu Drukāt pārbaudes lapu un nospiediet pogu Labi.
- 4. Izpildiet pārbaudes lapā sniegtos norādījumus, lai veiktu pielāgojumus.

## Drukāšanai no dažādiem avotiem, izmantojot USB

Šī iekārta nodrošina drukāšanu no dažādiem avotiem, izmantojot USB, lai varētu ātri drukāt failus, nenosūtot tos no datora. Iekārta atbalsta standarta USB atmiņas ierīces USB portā iekārtas priekšpusē. Var drukāt šādus faila tipus:

- .pdf
- .prn
- .pcl
- .ps
- .cht
- 1. Ievietojiet USB atmiņas ierīci USB portā iekārtas priekšpusē.

PIEZĪME. Iespējams, būs jānoņem vāks no USB porta.

PIEZĪME. Ja iekārta neatpazīst USB papildierīci, mēģiniet izmantot cita veida USB papildierīci. Tā kā USB specifikācijas ir atšķirīgas, iekārta neatpazīst visus USB papildierīču veidus.

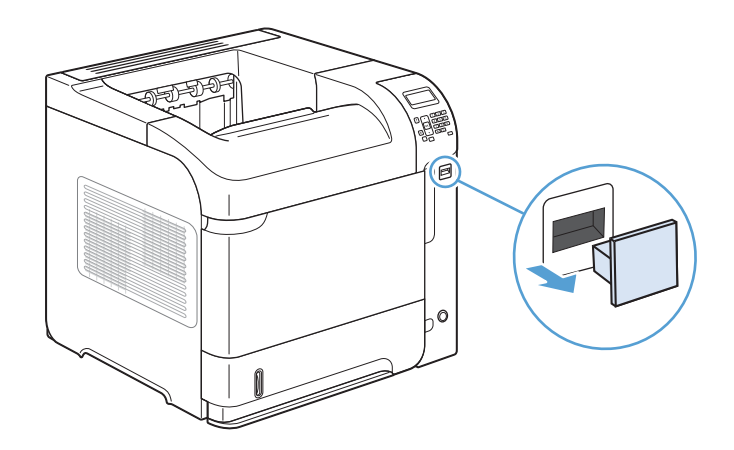

- 2. Iekārtas vadības panelī nospiediet pogu Sākums .
- 3. Atveriet izvēlni Izgūt darbu no USB.
- 4. Atlasiet tā dokumenta nosaukumu, kuru vēlaties drukāt.
- 5. Ja vēlaties pielāgot eksemplāru skaitu, atlasiet opciju Eksemplāri un ievadiet eksemplāru skaitu.
- 6. Nospiediet pogu Labi, lai drukātu dokumentu.

# 9 Pārvaldīšana un apkope

- [Informācijas lapu drukāšana](#page-159-0)
- [HP iebūvētā tīmekļa servera lietošana](#page-160-0)
- [HP Web Jetadmin programmatūras izmantošana](#page-164-0)
- [Iekārtas drošības funkcijas](#page-165-0)
- [Ekonomiskie iestatījumi](#page-167-0)
- [Instalējiet atmiņu un iekšējās USB ierīces](#page-169-0)
- [Iekārtas tīrīšana](#page-174-0)
- [Produkta atjauninājumi](#page-174-0)

## <span id="page-159-0"></span>Informācijas lapu drukāšana

Informācijas lapās iekļauta informācija par produktu un tās pašreizējo konfigurāciju. Lai izdrukātu vai skatītu informācijas lapas, veiciet šādas darbības:

- 1. Iekārtas vadības panelī nospiediet pogu Sākums .
- 2. Atveriet šādas izvēlnes:
	- Administrēšana
	- Atskaites
- 3. Atlasiet tās atskaites nosaukumu, kuru vēlaties skatīt, ritiniet uz augšu līdz opcijai Drukāt un pēc tam nospiediet pogu Labi, lai drukātu atskaiti.

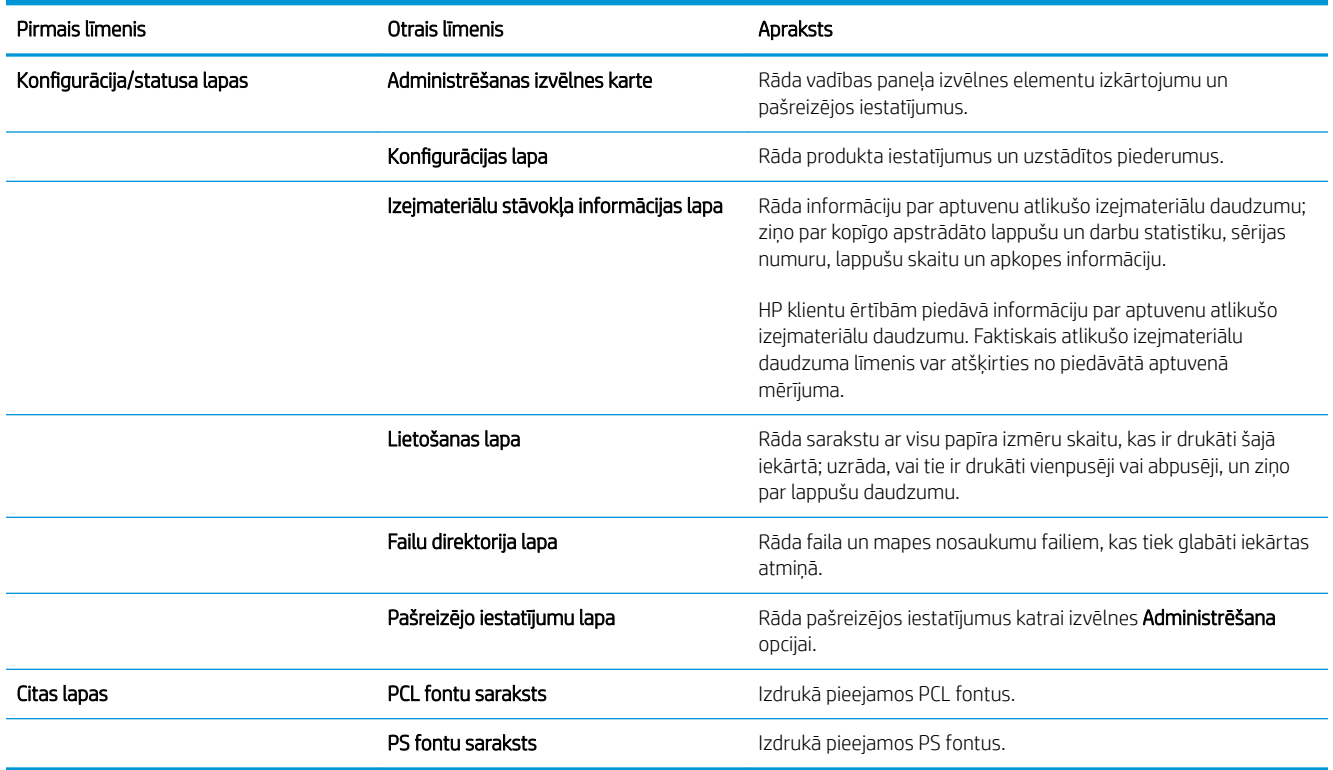

## <span id="page-160-0"></span>HP iebūvētā tīmekļa servera lietošana

Izmantojiet HP iegulto tīmekļa serveri, lai skatītu iekārtas statusu, konfigurētu iekārtas tīkla iestatījumus un pārvaldītu drukāšanas funkcijas no datora, nevis iekārtas vadības paneļa. Zemāk minēti piemēri darbībām, ko var veikt, izmantojot HP iebūvēto tīmekļa serveri:

- Skatīt informāciju par produkta statusu.
- Noteikt visu izejmateriālu atlikušo kalpošanas laiku un pasūtīt jaunus.
- Apskatīt un mainīt tekņu konfigurāciju.
- Apskatīt un mainīt iekārtas vadības paneļa izvēlnes konfigurāciju.
- Apskatīt un drukāt iekšējās lappuses.
- Saņemt paziņojumu par iekārtas un izejmateriālu notikumiem.
- Apskatīt un mainīt tīkla konfigurāciju.

Lai izmantotu HP iebūvēto tīmekļa serveri, nepieciešama Microsoft Internet Explorer 5.01 vai jaunāka versija vai Netscape 6.2 vai jaunāka versija izmantošanai ar Windows, Mac OS vai Linux (tikai Netscape). Izmantojot HP-UX 10 un HP-UX 11, nepieciešams Netscape Navigator 4.7. HP iebūvētais tīmekļa serveris darbojas, kad produkts ir savienots ar tīklu uz IP bāzes. HP iebūvētais tīmekļa serveris neatbalsta uz IPX balstītu iekārtu savienojumus. Lai atvērtu un izmantotu HP iebūvēto tīmekļa serveri, nav nepieciešams interneta pieslēgums.

Kad iekārta ir savienota ar tīklu, HP iebūvētais tīmekļa serveris ir pieejams automātiski.

### HP iebūvētā tīmekļa servera atvēršana, izmantojot tīkla savienojumu

- 1. Identificējiet produkta IP adresi vai saimniekdatora nosaukumu, kas ir norādīts produkta konfigurācijas lapā. Ievērojiet šīs darbības, lai drukātu iekārtas konfigurācijas lapu:
	- a. Iekārtas vadības panelī nospiediet pogu Sākums.
	- b. Atveriet šādas izvēlnes:
		- Administrēšana
		- **Atskaites**
		- $-$  Konfigurācija/statusa lapas
		- Konfigurācijas lapa
	- c. Nospiediet pogu Labi.
	- d. Atrodiet IP adresi vai saimniekdatora nosaukumu lapā Jetdirect.
- 2. Atbalstītā datora tīmekļa pārlūka adreses/URL laukā ievadiet iekārtas IP adresi vai saimniekdatora nosaukumu.

## HP iebūvētā tīmekļa servera līdzekļi

### Informācija cilne

#### 9-1. tabula. HP iebūvētā tīmekļa servera cilne Informācija

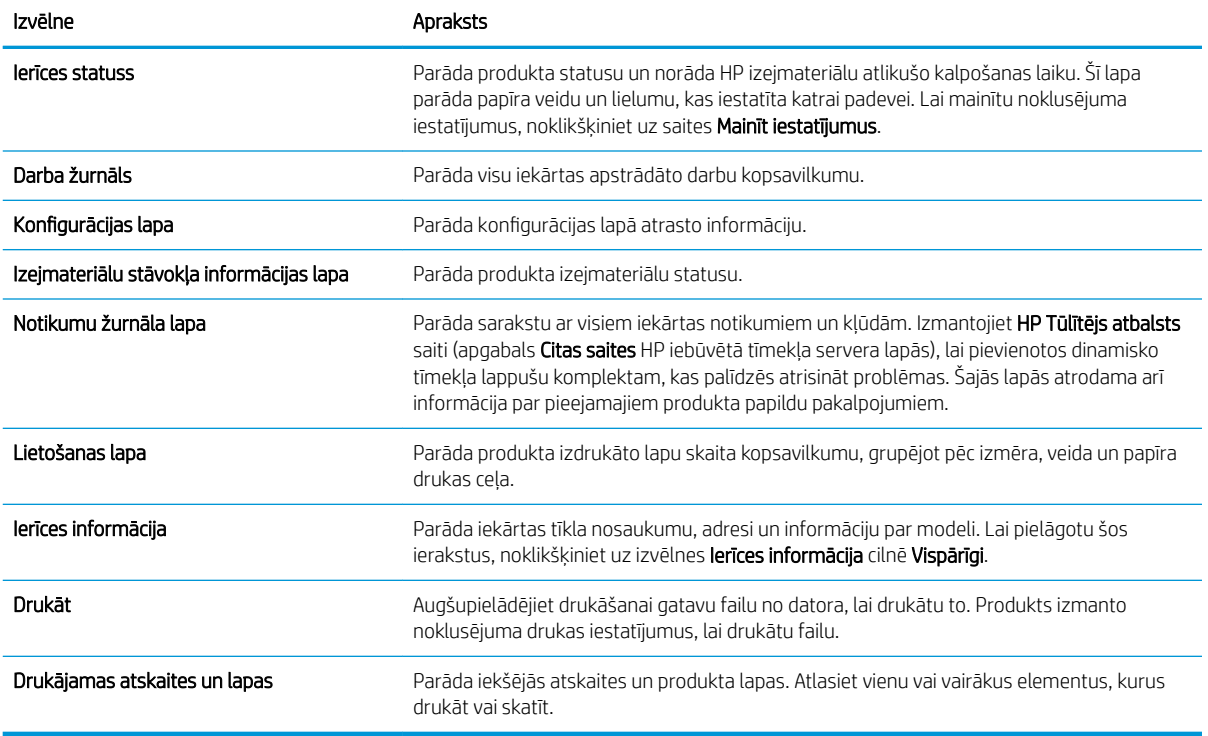

## Vispārīgi cilne

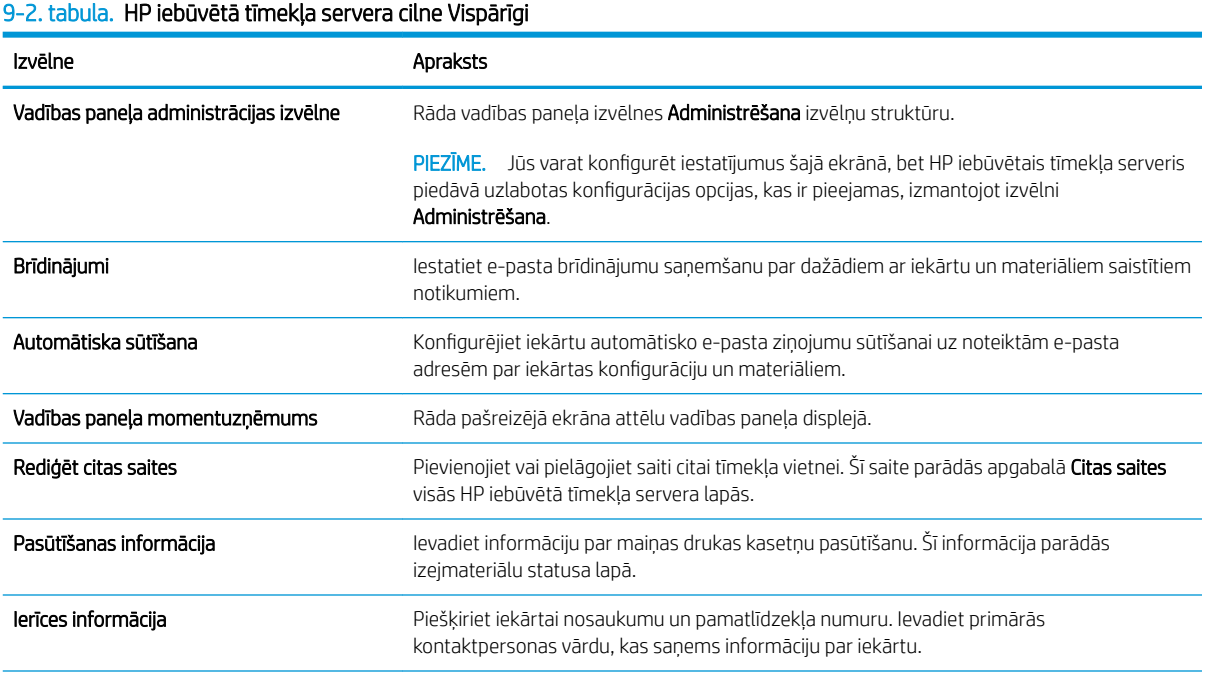

#### 9-2. tabula. HP iebūvētā tīmekļa servera cilne Vispārīgi (turpinājums)

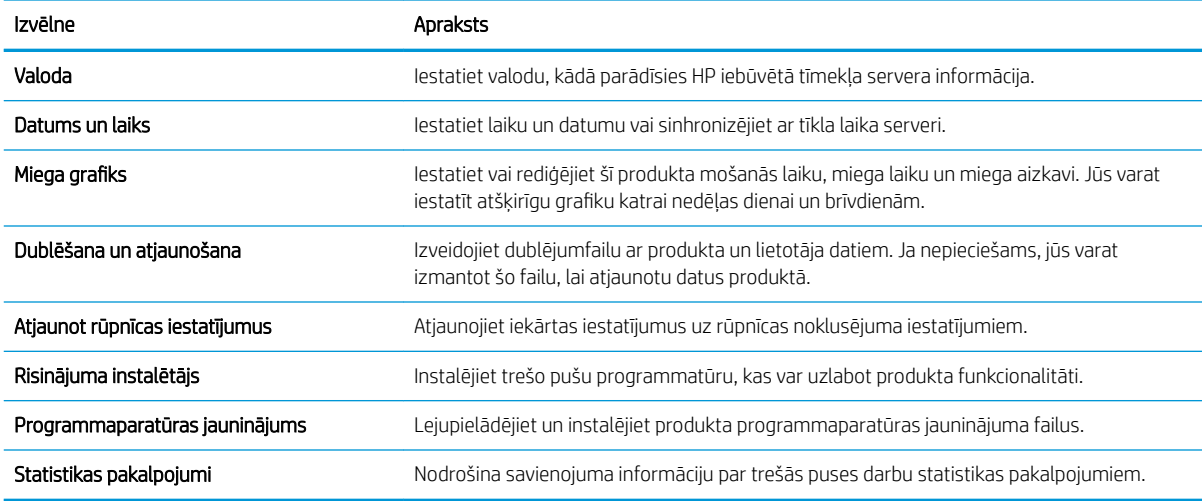

#### Cilne Drukāt

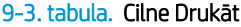

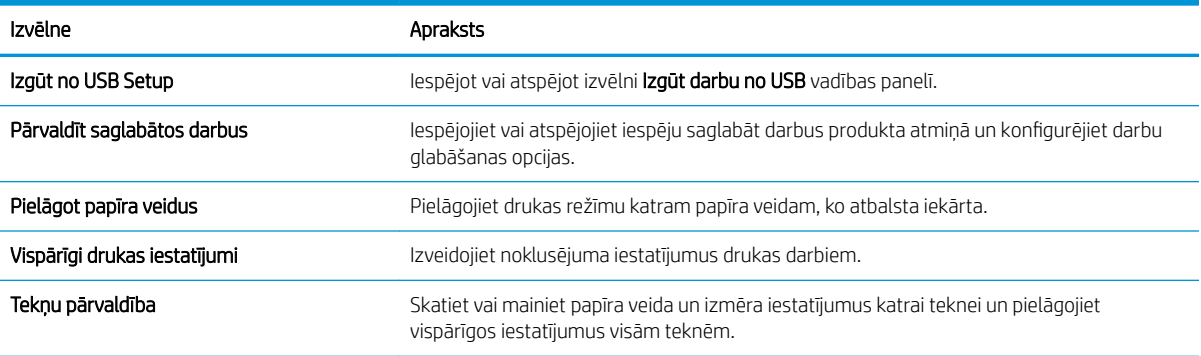

## Cilne Problēmu novēršana

9-4. tabula. HP iebūvētā tīmekļa servera cilne Problēmu novēršana

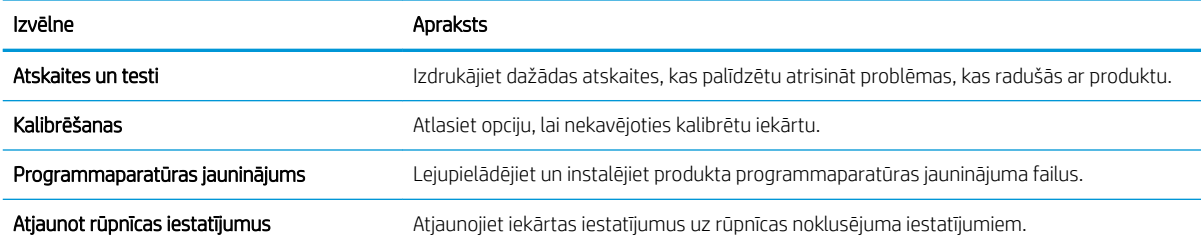

### Cilne Drošība

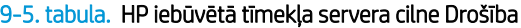

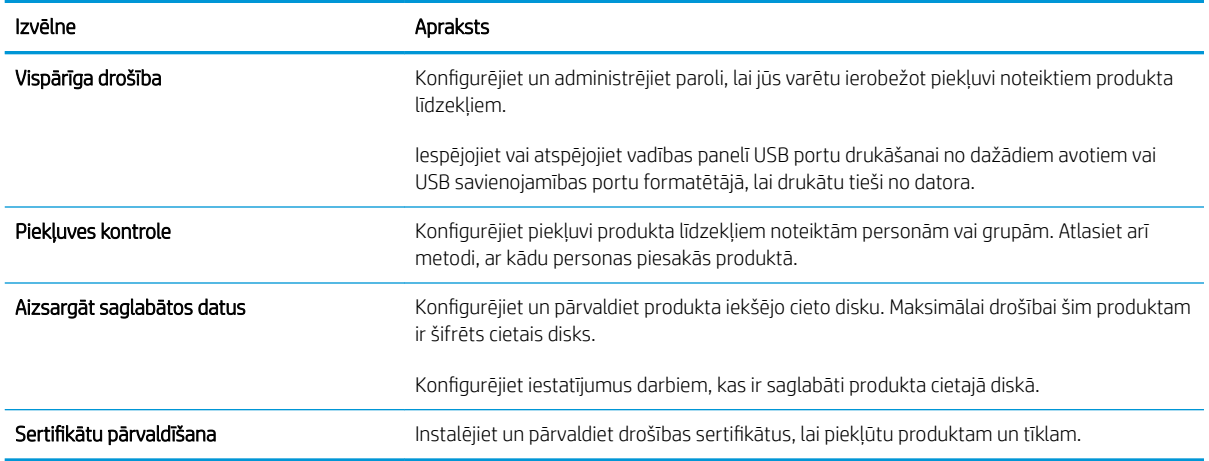

#### Cilne HP tīmekļa pakalpojumi

Izmantojiet cilni HP tīmekļa pakalpojumi, lai konfigurētu un iespējotu HP tīmekļa pakalpojumus šim produktam. Lai izmantotu funkciju HP ePrint, jāiespējo HP tīmekļa pakalpojumi.

#### Cilne Tīklošana

Izmantojiet cilni Tīklošana, lai mainītu produkta tīkla iestatījumus, kad tas ir pieslēgts uz IP bāzētam tīklam. Šī cilne neparādās, ja produkts ir tieši pieslēgs cita tipa tīkliem.

#### Saraksts Citas saites

PIEZĪME. Jūs varat konfigurēt, kuri elementi parādīsies sarakstā Citas saites, izmantojot izvēlni Rediģēt citas saites cilnē Vispārīgi. Šie elementi ir noklusējuma saites.

#### 9-6. tabula. HP iebūvētā tīmekļa servera saraksts Citas saites

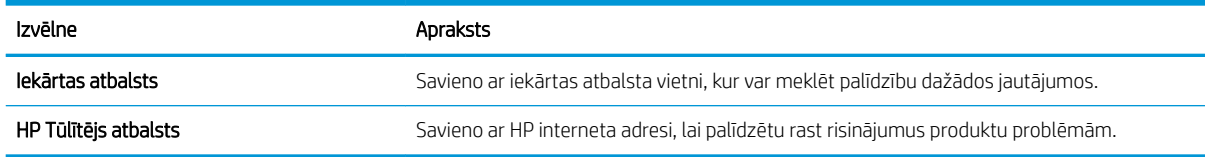

## <span id="page-164-0"></span>HP Web Jetadmin programmatūras izmantošana

HP Web Jetadmin ir plaši atzīts un viens no nozares vadošajiem rīkiem efektīvai dažādu HP tīkla ierīču pārvaldīšanai; tostarp printeru, multifunkcionālo produktu un digitālo skeneru. Šis viens risinājums ļauj jums attāli instalēt, kontrolēt, veikt apkopi, problēmu novēršanu un pasargāt savu drukāšanas un attēlveidošanas vidu, ievērojami palielinot uzņēmuma produktivitāti, ietaupot laiku, administrācijas izmaksas un aizsargājot investīcijas.

Periodiski tiek piedāvāti HP Web Jetadmin atjauninājumi, lai atbalstītu atsevišķus produkta līdzekļus. Apmeklējiet [www.hp.com/go/webjetadmin](http://www.hp.com/go/webjetadmin) un noklikšķiniet uz saites Self Help and Documentation (Pašpalīdzība un dokumentācija), lai iegūtu plašāku informāciju par atjauninājumiem.

## <span id="page-165-0"></span>Iekārtas drošības funkcijas

## Paziņojumi par drošību

Iekārta atbalsta drošības standartus un ieteicamos protokolus, kas palīdz uzturēt iekārtas drošību, aizsargā būtiski svarīgu informāciju tīklā un vienkāršo iekārtas uzraudzību un apkopi.

Lai saņemtu izsmeļošu informāciju par HP drošiem attēlveidošanas un drukāšanas risinājumiem, apmeklējiet [www.hp.com/go/secureprinting](http://www.hp.com/go/secureprinting). Šajā vietnē norādītas saites uz baltajām lapām un sarakstiem "Bieži uzdodamie jautājumi" (FAQ) par drošības funkcijām.

#### IP drošība

IP drošība (IPdrošs) ir protokolu kopums, kas kontrolē uz IP balstīta tīkla datplūsmu uz un no iekārtas. IPsec nodrošina saimnieks-saimnieks autentifikāciju, datu integritāti un tīkla sakaru šifrēšanu.

Iekārtām, kuras ir pieslēgtas tīklam un kurām ir HP Jetdirect drukas serveris, varat konfigurēt IPsec, izmantojot cilni Tīklošana HP iegultajā tīmekļa serverī.

#### HP iegultā tīmekļa servera aizsardzība

Piešķiriet administratora paroli, lai piekļūtu iekārtai un HP iegultajam tīmekļa serverim, un līdz ar to neautorizēti lietotāji nevarētu mainīt iekārtas iestatījumus.

- 1. Atveriet HP iegulto tīmekļa serveri, ievadot iekārtas IP adresi tīmekļa pārlūkprogrammas adreses rindiņā.
- 2. Noklikškiniet uz cilnes Drošība.
- 3. Atveriet izvēlni Vispārīga drošība.
- 4. Laukā Lietotājvārds ievadiet vārdu, kuru saistīt ar paroli.
- 5. Lodziņā Jauna parole ievadiet paroli un ievadiet to atkārtoti lodziņā Pārbaudīt paroli.

**PIEZĪME.** Ja maināt esošo paroli, vispirms laukā Vecā parole jāieraksta esošā parole.

6. Noklikšķiniet uz pogas Lietot. Pierakstiet paroli un glabājiet to drošā vietā.

### Šifrēšanas atbalsts: HP šifrētie augstas veiktspējas cietie diski (tikai modeļiem xh)

Šajā iekārtā ir ietverts šifrēts cietais disks. Šis cietais disks nodrošina aparatūras bāzētu šifrēšanu, lai būtu iespējams droši saglabāt jutīgus drukas, kopētus un skenētus datus, neietekmējot produkta veiktspēju. Šis cietais disks izmanto jaunāko uzlaboto šifrēšanas standartu (Advanced Encryption Standard — AES) ar daudzpusīgām, laiku taupošām funkcijām un robustu funkcionalitāti.

Izmantojiet HP iegultā tīmekļa servera izvēlni Drošība, lai konfigurētu disku.

Lai iegūtu papildinformāciju par šifrēto cieto disku, skatiet *HP augstas veiktspējas drošo cieto disku uzstādīšanas rokasgrāmatu*.

- 1. Atveriet vietni [www.hp.com/support.](http://www.hp.com/support)
- 2. Meklēšanas lodziņā ierakstiet Secure Hard Disk (Drošais cietais disks) un noklikšķiniet uz pogas >>.
- 3. Noklikšķiniet uz saites HP Secure High Performance Hard Disk Drive (HP drošais augstas veiktspējas cietais disks).
- 4. Noklikšķiniet uz saites Manuals (Rokasgrāmatas).

## Uzglabāto darbu drošība

Iekārtā saglabātos darbus var aizsargāt, piešķirot tiem PIN kodu. Jebkuram, kurš mēģinās izdrukāt aizsargātos darbus, vispirms iekārtas vadības panelī būs jāievada PIN kods.

## Vadības paneļa izvēlņu bloķēšana

Varat bloķēt dažādas vadības paneļa funkcijas, izmantojot HP iegulto tīmekļa serveri.

- 1. Atveriet HP iegulto tīmekļa serveri, ievadot iekārtas IP adresi tīmekļa pārlūkprogrammas adreses rindiņā.
- 2. Noklikšķiniet uz cilnes Drošība.
- 3. Atveriet izvēlni Piekļuves kontrole.
- 4. Apgabalā Pieteikšanās un atļaujas politikas atlasiet, kuriem lietotāju tipiem ir atļauja piekļūt attiecīgajām funkcijām.
- 5. Noklikšķiniet uz pogas Lietot.

### Formatētāja bloķēšana

Formatētāja vietai, kas atrodas iekārtas aizmugurē, ir slots, kuru var izmantot drošības kabeļa pievienošanai. Formatētāja bloķēšana novērš vērtīgu komponentu izņemšanu no formatētāja.

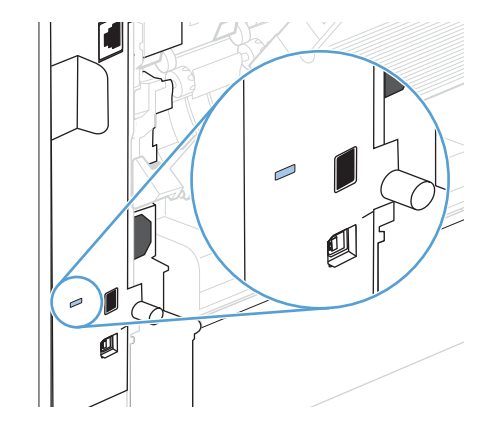

## <span id="page-167-0"></span>Ekonomiskie iestatījumi

## Drukāšana, izmantojot ekonomisko režīmu

Šai iekārtai ir ekonomiskā režīma opcija, kas paredzēta dokumentu melnrakstu drukāšanai. Izmantojot ekonomisko režīmu, tiek tērēts mazāk tonera un samazinās vienas lapas izmaksas. Tajā pašā laikā pazeminās arī izdruku kvalitāte.

HP neiesaka izmantot ekonomisko režīmu visu laiku. Ja ekonomiskais režīms tiek izmantots visu laiku, var gadīties, ka toneris paliek pāri, kad kasetnes mehāniskās detaļas jau ir nolietojušās. Ja drukas kvalitāte sāk pasliktināties un vairs nav pieņemama, apsveriet drukas kasetnes nomaiņu.

PPIEZĪME. Šī funkcija ir pieejama kopā ar PCL 6 printera draiveri sistēmai Windows. Ja neizmantojat šo draiveri, varat iespējot funkciju, izmantojot HP iegulto tīmekļa serveri.

- 1. Lietojumprogrammas izvēlnē Fails noklikšķiniet uz Drukāt.
- 2. Atlasiet iekārtu un noklikšķiniet uz pogas Rekvizīti vai Preferences.
- 3. Noklikšķiniet uz cilnes Papīrs/kvalitāte.
- 4. Noklikšķiniet uz izvēles rūtiņas EconoMode (Ekonomiskais režīms).

### Enerģijas taupīšanas režīmi

#### Miega režīma atspējošana vai iespējošana

- 1. Iekārtas vadības panelī nospiediet pogu Sākums .
- 2. Atveriet katru no šīm izvēlnēm:
	- a. Administrēšana
	- b. Vispārīgie iestatījumi
	- c. Enerģijas iestatījumi
	- d. Miega taimera iestatījumi
	- e. Miega/automātiskās izslēgšanas taimeris
- 3. Atlasiet vienu no šīm iespējām:
	- Iespējots
	- **Atspējots**

#### Miega taimera iestatīšana

Izmantojiet miega taimera funkciju, lai iekārta automātiski pārietu miega režīmā pēc iepriekš noteikta neaktivitātes perioda.

- 1. Iekārtas vadības panelī nospiediet pogu Sākums .
- 2. Atveriet katru no šīm izvēlnēm:
- a. Administrēšana
- b. Vispārīgie iestatījumi
- c. Enerģijas iestatījumi
- d. Miega taimera iestatījumi
- e. Miegs/automātiska izslēgšana pēc
- 3. Atlasiet atbilstošu laika periodu un nospiediet pogu Labi.

**PIEZĪME.** Noklusējuma vērtība ir 30 minūtes.

#### Miega grafika iestatīšana

Izmantojiet miega grafika funkciju, lai samazinātu enerģijas patēriņu, kad iekārta netiek lietota. Varat ieplānot noteiktu laiku dienā, kad iekārta pāriet miega režīmā vai tiek aktivizēta no miega režīma. Varat pielāgot šo grafiku katrai nedēļas dienai. Lai iestatītu miega grafiku, izmantojiet HP iegulto tīmekļa serveri.

- 1. Atveriet HP iegulto tīmekļa serveri, ievadot iekārtas IP adresi tīmekļa pārlūkprogrammas adreses rindiņā.
- 2. Noklikšķiniet uz cilnes Vispārīgi.
- 3. Noklikšķiniet uz saites Datums un laiks un pēc tam iestatiet šodienas datumu un laiku.
- 4. Noklikšķiniet uz pogas Lietot.
- 5. Noklikšķiniet uz saites Miega grafiks un pēc tam noklikšķiniet uz pogas Pievienot, lai atvērtu miega grafika iestatījumus.
- 6. Miega grafika iestatījumu konfigurēšana.
- 7. Noklikšķiniet uz pogas Lietot.

## <span id="page-169-0"></span>Instalējiet atmiņu un iekšējās USB ierīces

## Pārskats

Formatētājam ir šādi atvērti sloti un porti iekārtas iespēju paplašināšanai:

- viens divrindu atmiņas modeļa (DIMM) slots iekārtas jaunināšanai ar papildu atmiņu
- divi iekšējie USB porti fontu, valodu un citu trešās puses risinājumu pievienošanai

Lai noskaidrotu, cik liela atmiņa ir instalēta iekārtā vai kas ir instalēts USB portos, izdrukājiet konfigurācijas lapu.

### Atmiņas instalēšana

Iespējams, vēlēsieties pievienot iekārtai papildu atmiņu, ja bieži drukājat sarežģītas grafikas, PostScript (PS) dokumentus vai arī izmantojat daudzus lejupielādētus fontus. Pievienotā atmiņa arī ļauj elastīgāk atbalstīt drukas darbu saglabāšanas funkcijas, piemēram, ātro kopēšanu.

PIEZĪME. Iepriekšējās HP LaserJet iekārtās izmantotie vienrindu atmiņas moduļi (SIMM) nav saderīgi ar šo iekārtu.

#### Iekārtas atmiņas instalēšana

Šai iekārtai ir viens DIMM slots.

A UZMANĪBU! Statiskās elektrības lādiņš var izraisīt elektronisko daļu bojājumus. Strādājot ar DIMM, izmantojiet antistatisko aproci vai arī bieži pieskarieties DIMM antistatiskā iepakojuma virsmai un pēc tam pieskarieties iekārtas atsegtajām metāla detaļām.

- 1. Izdrukājiet konfigurācijas lapu, lai uzzinātu, cik liela atmiņa ir instalēta iekārtā, pirms pievienot papildu atminu.
	- a. Iekārtas vadības panelī nospiediet pogu Sākums .
	- b. Atveriet šādas izvēlnes:
		- Administrēšana
		- Atskaites
		- Konfigurācija/statusa lapas
		- Konfigurācijas lapa
- 2. Kad konfigurācijas lapa ir izdrukāta, izslēdziet produktu.
- 3. Atvienojiet strāvas vadu un interfeisa kabeli.
- 4. Noņemiet labās puses paneli, bīdot to iekārtas aizmugures daļas virzienā, lai to attaisītu.
- 5. Atveriet piekļuves vāku, velkot aiz metāla izciļņa.

6. Izņemiet DIMM no antistatiskā iepakojuma.

A UZMANĪBU! Lai samazinātu statiskās elektrības radīto bojājumu iespēju, vienmēr uzvelciet elektrostatiskās izlādes (ESD) aproci vai pirms rīkošanās ar DIMM pieskarieties antistatiskā iepakojuma virsmai.

- 7. Turiet DIMM aiz malām un salāgojiet DIMM ierobojumus ar DIMM slotu. (Pārbaudiet, vai fiksatori katrā DIMM slota pusē ir atvērti.)
- 8. Iespiediet DIMM tieši slotā un stingri piespiediet. Pārliecinieties, vai fiksatori katrā DIMM slota pusē nofiksējas savā vietā.
- 9. Aizveriet piekļuves vāku un stingri piespiediet, kamēr tas nofiksējas savā vietā.
- 10. Atlieciet atpakaļ labās puses paneli. Salāgojiet paneļa izciļņus ar iekārtas atverēm un stumiet paneli iekārtas priekšējās daļas virzienā, kamēr tas nofiksējas savā vietā.
- 11. Pievienojiet interfeisa kabeli un strāvas vadu.
- 12. Ieslēdziet iekārtu.

## Atmiņas iespējošana

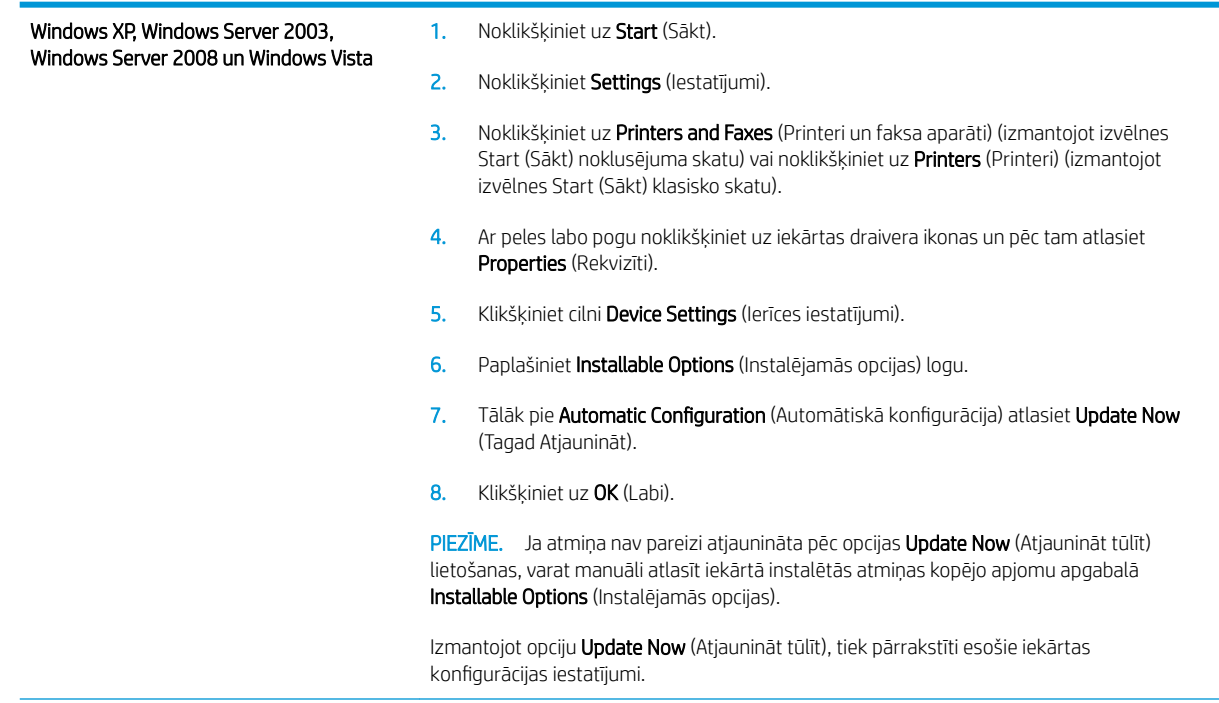

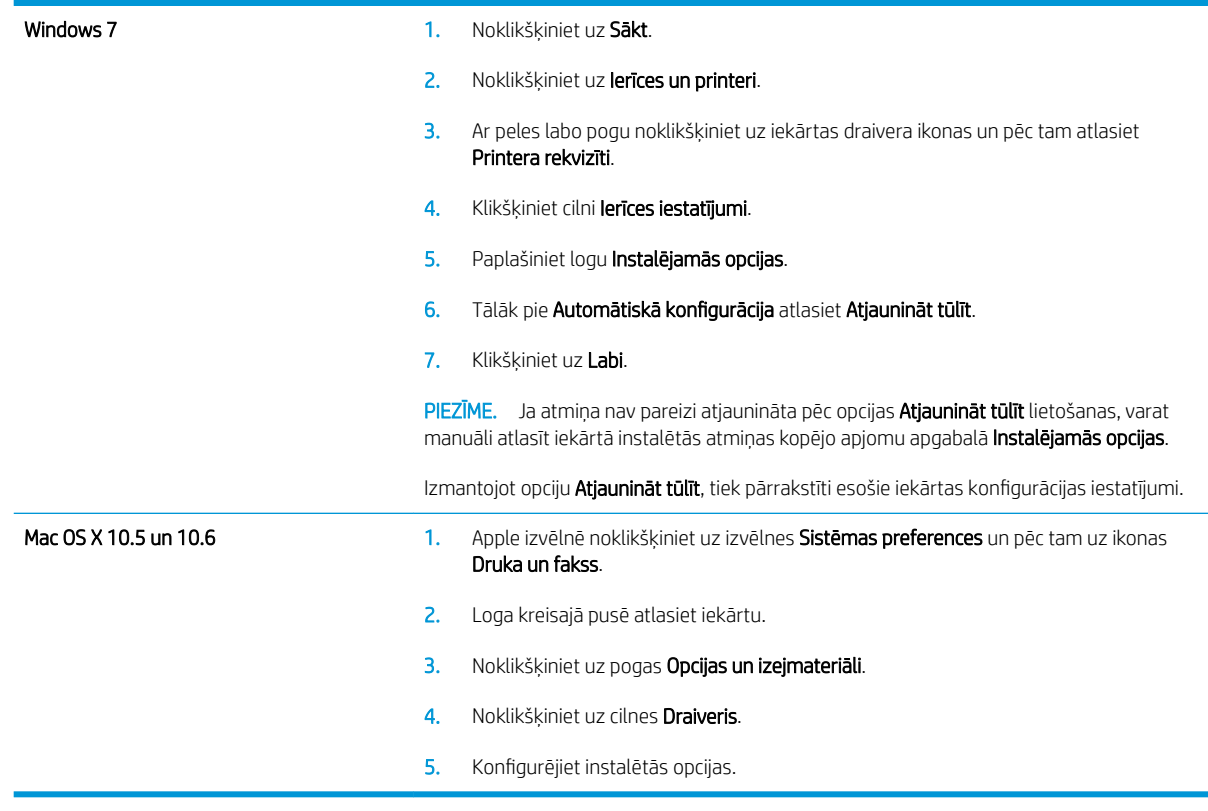

## DIMM uzstādīšanas pārbaude

Kad esat uzstādījis DIMM, pārliecinieties, vai uzstādīšana bijusi veiksmīga.

- 1. Ieslēdziet iekārtu. Pārliecinieties, vai pēc tam, kad iekārta ir pabeigusi startēšanas darbību secību, deg indikators Ready (Gatavs) . Ja parādās kļūdas ziņojums, iespējams, ka DIMM tika uzstādīts nepareizi.
- 2. Izdrukājiet konfigurācijas lapu.
- 3. Pārbaudiet konfigurācijas lapas atmiņas sadaļu un salīdziniet to ar konfigurācijas lapu, kas tika izdrukāta pirms atmiņas uzstādīšanas. Ja atmiņas apjoms nav palielinājies, iespējams, ka DIMM ir uzstādīta nepareizi vai arī DIMM ir bojāta. Atkārtojiet uzstādīšanas procedūru. Ja nepieciešams, izmantojiet citu DIMM.
- **PIEZĪME.** Ja instalējāt programmas valodu (personība), pārbaudiet konfigurācijas lapas sadaļu "Installed Personalities and Options" (Instalētās personības un opcijas). Šeit vajadzētu parādīties jaunajai iekārtas valodai.

### Atmiņas sadalīšana

Utilītprogrammās vai darbos, ko lejupielādējat iekārtā, reizēm ir resursi (piemēram, fonti, makro vai modeļi). Resursi, kas iekšēji atzīmēti kā pastāvīgi, saglabājas iekārtas atmiņā līdz iekārta tiek izslēgta.

Ievērojiet tālāk sniegtās vadlīnijas, ja izmantojat lappuses aprakstvalodas (PDL) iespēju, lai atzīmētu resursus kā pastāvīgus. Lai uzzinātu tehnisko informāciju, skatiet PDL uzziņu par PCL vai PS.

- Atzīmējiet resursus kā pastāvīgus tikai tad, ja ir ļoti nepieciešams to saglabāt atmiņā, kamēr iekārta ir ieslēgta.
- Sūtiet pastāvīgos resursus uz iekārtu tikai drukāšanas darba sākumā un ne tad, kad iekārta jau drukā.

 $\overline{\mathbb{P}}$  PIEZĪME. Pastāvīgo resursu pārmērīga izmantošana vai lejupielāde iekārtā drukāšanas laikā var nelabvēlīgi ietekmēt iekārtas veiktspēju vai spēju drukāt sarežģītas lapas.

## Iekšējo USB ierīču instalēšana

Iekārtai ir divi iekšējie USB porti.

- 1. Izslēdziet iekārtu.
- 2. Atvienojiet strāvas vadu un interfeisa kabeli.
- 3. Noņemiet labās puses paneli, bīdot to iekārtas aizmugures daļas virzienā, lai to attaisītu.
- 4. Atveriet piekļuves vāku, velkot aiz metāla izciļņa.
- 5. Atrodiet USB portus pie formatētāja plates apakšējās daļas. Ievietojiet USB ierīci vienā no portiem.
	- △ UZMANĪBU! Lai novērstu statiskās elektrības radītus formatētāja plates bojājumus, ar roku pieturiet metālisko piekļuves vāku, kamēr ievietojat USB ierīci ar otru roku. Ja šīs darbības laikā aizejat prom no iekārtas, vienmēr pieskarieties metāliskajam piekļuves vākam, lai noņemtu elektrības lādiņu pirms darba turpināšanas.
- 6. Aizveriet piekļuves vāku un stingri piespiediet, kamēr tas nofiksējas savā vietā.
- 7. Atlieciet atpakaļ labās puses paneli. Salāgojiet paneļa izciļņus ar iekārtas atverēm un stumiet paneli iekārtas priekšējās daļas virzienā, kamēr tas nofiksējas savā vietā.
- 8. Pievienojiet interfeisa kabeli un strāvas vadu.
- 9. Ieslēdziet iekārtu.

## <span id="page-174-0"></span>Iekārtas tīrīšana

Lai tīrītu produkta ārpusi, izmantojiet mīkstu, ūdenī samitrinātu drānu.

## Papīra ceļa tīrīšana

- 1. Iekārtas vadības panelī nospiediet pogu Sākums.
- 2. Atveriet šādas izvēlnes:
	- Ierīces tehniskā apkope
	- Kalibrēšana/tīrīšana
- 3. Atlasiet elementu Tīrīšanas lapas drukāšana un nospiediet pogu Labi, lai drukātu lapu.
- 4. Tīrīšanas process var aizņemt dažas minūtes. Kad tas ir pabeigts, izmetiet izdrukāto lapu.

## Produkta atjauninājumi

HP regulāri atjaunina funkcijas, kas pieejamas iekārtas programmaparatūrā. Lai izmantotu jaunākās funkcijas, atjauniniet programmaparatūru. Lai lejupielādētu jaunāko programmaparatūras jauninājumu, atveriet vietni www.hp.com/go/lj600Series\_firmware.

# 10 Problēmu risinājumi

- [Pašpalīdzība](#page-177-0)
- [Problēmu risināšanas kontrolsaraksts](#page-178-0)
- [Rūpnīcas iestatījumu atjaunošana](#page-180-0)
- [Vadības paneļa ziņojumu interpretēšana](#page-181-0)
- [Papīrs netiek padots pareizi vai iestrēgst](#page-182-0)
- [Izvelciet iestrēgušo papīru](#page-183-0)
- [Drukas kvalitātes uzlabošana](#page-200-0)
- [Iekārta nedrukā vai drukā lēni](#page-203-0)
- [Drukāšanas no dažādiem avotiem, izmantojot USB, problēmu risināšana](#page-204-0)
- [Atrisiniet problēmas ar savienojumiem](#page-205-0)
- [Iekārtas programmatūras problēmu novēršana sistēmā Windows](#page-207-0)
- [Iekārtas programmatūras problēmu novēršana sistēmā Mac](#page-209-0)

## <span id="page-177-0"></span>Pašpalīdzība

Papildus šai pamācībai ir pieejami arī citi noderīgas informācijas avoti.

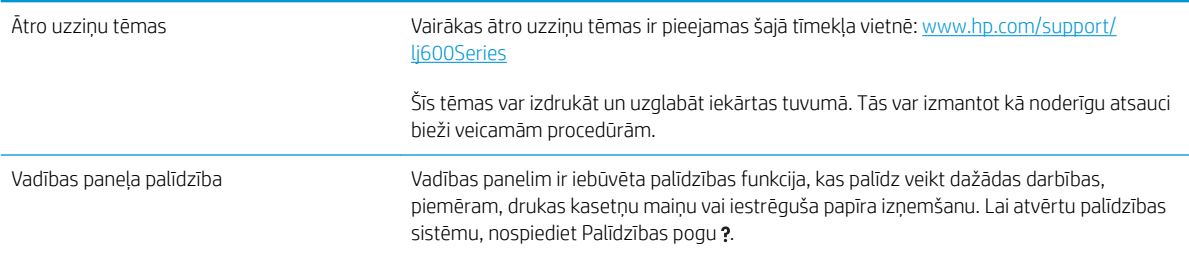

## <span id="page-178-0"></span>Problēmu risināšanas kontrolsaraksts

Veiciet šīs darbības, ja mēģināt atrisināt problēmu ar iekārtu.

- 1. Pārliecinieties, vai deg iekārtas indikators Ready (Gatavs) . Ja nedeg neviens indikators, rīkojieties šādi:
	- a. Pārbaudiet strāvas kabeļa savienojumu.
	- b. Pārliecinieties, vai strāva ir ieslēgta.
	- c. Pārliecinieties, vai elektrolīnijas spriegums atbilst iekārtas strāvas konfigurācijai. (Sprieguma prasības skatiet uz uzlīmes iekārtas aizmugurē.) Ja izmantojat pagarinātāju un tā spriegums neatbilst specifikācijām, pievienojiet iekārtas kontaktdakšu tieši sienas kontaktligzdā. Ja tā jau ir iesprausta sienas kontaktligzdā, mēģiniet to iespraust citā kontaktligzdā.
	- d. Ja tādējādi neizdodas atjaunot strāvas padevi, sazinieties ar HP klientu apkalpošanas centru.
- 2. Pārbaudiet kabeļus.
	- a. Pārbaudiet kabeļu savienojumu starp iekārtu un datoru vai tīkla portu. Pārliecinieties, vai savienojums ir drošs.
	- b. Pārliecinieties, vai kabelis nav bojāts, izmantojot citu kabeli, ja iespējams.
	- c. Pārbaudiet tīkla savienojumu.
- 3. Vadības panelī ir jābūt norādītam gatavības statusam. Ja parādās kļūdas ziņojums, atrisiniet kļūdu.
- 4. Pārliecinieties, vai izmantotais papīrs atbilsts specifikācijām.
- 5. Izdrukājiet konfigurācijas lapu. Ja iekārta ir pieslēgta tīklam, izdrukājas arī HP Jetdirect lapa.
	- a. Iekārtas vadības panelī nospiediet pogu Sākums .
	- b. Atveriet šādas izvēlnes:
		- Administrēšana
		- **Atskaites**
		- Konfigurācija/statusa lapas
		- Konfigurācijas lapa
	- c. Nospiediet pogu Labi.

Ja lapas neizdrukājas, pārbaudiet, vai papīrs ir ievietots vismaz vienā teknē.

Ja lapa iestrēgst iekārtā, izpildiet vadības panelī redzamās instrukcijas, lai novērstu sastrēgumu.

- 6. Ja konfigurācijas lapa izdrukājas, pārbaudiet šādus elementus:
	- a. Ja lapa neizdrukājas pareizi, vainojama ir iekārtas aparatūra. Sazinieties ar HP klientu apkalpošanas centru.
	- b. Ja lapa izdrukājas pareizi, iekārtas aparatūra darbojas pareizi. Tādā gadījumā vaina jāmeklē izmantotajā datorā, printera draiverī vai programmā.

7. Atlasiet vienu no šādām iespējām:

Windows: noklikšķiniet uz Sākt, uz Iestatījumi un Printeri vai Printeri un faksi. Veiciet dubultklikšķi uz iekārtas nosaukuma.

vai

Mac OS X: atveriet Printer Setup Utility (Printera iestatīšanas utilīta) vai sarakstu Druka un fakss un veiciet dubultklikšķi uz iekārtas līnijas.

- 8. Pārliecinieties, vai esat ieinstalējis iekārtai paredzētu draiveri. Pārbaudiet programmu, lai pārliecinātos, ka izmantojat iekārtai paredzētu draiveri. Printera draiveris ir kompaktdiskā, kas ir iekļauts produkta komplektācijā. Jūs varat arī lejupielādēt printera draiveri no vietnes: [www.hp.com/support/lj600Series.](http://www.hp.com/support/lj600Series)
- 9. Izdrukājiet nelielu dokumentu, izmantojot citu programmu, kas iepriekš ir darbojusies. Ja šis risinājums darbojas, vaina meklējama izmantotajā programmā. Ja šis risinājums nedarbojas (dokumentu nevar izdrukāt), veiciet šādas darbības:
	- a. Mēģiniet izdrukāt darbu no cita datora, kurā ir instalēta iekārtas programmatūra.
	- b. Ja pievienojāt iekārtu tīklam, pievienojiet to tieši datoram, izmantojot USB kabeli. Novirziet iekārtu uz pareizo portu vai pārinstalējiet programmatūru, atlasot jauno savienojuma veidu, kuru lietojat.

## Faktori, kas ietekmē iekārtas veiktspēju

Vairāki faktori ietekmē darba izdrukāšanas laiku:

- Maksimālais iekārtas ātrums, mērīts lappusēs minūtē (ppm)
- Īpaša papīra izmantošana (piemēram, caurspīdīgs papīrs, smags papīrs un papīrs nestandarta izmērā)
- lekārtas apstrādes un lejupielādes laiks
- Grafisku attēlu sarežģītība un izmērs
- Izmantotā datora ātrums
- USB savienojums
- $\bullet$  Produkta ievadizvades konfigurācija
- Tīkla operētājsistēma un konfigurācija (ja piemērojama)
- Izmantotā printera draiveris
# Rūpnīcas iestatījumu atjaunošana

- 1. Iekārtas vadības panelī nospiediet pogu Sākums .
- 2. Atveriet šādas izvēlnes:
	- Administrēšana
	- Vispārīgie iestatījumi
	- Atjaunot rūpnīcas iestatījumus
- 3. Nospiediet pogu Labi.

# Vadības paneļa ziņojumu interpretēšana

# Vadības paneļa ziņojumu veidi

Iekārtas statusu vai problēmas var norādīt četri vadības paneļa ziņojumu veidi.

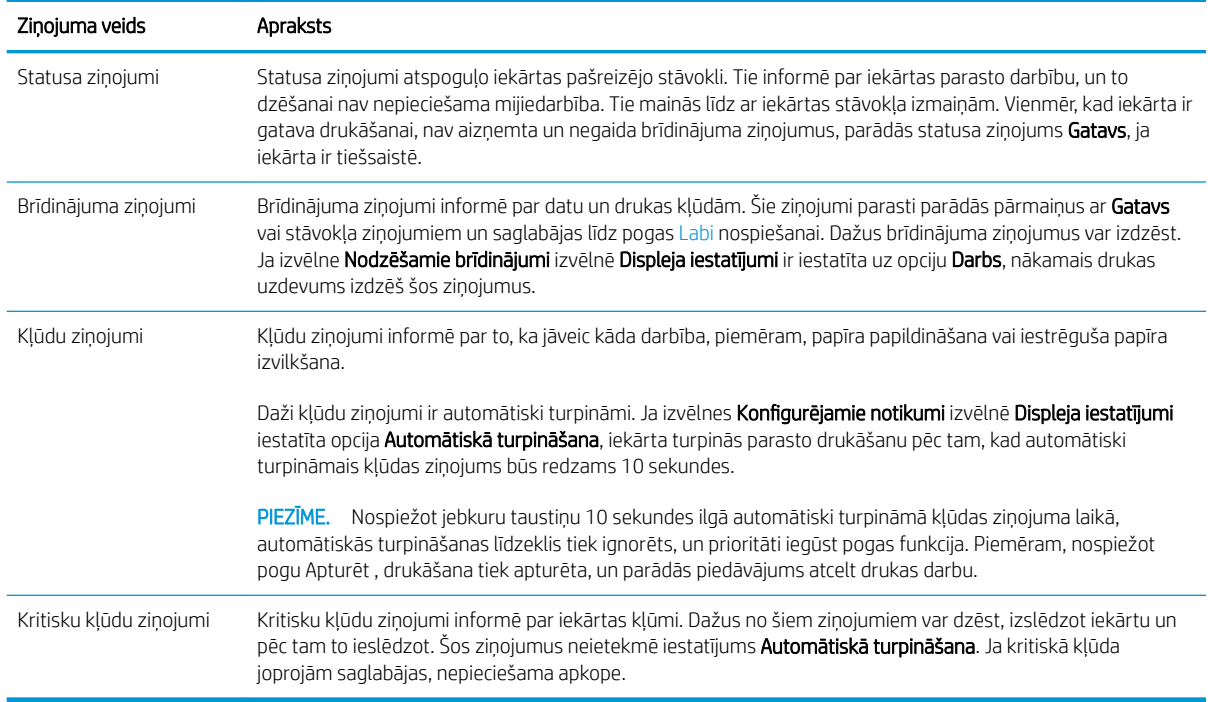

## Vadības paneļa ziņojumi

Iekārta nodrošina robustus vadības paneļa ziņojumus. Kad vadības panelī parādās ziņojums, izpildiet ekrānā redzamās instrukcijas, lai atrisinātu problēmu. Ja iekārta parāda ziņojumu "Kļūda" vai "Uzmanību!" un netiek norādītas darbības, kā to atrisināt, izslēdziet un ieslēdziet iekārtu. Sazinieties ar HP atbalstu, ja turpināt saskarties ar iekārtas problēmām.

Lai iegūtu plašāku informāciju par dažādām tēmām, nospiediet Palīdzības pogu .

# Papīrs netiek padots pareizi vai iestrēgst

- lekārta neievelk papīru
- Ja iekārta ievelk vairākas lapas vienlaikus
- Papīra iestrēgšanas novēršana

#### Iekārta neievelk papīru

Ja iekārta neievelk papīru no teknes, izmēģiniet šādus risinājumus.

- 1. Atveriet iekārtu un, ja nepieciešams, izņemiet iestrēgušās papīra loksnes.
- 2. Ievietojiet paplātē darbam piemērota izmēra papīru.
- 3. Pārliecinieties, vai papīra vadotnes teknē ir piemērotas papīra izmēram. Noregulējiet vadotnes atbilstoši teknes atzīmēm.
- 4. Pārbaudiet iekārtas vadības paneli, lai noskaidrotu, vai iekārta gaida, līdz apstiprināsit manuālas papīra padošanas uzvedni. Padodiet papīru un turpiniet.

## Ja iekārta ievelk vairākas lapas vienlaikus

Ja iekārta vienlaikus no teknes ievelk vairākas lapas, izmēģiniet šos risinājumus.

- 1. Izņemiet papīra kaudzīti no teknes un salokiet to, pagrieziet par 180 grādiem un apgrieziet otrādi. *Neizklājiet papīru.* Ievietojiet papīra kaudzīti atpakaļ teknē.
- 2. Lietojiet tikai papīru, kas atbilst šīs iekārtas HP specifikācijām.
- 3. Nelietojiet papīru, ja tas ir sakrokots, salocīts vai bojāts. Ja nepieciešams, izmantojiet papīru no citas pakas.
- 4. Pārbaudiet, vai tekne nav pārpildīta. Šādā gadījumā izņemiet no teknes visu papīra kaudzīti, izlīdziniet to un ievietojiet teknē daļu no tās.
- 5. Pārliecinieties, vai paplātes papīra vadotnes ir piemērotas papīra izmēram. Pielāgojiet vadotnes tā, lai tās pieskartos papīra kaudzītes malām, taču nesaliektu papīru.

#### Papīra iestrēgšanas novēršana

Lai samazinātu papīra iestrēgšanas gadījumus, izmēģiniet šādus risinājumus.

- 1. Lietojiet tikai papīru, kas atbilst šīs iekārtas HP specifikācijām.
- 2. Nelietojiet papīru, ja tas ir sakrokots, salocīts vai bojāts. Ja nepieciešams, izmantojiet papīru no citas pakas.
- 3. Neizmantojiet papīru, kas jau reiz ir apdrukāts vai kopēts.
- 4. Pārbaudiet, vai tekne nav pārpildīta. Šādā gadījumā izņemiet no teknes visu papīra kaudzīti, izlīdziniet to un ievietojiet teknē daļu no tās.
- 5. Pārliecinieties, vai paplātes papīra vadotnes ir piemērotas papīra izmēram. Pielāgojiet vadotnes tā, lai tās pieskartos papīra kaudzītes malām, taču nesaliektu papīru.
- 6. Pārliecinieties, vai tekne ir pilnībā ievietota iekārtā.
- 7. Ja drukājat uz smaga, gofrēta vai perforēta papīra, izmantojiet manuālās padeves funkciju un ievietojiet lapas pa vienai.

# Izvelciet iestrēgušo papīru

#### Iestrēguma vietas

Ja uz vadības paneļa displeja parādās ziņojums par iestrēgušu papīru, meklējiet to vai citu apdrukājamo materiālu vietās, kas norādītās nākamajā attēlā. Pēc tam ievērojiet attiecīgos norādījumus, lai izvilktu iestrēgušo papīru. Iespējams, ka iestrēgušais papīrs būs jāmeklē arī vietās, kas nav norādītas ziņojumā par iestrēgušu papīru. Ja iestrēgušā papīra vieta nav skaidra, vispirms paskatieties augšējā vāka daļā zem drukas kasetnes.

Velkot ārā iestrēgušu papīru, ļoti uzmanieties, lai to nesaplēstu. Ja iekārtā paliks neliels papīra gabaliņš, tā dēļ var atkal iestrēgt papīrs.

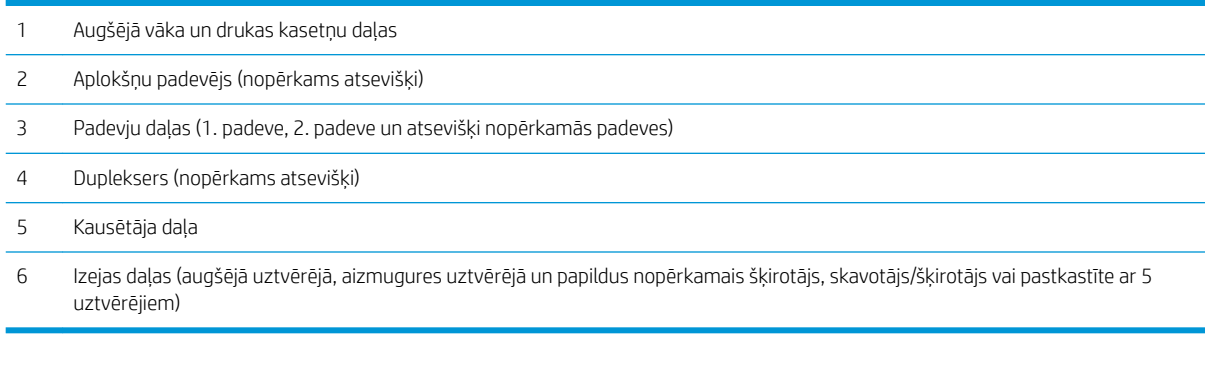

 $\mathbb{F}$  PIEZĪME. Pēc iestrēgušas lapas izvilkšanas iekārtā var palikt nepiekausēts toneris, kas var īslaicīgi pasliktināt izdruku kvalitāti. Šai problēmai vajadzētu pazust pēc dažu lapu izdrukāšanas.

#### Iestrēguša papīra izvilkšana no izejas daļām

Rīkojieties šādi, lai izvilktu papīru, kas iestrēdzis aizmugures izdruku uztvērējā vai šķirotājā (nopērkams atsevišķi), skavotājā/šķirotājā vai pastkastītē ar 5 uztvērējiem.

#### Iestrēguša papīra izņemšana no aizmugures izdrukas uztvērēja

1. Izņemiet aizmugures izdrukas uztvērēju

PIEZĪME. Ja lielākā daļa papīra vēl joprojām ir iekārtā, to varētu būt vieglāk izņemt, izmantojot augšējā vāka daļu.

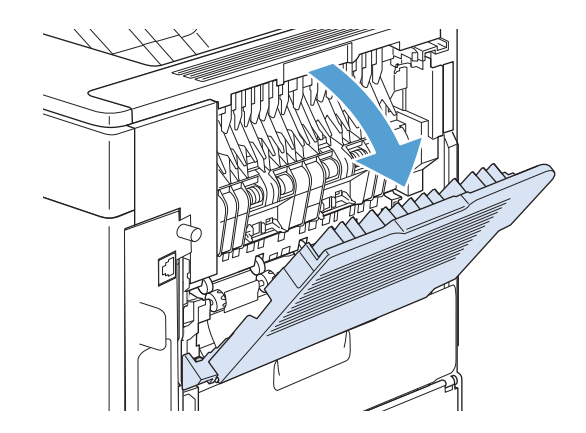

2. Satveriet papīra lapu aiz abām malām un lēnām izvelciet to no iekārtas. Uz lapas var atrasties nepiekausēts toneris. Uzmanieties, lai neuzbērtu to sev vai neizbērtu iekārtas iekšpusē.

PIEZĪME. Ja iestrēgušo papīru ir grūti izvilkt, mēģiniet pilnīgi atvērt augšējo vāku, lai atbrīvotu spiedienu uz papīra. Ja lapa ir saplēsta vai jums neizdodas to izņemt, iztīriet iesprūdumu kausētāja zonā.

3. Izņemiet aizmugures izdrukas uztvērēju

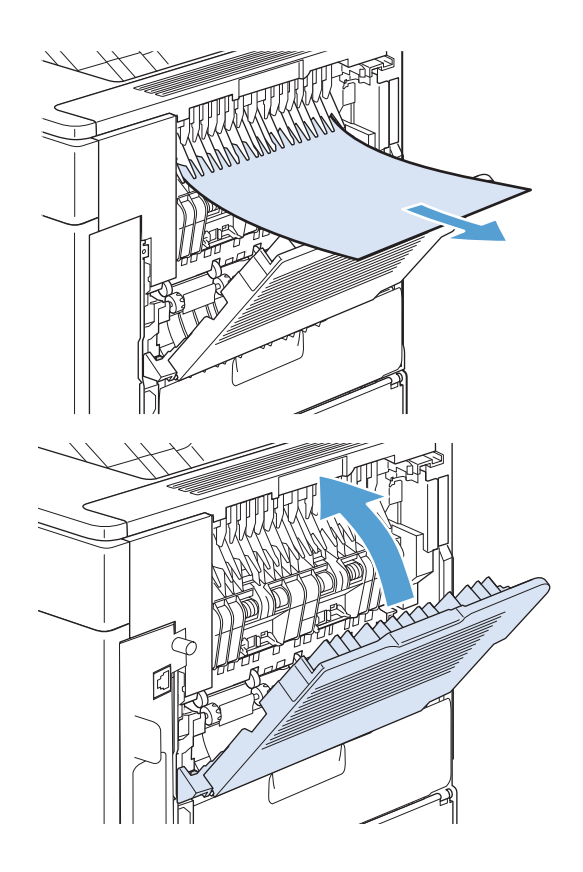

4. Ja ziņojums par iesprūdušu papīru nepazūd, iekārtā joprojām ir iesprūdusi kāda lapa. Meklējiet to citā iekārtas daļā.

#### Iestrēguša papīra izvilkšana no šķirotāja (nopērkams atsevišķi) vai skavotāja/šķirotāja

Papīrs var iestrēgt šķirotājā vai skavotājā/šķirotājā (nopērkams atsevišķi). Skavotājs var iestrēgt tikai skavotājā/ šķirotājā (nopērkams atsevišķi).

#### Iestrēguša papīra izvilkšana no šķirotāja (nopērkams atsevišķi) vai skavotāja/šķirotāja

1. Iekārtas aizmugurē atveriet šķirotāja vai skavotāja/ šķirotāja durvis un atveriet aizmugures izdrukas uztvērēju.

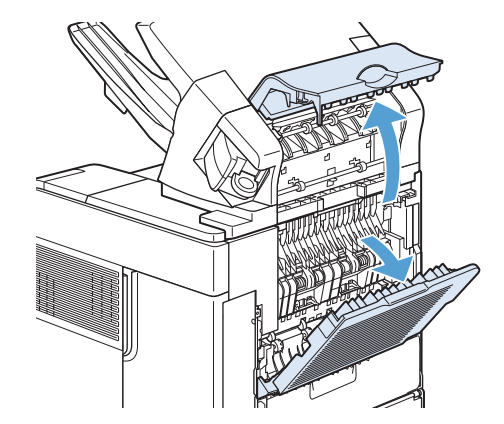

2. Uzmanīgi izvelciet iestrēgušo papīru

3. Aizveriet šķirotāja vai skavotāja/šķirotāja vāku un aizveriet aizmugures izdrukas uztvērēju.

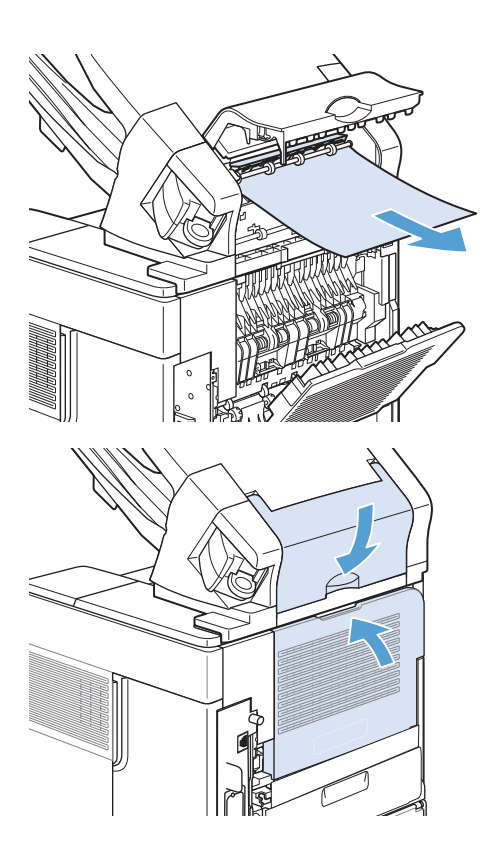

4. Ja ziņojums par iesprūdušu papīru nepazūd, joprojām ir iesprūdusi kāda lapa. Meklējiet to citā iekārtas daļā. Pārbaudiet piederuma priekšējo daļu un uzmanīgi izvelciet iestrēgušo papīru.

PIEZĪME. Lai turpinātu drukāšanu, izvades paplāte jāiestumj tās zemākajā stāvoklī.

#### iestrēguša skavotāja atbrīvošana skavotājā/šķirotājā (nopērkams atsevišķi)

Skavotājam nepieciešams pārlādēties pēc iestrēgušas skavas izņemšanas, tādēļ pirmie pāris dokumenti var netikt saskavoti. Ja ir nosūtīts drukas darbs un skavotājs ir iestrēdzis vai arī tam ir beigušās skavas, darbs tiks izdrukāts, ja vien ceļš uz šķirotāja eju nebūs bloķēts.

1. Skavotāja/šķirotāja labajā pusē pagrieziet skavotāju iekārtas priekšējās daļas virzienā, kamēr tas fiksējas atvērtā stāvoklī. Pavelciet uz āru zilo skavu kasetni, lai to izņemtu.

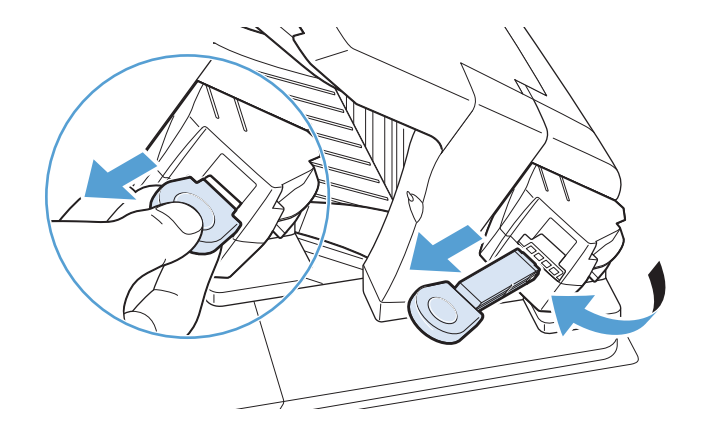

2. Pagrieziet zaļo vāku skavu kasetnes galā uz augšu un izņemiet iestrēgušo skavu.

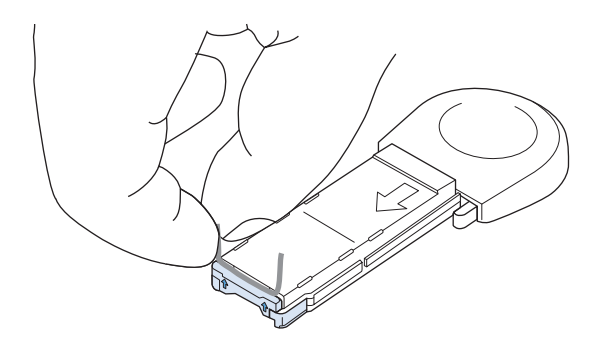

- 
- 3. Ievietojiet skavu kasetni skavotājā un pagrieziet to iekārtas aizmugures daļas virzienā, kamēr skavotājs fiksējas savā vietā.

#### Iestrēguša papīra izvilkšana no pastkastītes ar 5 uztvērējiem (nopērkama atsevišķi)

1. Izņemiet visu papīru no izdruku uztvērējiem.

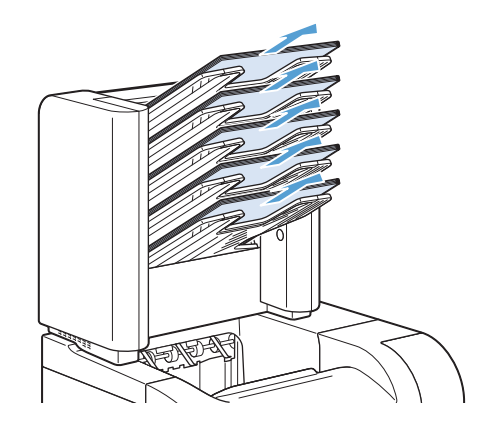

2. Atveriet iestrēguša papīra piekļuves vāku pastkastītes ar 5 uztvērējiem aizmugures daļā.

3. Ja papīrs ir iestrēdzis pastkastītes ar 5 uztvērējiem augšējā daļā, velciet to uz leju, lai izņemtu.

- 4. Ja papīrs ir iestrēdzis pastkastītes ar 5 uztvērējiem apakšējā daļā, atveriet aizmugures izdrukas uztvērēju un pavelciet papīru uz augšu, lai to izņemtu.
- 5. Aizveriet iestrēguša papīra piekļuves vāku un aizmugures izdrukas uztvērēju.

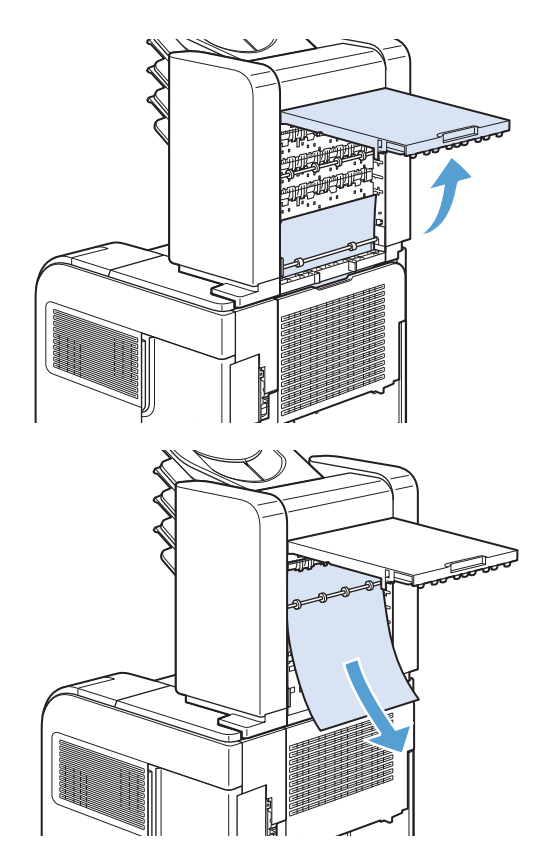

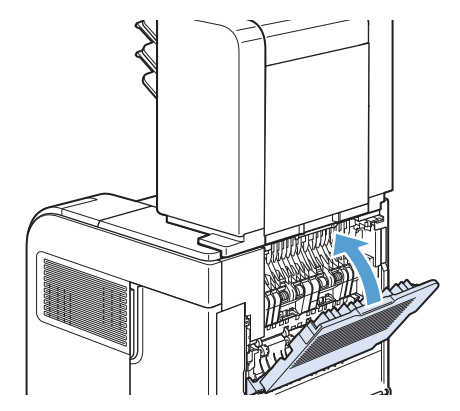

## Iestrēguša papīra izvilkšana no kausētāja daļas

Šāda procedūra jāievēro tikai šādos gadījumos:

- Papīrs ir iestrēdzis kausētājā, un to nevar izvilkt ne no augšējā vāka daļa, ne no aizmugures uztvērēja daļas.
- Mēģinot izvilkt iestrēgušu papīru no kausētāja, ir saplīsusi papīra lapa.
- 1. Izslēdziet iekārtu.

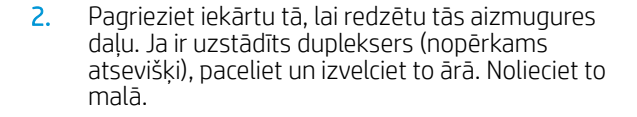

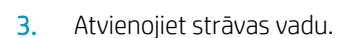

BRĪDINĀJUMS! Kausētājs ir ļoti karsts. Lai izvairītos no apdegumiem, pagaidiet, līdz kausētājs ir atdzisis, pirms tā izņemšanas no iekārtas.

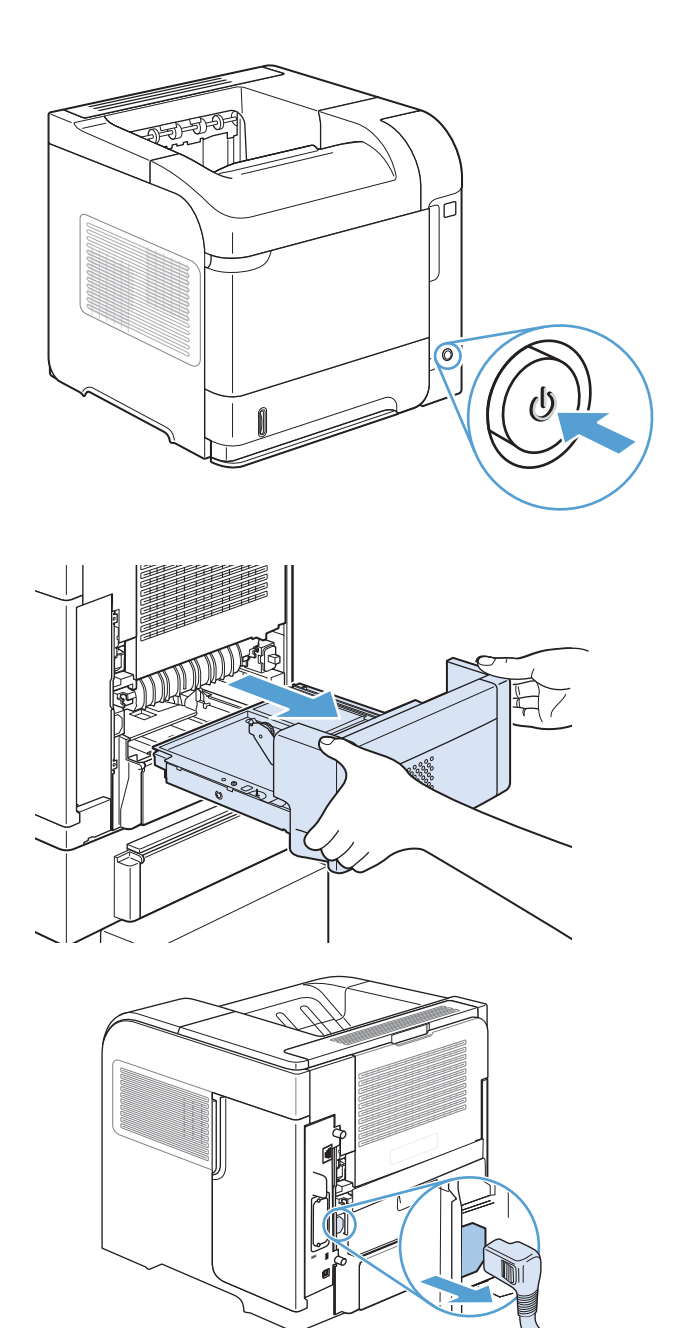

4. Atveriet aizmugures izdruku uztvērēju

5. Izņemiet aizmugures izdruku uztvērēju Uzlieciet pirkstu uz eņģes kreisajā pusē un stipri paspiediet pa labi, līdz iekārtā parādās atvere. Pagrieziet izdrukas uztvērēju uz āru un izņemiet to.

6. Ja ir redzams papīrs, izņemiet to.

Ja papīrs nav redzams, pastumiet uz augšu kausētāja sānos esošās sviras un izvelciet kausētāju.

7. Izvelciet iestrēgušo papīru. Ja nepieciešams, paceliet melno plastmasas vadotni kausētāja virspusē, lai piekļūtu iestrēgušajam papīram.

UZMANĪBU! Lai izvilktu papīru no kausētāja daļas, neizmantojiet asus vai metāla priekšmetus. Tā var bojāt kausētāju.

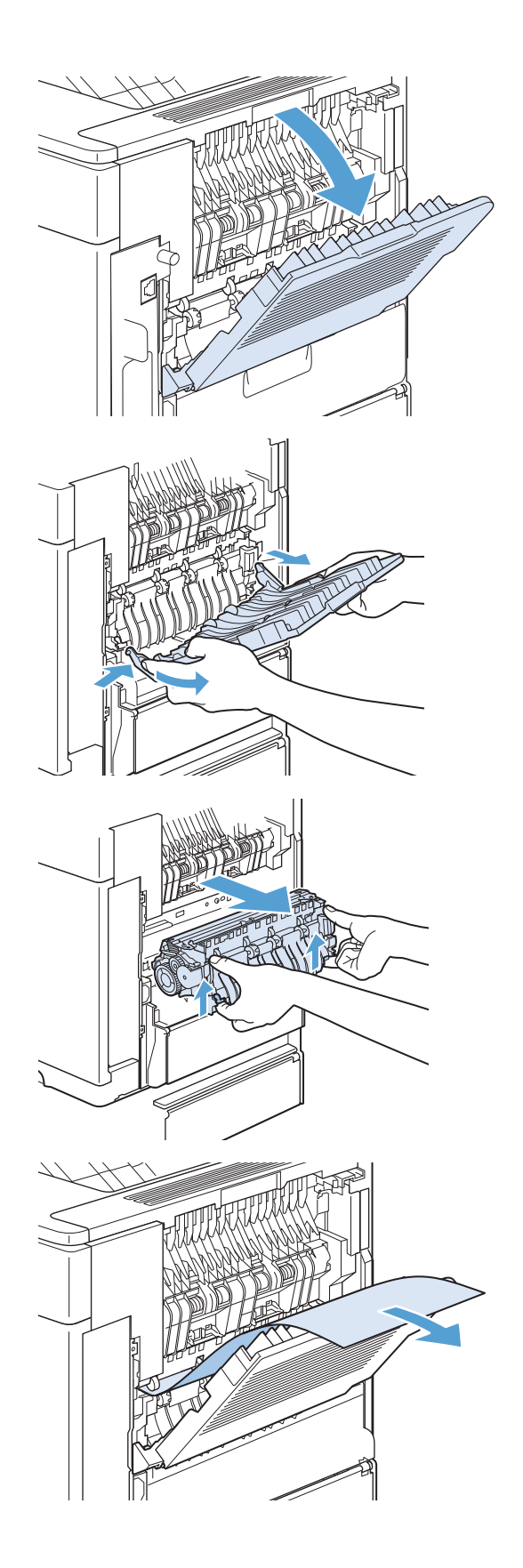

8. Iestumiet kausētāju iekārtā, līdz zilās sviras nofiksējas abās pusēs.

9. Izņemiet aizmugures izdrukas uztvērēju Ievietojiet labo eņģi atverē, kas redzama iekārtā. Paspiediet uz iekšu kreiso eņģi un iestumiet to atverē, kas redzama iekārtā. Izņemiet aizmugures izdrukas uztvērēju

10. Pieslēdziet iekārtai strāvas padeves vadu.

11. Ievietojiet duplekseri, ja tas tika izņemts.

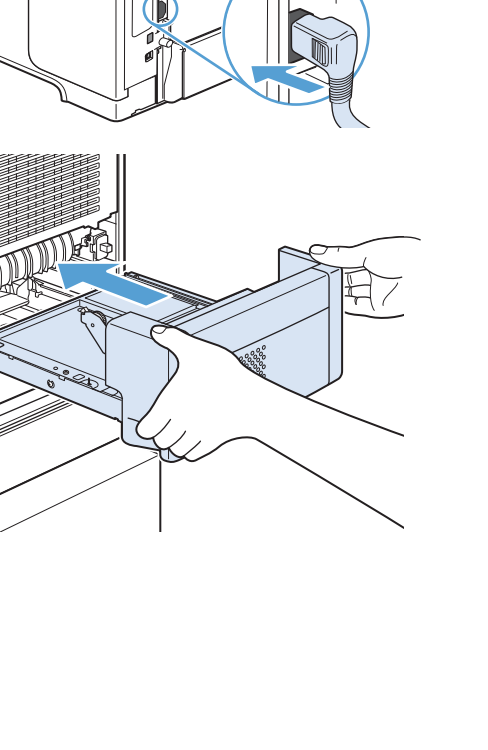

12. Ieslēdziet iekārtu.

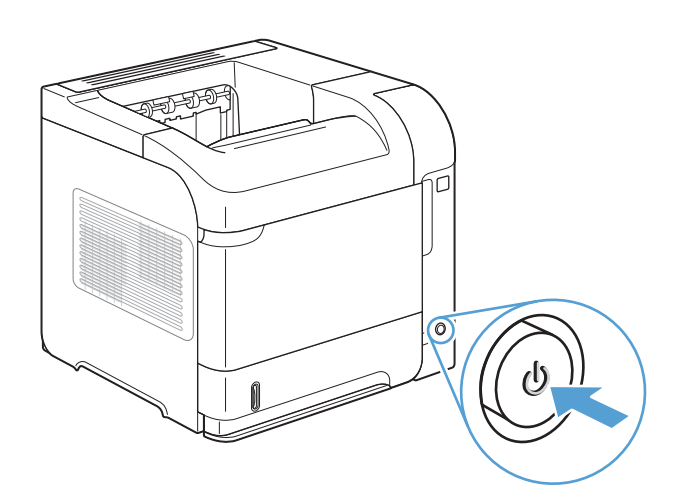

13. Ja ziņojums par iesprūdušu papīru nepazūd, iekārtā joprojām ir iesprūdusi kāda lapa. Meklējiet to citā iekārtas daļā.

# Iestrēguša papīra izvilkšana no dupleksera (nopērkams atsevišķi)

1. Paceliet duplekseru un pavelciet, lai izņemtu to.

2. Izņemiet papīru, kas atrodas padeves 2 virspusē. (Iespējams, būs nepieciešams iesniegties iekārtas iekšpusē.)

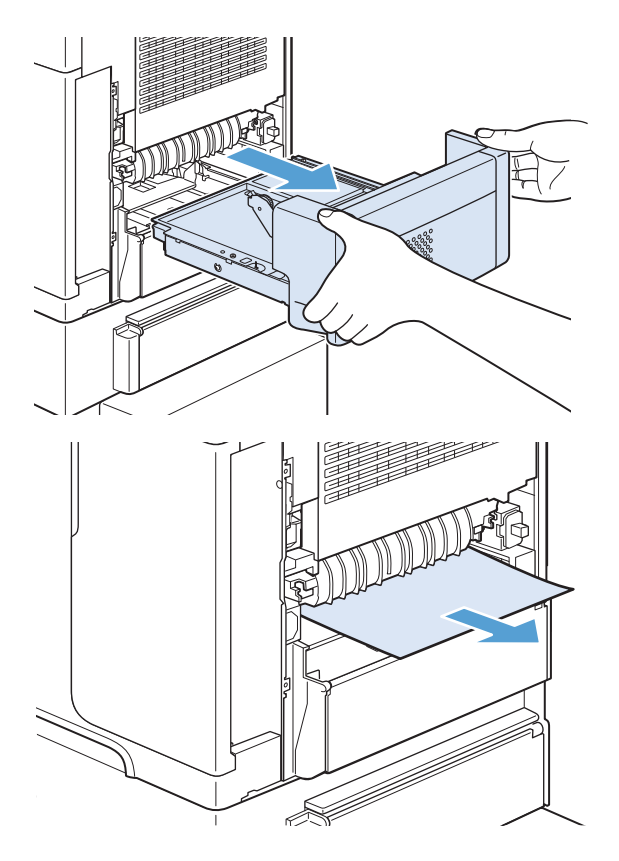

3. Lēnām izvelciet duplekserā iestrēgušo papīru.

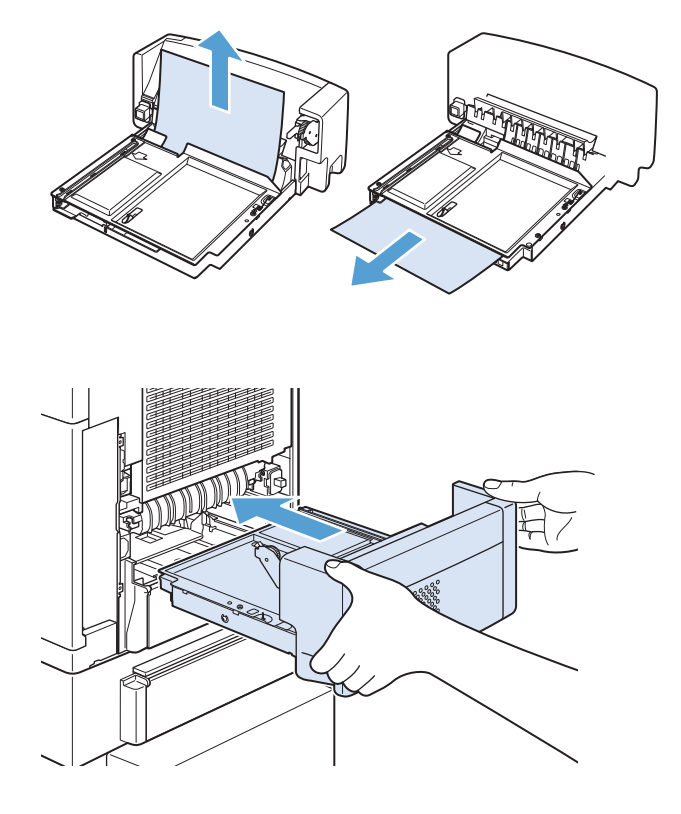

4. Ievietojiet duplekseri iekārtā.

5. Ja ziņojums par iesprūdušu papīru nepazūd, iekārtā joprojām ir iesprūdusi kāda lapa. Meklējiet to citā iekārtas daļā.

## Iestrēguša papīra izvilkšana no padevēm

Veiciet šādas darbības, lai izvilktu iesprūdušu papīru no teknēm.

#### Iestrēgušu papīru izvilkšana no 1. padeves

1. Lēnām izvelciet no iekārtas iestrēgušo papīru.

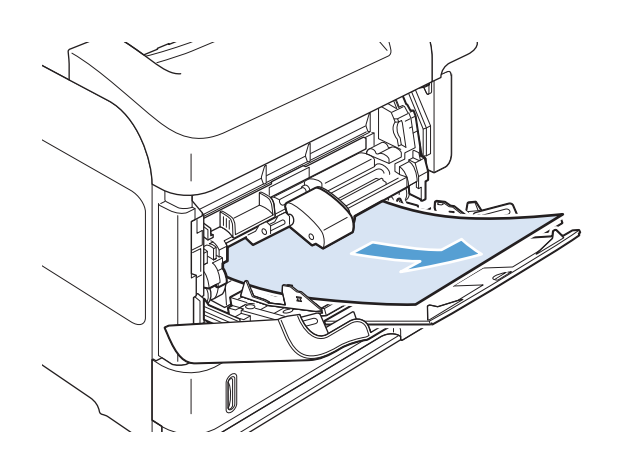

#### Izvelciet iestrēgušu papīru no 2. padeves vai 500 lapu padeves (nopērkama atsevišķi)

1. Izvelciet tekni no iekārtas, nedaudz paceliet un izņemiet no tās bojāto papīru.

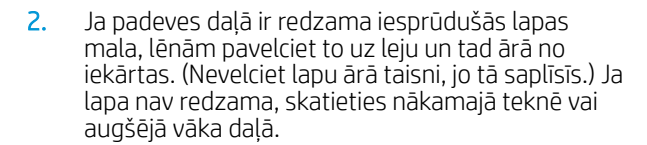

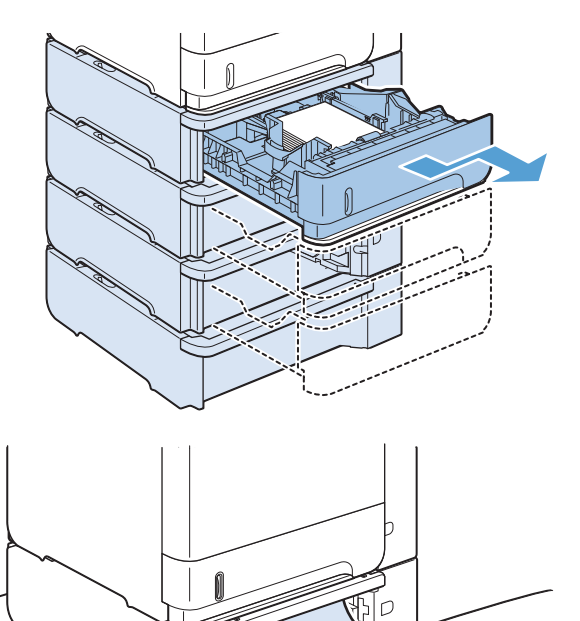

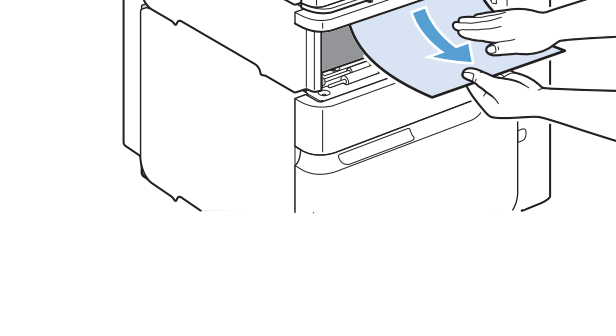

3. Pārliecinieties, vai padevē ievietotais papīrs ir lēzens visos četros stūros un atrodas zemāk par maksimālā augstuma rādītājiem.

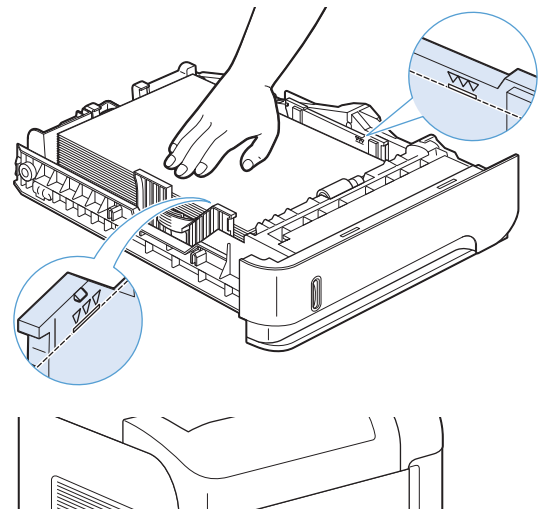

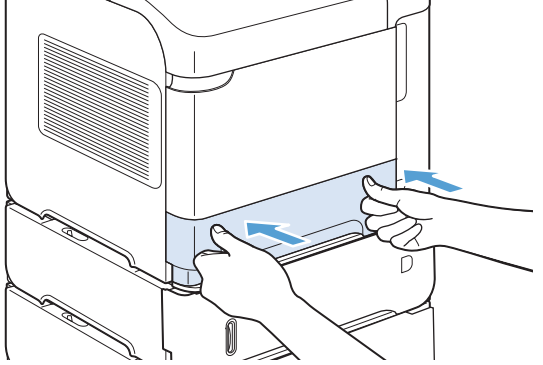

4. Iestumiet padevi iekārtā.

- 5. Nospiediet pogu Labi, lai notīrītu ziņojumu par iesprūdušu papīru.
- 6. Ja ziņojums par iesprūdušu papīru nepazūd, iekārtā joprojām ir iesprūdusi kāda lapa. Meklējiet to citā iekārtas daļā.

#### Iestrēguša papīra izvilkšana no 1500 lapu padeves (nopērkama atsevišķi)

1. Atveriet padeves priekšējās durtiņas.

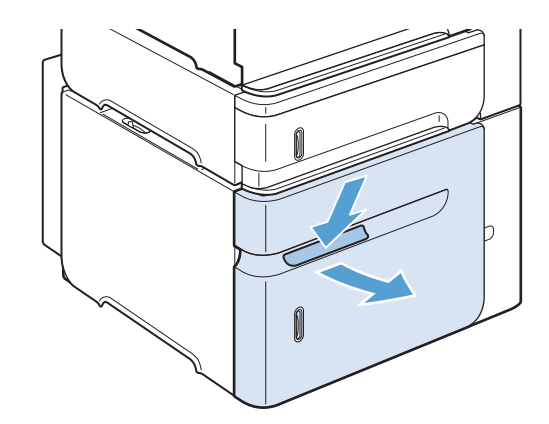

2. Ja padeves daļā ir redzama iesprūdušās lapas mala, lēnām pavelciet to uz leju un tad ārā no iekārtas. (Nevelciet lapu ārā taisni, jo tā saplīsīs.) Ja lapa nav redzama, skatieties augšējā vāka daļā.

3. Pārliecinieties, vai papīrs nepārsniedz aizpildījuma atzīmes uz papīra vadotnēm un ka kaudzītes priekšējā mala ir novietota līdzās bultiņām.

4. Aizveriet padeves priekšējās durtiņas.

- 5. Nospiediet pogu Labi, lai notīrītu ziņojumu par iesprūdušu papīru.
- 6. Ja ziņojums par iesprūdušu papīru nepazūd, iekārtā joprojām ir iesprūdusi kāda lapa. Meklējiet to citā iekārtas daļā.

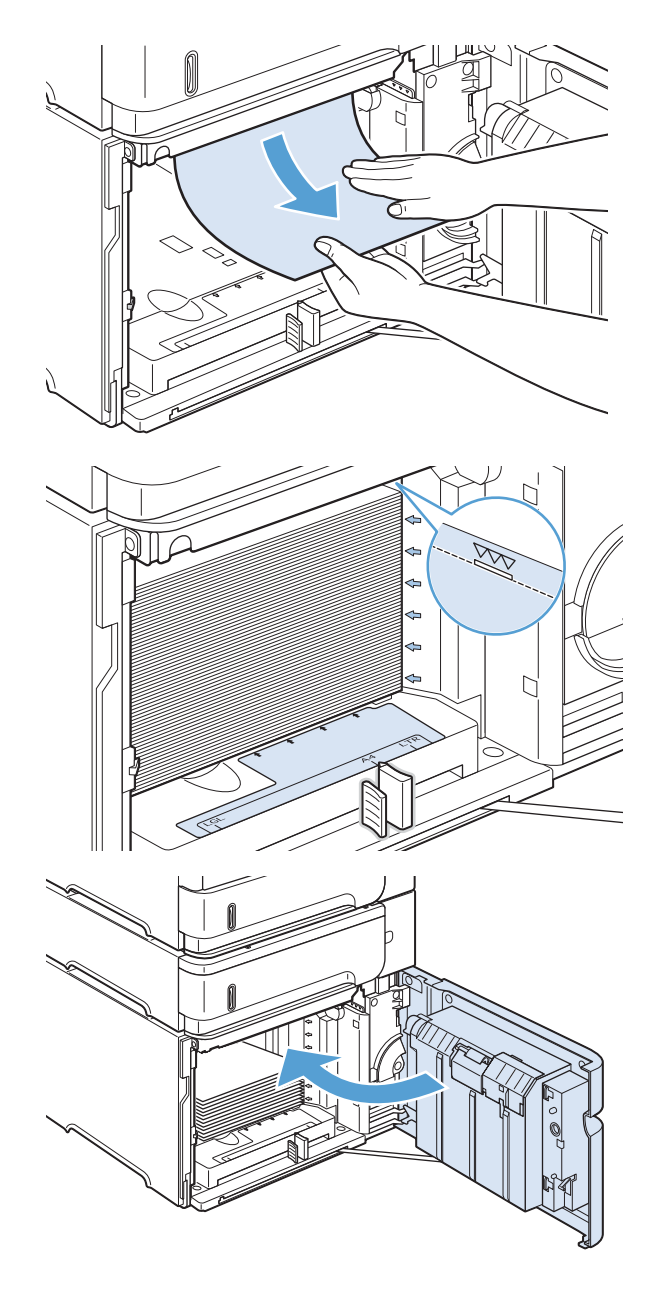

## Iestrēguša papīra izvilkšana no aplokšņu padevēja (nopērkams atsevišķi)

Šīs darbības jāveic tikai tad, ja papīrs iestrēdzis atsevišķi nopērkamajā aplokšņu padevējā.

1. Izņemiet aploksnes, kas ievietotas aplokšņu padevējā. Nolaidiet aplokšņu presi un paceliet padeves izvirzījumu aizvērtā stāvoklī.

2. Satveriet aplokšņu padevēju aiz abām pusēm un piesardzīgi izvelciet to.

3. Lēnām izvelciet visas iestrēgušās aploksnes no aplokšņu padevēja.

4. Lēnām izvelciet iestrēgušās aploksnes no iekārtas.

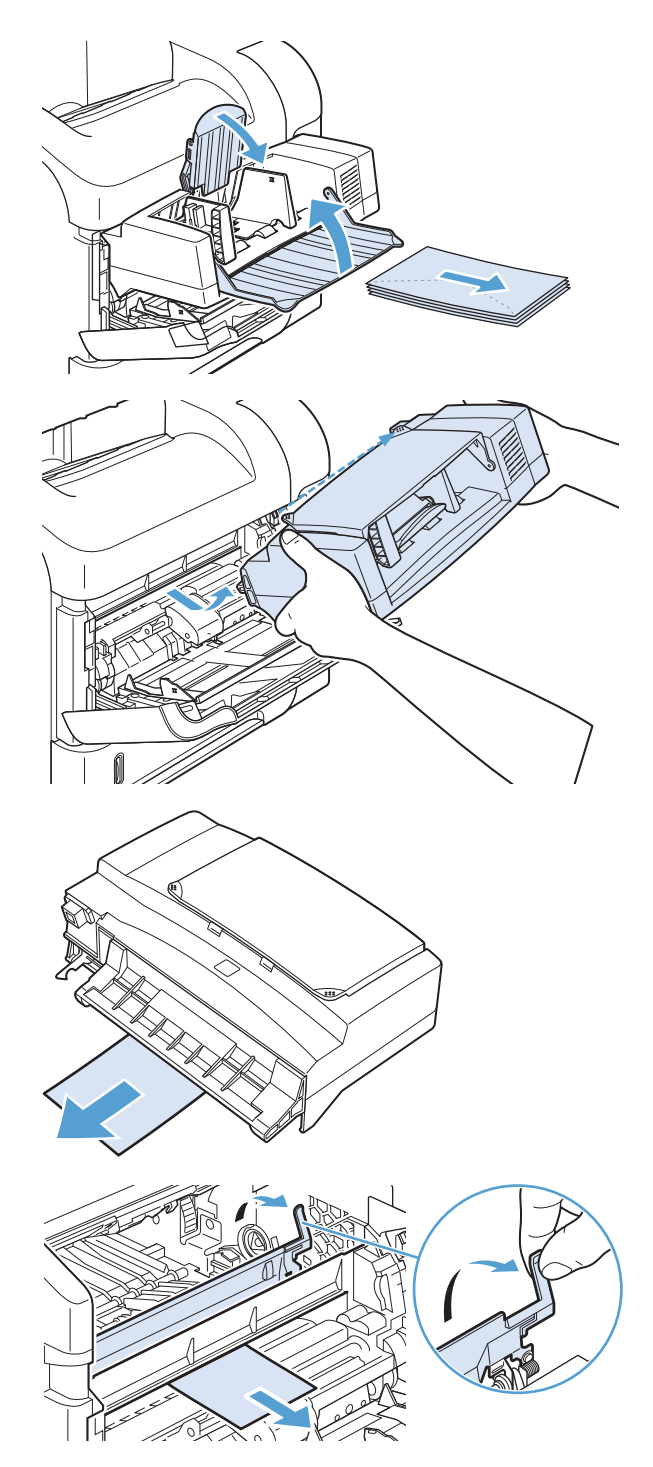

5. Ievietojiet aplokšņu padevēju.

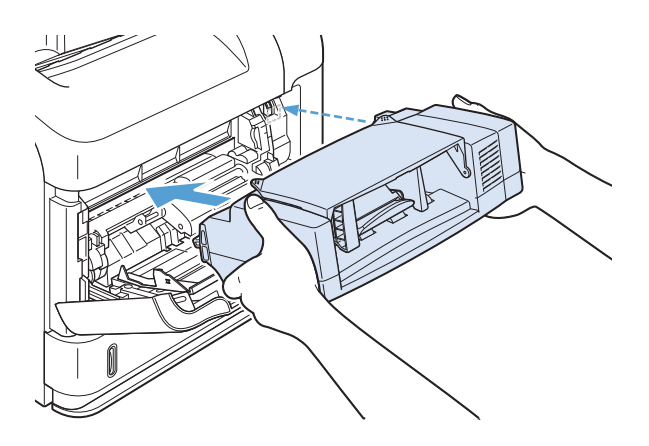

- 6. Nospiediet pogu Labi, lai notīrītu ziņojumu par iesprūdušu papīru.
- 7. Ja ziņojums par iesprūdušu papīru nepazūd, iekārtā joprojām ir iesprūdusi kāda aploksne. Meklējiet to citā iekārtas daļā.
- 8. Ievietojiet aploksnes un pārbaudiet, vai apakšējās aploksnes ir iestumtas nedaudz tālāk par augšējām aploksnēm.

## Izvelciet papīru, kas iestrēdzis augšējā vāka un drukas kasetņu tuvumā

1. Atveriet augšējo vāku.

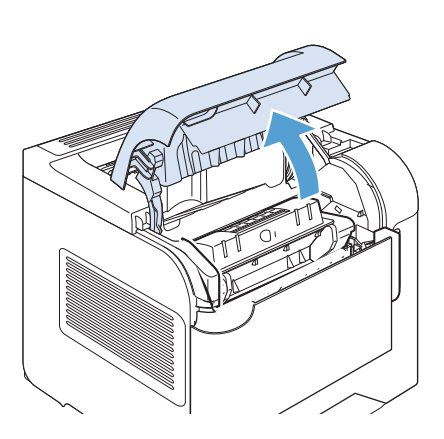

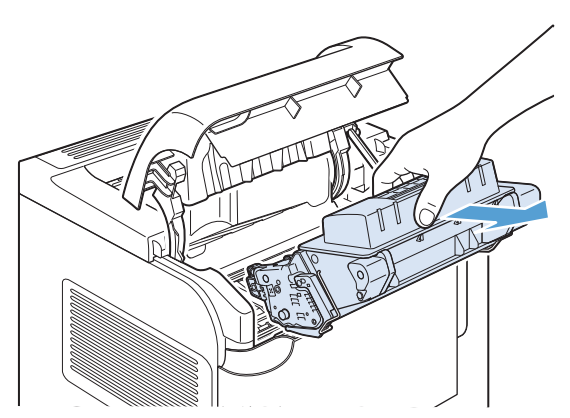

2. Izņemiet drukas kasetni.

UZMANĪBU! Lai nebojātu drukas kasetni, nepakļaujiet to gaismas iedarbībai ilgāk par pāris minūtēm. No iekārtas izņemtu drukas kasetni pārklājiet ar papīra lapu.

3. Ar zaļo rokturi paceliet papīra piekļuves plāksni. Lēnām izvelciet no iekārtas iestrēgušo papīru. Nesaplēsiet papīru. Ja papīru izņemt ir grūti, mēģiniet to izvilkt no teknes.

4. Atveriet 1. padevi un izņemiet aploksnes piederuma vāku. Izņemiet papīru, ja tas ir ievietots.

5. Pagrieziet papīra vadotni, lai pārbaudītu, vai arī zemāk nav iestrēdzis papīrs. Ja papīrs ir iestrēdzis, izvelciet to.

6. Uzlieciet vāku aploksnes piederumam un aizveriet 1. padevi.

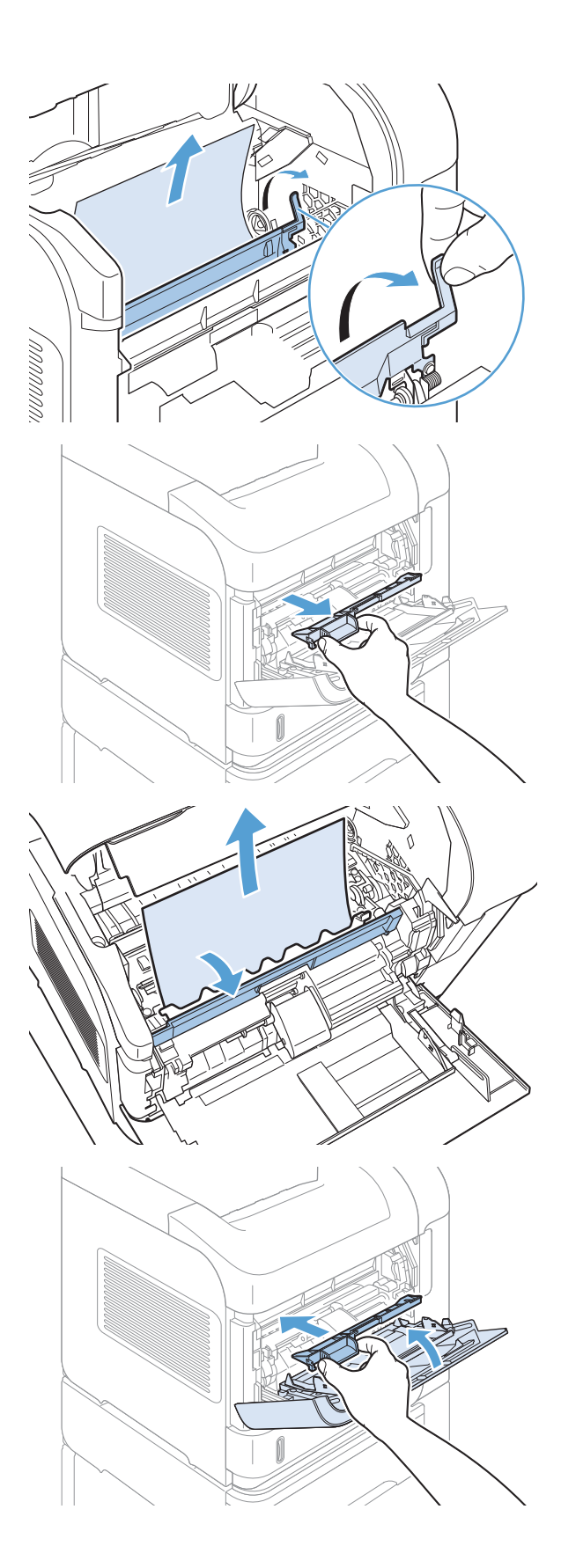

7. Ievietojiet drukas kasetni un aizveriet augšējo vāku.

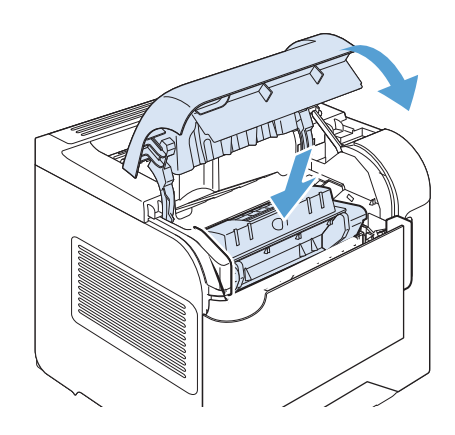

8. Ja ziņojums par iesprūdušu papīru nepazūd, iekārtā joprojām ir iestrēdzis papīrs. Meklējiet to citā iekārtas daļā.

## Iekārtas atkopšana pēc papīra iestrēgšanas

Šī iekārtā piedāvā iestrēgušu dokumentu atkopšanas funkcija, kas atkārtoti izdrukā iesprūdušās lapas. Pieejamas šādas opcijas:

- Automātisks iekārta mēģina atkārtoti izdrukāt iestrēgušās lapas, ja ir pieejams pietiekams atmiņas daudzums. Šis ir noklusējuma iestatījums.
- Izslēgts iekārta nemēģina atkārtoti izdrukāt iestrēgušas lapas. Tā kā pēdējo lapu saglabāšanai netiek tērēta atmiņa, iekārtas veiktspēja nemainās.

**PIEZĪME.** Ja, izmantojot šo opciju, iekārtā beidzas papīrs un darbs tiek drukāts uz abām pusēm, iespējams, ka dažas lapas pazudīs.

- leslēgts iekārta vienmēr atkārtoti izdrukā iesprūdušas lapas. Daļa atmiņas tiek atvēlēta pēdējo izdrukāto lapu saglabāšanai. Tā rezultātā var pazemināties kopējā veiktspēja.
- 1. Iekārtas vadības panelī nospiediet pogu Sākums .
- 2. Atveriet šādas izvēlnes:
	- Administrēšana
	- Vispārīgie iestatījumi
	- Iestrēgušu dokumentu atkopšana
- 3. Atlasiet atbilstošu iestatījumu un nospiediet pogu Labi.

# Drukas kvalitātes uzlabošana

Vairumu drukas kvalitātes problēmu var novērst, ievērojot šīs vadlīnijas.

- Printera draiverī vienmēr izmantojiet pareizo papīra veida iestatījumu.
- Lietojiet tikai papīru, kas atbilst šīs iekārtas HP specifikācijām.
- Iztīriet iekārtu pēc vajadzības.
- Nomainiet drukas kasetnes, kad to lietošanas laiks tuvojas beigām un drukas kvalitāte vairs nav pieņemama.
- Izmantojiet printera draiveri, kas vislabāk atbilst jūsu vajadzībām.

#### Papīra veida atlase

- 1. Atveriet printera draiveri, noklikšķiniet uz pogas Rekvizīti vai Preferences un pēc tam noklikšķiniet uz cilnes Papīrs/kvalitāte.
- 2. Atlasiet tipu nolaižamajā sarakstā Tips.
- 3. Noklikšķiniet uz pogas Labi.

## Papīra, kas atbilst HP specifikācijām, lietošana

Ja rodas kāda no tālāk minētajām problēmām, izmantojiet citu papīru.

- Druka ir pārāk blāva vai vietām šķiet izbalējusi.
- Uz izdrukātajām lapām ir redzami tonera traipi.
- Toneris izsmērējas uz izdrukātajām lapām.
- Izdrukātās rakstzīmes šķiet izkropļotas.
- Izdrukātās lapas ir sakrokotas.

Vienmēr izmantojiet tāda veida un svara papīru, ko atbalsta iekārta. Izvēloties papīru, ievērojiet šos norādījumus.

- Pārliecinieties, vai papīram ir laba kvalitāte un tam nav iegriezumu, robu, ieplīsumu, traipu, valīgu daļiņu, putekļu, burzījumu, caurumu un sarullētu vai salocītu malu.
- Izmantojiet iepriekš neapdrukātu papīru.
- Izmantojiet lāzerprinteriem paredzētu papīru. Neizmantojiet papīru, kas paredzēts tikai strūklprinteriem.
- Neizmantojiet pārāk raupju papīru. Gludāks papīrs parasti nodrošina labāku drukas kvalitāti.

#### Tīrīšanas lapas drukāšana

Izdrukājiet tīrīšanas lapu, lai papīra ceļu attīrītu no putekļiem un liekā tonera, ja radusies kāda no šīm problēmām:

- uz izdrukātajām lapām ir redzami tonera traipi;
- toneris izsmērējas uz izdrukātajām lapām;
- uz izdrukātajām lapām vairākkārt ir redzami vienādi nospiedumi.

Lai izdrukātu tīrīšanas lapu, veiciet šādas darbības.

- 1. Iekārtas vadības panelī nospiediet pogu Sākums .
- 2. Atveriet šādas izvēlnes:
	- Ierīces tehniskā apkope
	- Kalibrēšana/tīrīšana
- 3. Atlasiet elementu Tīrīšanas lapas drukāšana un nospiediet pogu Labi, lai drukātu lapu.
- 4. Tīrīšanas process var aizņemt dažas minūtes. Kad tas ir pabeigts, izmetiet izdrukāto lapu.

#### Drukas kasetnes pārbaude

Pārbaudiet drukas kasetni un nomainiet to pēc nepieciešamības, ja radusies kāda no šīm problēmām:

- druka ir pārāk blāva vai vietām šķiet izbalējusi;
- izdrukātajās lapās ir nelieli neapdrukāti laukumiņi;
- uz izdrukātajām lapām ir svītras vai joslas.

**PIEZĪME.** Ja izmantojat melnraksta vai ekonomiskā režīma iestatījumu, izdruka var likties gaiša.

Ja drukas kasetne ir jānomaina, izdrukājiet izejmateriālu statusa lapu, lai noskaidrotu pareizās oriģinālās HP drukas kasetnes nomaiņas numuru.

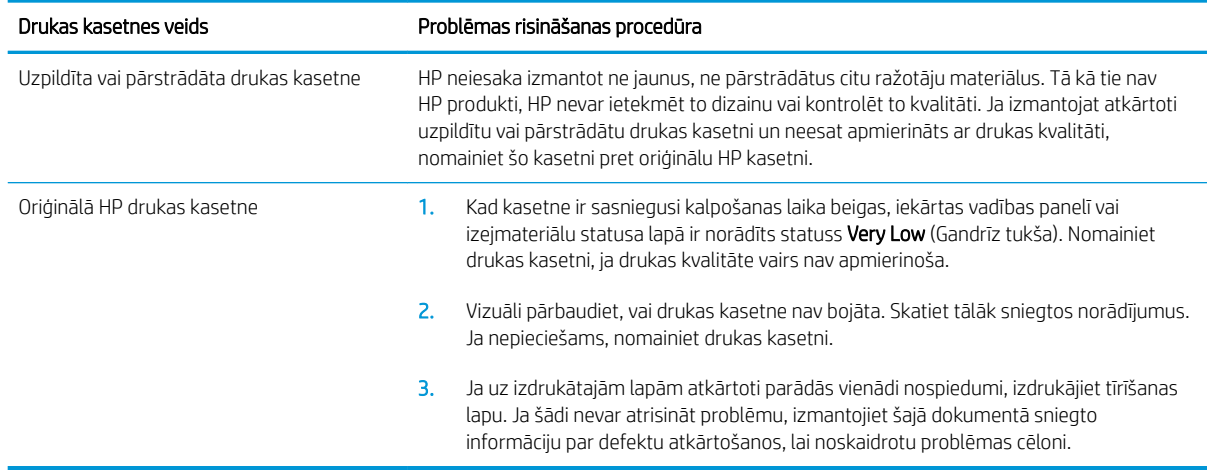

## Izmantojiet printera draiveri, kas vislabāk atbilst jūsu vajadzībām

Ja uz izdrukātās lapas ir neparedzētas līnijas, trūkst teksta, trūkst grafikas, ir nepareizs formatējums vai mainīti fonti, iespējams, jāizmanto cits printera draiveris.

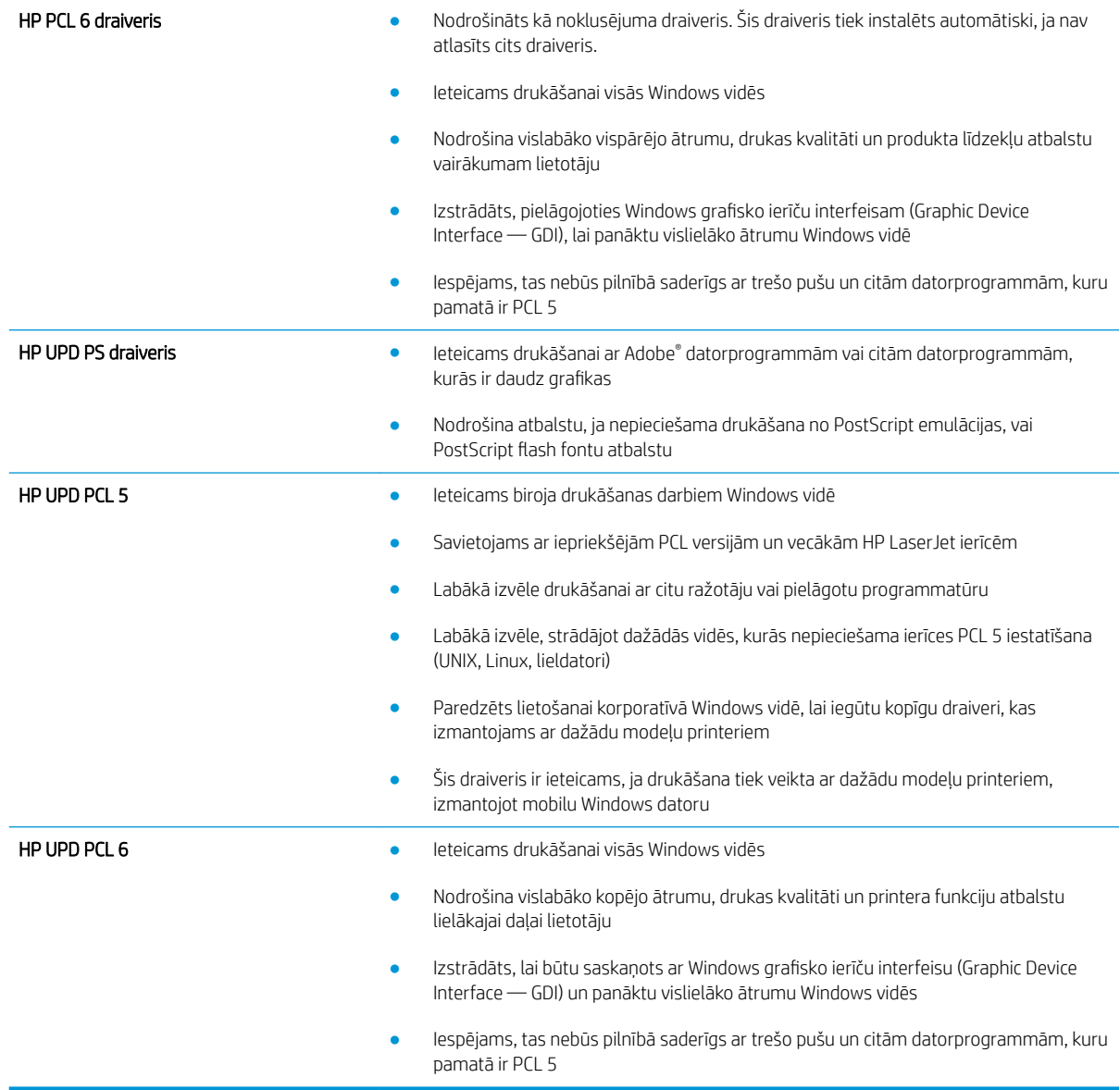

Papildu printera draiverus var lejupielādēt šajā vietnē: [www.hp.com/go/lj600Series\\_software](http://www.hp.com/go/lj600Series_software).

# Iekārta nedrukā vai drukā lēni

## Iekārta nedrukā

Ja iekārta nedrukā vispār, izmēģiniet šādus risinājumus.

- 1. Pārliecinieties, vai iekārta ir ieslēgta un vadības panelī ir norādīts, ka tā ir gatava darbam.
	- Ja vadības panelī nav norādīts, ka iekārta ir gatava darbam, izslēdziet un ieslēdziet iekārtu.
	- Ja vadības panelī ir norādīts, ka iekārta ir gatava darbam, mēģiniet nosūtīt darbu vēlreiz.
- 2. Ja vadības panelī ir norādīts, ka iekārtai ir kļūda, novērsiet to un mēģiniet nosūtīt darbu vēlreiz.
- 3. Pārliecinieties, vai visi kabeļi ir pareizi savienoti. Ja iekārta ir savienota ar tīklu, pārbaudiet šādus faktorus.
	- Pārbaudiet gaismas indikatoru, kas atrodas blakus iekārtas tīkla savienojumam. Ja tīkls ir aktīvs, indikators ir zaļš.
	- Pārliecinieties, vai tīkla savienojumam izmantojat tīkla kabeli, nevis tālruņa vadu.
	- Pārliecinieties, vai tīkla maršrutētājs, centrmezgls un slēdzis ir ieslēgts un darbojas pareizi.
- 4. Instalējiet HP programmatūru no kompaktdiska, kas iekļauts iekārtas komplektācijā. Ja tiek izmantoti vispārēji printera draiveri, var veidoties aiztures, izņemot darbus no drukas uzdevumu rindas.
- 5. Datora printeru sarakstā ar labo peles pogu noklikšķiniet uz šīs iekārtas nosaukuma, pēc tam noklikšķiniet uz Properties (Rekvizīti) un atveriet cilni Ports (Porti).
	- Ja tīkla savienojumam izmantojat tīkla kabeli, pārliecinieties, vai printera nosaukums, kas norādīts cilnē Ports (Porti), atbilst iekārtas nosaukumam, kas norādīts iekārtas konfigurācijas lapā.
	- Ja lietojat USB kabeli un izmantojat bezvadu tīkla savienojumu, pārliecinieties, vai ir atzīmēta izvēles rūtiņa Virtual printer port for USB (Virtuālais printera USB ports).
- 6. Ja datorā izmantojat personīgo ugunsmūra sistēmu, tā, iespējams, bloķē saziņu ar iekārtu. Pamēģiniet uz neilgu laiku atspējot ugunsmūri, lai noskaidrotu, vai tas ir problēmas avots.
- 7. Ja iekārta vai dators ir savienots ar bezvadu tīklu, zema signāla kvalitāte vai traucējumi var aizkavēt drukas darbus.

#### Iekārta drukā lēni

Ja iekārta drukā, taču process šķiet lēns, izmēģiniet šādus risinājumus.

- 1. Pārliecinieties, vai dators atbilst iekārtas minimālajām specifikācijām. Specifikāciju sarakstu skatiet šajā vietnē: [www.hp.com/support/lj600Series.](http://www.hp.com/support/lj600Series)
- 2. Konfigurējot iekārtu drukāšanai uz atsevišķu veidu papīra, piemēram, uz smaga papīra, iekārta drukā lēnāk. lai nodrošinātu pareizu tonera uzklāšanu uz papīra. Ja papīra veida iestatījums neatbilst izmantotajam papīram, mainiet iestatījumu uz pareizo papīra veidu.

# Drukāšanas no dažādiem avotiem, izmantojot USB, problēmu risināšana

- Izvēlne Izgūt no USB netiek atvērta, kad ievietojat USB papildierīci
- Fails netiek drukāts no USB atmiņas papildierīces
- Fails, kuru vēlaties drukāt, nav norādīts izvēlnē Izgūt no USB

## Izvēlne Izgūt no USB netiek atvērta, kad ievietojat USB papildierīci

- 1. Iespējams, izmantojat USB atmiņas papildierīci vai failu sistēmu, kuru šī iekārta neatbalsta. Saglabājiet failus parastā USB atmiņas papildierīcē, kas lieto failu iedales tabulas (FAT) failu sistēmas. Iekārta atbalsta FAT12, FAT16 un FAT32 USB atmiņas papildierīces.
- 2. Ja cita izvēlne ir jau atvērta, aizveriet šo izvēlni un pēc tam atkārtoti ievietojiet USB atmiņas papildierīci.
- 3. USB atmiņas papildierīcei var būt vairāki nodalījumi. (Daži USB atmiņas papildierīču ražotāji piederumā instalē programmatūru, kas izveido nodalījumus, līdzīgi kompaktdiskam.) Pārformatējiet USB atmiņas papildierīci, lai noņemtu nodalījumus, vai izmantojiet citu USB atmiņas papildierīci.
- 4. USB atmiņas papildierīcei, iespējams, būs nepieciešams vairāk strāvas, nekā spēj nodrošināt iekārta.
	- a. Noņemiet USB atmiņas papildierīci.
	- b. Izslēdziet un ieslēdziet iekārtu.
	- c. Izmantojiet USB papildierīci, kas patērē mazāku jaudu, vai arī satur pati savu barošanas bloku.
- 5. USB atmiņas papildierīce, iespējams, darbojas nepareizi.
	- a. Noņemiet USB atmiņas papildierīci.
	- b. Izslēdziet un ieslēdziet iekārtu.
	- c. Mēģiniet drukāt no citas USB atmiņas papildierīces.

#### Fails netiek drukāts no USB atmiņas papildierīces

- 1. Pārliecinieties, vai teknē ir ievietots papīrs.
- 2. Pārbaudiet, vai vadības panelī nav ziņojumu. Ja iekārtā ir iestrēdzis papīrs, izņemiet to.

#### Fails, kuru vēlaties drukāt, nav norādīts izvēlnē Izgūt no USB

- 1. Iespējams, mēģināt drukāt tāda tipa failu, kuru neatbalsta USB drukāšanas funkcija. Iekārta atbalsta failu tipus .pdf, .prn, .pcl, .ps un .cht.
- 2. USB atmiņas papildierīcē atsevišķā mapē, iespējams, ir pārāk daudz failu. Samaziniet failu skaitu mapē, pārvietojot tos apakšmapēs.
- 3. Faila nosaukumā, iespējams, ir izmantota rakstzīmju kopa, kuru iekārta neatbalsta. Šajā gadījumā iekārta aizvieto failu nosaukumus ar rakstzīmēm no citas rakstzīmju kopas. Pārdēvējiet failus, izmantojot ASCII rakstzīmes.

# Atrisiniet problēmas ar savienojumiem

## Tiešā savienojuma problēmu risināšana

Ja esat pievienojis iekārtu tieši datoram, pārbaudiet kabeli.

- Pārliecinieties, vai kabelis ir pievienots datoram un iekārtai.
- Pārliecinieties, vai kabelis nav garāks par 5 m. Izmēģiniet īsāku kabeli.
- Pārliecinieties, vai kabelis darbojas pareizi, pievienojot to citai iekārtai. Ja nepieciešams, nomainiet kabeli.

## Tīkla problēmu risināšana

Pārbaudiet šos vienumus, lai pārliecinātos, vai iekārta var sazināties ar tīklu. Pirms darba sākšanas, izmantojot iekārtas vadības paneli, izdrukājiet konfigurācijas lapu un atrodiet šajā lapā norādīto iekārtas IP adresi.

- Slikts fiziskais kanāls
- Dators izmanto nepareizu iekārtas IP adresi
- Dators nespēj sazināties ar iekārtu
- lekārta izmanto nepareizu saiti un divpusējos tīkla iestatījumus
- [Jaunās programmas, iespējams, ir radījušas savietojamības problēmas](#page-206-0)
- [Dators vai darbstacija, iespējams, ir iestatīti nepareizi](#page-206-0)
- lekārta ir atspējota vai arī citi tīkla iestatījumi ir nepareizi

#### Slikts fiziskais kanāls

- 1. Pārbaudiet, vai iekārta ir pievienota pie pareiza tīkla porta, izmantojot pareiza garuma kabeli.
- 2. Pārbaudiet, vai kabeļa savienojumi ir droši.
- 3. Pārbaudiet tīkla porta savienojumu iekārtas aizmugurē, kā arī pārbaudiet, vai deg dzintarkrāsas darbības indikators un zaļais saites stāvokļa indikators.
- 4. Ja problēma nepazūd, izmēģiniet citu centrmezgla kabeli vai portu.

#### Dators izmanto nepareizu iekārtas IP adresi

- 1. Atveriet printera rekvizītus un noklikšķiniet uz cilnes Porti. Pārbaudiet, vai ir atlasīta iekārtas pašreizējā IP adrese. Iekārtas IP adrese ir norādīta iekārtas konfigurācijas lapā.
- 2. Ja instalējāt iekārtu, izmantojot HP standarta TCP/IP portu, atzīmējiet izvēles rūtiņu Vienmēr drukāt ar šo printeri, pat ja mainās tā IP adrese.
- 3. Ja instalējāt iekārtu, izmantojot Microsoft standarta TCP/IP portu, IP adreses vietā izmantojiet resursdatora nosaukumu.
- 4. Ja IP adrese ir pareiza, izdzēsiet iekārtu un pievienojiet to vēlreiz.

#### Dators nespēj sazināties ar iekārtu

1. Pārbaudiet tīkla saziņu, ehotestējot tīklu.

- <span id="page-206-0"></span>a. Datorā atveriet komandrindas uzvedni. Sistēmā Windows noklikšķiniet uz Start (Sākt), uz Run (Palaist) un ievadiet cmd.
- b. Ievadiet ping, pēc tam ievadiet iekārtas IP adresi.

Operētājsistēmai Mac OS X atveriet Network Utility (Tīkla utilīta) un pēc tam ievadiet IP adresi pareizajā lauka rūtī Ping (Ehotestēt).

- c. Ja logā ir redzami apraides laiki, tīkls funkcionē.
- 2. Ja ehotestēšanas komanda neizdodas, pārliecinieties, vai tīkla centrmezgli ir ieslēgti, un pēc tam pārliecinieties, vai tīkla iestatījumi, iekārta un dators ir konfigurēti vienādam tīklam.

#### Iekārta izmanto nepareizu saiti un divpusējos tīkla iestatījumus

HP iesaka atstāt šo iestatījumu automātiskajā režīmā (noklusējuma iestatījums). Mainot šos iestatījumus, tie jāmaina arī tīklā.

#### Jaunās programmas, iespējams, ir radījušas savietojamības problēmas

Pārbaudiet, vai visas programmas ir instalētas pareizi un vai tās lieto pareizu printera draiveri.

#### Dators vai darbstacija, iespējams, ir iestatīti nepareizi

- 1. Pārbaudiet tīkla draiverus, printera draiverus un tīkla virzienmaiņu.
- 2. Pārbaudiet, vai operētājsistēma ir konfigurēta pareizi.

#### Iekārta ir atspējota vai arī citi tīkla iestatījumi ir nepareizi

- 1. Lai pārbaudītu tīkla protokola statusu, pārskatiet konfigurācijas lapu. Ja nepieciešams, iespējojiet to.
- 2. Ja nepieciešams, pārkonfigurējiet tīkla iestatījumus.

# Iekārtas programmatūras problēmu novēršana sistēmā Windows

## Printera dzinis šim produktam ir redzams mapē Printeris

- 1. Pārinstalējiet izstrādājuma lietojumprogrammu.
	- PPIEZĪME. Aizveriet visas atvērtās lietojumprogrammas. Lai aizvērtu lietojumprogrammu, kurai ir ikona sistēmas teknē, ar peles labo pogu noklikšķiniet uz ikonas un atlasiet **Aizvērts** vai **Atspējot**.
- 2. Mēģiniet pievienot USB kabeli citam datora USB portam.

## Programmatūras instalēšanas laikā tika parādīts kļūdas ziņojums

- 1. Pārinstalējiet izstrādājuma lietojumprogrammu.
- **PIEZĪME.** Aizveriet visas atvērtās lietojumprogrammas. Lai aizvērtu lietojumprogrammu, kurai ir ikona sistēmas teknē, ar peles labo pogu noklikšķiniet uz ikonas un atlasiet Aizvērts vai Atspējot.
- 2. Instalējot izstrādājuma programmatūru, pārbaudiet brīvās vietas daudzumu dzinī. Ja nepieciešams, atbrīvojiet pēc iespējas vairāk vietas un pārinstalējiet izstrādājuma programmatūru.
- 3. Ja nepieciešams, ieslēdziet Disk Defragmenter (Diska defragmentētājs) un pārinstalējiet izstrādājuma lietojumprogrammu.

## Izstrādājums ir režīmā Gatavs, bet nekas nedrukājas

- 1. Izdrukājiet konfigurācijas lapu un pārbaudiet iekārtas funkcionalitāti.
- 2. Pārbaudiet, vai visi kabeļi ir pareizi pievienoti un atbilst tehniskajām prasībām. Tas attiecas uz USB un strāvas kabeļiem. Pamēģiniet izmantot jaunu kabeli.
- 3. Pārbaudiet, vai IP adrese konfigurācijas lapā atbilst programmatūras porta IP adresei. Izpildiet vienu no šīm procedūrām:

#### Windows XP, Windows Server 2003, Windows Server 2008 un Windows Vista

- a. Noklikšķiniet uz Sākt.
- b. Noklikšķiniet Settings (Iestatījumi).
- c. Noklikšķiniet uz Printers and Faxes (Printeri un faksa aparāti) (izmantojot izvēlnes Start (Sākt) noklusējuma skatu) vai noklikšķiniet uz Printers (Printeri) (izmantojot izvēlnes Start (Sākt) klasisko skatu).
- d. Ar peles labo pogu noklikšķiniet uz iekārtas draivera ikonas un pēc tam atlasiet Properties (Rekvizīti).
- e. Noklikšķiniet uz cilnes Ports (Porti) un pēc tam noklikšķiniet uz Configure Port (Konfigurēt portu).
- f. Pārbaudiet IP adresi un pēc tam noklikšķiniet uz OK (Labi) vai uz Cancel (Atcelt).
- g. Ja IP adreses nesakrīt, dzēsiet draiveri un instalējiet to atkārtoti, izmantojot pareizo IP adresi.

#### Windows 7

- a. Noklikšķiniet uz Start (Sākt).
- b. Noklikšķiniet uz Ierīces un printeri.
- c. Ar peles labo pogu noklikšķiniet uz iekārtas draivera ikonas un pēc tam atlasiet Printera rekvizīti.
- d. Noklikšķiniet uz cilnes Porti un pēc tam noklikšķiniet uz Konfigurēt portu.
- e. Pārbaudiet IP adresi un pēc tam noklikšķiniet uz Labi vai uz Atcelt.
- f. Ja IP adreses nesakrīt, dzēsiet draiveri un instalējiet to atkārtoti, izmantojot pareizo IP adresi.

# Iekārtas programmatūras problēmu novēršana sistēmā Mac

- Printera draiveris nav iekļauts sarakstā Print & Fax (Druka un fakss)
- Iekārtas nosaukums neparādās saraksta Print & Fax (Druka un fakss) iekārtu sarakstā
- Sarakstā Print & Fax (Druka un fakss) printera draiveris neveic automātisku iekārtas uzstādīšanu
- Drukas darbs netika aizsūtīts uz izvēlēto iekārtu
- [Ja iekārta ir savienota ar USB kabeli, pēc draivera atlasīšanas tā nav redzama sarakstā Print & Fax \(Druka](#page-210-0)  [un fakss\)](#page-210-0)
- [USB savienojuma laikā tiek izmantots vispārējs printera draiveris](#page-210-0)

## Printera draiveris nav iekļauts sarakstā Print & Fax (Druka un fakss)

- 1. Pārbaudiet, vai ierīces .GZ datne atrodas šādā cietā diska mapē: Library/Printers/PPDs/ Contents/Resources. Ja nepieciešams, instalējiet programmatūru atkārtoti.
- 2. Ja GZ fails atrodas mapē, iespējams, PPD fails ir bojāts. Izdzēsiet failu un pārinstalējiet programmatūru.

#### Iekārtas nosaukums neparādās saraksta Print & Fax (Druka un fakss) iekārtu sarakstā

- 1. Pārliecinieties, vai kabeļi ir pareizi pieslēgti un iekārta ir ieslēgta.
- 2. Izdrukājiet konfigurācijas lapu, lai pārbaudītu produkta nosaukumu. Pārliecinieties, vai konfigurācijas lapā minētais nosaukums atbilst nosaukumam sarakstā Print & Fax (Druka un fakss)
- 3. Nomainiet USB vai tīkla kabeli ar augstākas kvalitātes kabeli.

#### Sarakstā Print & Fax (Druka un fakss) printera draiveris neveic automātisku iekārtas uzstādīšanu

- 1. Pārliecinieties, vai kabeļi ir pareizi pieslēgti un iekārta ir ieslēgta.
- 2. Pārbaudiet, vai ierīces .GZ datne atrodas šādā cietā diska mapē: Library/Printers/PPDs/ Contents/Resources. Ja nepieciešams, instalējiet programmatūru atkārtoti.
- 3. Ja GZ fails atrodas mapē, iespējams, PPD fails ir bojāts. Izdzēsiet failu un pārinstalējiet programmatūru.
- 4. Nomainiet USB vai tīkla kabeli ar augstākas kvalitātes kabeli.

#### Drukas darbs netika aizsūtīts uz izvēlēto iekārtu

- 1. Atveriet drukas darbu rindu un restartējiet drukas darbu.
- 2. Drukas uzdevumu, iespējams, saņēma cits produkts ar tādu pašu vai līdzīgu nosaukumu. Izdrukājiet konfigurācijas lapu, lai pārbaudītu produkta nosaukumu. Pārliecinieties, vai konfigurācijas lapā minētais nosaukums atbilst nosaukumam sarakstā Print & Fax (Druka un fakss).

#### <span id="page-210-0"></span>Ja iekārta ir savienota ar USB kabeli, pēc draivera atlasīšanas tā nav redzama sarakstā Print & Fax (Druka un fakss)

#### Programmatūras traucējummeklēšana

▲ Pārbaudiet, vai jūsu Mac operētājsistēma ir Mac OS X 10.5 vai jaunāka.

#### Aparatūras traucējummeklēšana

- 1. Pārliecinieties, vai iekārta ir ieslēgta.
- 2. Pārliecinieties, vai USB kabelis ir pareizi pievienots.
- 3. Pārbaudiet, vai tiek izmantots atbilstošs ātras darbības USB kabelis.
- 4. Pārliecinieties, vai strāvas ķēdei nav pieslēgtas pārāk daudzas USB ierīces. Atvienojiet visas ierīces no ķēdes un pievienojiet kabeli tieši pie datora USB porta.
- 5. Pārbaudiet, vai ķēdē nav saslēgti virknē vairāk nekā divi USB mezgli, kas nav pievienoti strāvai. Atvienojiet visas ierīces no ķēdes un pievienojiet kabeli tieši pie datora USB porta.

**PIEZĪME.** iMac tastatūra ir USB mezgls, kas nav pievienots strāvai.

#### USB savienojuma laikā tiek izmantots vispārējs printera draiveris

Ja USB kabelis ir pievienots pirms programmatūras instalēšanas, iespējams, iekārtas draivera vietā tiek izmantots vispārējs printera draiveris.

- 1. Izdzēsiet vispārējo printera draiveri.
- 2. Pārinstalējiet programmatūru no iekārtas kompaktdiska. Nepievienojiet USB kabeli, kamēr instalēšanas programmā nav parādījusies atbilstīga uzvedne.
- 3. Ja instalēti vairāki printeri, pārliecinieties, vai nolaižamajā izvēlnē Format For (Formatēt...), kas atrodas dialoglodziņā Print (Drukāt), ir atlasīts pareizais printeris.

# A Produkta izejmateriāli un piederumi

- [Rezerves daļu, piederumu un izejmateriālu pasūtīšana](#page-213-0)
- [Detaļu numuri](#page-214-0)

# <span id="page-213-0"></span>Rezerves daļu, piederumu un izejmateriālu pasūtīšana

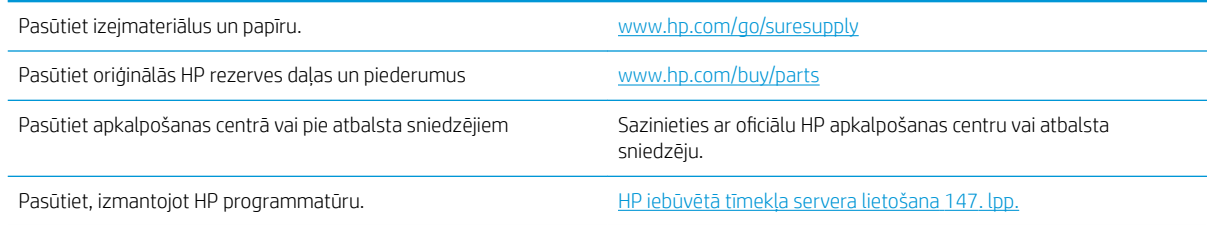

# <span id="page-214-0"></span>Detaļu numuri

Šis piederumu saraksts bija apgrozībā iespiešanas laikā. Piederumu pieejamība un to pasūtīšanas informācija iekārtas kalpošanas laikā var mainīties.

#### Papīra apstrādes piederumi

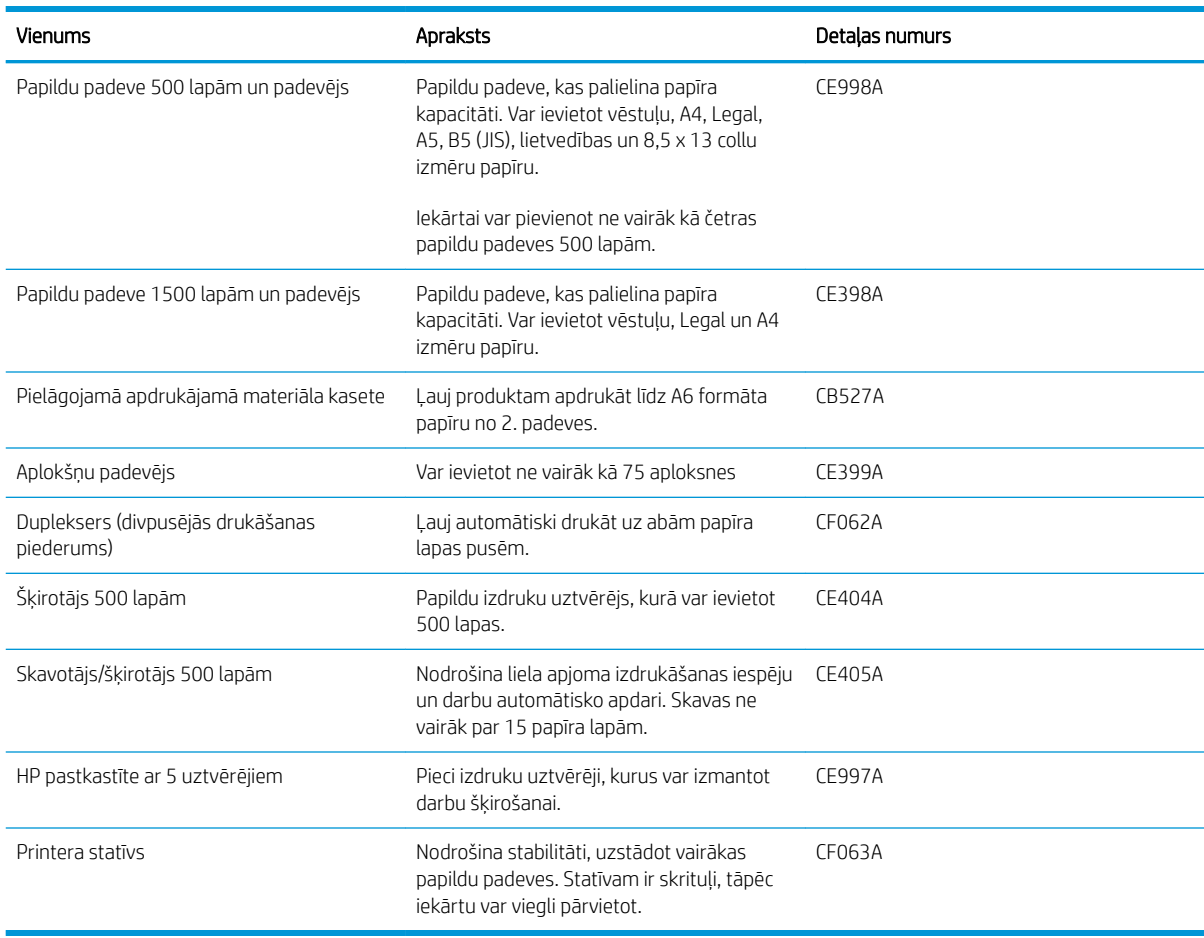

#### Detaļas klientu patstāvīgi veiktam remontam

Jūsu produktam ir pieejamas šādas detaļas klientu patstāvīgi veiktam remontam.

- Detaļas, kas norādītas kā Obligāts patstāvīgi veiktam remontam, jāuzstāda klientam, izņemot, ja viņš vēlas apmaksāt HP servisa personālu, kas veic šo remonta darbību. Šīm detaļām HP produkta garantija nesedz atbalstu uz vietas vai, atgriežot pie ražotāja.
- Detaļas, kas norādītas kā Izvēles patstāvīgi veiktai nomaiņai, HP servisa personāls var uzstādīt pēc jūsu pieprasījuma bez papildu samaksas produkta garantijas perioda laikā.

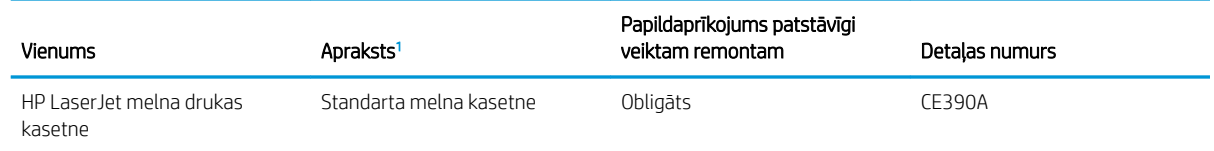

<span id="page-215-0"></span>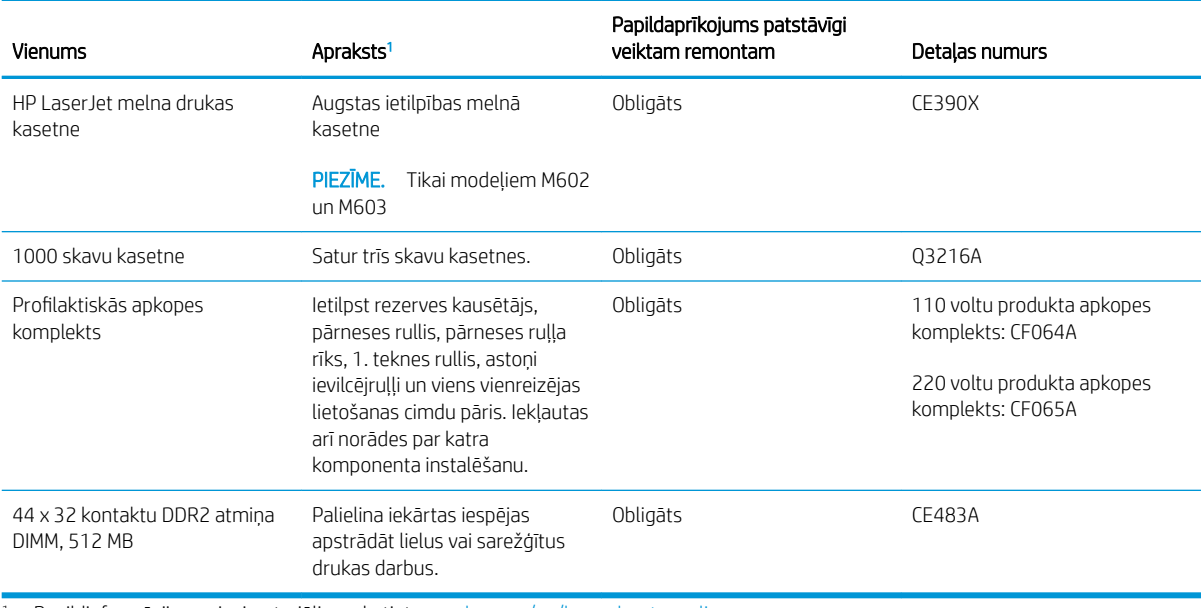

<sup>1</sup> Papildinformāciju par izejmateriāliem skatiet [www.hp.com/go/learnaboutsupplies](http://www.hp.com/go/learnaboutsupplies).

# Kabeļi un saskarnes

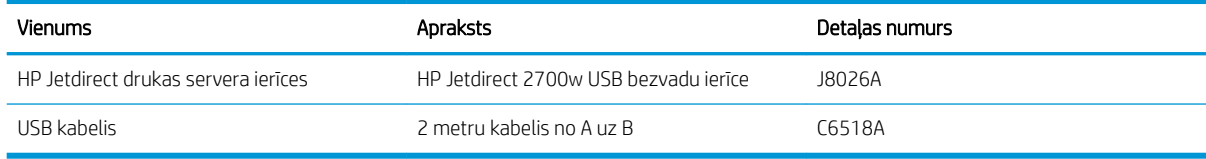
# B Apkope un atbalsts

- [HP paziņojums par ierobežoto garantiju](#page-217-0)
- [HP augstākas klases aizsardzības garantija: LaserJet printera kasetnes paziņojums par ierobežoto garantiju](#page-218-0)
- [Printera kasetnē uzglabātie dati](#page-219-0)
- [Galalietotāja licences līgums](#page-220-0)
- [Klientu veikta remonta garantija](#page-222-0)
- [Klientu atbalsts](#page-223-0)
- [Atkārtoti iepakojiet iekārtu](#page-224-0)

# <span id="page-217-0"></span>HP paziņojums par ierobežoto garantiju

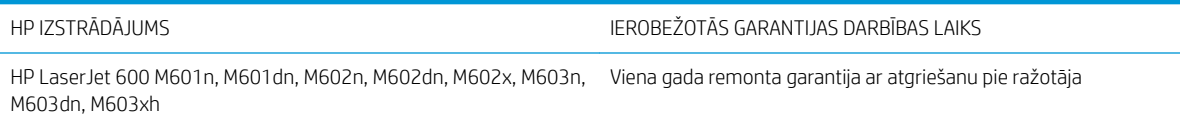

HP garantē jums – klientam un lietotājam, ka HP aparatūrai un piederumiem nebūs apdrukājamo materiālu un ražošanas defektu iepriekš norādītajā laika periodā, sākot ar iegādes brīdi. Ja HP garantijas perioda laikā saņem paziņojumu par šādiem defektiem, HP apņemas pēc savas izvēles izlabot vai nomainīt iekārtu, kurai ir pierādīts defekts. Nomainītās iekārtas var būt jaunas vai ar tādu pašu veiktspēju kā jaunas.

HP garantē, ka HP programmatūra nepārtrauks izpildīt programmēšanas norādījumus iepriekš norādītajā laika periodā, sākot ar iegādes brīdi apdrukājamo materiālu vai ražošanas defektu dēļ, ja tā tiek pareizi instalēta un lietota. Ja garantijas perioda laikā HP saņem paziņojumu par šādiem defektiem, HP apņemas nomainīt programmatūru, kas šādu defektu dēļ neizpilda programmēšanas norādījumus.

HP negarantē, ka HP iekārta darbosies bez pārtraukumiem un kļūdām. Ja HP pieņemamā laikā nevarēs salabot vai nomainīt iekārtu tā, lai iekārta darbotos saskaņā ar garantiju, jums, laicīgi atdodot šo iekārtu, būs tiesības saņemt atpakaļ iztērēto naudu.

HP iekārtās var būt pārstrādātas detaļas, kuru veiktspēja atbilst jaunām detaļām, vai arī detaļas, kuras dažas reizes ir izmantotas.

Garantija neattiecas uz defektiem, kurus izraisījusi: (a) nepareiza vai neatbilstoša apkope vai kalibrācija, (b) programmatūra, interfeiss, detaļas vai izejmateriāli, kurus nav piegādājusi HP, (c) neatļauta modificēšana vai izmantošana neparedzētiem mērķiem, (d) darbs vidē, kuras specifikācija atšķiras no šai iekārtai publicētās, vai (e) neatbilstoša apkope vai neatbilstoša darba vietas sagatavošana.

CIKTĀL TO PIEĻAUJ VIETĒJĀ LIKUMDOŠANA, IEPRIEKŠ MINĒTĀS GARANTIJAS IR VIENĪGĀS, UN NE TIEŠI, NE NETIEŠI, NE RAKSTISKĀ, NE MUTISKĀ VEIDĀ NAV NOTEIKTA NEKĀDA CITA GARANTIJA VAI NOTEIKUMI. HP JO ĪPAŠI NEATZĪST NEKĀDAS DOMĀJAMĀS GARANTIJAS VAI NOTEIKUMUS, KAS SAISTĪTI AR PIEMĒROTĪBU PĀRDOŠANAI, APMIERINOŠU KVALITĀTI UN ATBILSTĪBU KONKRĒTAM MĒRĶIM. Dažās valstīs/reģionos, štatos vai provincēs netiek atļauti domājamās garantijas termiņa ierobežojumi, tāpēc iepriekš minētie ierobežojumi vai izņēmumi, iespējams, uz jums neattiecas. Šī garantija dod jums konkrētas juridiskas tiesības, un jums var būt arī citas tiesības, kas atšķiras atkarībā no valsts/reģiona.

HP ierobežotā garantija ir spēkā jebkurā valstī/reģionā vai apvidū, kurā HP nodrošina šīs iekārtas tehnisko atbalstu un kurā HP pārdod šo iekārtu. Garantijas apkalpošanas līmenis var atšķirties atkarībā no vietējiem standartiem. HP nemainīs iekārtas formu, izmērus vai funkcijas, lai panāktu tā darbības iespējamību kādā valstī/ reģionā, kurā to nav bijis paredzēts ieviest likuma vai reglamentējošo prasību dēļ.

JA TAS NAV PRETRUNĀ AR VIETĒJO LIKUMDOŠANU, ATLĪDZINĀJUMI ŠAJĀ GARANTIJAS PAZIŅOJUMĀ IR TIKAI UN VIENĪGI JŪSU ATLĪDZINĀJUMI. IZŅEMOT IEPRIEKŠ MINĒTO, HP VAI TĀS IZSTRĀDĀJUMU PIEGĀDĀTĀJI NEKĀDĀ GADĪJUMĀ NAV ATBILDĪGI PAR DATU ZAUDĒJUMU VAI PAR TIEŠU, TĪŠU, NEJAUŠU, IZRIETOŠU (IESKAITOT ZAUDĒTOS IENĀKUMUS VAI DATUS) VAI CITA VEIDA ZAUDĒJUMU NEATKARĪGI NO TĀ, VAI TO NOSAKA LĪGUMS, LIKUMĀ NOTEIKTIE ATLĪDZINĀMIE ZAUDĒJUMI VAI KAS CITS. Dažas valstis/reģioni, štati vai provinces nepieļauj izņēmumus vai ierobežojumus nejaušiem vai izrietošiem bojājumiem, tāpēc iepriekš minētie ierobežojumi vai izņēmumi var uz jums neattiekties.

GARANTIJAS NOTEIKUMI, KAS IETVERTI ŠAJĀ PAZIŅOJUMĀ, IZŅEMOT LIKUMĪGI ATĻAUTĀ APJOMA PĀRSNIEGŠANU, NEIZSLĒDZ, NEIEROBEŽO UN NEPĀRVEIDO, BET IR PAPILDINĀJUMS LIKUMĪGI SAISTOŠAJĀM TIESĪBĀM, KAS ATTIECAS UZ ŠĪS IEKĀRTAS PĀRDOŠANU JUMS.

# <span id="page-218-0"></span>HP augstākas klases aizsardzības garantija: LaserJet printera kasetnes paziņojums par ierobežoto garantiju

Tiek garantēts, ka šim HP izstrādājumam nav materiālu vai ražošanas defektu.

Garantija neattiecas uz izstrādājumiem, ja a) tie ir tikuši atkārtoti uzpildīti, apstrādāti, pārveidoti vai jebkādā veidā nesankcionēti lietoti; b) to problēmas ir radušās nepareizas lietošanas vai neatbilstošas glabāšanas dēļ vai arī tāpēc, ka printeris ir ticis izmantots vidē, kas neatbilst publicētajai šī izstrādājuma specifikācijai; c) tie ir nolietoti.

Izstrādājumu garantijas apkalpošanai nododiet pirkšanas vietā (ar rakstisku problēmas aprakstu un izdruku paraugiem) vai arī kontaktējieties ar HP klientu servisu. HP pēc savas izvēles bojāto izstrādājumu nomainīs vai arī atmaksās tā iegādei iztērēto naudas summu.

CIKTĀL TO ATĻAUJ VIETĒJIE LIKUMI, AUGSTĀK MINĒTĀS GARANTIJAS IR IZSMEĻOŠAS UN NEKĀDAS CITAS RAKSTĪTAS VAI MUTVĀRDOS IZTEIKTAS GARANTIJAS VAI NOTEIKUMI NETIEK TIEŠI VAI PASTARPINĀTI NOTEIKTI, UN HP IT SEVIŠĶI NEATZĪST JEBKĀDAS PASTARPINĀTI IZTEIKTAS GARANTIJAS VAI NOTEIKUMUS PAR IESPĒJĀM PĀRDOT, APMIERINOŠU KVALITĀTI UN PIELIETOJAMĪBU KĀDAM KONKRĒTAM MĒRĶIM.

CIKTĀL TO ATĻAUJ VIETĒJIE LIKUMI, HP VAI TĀS PIEGĀDĀTĀJI NEKĀDĀ VEIDĀ NAV ATBILDĪGI PAR TIEŠIEM, SPECIĀLIEM, NEJAUŠIEM BOJĀJUMIEM, KĀDAS DARBĪBAS SEKĀM (IESKAITOT PEĻŅAS VAI DATU ZUDUMU) VAI CITIEM BOJĀJUMIEM, JA ARĪ TO NOSAKA LĪGUMS, LIKUMĀ NOTEIKTIE ATLĪDZINĀJUMI VAI KAS CITS.

GARANTIJAS NOTEIKUMI, KAS IETVERTI ŠAJĀ PAZIŅOJUMĀ, IZŅEMOT LIKUMĪGI ATĻAUTĀ APJOMA PĀRSNIEGŠANU, NEIZSLĒDZ, NEIEROBEŽO UN NEPĀRVEIDO, BET IR PAPILDINĀJUMS LIKUMĪGI SAISTOŠAJĀM TIESĪBĀM, KAS ATTIECAS UZ ŠĪ IZSTRĀDĀJUMA PĀRDOŠANU JUMS.

# <span id="page-219-0"></span>Printera kasetnē uzglabātie dati

HP drukas kasetnes, kuras izmanto kopā ar iekārtu, ietver atmiņas mikroshēmu, kas veicina iekārtas darbību.

Turklāt šī atmiņas mikroshēma spēj uzglabāt noteiktu informāciju par iekārtas lietošanu. Informācija var būt šāda: drukas kasetnes pirmās uzstādīšanas datums, drukas kasetnes pēdējās lietošanas datums ar kasetni izdrukāto lapu skaits, apdrukātais laukums, izmantotie drukas režīmi, radušās drukas kļūdas un iekārtas modelis. Šī informācija palīdz HP izstrādāt turpmāko produkciju atbilstoši klientu drukāšanas vajadzībām.

Drukas kasetnes atmiņas mikroshēmas dati nesatur informāciju, kura var palīdzēt identificēt klientu vai arī kasetnes vai iekārtas lietotāju.

HP apkopo atmiņas mikroshēmas no drukas kasetnēm, kas nodotas HP bezmaksas atgriešanas un pārstrādes programmā (HP Planet Partners: [www.hp.com/recycle\)](http://www.hp.com/recycle). Šīs atmiņas mikroshēmas tiek pētītas, lai uzlabotu turpmāko HP produkciju. Šiem datiem var piekļūt arī HP partneri, kuri palīdz pārstrādāt drukas kasetnes.

Atmiņas mikroshēmas anonīmajai informācijai var piekļūt jebkura trešā puse, kuras rīcībā nonākusi drukas kasetne. Ja nevēlaties atļaut piekļuvi šai informācijai, varat mikroshēmu padarīt nelietojamu. Tomēr, ja atmiņas mikroshēma ir nelietojama, to nevar lietot HP iekārtā.

# <span id="page-220-0"></span>Galalietotāja licences līgums

LŪDZU, UZMANĪGI IZLASIET PIRMS ŠĪ PROGRAMMATŪRAS PRODUKTA LIETOŠANAS. Šis Lietotāja licences līgums ("EULA") ir noslēgts starp (a) jums (fiziska persona vai pārstāvētā juridiskā persona) un (b) HP, un tas nosaka šī programmatūras produkta ("Programmatūra") lietošanu. Šis EULA nav spēkā, ja ir noslēgts atsevišķs licences līgums starp jums un HP vai HP pārstāvošiem Programmatūras piegādātājiem, tostarp, licences līgums tiešsaistes dokumentācijā. Termins "Programmatūra" var ietvert (i) saistītos datus nesējus, (ii) lietotāja rokasgrāmatu un citus drukātos materiālus un (iii) "tiešsaistes" vai elektronisko dokumentāciju (kopapzīmējums "Lietotāja dokumentācija").

PROGRAMMATŪRAS TIESĪBAS TIEK PIEDĀVĀTAS TIKAI AR NOSACĪJUMU, KA JŪS PIEKRĪTAT VISIEM ŠĪ EULA NOSACĪJUMIEM UN NOTEIKUMIEM. INSTALĒJOT, KOPĒJOT, LEJUPIELĀDĒJOT VAI CITĀDI LIETOJOT ŠO PROGRAMMATŪRU, JŪS PIEKRĪTAT IEVĒROT ŠO EULA. JA JŪS NEPIEKRĪTAT ŠIM EULA, NEINSTALĒJIET, NELEJUPIELĀDĒJIET VAI CITĀDI NEIZMANTOJIET PROGRAMMATŪRU. JA IEGĀDĀJĀTIES PROGRAMMATŪRU, BET NEPIEKRĪTAT EULA, LŪDZU, ATGRIEZIET PROGRAMMATŪRU IEGĀDES VIETĀ ČETRPADSMIT DIENU LAIKĀ, LAI SANEMTU IEGĀDES SUMMAS ATMAKSU. JA PROGRAMMATŪRA IR INSTALĒTA CITĀ PRODUKTĀ VAI IR PIEEJAMA KOPĀ AR CITU PRODUKTU, VAR BŪT NEPIECIEŠAMS ATGRIEZT VISU NEIZMANTOTO PRODUKTU.

- 1. TREŠO PUŠU PROGRAMMATŪRA. Papildus HP piederošai programmatūrai ("HP Software") šī programmatūra var ietvert trešajām pusēm licencētu programmatūru ("Trešo pušu programmatūra" un "Trešo pušu licence"). Jebkura Trešo pušu programmatūra ir licencēta jums atbilstoši attiecīgās Trešo pušu licences nosacījumiem un noteikumiem. Parasti Trešo pušu licences atrodas failā ar tādu nosaukumu kā "license.txt" vai "readme". Jums jāsazinās ar HP atbalstu, ja nevarat atrast Trešo pušu licenci. Ja Trešo pušu licence ietver licences, kas padara pieejamu pirmkodu (piemēram, GNU Vispārīgā publiskā licence) un attiecīgais pirmkods nav iekļauts Programmatūrā, skatiet produkta atbalsta lapas HP vietnē (hp.com), lai uzzinātu, kā iegūt šo pirmkodu.
- 2. LICENCES TIESĪBAS. Jums būs šādas tiesības, ja jūs ievērojat visus šī EULA nosacījumus un noteikumus:
	- a. Lietošana. HP piešķir jums vienu licenci viena HP Programmatūras eksemplāra Lietošanai. "Lietošana" nozīmē instalāciju, kopēšanu, glabāšanu, ielādēšanu, palaišanu, rādīšanu vai citādu HP Programmatūras lietošanu. Jūs nedrīkstat modificēt HP Programmatūru vai atspējot HP Programmatūras licencēšanas vai vadības līdzekļus. Ja šo Programmatūru HP piedāvā Lietošanai ar attēlveidošanas vai drukāšanas produktu (piemēram, ja Programmatūra ir printera draiveris, programmaparatūra vai pievienojumprogramma), HP Programmatūru var izmantot tikai ar šādu produktu ("HP Produkts"). Papildu ierobežojumi Lietošanai var parādīties Lietotāja dokumentācijā. Lietošanai jūs nedrīkstat atdalīt HP Programmatūras komponentus. Jums nav tiesību izplatīt HP Programmatūru.
	- b. Kopēšana. Jūsu tiesības kopēt nozīmē, ka jūs varat veidot HP Programmatūras arhivēšanas vai dublēšanas kopijas, ja katrā kopijā ir visas oriģinālās HP Programmatūras īpašuma atzīmes un ja to izmanto tikai dublēšanai.
- 3. ATJAUNINĀJUMI. Lai Lietotu HP Programmatūru, kuru HP piedāvā kā uzlabojumu, jauninājumu vai papildinājumu (kopā - "Atjauninājums"), jums vispirms jābūt licencei oriģinālajai HP Programmatūrai, kuru HP identificî kā derīgu Atjauninājumiem. Ja Atjauninājums nomaina oriģinālo HP programmatūru, jūs vairs nevarat izmantot šo HP Programmatūru. EULA attiecas uz katru Atjauninājumu, ja vien HP kopā ar Atjauninājumu nepiedāvā citus nosacījumus. Ja rodas konflikts starp EULA un šādiem citiem nosacījumiem, tad šie citi nosacījumi ir noteicošie.

#### 4. NODOŠANA.

- a. Nodošana Trešajai pusei. Sākotnējais HP Programmatūras galalietotājs drīkst veikt vienreizēju HP Programmatūras nodošanu citam galalietotājam. Jebkurai nodošanai jāietver visi komponenti, datu nesēji, Lietotāja dokumentācija, šis EULA un, ja tāds ir, Autentiskuma sertifikāts. Nodošana nedrīkst būt netieša nodošana, piemēram, sūtījums. Pirms nodošanas galalietotājam, kas saņem nodoto Programmatūru, jāpiekrīt šim EULA. Nododot HP Programmatūru, jūsu licence tiek automātiski anulēta.
- b. Ierobežojumi. Jūs nedrīkstat izīrēt, iznomāt vai aizdot HP Programmatūru vai izmantot HP Programmatūru komerciālai koplietošanai vai lietošanai birojā. Jūs nedrīkstat apakšlicencēt, piešķirt vai citādi nodot HP Programmatūru, izņemot, kā skaidri norādīts šajā EULA.
- 5. ĪPAŠUMTIESĪBAS. Visas Programmatūras un Lietotāja dokumentācijas intelektuālās īpašumtiesības pieder HP vai tā piegādātājiem, un tās aizsargā likums, tostarp attiecīgie autortiesību, komercnoslēpuma, patentu un preču zīmju likumi. Jūs nedrīkstat noņemt šīs Programmatūras produkta identifikāciju, autortiesību paziņojumu vai īpašumtiesību ierobežojumu.
- 6. APGRIEZTĀS INŽENIERIJAS IEROBEŽOJUMI. Jūs nedrīkstat veikt apgriezto inženieriju, dekompilēt vai izjaukt HP Programmatūru, izņemot, tikai un vienīgi, ja to atļauj spēkā esošais likums.
- 7. PIEKRIŠANA IZMANTOT DATUS. HP un uzņēmuma filiāles var ievākt un izmantot tehnisko informāciju, kuru jūs sniedzat saistībā ar (i) jūsu HP Produkta Programmatūras lietošanu vai (ii) atbalsta pakalpojumiem, kas saistīti ar Programmatūru vai HP Produktu. Uz visu šo informāciju attiecas HP privātuma politika. HP neizmantos šo informāciju tādā veidā, kas jūs personiski identificē, izņemot tik lielā mērā, cik nepieciešams jūsu Lietošanas vai atbalsta pakalpojumu nodrošināšanai.
- 8. ATBILDĪBAS IEROBEŽOJUMS. Neatkarīgi no zaudējumiem, kas jums var rasties, visa HP un tā piegādātāju atbildība saskaņā ar šo EULA un jūsu tiešā kompensācija saskaņā ar šo EULA nepārsniegs summu, kuru jūs samaksājāt par šo Produktu, kas ir 5,00 ASV dolāri. MAKSIMĀLAJĀ ATTIECĪGO LIKUMDOŠANAS AKTU ATĻAUTAJĀ APMĒRĀ HP VAI TĀ PIEGĀDĀTĀJI NEKĀDĀ GADĪJUMĀ NEBŪS ATBILDĪGI PAR JEBKURIEM TĪŠIEM, NEJAUŠIEM, NETIEŠIEM VAI IZRIETOŠIEM ZAUDĒJUMIEM (TOSTARP ZAUDĒJUMIEM PAR NEGŪTU PELNU, DATU ZUDUMU, UZŅĒMĒJDARBĪBAS PĀRTRAUKUMU, TRAUMĀM VAI PRIVĀTUMA ZUDUMU), KAS JEBKĀDĀ VEIDĀ IR SAISTĪTI AR PROGRAMMATŪRAS LIETOŠANU VAI NESPĒJU TO LIETOT, PAT JA HP VAI JEBKURŠ PIEGĀDĀTĀJS IR ZINĀJIS PAR ŠĀDU ZAUDĒJUMU IESPĒJAMĪBU UN PAT JA IEPRIEKŠMINĒTAIS LĪDZEKLIS NEVEIC TĀ GALVENO UZDEVUMU. Daži štati vai citas jurisdikcijas nepieļauj izņēmumus vai ierobežojumus nejaušiem vai izrietošiem bojājumiem, tāpēc iepriekš minētie ierobežojumi vai izņēmumi var uz jums neattiekties.
- 9. ASV VALDĪBAS KLIENTI. Programmatūra izstrādes izmaksas bija pilnībā privātas. Visa Programmatūra ir komerciāla datorprogrammatūra spēkā esošo iegādes noteikumu izpratnē. Attiecīgi, saskaņā ar ASV FAR 48 CFR 12.212 un DFAR 48 CFR 227.7202, Programmatūras lietošana, pavairošana un atklāšana ASV valdībai vai ASV valdības apakšuzņēmējiem notiek tikai saskaņā ar nosacījumiem un noteikumiem, kas noteikti šajā Galalietotāja licences līgumā, izņemot, gadījumus, kas neatbilst spēkā esošajiem obligātajiem federālajiem likumiem.
- 10. EKSPORTA LIKUMU IEVĒROŠANA. Jums jāievēro visi likumi un noteikumi, kas attiecas uz (i) Programmatūras eksportu un importu vai (ii) ierobežo Programmatūras lietošanu, tostarp atomieroču, ķīmisko un bioloģisko ieroču izplatīšanas ierobežojumi.
- 11. TIESĪBU PATURĒŠANA. HP un tā piegādātāji patur visas tiesības, kas nav tieši atrunātas EULA.

© 2009 HP Development Company, L.P.

Red. 04/09

# <span id="page-222-0"></span>Klientu veikta remonta garantija

HP izstrādājumi ir veidoti ar daudzām klientu veikta remonta (CSR) sastāvdaļām, lai samazinātu remontam nepieciešamo laiku un panāktu elastīgāku bojāto detaļu nomaiņu. Ja pārbaudes laikā HP nosaka, ka remontu iespējams veikt, izmantojot CSR detaļu, HP to nosūtīs tieši uz jūsu adresi, lai jūs varētu veikt nomaiņu. Ir divas SCR detaļu kategorijas: 1) detaļas, kuras noteikti jānomaina klientam. Ja vēlaties, lai HP nomainītu šīs detaļas, jums būs jāsedz ceļa un darba izmaksas; 2) detaļas, kuras klients var nomainīt pats, ja vēlas. Šīs detaļas arī ir izveidotas tā, lai klients tās varētu nomainīt pats. Ja jūs tomēr vēlaties, lai detaļas nomaina HP, to var izdarīt bez papildu samaksas saskaņā ar jūsu iekārtas garantijas remonta veidu.

Atkarībā no pieejamības un attāluma CSR detaļas tiks piegādātas nākamajā darba dienā. Ja attālums nav pārāk liels, detaļu var piegādāt tajā pašā dienā vai četru stundu laikā par papildu samaksu. Ja nepieciešama palīdzība, zvaniet uz HP tehniskās palīdzības centru un speciālists jums palīdzēs pa tālruni. Maiņas CSR detaļas komplektā ir HP norādījums vai bojātā detaļa jānodod HP. Gadījumos, kad bojātā detaļa jānodod HP, jums tā jānosūta HP noteiktā laikā, parasti, piecu (5) darba dienu laikā. Bojātā detaļa jānodod kopā ar saistīto dokumentāciju piegādātajā sūtīšanas materiālā. Ja bojātā detaļa netiks nodota, HP var piestādīt rēķinu par maiņas detaļu. Gadījumā, kad remontu veic klients pats, HP sedz visas izmaksas par detaļas sūtīšanu un bojātās detaļas nodošanu, kā arī izvēlas izmantojamo kurjeru/transportētāju.

# <span id="page-223-0"></span>Klientu atbalsts

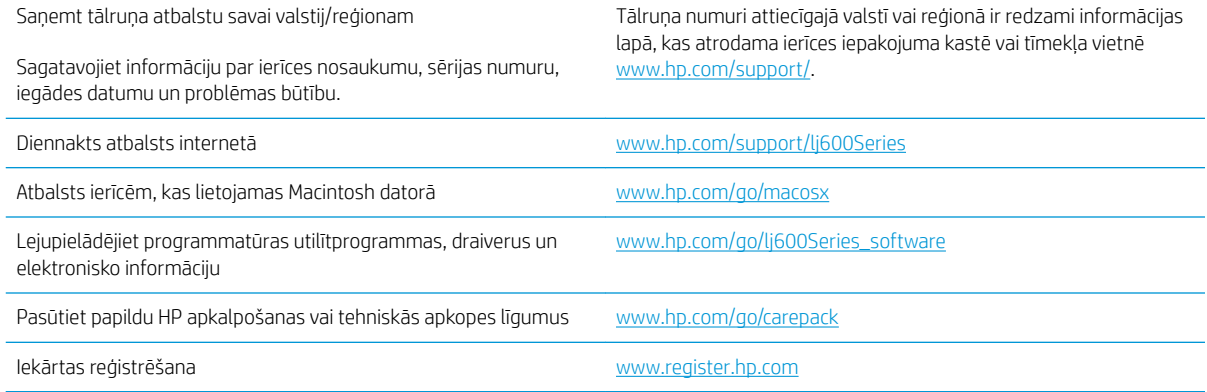

# <span id="page-224-0"></span>Atkārtoti iepakojiet iekārtu

Ja HP Klientu apkalpošanas centrs konstatēs, ka jūsu ierīce ir jānosūta atpakaļ HP remontdarbu veikšanai, veiciet turpmāk norādītās darbības, lai pirms ierīces nosūtīšanas to iepakotu.

A UZMANĪBU! Ja nepareiza iepakojuma dēļ ierīcei transportēšanas laikā rodas bojājumi, par tiem atbildīgs ir klients.

1. Izņemiet un saglabājiet visas DIMM kartes, kas iegādātas un uzstādītas iekārtā.

A UZMANĪBU! Statiskās elektrības lādiņš var izraisīt elektronisko daļu bojājumus. Strādājot ar DIMM, izmantojiet antistatisko aproci vai arī bieži pieskarieties DIMM antistatiskā iepakojuma virsmai un pēc tam pieskarieties iekārtas atsegtajām metāla daļām.

2. Izņemiet un noglabājiet drukas kasetni.

UZMANĪBU! Ir *ārkārtīgi svarīgi* pirms iekārtas transportēšanas izņemt drukas kasetnes. Ja transportēšanas laikā ierīcē būs kasetne, no tās iztecēs toneris, kas pārklās iekārtas motoru un citas detaļas.

Lai novērstu drukas kasetnes bojājumus, nepieskarieties tās rullītim un noglabājiet drukas kasetni tās sākotnējā iepakojuma materiālā vai tā, lai to neapspīdētu gaisma.

- 3. Atvienojiet un noglabājiet strāvas kabeli, interfeisa kabeli un papildaprīkojumu.
- 4. Ja iespējams, nosūtiet arī 50 līdz 100 papīra lokšņu vai cita drukas materiāla paraugus, kas nav izdrukājušies pareizi.
- 5. Ja atrodaties ASV, zvaniet HP klientu apkalpošanas dienestam, lai pieprasītu jaunu iepakojuma materiālu. Citās teritorijās, ja iespējams, izmantojiet sākotnējo iepakojuma materiālu. HP iesaka apdrošināt transportējamo aprīkojumu.

# C Produkta rādītāji

- · <u>Fizisko lielumu specifikācija</u>
- [Enerģijas patēriņš, tehniskās prasības elektrībai un skaņas izdalīšanās](#page-227-0)
- [Darba vide](#page-227-0)

# <span id="page-227-0"></span>Fizisko lielumu specifikācija

#### C-1. tabula. Iekārtas izmēri un svars

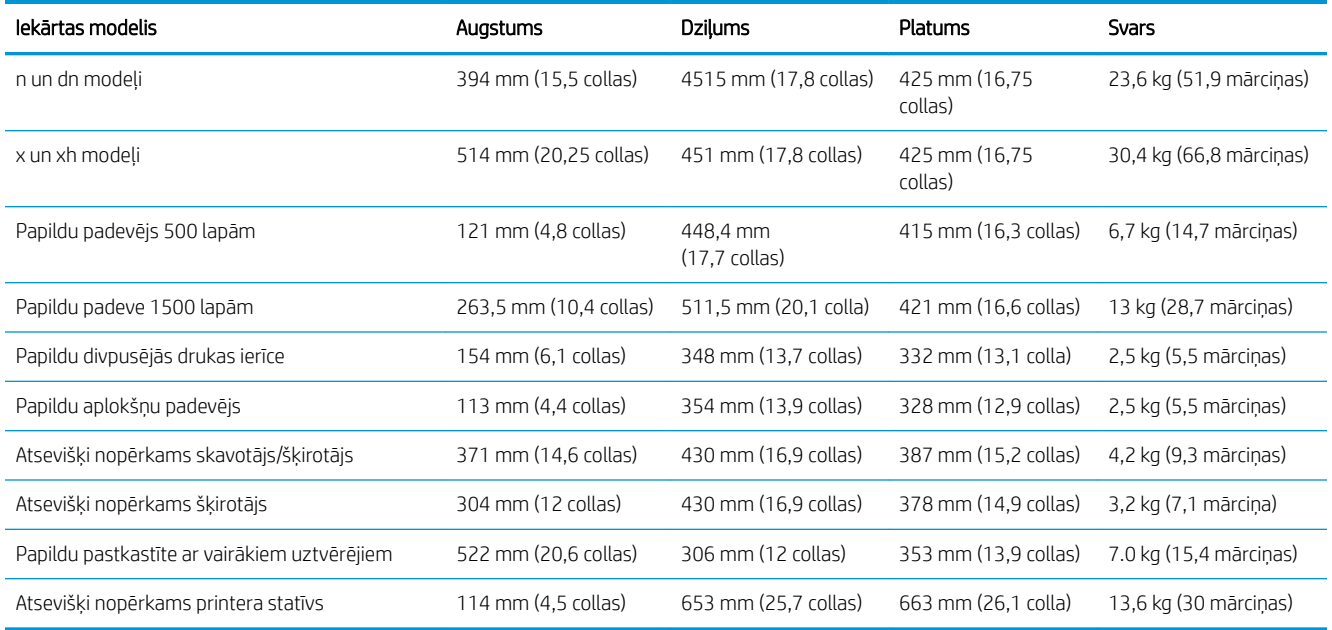

#### C-2. tabula. Iekārtas izmēri, ja visas durvis un padeves ir pilnīgi atvērtas

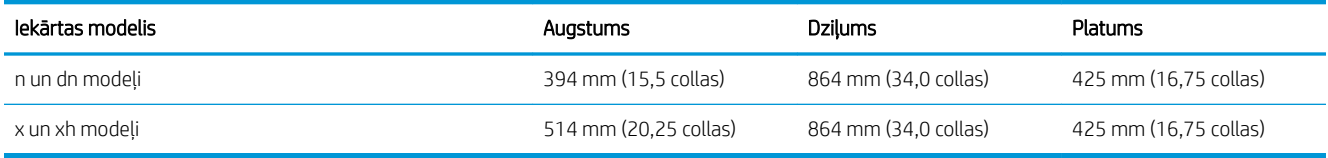

# Enerģijas patēriņš, tehniskās prasības elektrībai un skaņas izdalīšanās

Pašreizējo informāciju skatiet [www.hp.com/go/lj600Series\\_regulatory.](http://www.hp.com/go/lj600Series_regulatory)

A UZMANĪBU! Strāvas stipruma prasības ir atkarīgas no valsts/reģiona, kur printeris tiek pārdots. Nepārveidojiet darba spriegumus. Tā var sabojāt iekārtu un zaudēt garantiju.

# Darba vide

#### C-3. tabula. Nepieciešamie apstākļi

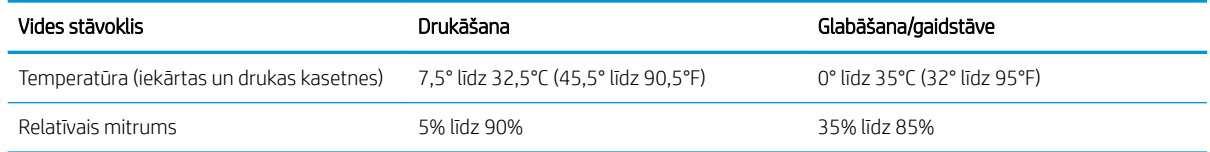

# D Normatīvā informācija

- [FCC noteikumi](#page-229-0)
- [Iekārtas vides aizsardzības programma](#page-230-0)
- [Paziņojums par atbilstību](#page-234-0)
- [Drošības paziņojumi](#page-236-0)

# <span id="page-229-0"></span>FCC noteikumi

Šī ierīce ir pārbaudīta un atbilst ierobežojumiem, kas attiecībā uz B klases digitālajām ierīcēm noteikti FCC noteikumu 15. daļā. Šo ierobežojumu nolūks ir nodrošināt pietiekamu iedzīvotāju aizsardzību pret kaitīgiem traucējumiem. Šī ierīce rada, izmanto un var izstarot radio frekvenču enerģiju. Ja ierīce nav uzstādīta un netiek lietota atbilstoši norādījumiem, tā var izraisīt radiosakaru traucējumus. Tomēr nevar garantēt, ka konkrētā situācijā traucējumu nebūs. Ja šī ierīce rada radio vai televīzijas signāla uztveršanas traucējumus (tas nosakāms, izslēdzot un atkal ieslēdzot ierīci), lietotājs var mēģināt novērst šos traucējumus, veicot vienu vai vairākas no šīm darbībām:

- pārorientēt vai pārvietot uztverošo antenu;
- palielināt attālumu starp ierīci un uztvērēju;
- pieslēgt ierīci kontaktligzdai, kas neatrodas vienā kontūrā ar uztvērēju;
- konsultēties ar izplatītāju vai kvalificētu radio/TV tehniķi.

**PIEZĪME.** Jebkuras HP neapstiprinātas izmaiņas vai printera modifikācijas var anulēt tiesības lietotājam izmantot šo ierīci.

Lai nodrošinātu atbilstību FCC noteikumu 15. daļas prasībām, jālieto ekranēts savienojošais kabelis.

# <span id="page-230-0"></span>Iekārtas vides aizsardzības programma

# Vides aizsardzība

Hewlett-Packard Company ir apņēmusies ražot kvalitatīvus izstrādājumus apkārtējai videi nekaitīgā veidā. Izstrādājuma ražošanas laikā tiek ievēroti visi priekšnosacījumi, lai pēc iespējas mazinātu ietekmi uz vidi.

# Ozona izdalīšanās

Šis izstrādājums nerada manāmu ozona gāzes (O $_{\text{3}}$ ) daudzumu.

# Enerģijas patēriņš

Atrodoties režīmā Miega režīms, enerģijas patēriņš ievērojami samazinās, tā taupot dabas resursus un naudu, neietekmējot šī izstrādājuma augsto veiktspēju. Hewlett-Packard drukāšanas un attēlveidošanas tehnika, kas apzīmēta ar ENERGY STAR® logotipu, ir kvalificēta kā atbilstoša ASV Vides aizsardzības aģentūras ENERGY STAR specifikācijām attiecībā uz attēlveidošanas aprīkojumu. Sekojošā atzīmē parādīsies uz ENERGY STAR kvalificētiem attēlveidošanas produktiem:

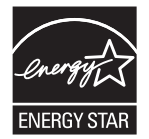

Papildinformācija par produkta modeļiem, kas atbilst ENERGY STAR prasībām, ir atrodama šajā tīmekļa vietnē:

[www.hp.com/go/energystar](http://www.hp.com/go/energystar)

# Tonera patēriņš

Ekonomiskais režīms izmanto mazāk tonera, tādēļ drukas kasetnes ekspluatācijas laiks var paildzināties. HP neiesaka izmantot ekonomisko režīmu visu laiku. Ja ekonomiskais režīms tiek izmantots visu laiku, var gadīties, ka toneris paliek pāri, kad kasetnes mehāniskās detaļas jau ir nolietojušās. Ja drukas kvalitāte sāk pasliktināties un vairs nav pieņemama, apsveriet drukas kasetnes nomaiņu.

## Papīra izmantošana

Šīs iekārtas atsevišķi nopērkamā automātiskā dupleksa funkcija (divpusēja drukāšana) un N-up drukāšanas (vairāku lappušu izdrukāšana uz vienas lapas) iespēja ļauj samazināt izmantotā papīra daudzumu un tādējādi arī dabas resursu patēriņu.

## Plastmasa

Plastmasas detaļas, kuru svars pārsniedz 25 gramus, tiek marķētas saskaņā ar starptautiskajiem standartiem, kas uzlabo iespēju identificît plastmasu pārstrādes nolūkos, kad izstrādājuma ekspluatācijas laiks ir beidzies.

# HP LaserJet printera izejmateriāli

Sadarbojoties ar HP Planet partneriem, HP LaserJet printera kasetņu atgriešana un otrreizēja pārstrāde pēc lietošanas ir vienkārša, turklāt tā ir pieejama bez maksas. Daudzvalodu programmas informācija un instrukcijas ir iekļautas katrā jaunajā HP LaserJet printera kasetnē un izejmateriālu iepakojumā. Jūs palīdzat samazināt vides nodevas, atgriežot vairākas kasetnes kopā, nevis atsevišķi.

<span id="page-231-0"></span>HP ir apņēmusies piedāvāt atjautīgus, kvalitatīvus izstrādājumus un pakalpojumus, kas nav kaitīgi apkārtējai videi, — no izstrādājuma projektēšanas un ražošanas līdz izplatīšanai, izmantošanai un otrreizējai pārstrādei. Piedaloties programmā HP Planet Partners, mēs nodrošināsim jūsu nodoto HP LaserJet drukas kasetņu pareizu otrreizēju pārstrādi, atgūstot jauniem izstrādājumiem noderīgās plastmasas un metāla daļas un nepieļaujot, ka izgāztuvēs nonāk miljoniem tonnu atkritumu. Tā kā šī kasetne tiek pakļauta otrreizējai pārstrādei un izmantota jaunu materiālu radīšanā, tā netiks jums atgriezta. Pateicamies par apkārtējās vides aizsardzību!

 $\mathbb{B}$  PIEZĪME. Izmantojiet atpakaļnosūtīšanas uzlīmi, lai nosūtītu atpakaļ tikai oriģinālās HP LaserJet drukas kasetnes. Lūdzu, neizmantojiet šo uzlīmi, lai nosūtītu atpakaļ HP inkjet kasetnes, ne HP kasetnes, atkārtoti uzpildītas vai pārstrādātas kasetnes, kā arī lai nosūtītu iekārtu garantijas remontam. Lai saņemtu informāciju par HP inkjet kasetņu otrreizējo pārstrādi, lūdzu, apmeklējiet <http://www.hp.com/recycle>.

# Atgriešanas un otrreizējās pārstrādes norādījumi

## ASV un Puertoriko

HP LaserJet tonera kasetnes komplektācijā iekļautā uzlīme ir domāta vienas vai vairāku HP LaserJet drukas kasetņu atgriešanai un otrreizējai pārstrādei pēc to izlietošanas. Lūdzu, izpildiet zemāk redzamos norādījumus.

#### Vairāki nododami objekti (vairāk par vienu kasetni)

- 1. Ievietojiet katru HP LaserJet drukas kasetni tās oriģinālajā iepakojumā un kastē.
- 2. Sasieniet kastes kopā, izmantojot auklu vai līmlenti. Iepakojuma svars var būt līdz 31 kg (70 mārciņas).
- 3. Izmantojiet vienu iepriekš apmaksātu transportēšanas uzlīmi.

#### VAI

- 1. Izmantojiet jebkuru piemērotu kasti, vai arī pieprasiet liela apjoma savākšanas kasti vietnē [www.hp.com/](http://www.hp.com/recycle) [recycle](http://www.hp.com/recycle) vai pa tālruni 1-800-340-2445 (kastē ietilpst 31 kg (70 mārciņas) HP LaserJet drukāšanas kasetņu).
- 2. Izmantojiet vienu iepriekš apmaksātu transportēšanas uzlīmi.

#### Vienas kasetnes atgriešana

- 1. Ievietojiet HP LaserJet drukas kasetni tās oriģinālajā iepakojumā un kastē.
- 2. Uzlīmējiet transportēšanas uzlīmi kastes priekšpusē.

#### Transportēšana

Lai ASV un Puertoriko nodotu HP drukāšanas kasetnes otrreizējai pārstrādei, izmantojiet komplektācijā iekļauto priekšapmaksas, nosūtīšanas uzlīmi ar adresi. Lai izmantotu UPS uzlīmi, nākamās piegādes vai saņemšanas laikā nododiet pakotni UPS šoferim vai nogādājiet to UPS pieņemšanas vietā. (Pieprasītajai UPS pamatsaņemšanai tiks piemērotas standarta saņemšanas likmes) Lai uzzinātu, kur atrodas tuvākā UPS pieņemšanas vieta, zvaniet uz 1-800-PICKUPS vai atveriet [www.ups.com](http://www.ups.com).

Ja pakotni sūtāt atpakaļ ar FedEx uzlīmi, nākamās piegādes vai saņemšanas laikā nododiet pakotni vai nu ASV pasta pakalpojumu nodrošinātājam vai FedEx šoferim. (Pieprasītajai FedEx saņemšanai tiks piemērota standarta likme). Pakotnes drukas kasetni/es iespējams nodot arī jebkurā ASV pasta nodaļā vai jebkurā FedEx nosūtīšanas centrā vai noliktavā. Lai uzzinātu, kur atrodas tuvākā ASV pasta nodaļa, zvaniet uz 1-800-ASK-USPS vai atveriet [www.ups.com](http://www.usps.com). Lai uzzinātu, kur atrodas tuvākā FedEx pieņemšanas vieta/noliktava, zvaniet uz 1-800-GOFEDEX vai atveriet [www.ups.com](http://www.fedex.com).

Lai uzzinātu vairāk informācijas, vai, lai pasūtītu papildu uzlīmes vai liela apjoma kastes, skatiet [www.hp.com/](http://www.hp.com/recycle) [recycle](http://www.hp.com/recycle) vai zvaniet pa tālruni 1-800-340-2445. Informācija var mainīties bez iepriekšēja brīdinājuma.

#### <span id="page-232-0"></span>Aļaskas un Havaju salu iedzīvotājiem:

Nelietot UPS uzlīmi. Informācijai un instrukcijām zvanīt 1-800-340-2445. ASV pasts Aļaskā un Havaju salās nodrošina kasetņu bezmaksas transportēšanas pakalpojumus atbilstoši līgumam ar HP.

#### Nodošana ārpus ASV

Lai piedalītos HP Planet Partners nodošanas un otrreizējas pārstrādes programmā, ievērojiet vienkāršos norādījumus otrreizējas pārstrādes rokasgrāmatā (tā atrodas iekārtas jaunās izejvielas iepakojumā) vai atveriet [www.hp.com/recycle](http://www.hp.com/recycle). Izvēlieties savu valsti/reģionu, lai uzzinātu, kā nodot HP LaserJet drukāšanas izejvielas.

#### Papīrs

Šajā izstrādājumā var izmantot otrreiz pārstrādātu papīru, ja papīrs atbilst rokasgrāmatā *HP LaserJet Printer Family Print Media Guide* sniegtajiem norādījumiem. Šis izstrādājums ir piemērots otrreiz pārstrādāta papīra izmantošanai saskaņā ar EN12281:2002.

## Materiālu ierobežojumi

Šis HP izstrādājums nesatur pievienotu dzīvsudrabu.

Šim HP izstrādājumam ir akumulators, kuram kalpošanas laika beigās var būt nepieciešama īpaša apstrāde. Akumulatori, kas ir izstrādājumā vai ko tam nodrošina Hewlett-Packard, satur:

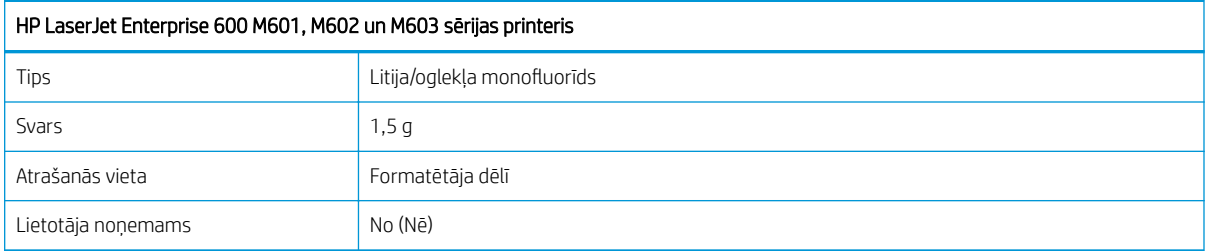

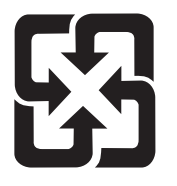

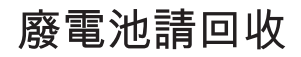

Lai iegūtu informāciju par otrreizējo pārstrādi, skatiet [www.hp.com/recycle,](http://www.hp.com/recycle) sazinieties ar vietējām iestādēm vai Elektronikas nozares uzņēmumu apvienību (Electronics Industries Alliance): [www.eiae.org.](http://www.eiae.org)

# <span id="page-233-0"></span>Atbrīvošanās no nevajadzīgā aprīkojuma Eiropas Savienības mājsaimniecībās

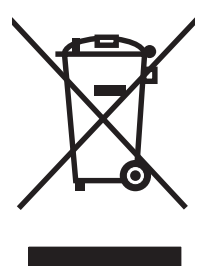

Šis simbols uz izstrādājuma un tā iepakojuma norāda, ka no šī izstrādājuma nedrīkst atbrīvoties vienlaikus ar pārējiem mājsaimniecības atkritumiem. Tā vietā jums no nevajadzīgā aprīkojuma ir jāatbrīvojas, to nododot norādītajā savākšanas vietā, lai veiktu nevajadzīgā elektriskā un elektroniskā aprīkojuma otrreizējo pārstrādi. Nevajadzīgā aprīkojuma dalīta savākšana un otrreizējā pārstrāde palīdz taupīt dabas resursus un ļauj veikt otrreizējo pārstrādi tā, lai aizsargātu cilvēku veselību un apkārtējo vidi. Lai saņemtu papildinformāciju par vietām, kur nevajadzīgo aprīkojumu var nodot otrreizējai pārstrādei, sazinieties ar vietējo pašvaldību, mājsaimniecības atkritumu apsaimniekošanas firmu vai izstrādājuma iegādes veikalu.

# Ķīmiskas vielas

HP ir apņēmusies sniegt klientiem informāciju par ķīmiskām vielām savos izstrādājumos, lai pielāgotos tādu noteikumu, kā REACH (Eiropas Parlamenta un Padomes Regula EK Nr. 1907/2006), juridiskajām prasībām. Šī izstrādājuma ķīmiskās informācijas pārskatu var atrast vietnē: [www.hp.com/go/reach](http://www.hp.com/go/reach).

# Materiālu drošības datu lapa (MSDS)

Materiālu drošības informācijas lapas (MSDS) par izejvielām, kuru sastāvā ir ķīmiskas vielas (piemēram, toneris), var atrast HP tīmekļa vietnē [www.hp.com/go/msds](http://www.hp.com/go/msds) vai [www.hp.com/hpinfo/community/environment/](http://www.hp.com/hpinfo/community/environment/productinfo/safety) [productinfo/safety.](http://www.hp.com/hpinfo/community/environment/productinfo/safety)

# Papildu informācija

Informāciju par šādiem ar vidi saistītiem jautājumiem:

- Izstrādājuma vides profila lapa šim un daudziem saistītiem HP izstrādājumiem
- HP apņemšanās saudzēt vidi
- HP vides aizsardzības pārvaldības sistēma
- HP izlietoto izstrādājumu atgriešanas un pārstrādes programma
- Materiālu drošības datu lapa

Apmeklējiet [www.hp.com/go/environment](http://www.hp.com/go/environment) vai [www.hp.com/hpinfo/globalcitizenship/environment.](http://www.hp.com/hpinfo/globalcitizenship/environment)

# <span id="page-234-0"></span>Paziņojums par atbilstību

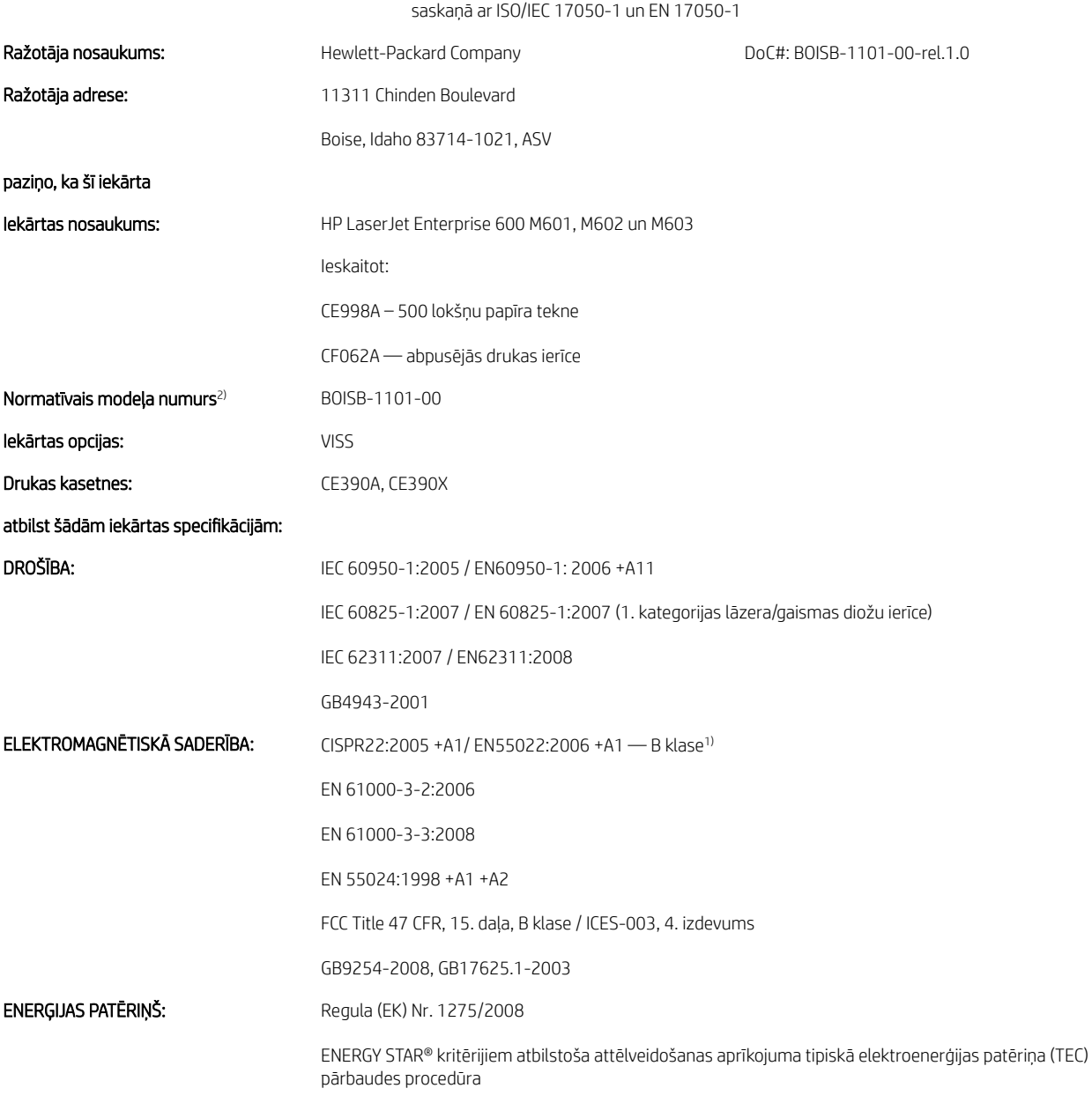

#### Paziņojums par atbilstību

#### Papildinformācija:

Šī iekārta atbilst EMC direktīvas 2004/108/EK un Zemsprieguma direktīvas 2006/95/EK, EuP direktīvas 2005/32/EK prasībām, un attiecīgi tai piešķirta CE atzīme .

Šī iekārta atbilst FCC noteikumu 15. daļai. Uz iekārtas darbību attiecas šādi divi nosacījumi: 1) šī iekārta nedrīkst izraisīt kaitīgus traucējumus un 2) šai iekārtai jāuztver jebkuri saņemtie traucējumi, pat ja tie var izraisīt nevēlamu darbību.

- 1. Šī iekārta ir pārbaudīta tipiskā konfigurācijā ar Hewlett-Packard personālo datoru sistēmām.
- 2. Lai izpildītu normatīvās prasības, šai iekārtai ir piešķirts normatīvais modeļa numurs. Šo numuru nedrīkst sajaukt ar iekārtas nosaukumu vai iekārtas numuru(-iem).

#### Boise, Idaho ASV

#### 2011. gada septembris

#### Tikai jautājumos par normatīviem:

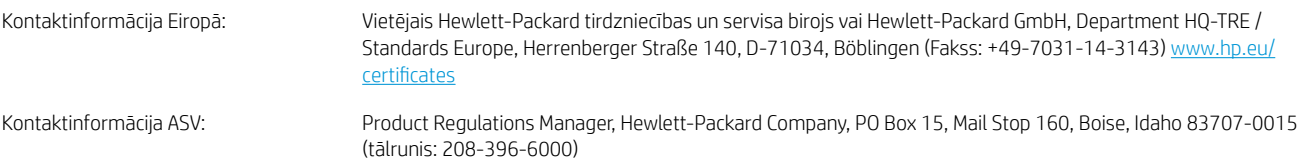

# <span id="page-236-0"></span>Drošības paziņojumi

# Lāzera drošība

ASV Pārtikas un medikamentu administrācijas Ierīču un radioloģiskās veselības centrs (CDRH) 1976.t 1. augustā ieviesis noteikumus lāzera izstrādājumu ražotājiem. Amerikas Savienotajām Valstīm paredzētajiem izstrādājumiem ir obligāti jāatbilst šiem noteikumiem. Šī ierīce ASV Veselības un cilvēku apkalpošanas departamentā (DHHS) Radiācijas snieguma standarta ietvaros saskaņā ar 1968. gada lēmumu par radiācijas kontroli attiecībā uz veselību un drošību ir sertificēta kā "1. klases" lāzerierīce. Tā kā izstarotā radiācija ir pilnīgi iekļauta aizsargkorpusos un ārējos pārsegos, parastas lietošanas laikā lāzera stars nevar izkļūt no tiem nevienā darba posmā.

A BRĪDINĀJUMS! Lietojot vadības ierīces, pielāgojot vai veicot citas darbības, kas nav norādītas šajā lietotāja rokasgrāmatā, var sevi pakļaut bīstamai radiācijai.

# Kanādas DOC noteikumi

Complies with Canadian EMC Class B requirements.

« Conforme à la classe B des normes canadiennes de compatibilité électromagnétiques. « CEM ». »

# VCCI paziņojums (Japāna)

```
この装置は、情報処理装置等電波障害自主規制協議会(VCCI)の基準
に基づくクラスB情報技術装置です。この装置は、家庭環境で使用すること
を目的としていますが、この装置がラジオやテレビジョン受信機に近接して
使用されると、受信障害を引き起こすことがあります。
 取扱説明書に従って正しい取り扱いをして下さい。
```
# Norādījumi strāvas vada lietošanai

Pārliecinieties, vai strāvas avots atbilst iekārtas sprieguma līmenim. Sprieguma līmenis ir atrodams uz iekārtas uzlīmes. Iekārta izmanto vai nu 100-127 Vac, vai 220-240 Vac un 50/60 Hz.

Pievienojiet strāvas vadu iekārtai un zemētai maiņstrāvas kontaktligzdai.

 $\triangle$  UZMANĪBU! Lai novērstu iekārtas bojājumus, izmantojiet tikai iekārtas komplektācijā iekļauto strāvas vadu.

# Paziņojums par strāvas vadu (Japāna)

製品には、同梱された電源コードをお使い下さい。 同梱された電源コードは、他の製品では使用出来ません。

# EMC paziņojums (Koreja)

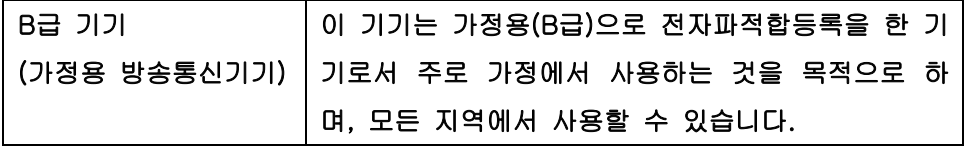

# <span id="page-237-0"></span>Produkta stabilitāte

Vienlaikus izvelciet tikai vienu papīra tekni.

# Lāzera paziņojums Somijai

#### Luokan 1 laserlaite

Klass 1 Laser Apparat

HP LaserJet 600 M601n, M601dn, M602n, M602dn, M602x, M603n, M603dn, M603xh, laserkirjoitin on käyttäjän kannalta turvallinen luokan 1 laserlaite. Normaalissa käytössä kirjoittimen suojakotelointi estää lasersäteen pääsyn laitteen ulkopuolelle. Laitteen turvallisuusluokka on määritetty standardin EN 60825-1 (2007) mukaisesti.

#### VAROITUS !

Laitteen käyttäminen muulla kuin käyttöohjeessa mainitulla tavalla saattaa altistaa käyttäjän turvallisuusluokan 1 ylittävälle näkymättömälle lasersäteilylle.

#### VARNING !

Om apparaten används på annat sätt än i bruksanvisning specificerats, kan användaren utsättas för osynlig laserstrålning, som överskrider gränsen för laserklass 1.

#### HUOLTO

HP LaserJet 600 M601n, M601dn, M602n, M602dn, M602x, M603n, M603dn, M603xh - kirjoittimen sisällä ei ole käyttäjän huollettavissa olevia kohteita. Laitteen saa avata ja huoltaa ainoastaan sen huoltamiseen koulutettu henkilö. Tällaiseksi huoltotoimenpiteeksi ei katsota väriainekasetin vaihtamista, paperiradan puhdistusta tai muita käyttäjän käsikirjassa lueteltuja, käyttäjän tehtäväksi tarkoitettuja ylläpitotoimia, jotka voidaan suorittaa ilman erikoistyökaluja.

#### VARO !

Mikäli kirjoittimen suojakotelo avataan, olet alttiina näkymättömällelasersäteilylle laitteen ollessa toiminnassa. Älä katso säteeseen.

#### VARNING !

Om laserprinterns skyddshölje öppnas då apparaten är i funktion, utsättas användaren för osynlig laserstrålning. Betrakta ej strålen.

Tiedot laitteessa käytettävän laserdiodin säteilyominaisuuksista: Aallonpituus 775-795 nm Teho 5 m W Luokan 3B laser.

# GS paziņojums (Vācija)

Das Gerät ist nicht für die Benutzung im unmittelbaren Gesichtsfeld am Bildschirmarbeitsplatz vorgesehen. Um störende Reflexionen am Bildschirmarbeitsplatz zu vermeiden, darf dieses Produkt nicht im unmittelbaren Gesichtsfeld platziert warden.

# Vielu tabula (Ķīna)

# 有毒有害物质表

根据中国电子信息产品污染控制管理办法的要求而出台

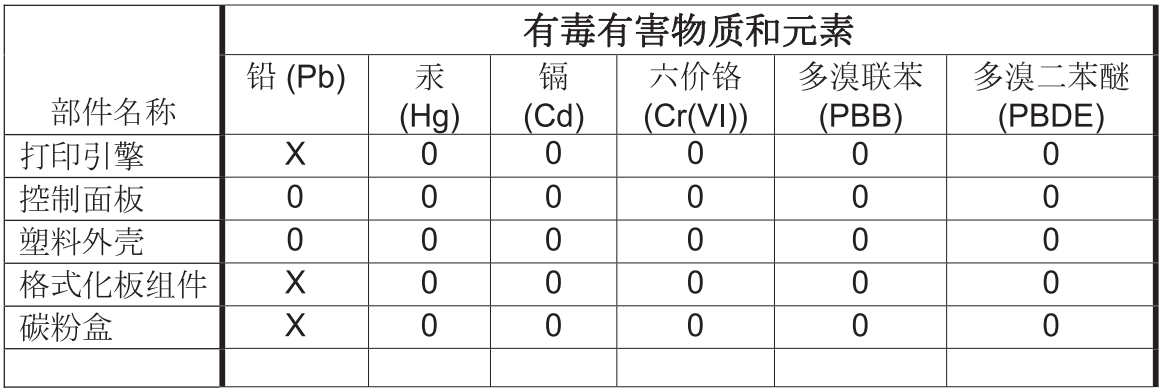

0609

0: 表示在此部件所用的所有同类材料中, 所含的此有毒或有害物质均低于 SJ/T11363-2006 的限制要求。

X: 表示在此部件所用的所有同类材料中, 至少一种所含的此有毒或有害物质高于 SJ/T11363-2006 的限制要求。

注:引用的"环保使用期限"是根据在正常温度和湿度条件下操作使用产品而确定的。

# Paziņojums par bīstamu vielu ierobežojumiem (Turcija)

Türkiye Cumhuriyeti: EEE Yönetmeliğine Uygundur

# Alfabētiskais rādītājs

#### Simboli/Skaitļi

1. padeve iestrēdzis papīrs [180](#page-193-0) 1. paplāte ievietošana [76](#page-89-0) 2. padeve iestrēdzis papīrs [180](#page-193-0) 2. paplāte ievietošana [77](#page-90-0) 3. padeve fizisko lielumu specifikācija [214](#page-227-0) iestrēdzis papīrs [180](#page-193-0) 3. paplāte ievietošana [77](#page-90-0) 500 lapu padeve iestrēdzis papīrs [180](#page-193-0), [181](#page-194-0)

### A

abpusēja, drukāšana ieslēgšana (Mac) [49](#page-62-0) abpusējā drukāšana (dupleksēšana) ieslēgšana (Mac) [49](#page-62-0) abpusējā drukāšana (uz abām lapas pusēm) iestatījumi (Windows) [114](#page-127-0) ainavorientācija iestatīšana, Windows [118](#page-131-0) AirPrint [50](#page-63-0) aizmugures izdrukas uztvērējs iestrēdzis papīrs [170](#page-183-0) aizmugures izdruku uztvērējs drukāšana uz [85](#page-98-0) akustikas specifikācijas [214](#page-227-0) apakštīkla maska [64](#page-77-0) apdrukājamais materiāls pielāgots izmērs, Macintosh iestatījumi [51](#page-64-0) apkārtējās vides raksturlielumi [5](#page-18-0)

apkopes komplekta izmantošana [98](#page-111-0) apkopes komplekti detaļas numuri [201](#page-214-0) aploksnes ievietošana [82](#page-95-0) izdruku uztvērējs, atlasīšana [85](#page-98-0) aplokšņu padevējs detaļas numurs [201](#page-214-0) iestrēdzis papīrs [183](#page-196-0) atbalstītais papīrs [71](#page-84-0) atbalstītās operētājsistēmas [34](#page-47-0), [44](#page-57-0) atbalstītie draiveri (Windows) [34](#page-47-0) atbalsts izstrādājuma atkārtota iepakošana [211](#page-224-0) tiešsaiste [210](#page-223-0) atcelšana drukas darbs [51](#page-64-0) atjauninājumi, notiek produkta lejupielāde [161](#page-174-0) Atkārtojošie defekti [101](#page-114-0) atmiņa detaļu numuri [202](#page-215-0) DIMM instalēšana [156](#page-169-0) iekļauta [49](#page-62-0) jaunināšana [156](#page-169-0) pastāvīgie resursi [158](#page-171-0) uzstādīšanas pārbaude [158](#page-171-0) atmiņa, darbs Macintosh iestatījumi [49,](#page-62-0) [53](#page-66-0) atmiņa, darbu opciju iestatīšana (Windows) [140](#page-153-0) pieejamie režīmi [137](#page-150-0) atmiņas izejmateriālu kļūdas [102](#page-115-0) atminas DIMM drošība [153](#page-166-0)

atmiņas jaunināšana [156](#page-169-0) atmiņas mikroshēma, drukas kasetne apraksts [206](#page-219-0) atrašanās vieta [91](#page-104-0) atvilktne, izvade atlasīšana [85](#page-98-0) augšējais izdrukas uztvērējs iestrēdzis papīrs [170](#page-183-0) augšējais izdruku uztvērējs drukāšana uz [85](#page-98-0) augšējais vāks iestrēdzis papīrs, izvilkšana [184](#page-197-0)

### Ā

ātrie kopēšanas darbi saglabāšana (Windows) [140](#page-153-0)

### B

biezs papīrs izdruku uztvērējs, atlasīšana [85](#page-98-0) brīdinājumi [iii](#page-2-0) brīdinājumi, e-pasts [49](#page-62-0) bukleti izveidošana (Windows) [133](#page-146-0)

## C

caurspīdīgās plēves drukāšana (Windows) [123](#page-136-0), [126](#page-139-0) izdruku uztvērējs [85](#page-98-0) cietais disks šifrēts [152](#page-165-0) citu saišu saraksts HP iebūvētais tīmekļa serveris [150](#page-163-0) copies changing number of (Windows) [108](#page-121-0)

#### D

darba vide specifikācijas [214](#page-227-0) darbi Macintosh iestatījumi [49](#page-62-0) darbi, drukas īslaicīga saglabāšana (Windows) [140](#page-153-0) īslaicīgu kopiju saglabāšana (Windows) [140](#page-153-0) pastāvīgu kopiju saglabāšana (Windows) [140](#page-153-0) pastāvīgu privāto kopiju saglabāšana (Windows) [141](#page-154-0) darbi, saglabātie drukāšana [139](#page-152-0) dzēšana [139](#page-152-0) izveide (Windows) [138](#page-151-0) lietotājvārdu iestatīšana (Windows) [141](#page-154-0) nosaukumu norādīšana (Windows) [141](#page-154-0) paziņojumu saņemšana par drukāšanu (Windows) [141](#page-154-0) darbu atmiņa Macintosh iestatījumi [53](#page-66-0) opciju iestatīšana (Windows) [140](#page-153-0) pieejamie režīmi [137](#page-150-0) darbu saglabāšana īslaicīgas kopijas (Windows) [140](#page-153-0) īslaicīgi privātie darbi (Windows) [140](#page-153-0) koriģēšana un aizturēšana (Windows) [140](#page-153-0) opciju iestatīšana (Windows) [140](#page-153-0) pastāvīgas kopijas (Windows) [140](#page-153-0) pastāvīgas privātās kopijas (Windows) [141](#page-154-0) sistēmā Windows [138](#page-151-0) Daudzu lappušu drukāšana [53](#page-66-0) defekti, atkārtojošie [101](#page-114-0) detaļu numuri apkopes komplekti [201](#page-214-0) atmiņa [202](#page-215-0) drukas kasetnes [201](#page-214-0) izejmateriāli [201](#page-214-0) padeves [201](#page-214-0) DIMM detaļu numuri [202](#page-215-0)

instalēšana [156](#page-169-0) uzstādīšanas pārbaude [158](#page-171-0) divpusējais līdzinājums iestatīšana [142](#page-155-0) divpusējā drukāšana ieslēgšana (Mac) [49](#page-62-0) divpusējās drukāšanas piederums detaļas numurs [201](#page-214-0) divpusīgās drukas iestatījumi, mainīšana [66](#page-79-0) dokumentu konvencijas [iii](#page-2-0) draiveri iestatījumi (Mac) [51](#page-64-0) iestatījumi (Windows) [107](#page-120-0) iestatījumu maiņa (Mac) [48](#page-61-0) iestatījumu maiņa (Windows) [37](#page-50-0) papīra tipa un izmēru maiņa [70](#page-83-0) papīra veidi [73](#page-86-0) sākotnējie iestatījumi (Mac) [51](#page-64-0) universālie [35](#page-48-0) drošības šifrētais cietais disks [152](#page-165-0) drošības funkcijas [60](#page-73-0) drošības iestatījumi HP iegultais tīmekļa serveris [150](#page-163-0) drošības pasākumi [iii](#page-2-0) drošības paziņojumi [223](#page-236-0), [224](#page-237-0) druka iestatījumi (Mac) [51](#page-64-0) iestatījumi (Windows) [107](#page-120-0) drukas darbi atcelšana (Mac) [51](#page-64-0) īslaicīga saglabāšana (Windows) [140](#page-153-0) īslaicīgu kopiju saglabāšana (Windows) [140](#page-153-0) pastāvīgu kopiju saglabāšana (Windows) [140](#page-153-0) pastāvīgu privāto kopiju saglabāšana (Windows) [141](#page-154-0) drukas iestatījumi HP iegultais tīmekļa serveris [149](#page-162-0) drukas kasetne iestrēdzis papīrs [184](#page-197-0) drukas kasetnes atmiņas mikroshēmas [206](#page-219-0) bojājumu pārbaude [100](#page-113-0) detaļu numuri [201](#page-214-0) neoriģināli [93](#page-106-0) otrreizējā pārstrāde [93](#page-106-0)

statusa ziņojumi [12](#page-25-0) uzglabāšana [93](#page-106-0) drukas kasetņu nomaiņa [95](#page-108-0) drukas kvalitāte uzlabošana [187](#page-200-0) uzlabošana (Windows) [113](#page-126-0) drukas pieprasījuma apturēšana (Windows) [106](#page-119-0) drukas pieprasījuma atcelšana (Windows) [106](#page-119-0) drukas uzdevumi [105](#page-118-0) drukāšana no USB atmiņas ierīcēm [143](#page-156-0) saglabātie darbi [139](#page-152-0) Drukāšana no tīmekļa HP ePrint [40](#page-53-0), [50](#page-63-0) drukāšana uz abām lapas pusēm iestatījumi (Mac) [53](#page-66-0) iestatījumi (Windows) [114](#page-127-0) drukāšana uz abām pusēm iestatījumi (Windows) [114](#page-127-0) drukāšanai no dažādiem avotiem, izmantojot USB [143](#page-156-0) dupleksā drukāšana (abpusēja) ieslēgšana (Mac) [49](#page-62-0) dupleksās drukas piederums iestrēdzis papīrs [178](#page-191-0) dzēšana saglabāti darbi [139](#page-152-0) dzini iestatījumi [37](#page-50-0), [40](#page-53-0)

### E

e-pasta brīdinājumi [49](#page-62-0) EIO kartes instalēšana [156](#page-169-0) eiropas Savienība, atbrīvošanās no nevajadzīgā aprīkojuma [220](#page-233-0) Ekonomiskā režīma iestatījums [93,](#page-106-0) [154](#page-167-0) ekonomiskie iestatījumi [154](#page-167-0) elektrības specifikācijas [214](#page-227-0) enerģija patēriņš [214](#page-227-0) Explorer, atbalstītās versijas HP iebūvētais tīmekļa serveris [147](#page-160-0)

### F

failu augšupielāde, Mac [49](#page-62-0)

Failu direktorija lapa apraksts [146](#page-159-0) fizisko lielumu specifikācija [214](#page-227-0) fonti augšupielāde, Mac [49](#page-62-0) pastāvīgie resursi [158](#page-171-0) formatētājs drošība [153](#page-166-0) funkcijas [2](#page-15-0)

## G

garantija klientu veikts remonts [209](#page-222-0) licence [207](#page-220-0) printera kasetnes [205](#page-218-0) produkta [204](#page-217-0) grubuļains papīrs izdruku uztvērējs, atlasīšana [85](#page-98-0)

### H

HP ePrint apraksts [40](#page-53-0), [50](#page-63-0) HP ePrint, izmantošana [120](#page-133-0) HP iebūvētais tīmekļa serveris citu saišu saraksts [150](#page-163-0) drošības iestatījumi [150](#page-163-0) drukas iestatījumi [149](#page-162-0) informācijas lapas [148](#page-161-0) problēmu novēršanas rīki [149](#page-162-0) vispārīga konfigurācija [148](#page-161-0) HP iebūvēts tīmekļa serveris tīkla iestatījumi [150](#page-163-0) HP iegultais tīmekļa serveris [40](#page-53-0) funkcijas [147](#page-160-0) HP tīmekļa pakalpojumi [150](#page-163-0) HP Klientu serviss [210](#page-223-0) HP krāpšanas novēršanas vietne [94](#page-107-0) HP Printer Utility (Printera utilītprogramma) [49](#page-62-0) HP tīmekļa pakalpojumi iespējošana [150](#page-163-0) HP tīmekļa pakalpojumi, iespējošana [120](#page-133-0) HP universālais drukāšanas draiveris (Universal Print Driver) [35](#page-48-0) HP Utility [49](#page-62-0) HP Utility, Mac [49](#page-62-0) HP-UX programmatūra [42](#page-55-0) HP Web Jetadmin [151](#page-164-0)

#### I

iegultais tīmekļa serveris funkcijas [147](#page-160-0) Iegultais Web serveris (EWS) paroļu piešķiršana [152](#page-165-0) iekārtas iepakošana [211](#page-224-0) iekārtas transportēšana [211](#page-224-0) iekārtas vide specifikācijas [214](#page-227-0) iekārtas vides aizsardzības programma [217](#page-230-0) iekārtu salīdzinājums [2](#page-15-0) iekļautie akumulatori [219](#page-232-0) iepriekš apdrukāts papīrs drukāšana (Windows) [121](#page-134-0) iespiedveidlapas drukāšana (Windows) [121](#page-134-0) iestatījumi draivera sākotnējie iestatījumi (Mac) [51](#page-64-0) draiveri [37](#page-50-0) draiveri (Mac) [48](#page-61-0) prioritāte [37,](#page-50-0) [40,](#page-53-0) [48](#page-61-0) iestatījums atjaunot rūpnīcas [167](#page-180-0) iestrēdzis papīrs 1. padeve [180](#page-193-0) 1500 lapu padeve [181](#page-194-0) 500 lapu padeve [180](#page-193-0) aplokšņu padevējs [183](#page-196-0) atkopšana [186](#page-199-0) augšējais vāks [184](#page-197-0) dupleksers [178](#page-191-0) izdrukas uztvērējs [170](#page-183-0) kausētāja daļa [175](#page-188-0) vietas [170](#page-183-0) iestrēdzis skavotājs [172](#page-185-0) iestrēgšana cēloņi [169](#page-182-0) skava [172](#page-185-0) iestrēgšanas atbrīvošana skava [172](#page-185-0) iestrēguša papīra izvilkšana 1. padeve [180](#page-193-0) aplokšņu padevējs [183](#page-196-0) augšējais vāks [184](#page-197-0) dupleksers [178](#page-191-0) izdruku daļa [170](#page-183-0) kausētāja daļa [175](#page-188-0) vietas [170](#page-183-0)

iestrēgušu papīru izvilkšana 500 lapu padeve [180](#page-193-0) ievietošana 1. paplāte [76](#page-89-0) padeve 1500 lapām [79](#page-92-0) padeve 500 lapām [77](#page-90-0) skavas [97](#page-110-0) ievilcējruļļi, nomaiņa [98](#page-111-0) indikatori, vadības panelis [12](#page-25-0) informācijas lapas drukāšana [146](#page-159-0) HP iebūvētais tīmekļa serveris [148](#page-161-0) instalēšana atmiņa (DIMM) [156](#page-169-0) programmatūra, USB savienojumi [58](#page-71-0) programmatūra, vadu tīkli [62](#page-75-0) USB ierīces [160](#page-173-0) Internet Explorer, atbalstītās versijas HP iebūvētais tīmekļa serveris [147](#page-160-0) IP adrese konfigurācija [60](#page-73-0) IP drošība (IPsec) [152](#page-165-0) IPv4 adrese [64](#page-77-0) IPv6 adrese [65](#page-78-0) izdrukas uztvērēji iestrēdzis papīrs [170](#page-183-0) izejmateriāli atmiņas kļūdas [102](#page-115-0) detaļu numuri [201](#page-214-0), [202](#page-215-0) drukas kasetņu nomaiņa [95](#page-108-0) neoriģināli [93](#page-106-0) otrreizējā pārstrāde [93,](#page-106-0) [217](#page-230-0) pasūtīšana [200](#page-213-0) statuss, skatīšana ar HP Utility [49](#page-62-0) viltojumi [94](#page-107-0) izejmateriāli, statuss vadības paneļa ziņojumi [12](#page-25-0) izejmateriālu otrreizējā pārstrāde [93](#page-106-0) izejmateriālu statusa lapa apraksts [146](#page-159-0) izejmateriālu stāvokļa lapa drukāšana [101](#page-114-0) izmēri, iekārta [214](#page-227-0) Izstrādājuma atkārtota iepakošana [211](#page-224-0) izstrādājumi, kas nesatur dzīvsudrabu [219](#page-232-0)

izvades paplātes atlasīšana (Windows) [134](#page-147-0) Izvēlne Administrēšana, vadības panelis [18](#page-31-0) izvēlne Apkope, vadības panelis [32](#page-45-0) Izvēlne Atskaites, vadības panelis [18](#page-31-0) izvēlne Displeja iestatījumi, vadības panelis [23](#page-36-0) izvēlne Drukas iestatījumi, vadības panelis [21](#page-34-0) Izvēlne Dublēšana/Atjaunošana, vadības panelis [31](#page-44-0) Izvēlne Izejmateriālu pārvaldība, vadības panelis [24](#page-37-0) Izvēlne Kalibrēšana/Tīrīšana, vadības panelis [31](#page-44-0) izvēlne Multi-Bin pastkastītes iestatījumi, vadības panelis [26](#page-39-0) Izvēlne Problēmu novēršana, vadības panelis [30](#page-43-0) izvēlne Retrieve Job (Darba izgūšana) [14](#page-27-0), [15](#page-28-0) izvēlne Skavotāja/šķirotāja iestatījumi, vadības panelis [26](#page-39-0) Izvēlne Tekņu pārvaldība, vadības panelis [25](#page-38-0) izvēlne Tīkla iestatījumi, vadības panelis [27](#page-40-0) Izvēlne USB aparatūras jaunināšana, vadības panelis [32](#page-45-0) izvēlne Vispārīgie iestatījumi, vadības panelis [18](#page-31-0) izvēlnes, vadības panelis Administrēšana [18](#page-31-0) Apkope [32](#page-45-0) Atskaites [18](#page-31-0) darba izgūšana [14,](#page-27-0) [15](#page-28-0) Displeja iestatījumi [23](#page-36-0) Drukas iestatījumi [21](#page-34-0) Dublēšana/Atjaunošana [31](#page-44-0) Kalibrēšana/Tīrīšana [31](#page-44-0) materiālu pārvaldība [24](#page-37-0) Multi-Bin pastkastītes iestatījumi [26](#page-39-0) piekļūšana [12](#page-25-0) Problēmu novēršana [30](#page-43-0) Skavotāja/šķirotāja iestatījumi [26](#page-39-0) Tekņu pārvaldība [25](#page-38-0) Tīkla iestatījumi [27](#page-40-0)

USB aparatūras atjaunināšana [32](#page-45-0) Vispārīgie iestatījumi [18](#page-31-0)

#### Ī

īpaši drukas materiālu veidi vadlīnijas [68](#page-81-0) īpaši papīra veidi drukāšana (Windows) [123](#page-136-0), [126](#page-139-0) vadlīnijas [68](#page-81-0)

#### J

Japānas VCCI paziņojums [223](#page-236-0) Jetadmin, HP Web [151](#page-164-0)

#### K

Kanādas DOC noteikumi [223](#page-236-0) kartītes izdruku uztvērējs, atlasīšana [85](#page-98-0) kasetnes garantija [205](#page-218-0) neoriģinālas [93](#page-106-0) nomaiņa [95](#page-108-0) otrreizējā pārstrāde [93,](#page-106-0) [217](#page-230-0) statusa ziņojumi [12](#page-25-0) uzglabāšana [93](#page-106-0) kasetnes, skavu ievietošana [97](#page-110-0) kausētāja nomaiņa [98](#page-111-0) kausētājs iestrēdzis papīrs [175](#page-188-0) klientu atbalsts izstrādājuma atkārtota iepakošana [211](#page-224-0) tiešsaiste [210](#page-223-0) kļūdas programmatūra [194](#page-207-0) kļūdas ziņojumi e-pasta brīdinājumi [49](#page-62-0) indikatori, vadības panelis [12](#page-25-0) numurēts saraksts [102](#page-115-0) vadības panelis [168](#page-181-0) kļūdu ziņojumi veidi [168](#page-181-0) komplekts, printera apkope izmantošana [98](#page-111-0) konfigurācija IP adrese [60](#page-73-0) Konfigurācijas lapas apraksts [146](#page-159-0)

konvencijas, dokumentu [iii](#page-2-0) Korejas EMC paziņojums [223](#page-236-0) koriģēšana un aizturēšana atlase (Windows) [140](#page-153-0)

#### L

lappuses izmēri dokumentu mērogošana (Windows) [131](#page-144-0) lappuses lapā atlasīšana (Windows) [117](#page-130-0) Lappuses uz vienas loksnes [53](#page-66-0) lāzera drošības paziņojumi [223](#page-236-0), [224](#page-237-0) licence, programmatūra [207](#page-220-0) Lietošanas lapa apraksts [146](#page-159-0) lietotājvārdi saglabāto darbu iestatījums (Windows) [141](#page-154-0) Linux programmatūra [42](#page-55-0)

#### M

Mac atbalstītās operētājsistēmas [44](#page-57-0) draiveru iestatījumi [48](#page-61-0), [51](#page-64-0) papīra tipa un izmēru maiņa [51](#page-64-0) problēmas, traucējummeklēšana [196](#page-209-0) programmatūra [49](#page-62-0) programmatūras noņemšana [46](#page-59-0) Mac programmatūras atinstalēšana [46](#page-59-0) Mac programmatūras noņemšana [46](#page-59-0) Macintosh atbalsts [210](#page-223-0) HP Printer Utility [49](#page-62-0) mainīt dokumentu izmērus [51](#page-64-0) Macintosh draivera iestatījumi Darbu atmiņa [53](#page-66-0) pielāgots papīra izmērs [51](#page-64-0) ūdenszīmes [52](#page-65-0) mainīt dokumentu izmēru Windows [131](#page-144-0) mainīt dokumentu izmērus Macintosh [51](#page-64-0) mainīt dokumentu mērogu Macintosh [51](#page-64-0) materiāls [67](#page-80-0) atbalstītie izmēri [71](#page-84-0)

materiālu drošības datu lapa (MSDS) [220](#page-233-0) materiālu ierobežojumi [219](#page-232-0) mazs papīrs, drukāšana uz [85](#page-98-0) mērogot dokumentus Windows [131](#page-144-0) miega aizkave atspējošana [154](#page-167-0) iespējošana [154](#page-167-0) miega grafiks atspējošana [155](#page-168-0) iespējošana [155](#page-168-0) Miega grafiks iestatījums [155](#page-168-0) miega režīms atspējošana [154](#page-167-0) iespējošana [154](#page-167-0) mitrums specifikācijas [214](#page-227-0) modeļi, funkciju salīdzinājums [2](#page-15-0)

#### N

N lappušu drukāšana atlasīšana (Windows) [117](#page-130-0) neoriģināli izejmateriāli [93](#page-106-0) Netscape Navigator, atbalstītās versijas HP iegultais tīmekļa serveris [147](#page-160-0) noklusējuma vārteja, iestatīšana [64](#page-77-0) normatīvie paziņojumi iekārtas vides aizsardzības programma [217](#page-230-0) nosaukumi, darbu norādīšana (Windows) [141](#page-154-0)

### O

orientācija iestatīšana, Windows [118](#page-131-0) otrreizējā izejvielu pārstrāde [5](#page-18-0), [217](#page-230-0)

### P

padeve 1500 lapām ievietošana [79](#page-92-0) padeve 500 lapām ievietošana [77](#page-90-0) padeves detaļu numuri [201](#page-214-0) iestrēdzis papīrs [170](#page-183-0), [180,](#page-193-0) [181](#page-194-0) ievietošana [76](#page-89-0) ievietošana padevē 1500 lapām [79](#page-92-0)

ievietošana padevē 500 lapām [77](#page-90-0) konfigurēšana [83](#page-96-0) Macintosh iestatījumi [49](#page-62-0) papīra orientācija [81](#page-94-0) padomi [iii](#page-2-0) pakalpojums izstrādājuma atkārtota iepakošana [211](#page-224-0) palīdzība drukas opcijas (Windows) [108](#page-121-0) palīdzības poga, vadības panelis [12](#page-25-0) papīra ievietošana [76](#page-89-0) papīra ievilkšanas problēmas risināšana [169](#page-182-0) papīra izmēri atbalstītie [71](#page-84-0) atlasīšana [113](#page-126-0) maina [70](#page-83-0) pielāgota atlasīšana [113](#page-126-0) papīra tipi maiņa [70](#page-83-0) papīra veidi atlasīšana [113](#page-126-0) papīrs atbalstītie izmēri [71](#page-84-0) atbalstītie veidi [73](#page-86-0) drukāšana uz iepriekš apdrukātas iespiedveidlapas vai veidlapām (Windows) [121](#page-134-0) iestrēgšana [169](#page-182-0) ievietošana 1. paplātē [76](#page-89-0) ievietošana padevē 500 lapām [77](#page-90-0) izvēle [187](#page-200-0) pielāgots izmērs, Macintosh iestatījumi [51](#page-64-0) pirmā un pēdējā lapa, atšķirīga papīra izmantošana [128](#page-141-0) vāciņi, atšķirīga papīra izmantošana [128](#page-141-0) Papīrs Lappuses uz vienas loksnes [53](#page-66-0) Pirmā lappuse [52](#page-65-0) papīrs, īpaši veidi drukāšana (Windows) [123](#page-136-0), [126](#page-139-0) papīrs, pasūtīšana [200](#page-213-0) paplātes ievietošana 1. paplātē [76](#page-89-0) pastāvīgie resursi [158](#page-171-0)

pastkartes izdruku uztvērējs, atlasīšana [85](#page-98-0) pasūtīšana detaļu numurus [201](#page-214-0) izejmateriāli un piederumi [200](#page-213-0) Pašreizējo iestatījumu lapa apraksts [146](#page-159-0) paziņojums nepieciešama printera apkope [98](#page-111-0) pārlūkprogrammas prasības HP iegultais tīmekļa serveris [147](#page-160-0) pārneses rullīši, nomaiņa [98](#page-111-0) pārstrāde HP drukas izejmateriālu atgriešanas un vides programma [218](#page-231-0) PCL draiberis universālie [35](#page-48-0) PCL draiveri [34](#page-47-0) PCL fontu saraksts apraksts [146](#page-159-0) pēdējā lapa drukāšana uz atšķirīga papīra (Windows) [128](#page-141-0) piederumi detaļu numuri [201](#page-214-0) pasūtīšana [200](#page-213-0) pielāgota papīra izmēra iestatījumi Macintosh [51](#page-64-0) pielāgoti drukas iestatījumi (Windows) [109](#page-122-0) piezīmes [iii](#page-2-0) pirmā lapa drukāšana uz atšķirīga papīra (Windows) [128](#page-141-0) Pirmā lappuse Izmantojiet dažādu papīru [52](#page-65-0) pogas, vadības panelis [12](#page-25-0) portretorientācija iestatīšana, Windows [118](#page-131-0) PostScript Printer Description (PPD) faili ieklauti [49](#page-62-0) PPDs iekļauti [49](#page-62-0) pret viltošanu aizsargāti izejmateriāli [94](#page-107-0) printera apkopes komplekts izmantošana [98](#page-111-0)

printera draiveri izvēle [189](#page-202-0) printera draiveri (Mac) iestatījumi [51](#page-64-0) iestatījumu maiņa [48](#page-61-0) printera draiveri (Windows) atbalstīti [34](#page-47-0) iestatījumi [107](#page-120-0) iestatījumu maiņa [37](#page-50-0) printera kasetnes garantija [205](#page-218-0) nomaiņa [95](#page-108-0) otrreizējā pārstrāde [217](#page-230-0) printera statīvs detaļas numurs [201](#page-214-0) printeru draiveru atvēršana (Windows) [107](#page-120-0) prioritāte, iestatījumi [37](#page-50-0), [40](#page-53-0), [48](#page-61-0) privātie darbi īslaicīga saglabāšana (Windows) [140](#page-153-0) pastāvīga saglabāšana (Windows) [141](#page-154-0) problēmu novēršana atkārtojošie defekti [101](#page-114-0) kļūdas ziņojumi, numurēts saraksts [102](#page-115-0) papīra padeves problēmas [169](#page-182-0) Windows problēmas [194](#page-207-0) problēmu novēršanas rīki HP iebūvētais tīmekļa serveris [149](#page-162-0) problēmu risināšanas kontrolsaraksts [165](#page-178-0) tīrīšanas lapa [161](#page-174-0) vadības paneļa ziņojumi [102](#page-115-0), [168](#page-181-0) problēmu risināšana e-pasta brīdinājumi [49](#page-62-0) lēna reakcija [190](#page-203-0) nav reakcijas [190](#page-203-0) ziņojumi, veidi [168](#page-181-0) programmaparatūra atjaunināšana, Mac [49](#page-62-0) programmaparatūra, jauna lejupielāde [161](#page-174-0) programmatūra atbalstītās operētājsistēmas [34](#page-47-0), [44](#page-57-0)

atinstalēšana operētājsistēmā Windows [39](#page-52-0) atinstalēšana sistēmā Mac [46](#page-59-0) HP Printer Utility [49](#page-62-0) iebūvētais tīmekļa serveris [40](#page-53-0) iestatījumi [37](#page-50-0), [40](#page-53-0), [48](#page-61-0) instalēšana, USB savienojumi [58](#page-71-0) instalēšana, vadu tīkli [62](#page-75-0) Mac [49](#page-62-0) problēmas [194](#page-207-0) programmatūras licences līgums [207](#page-220-0) protokoli, tīkls [59](#page-72-0) PS emulācijas draiveri [34](#page-47-0) PS fontu saraksts apraksts [146](#page-159-0)

#### R

resursu taupīšana [158](#page-171-0) resursu taupīšana, atmiņa [158](#page-171-0) risināšana drukāšanas no dažādiem avotiem, izmantojot USB, problēmas [191](#page-204-0) tiešā savienojuma problēmas [192](#page-205-0) tīkla problēmas [192](#page-205-0) rullīši nomaiņa [98](#page-111-0) pasūtīšana [202](#page-215-0) rūpnīcas iestatījumu atjaunošana [167](#page-180-0)

## S

saglabāšana, darbi opciju iestatīšana (Windows) [140](#page-153-0) saglabāšana, darbu pieejamie režīmi [137](#page-150-0) saglabāti darbi dzēšana [139](#page-152-0) saglabātie darbi drukāšana [139](#page-152-0) izveide (Windows) [138](#page-151-0) lietotājvārdu iestatīšana (Windows) [141](#page-154-0) nosaukumu norādīšana (Windows) [141](#page-154-0) paziņojumu saņemšana par drukāšanu (Windows) [141](#page-154-0) saites ātruma iestatījumi [66](#page-79-0)

saīsnes (Windows) lietošana [109](#page-122-0) veidošana [110](#page-123-0) SAP programmatūra [42](#page-55-0) savienojums problēmu risināšana [192](#page-205-0) USB ar Mac [44](#page-57-0) USB ar Windows [58](#page-71-0) sākotnējie iestatījumi (Mac) [51](#page-64-0) SIMM, nesaderīgums [156](#page-169-0) sistēmas prasības HP iebūvētais tīmekļa serveris [147](#page-160-0) skavošanas opcijas atlasīšana (Windows) [136](#page-149-0) skavotājs/šķirotājs detaļas numurs [201](#page-214-0) drukāšana uz [86](#page-99-0) iestrēgšana, skavotājs [172](#page-185-0) skavu ievietošana [97](#page-110-0) skavu kasetnes detaļu numuri [202](#page-215-0) ievietošana [97](#page-110-0) Solaris programmatūra [42](#page-55-0) Somijas lāzera drošības paziņojums [224](#page-237-0) specifikācijas darba vide [214](#page-227-0) fiziskie lielumi [214](#page-227-0) statuss HP Utility, Mac [49](#page-62-0) ziņojumi, veidi [168](#page-181-0) statuss, izejmateriāli vadības paneļa ziņojumi [12](#page-25-0) svars, iekārta [214](#page-227-0)

# Š

šķirotājs detaļas numurs [201](#page-214-0) drukāšana uz [86](#page-99-0)

## T

taisnais papīra ceļš [85](#page-98-0) TCP/IP IPv4 parametru manuāla konfigurēšana [64](#page-77-0) IPv6 parametru manuāla konfigurēšana [65](#page-78-0)

tehniskais atbalsts izstrādājuma atkārtota iepakošana [211](#page-224-0) tiešsaiste [210](#page-223-0) tehniskās prasības elektrībai un skaņai [214](#page-227-0) tekņu atlasīšana (Windows) [113](#page-126-0) temperatūras specifikācijas [214](#page-227-0) tiešsaistes atbalsts [210](#page-223-0) titullapas drukāšana (Mac) [52](#page-65-0) tīkla parole, iestatīšana [63](#page-76-0) parole, mainīšana [63](#page-76-0) tīkla iestatījumi HP iegultais tīmekļa serveris [150](#page-163-0) tīkla pārvaldīšana [63](#page-76-0) tīkli apakštīkla maska [64](#page-77-0) atbalstītie protokoli [59](#page-72-0) drošība [60](#page-73-0) HP Web Jetadmin [151](#page-164-0) IPv4 adrese [64](#page-77-0) IPv6 adrese [65](#page-78-0) konfigurēšana [59](#page-72-0) noklusējuma vārteja [64](#page-77-0) tīkli, vadu iekārtas uzstādīšana, Mac [45](#page-58-0) iekārtas uzstādīšana, Windows [60](#page-73-0) tīkls iestatījumi, apskatīšana [63](#page-76-0) iestatījumi, mainīšana [63](#page-76-0) tīmekļa pārlūkprogrammas prasības HP iebūvētais tīmekļa serveris [147](#page-160-0) tīmekļa vietnes HP Web Jetadmin, lejupielādēšana [151](#page-164-0) ziņojumi par viltojumiem [94](#page-107-0) Tīmekļa vietnes klientu atbalsts [210](#page-223-0) Macintosh klientu atbalsts [210](#page-223-0) universālais drukāšanas draiveris [35](#page-48-0) tīrīšana produkts [161](#page-174-0) tonera kasetnes. *Sk.* printera kasetnes traucējummeklēšana 1500 lapu padevē iestrēdzis papīrs [181](#page-194-0) 500 lapu padevē iestrēdzis papīrs [180](#page-193-0) aplokšņu padevējā iestrēdzis papīrs [183](#page-196-0) drukāšana no dažādiem avotiem, izmantojot USB, problēmas [191](#page-204-0) duplekserā iestrēdzis papīrs [178](#page-191-0) iestrēdzis papīrs [170](#page-183-0) iestrēdzis papīrs 1. padevē [180](#page-193-0) iestrēdzis papīrs pie augšējā vāka [184](#page-197-0) iestrēdzis skavotājs [172](#page-185-0) iestrēgšana [169](#page-182-0) izdruku uztvērējā iestrēdzis papīrs [170](#page-183-0) kausētāja daļā iestrēdzis papīrs [175](#page-188-0) Mac problēmas [196](#page-209-0) tiešā savienojuma problēmas [192](#page-205-0) tīkla problēmas [192](#page-205-0) trīšana papīra ceļš [161,](#page-174-0) [187](#page-200-0)

### U

universālais drukāšanas draiveris [35](#page-48-0) UNIX programmatūra [42](#page-55-0) USB atmiņas ierīces drukāšana no [143](#page-156-0) USB ierīces instalēšana [160](#page-173-0) USB kabelis, detaļas numurs [202](#page-215-0) USB konfigurācija, Mac [44](#page-57-0) USB konfigurācija, Windows [58](#page-71-0) utilizēšana kalpošanas laika beigās [219](#page-232-0) utilizēšana, kalpošanas laika beigas [219](#page-232-0) uzglabāšana drukas kasetnes [93](#page-106-0) uzglabātie darbi drošība [153](#page-166-0) uzlīmes drukāšana (Windows) [123](#page-136-0), [126](#page-139-0) izdruku uztvērējs, atlasīšana [85](#page-98-0)

uzstādīšana iekārta vadu tīklos, Mac [45](#page-58-0) iekārta vadu tīklos, Windows [60](#page-73-0) uztveres rullīši nomaiņa [98](#page-111-0) pasūtīšana [202](#page-215-0) uztvērēji, izeja iestrēdzis papīrs, izvilkšana [170](#page-183-0)

# Ū

ūdenszīmes [52](#page-65-0) pievienošana (Windows) [132](#page-145-0)

### V

vadības panelis displejs [12](#page-25-0) drošība [153](#page-166-0) iestatījumi [37](#page-50-0), [40](#page-53-0), [48](#page-61-0) indikatori [12](#page-25-0) izvēlne Administrēšana [18](#page-31-0) izvēlne Apkope [32](#page-45-0) izvēlne Atskaites [18](#page-31-0) izvēlne Displeja iestatījumi [23](#page-36-0) izvēlne Drukas iestatījumi [21](#page-34-0) izvēlne Dublēšana/Atjaunošana [31](#page-44-0) izvēlne izejmateriālu pārvaldība [24](#page-37-0) izvēlne Kalibrēšana/Tīrīšana [31](#page-44-0) izvēlne Multi-Bin pastkastītes iestatījumi [26](#page-39-0) izvēlne Problēmu novēršana [30](#page-43-0) izvēlne Skavotāja/šķirotāja iestatījumi [26](#page-39-0) izvēlne Tekņu pārvaldība [25](#page-38-0) izvēlne Tīkla iestatījumi [27](#page-40-0) izvēlne Vispārīgie iestatījumi [18](#page-31-0) pogas [12](#page-25-0) tīrīšanas lapa, drukāšana [161](#page-174-0) ziņojumi ciparu saraksts [102](#page-115-0) ziņojumi, veidi [168](#page-181-0) vadības paneļa izvēlnes darba izgūšana [14,](#page-27-0) [15](#page-28-0) vairākas lappuses lapā drukāšana (Windows) [117](#page-130-0) vairākas lappuses uz vienas loksnes [53](#page-66-0) vāka lapas drukāšana uz atšķirīga papīra (Windows) [128](#page-141-0)

vārteja, noklusējuma iestatīšana [64](#page-77-0) veidlapas drukāšana (Windows) [121](#page-134-0) Vide Lappuses uz vienas loksnes [53](#page-66-0) Pirmā lappuse [52](#page-65-0) viltojumu novēršanas vietne [94](#page-107-0) viltoti izejmateriāli [94](#page-107-0) vispārīga konfigurācija HP iebūvētais tīmekļa serveris [148](#page-161-0)

#### W

Web vietas materiālu drošības datu lapa (MSDS) [220](#page-233-0) Windows atbalstītās operētājsistēmas [34](#page-47-0) atbalstītie draiveri [34](#page-47-0) dziņa iestatījumi [37](#page-50-0) universālais drukāšanas draiveris [35](#page-48-0) Windows programmatūras instalācijas noņemšana [39](#page-52-0) Windows programmatūras noņemšana [39](#page-52-0)

### Z

ziņojumi e-pasta brīdinājumi [49](#page-62-0) indikatori, vadības panelis [12](#page-25-0) numurēts saraksts [102](#page-115-0) veidi [168](#page-181-0)